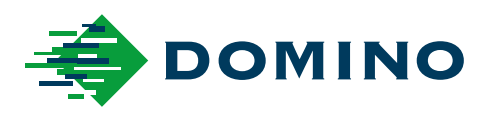

# G-Series Producthandleiding

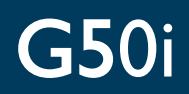

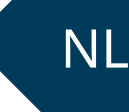

Domino. Do more.

# **DOMINO**

<span id="page-1-0"></span>Alle rechten voorbehouden. Niets uit deze publicatie mag worden gereproduceerd, opgeslagen op een zoeksysteem, of verzonden in welke vorm dan ook, of op welke manier dan ook, elektronisch, mechanisch, fotokopiëren, opnemen of anderszins, zonder de voorafgaande toestemming van Domino Printing Sciences plc.

Domino Printing Sciences nv heeft een beleid van voortdurende productverbetering, het bedrijf behoudt zich daarom het recht voor om de specificatie in dit document zonder kennisgeving te wijzigen.

© Domino Printing Sciences nv 2023.

Voor verkoop, service en inkten kunt u contact opnemen met:

www.buydomino.com

www.domino-printing.com

#### **Domino UK Limited**

**Domino Benelux** www.dominobenelux.com

Trafalgar Way Bar Hill Cambridge CB23 8TU United Kingdom Tel: +44 (0)1954 782551 Fax: +44 (0)1954 782874 Email: enquiries@domino-uk.com

## **OVERZICHT VAN AMENDEMENTEN**

**Wijziging Datum** Alle onderdelen van uitgave 1 Oktober 2022 Alle onderdelen van Uitgave 2 Augustus 2023

# <span id="page-2-0"></span>**VOORWOORD BIJ PRODUCTHANDLEIDING**

Dit document, Domino-onderdeelnr. EPT080363, is de officiële documentatie voor installatie, bediening, onderhoud en recycling van Domino G-Series Thermische inkjet-eenheden.

Dit document dient te worden gebruikt ter ondersteuning van en aanvulling op de trainingsprogramma's die voor het product beschikbaar zijn. Het is niet bedoeld als vervanging van een dergelijk trainingsprogramma.

Deze gebruikershandleiding is de vertaling van de 'Originele instructies'. Het is de 'Vertaling' ten behoeven van de machinerichtlijn.

Domino aanvaardt geen aansprakelijkheid voor schade aan apparatuur of voor persoonlijk letsel veroorzaakt door onbevoegd of onjuist gebruik van de Thermische inkjetapparatuur.

Alleen technici die door Domino zijn opgeleid, mogen reparaties verrichten, aanpassingen doen of op een andere manier wijzigingen aanbrengen aan instellingen of machineonderdelen. Er worden altijd originele Domino-onderdelen gebruikt om kwaliteit en prestaties te garanderen.

Gebruikers van deze apparatuur dienen zich ervan bewust te zijn dat het essentieel is de informatie in Deel 1 te lezen, te begrijpen en ernaar te handelen: Veiligheid en gezondheid. Dit deel van het document specificeert ook een reeks symbolen die elders in de document worden gebruikt om speciale waarschuwingen of vereisten aan te geven. Het is daarom essentieel dat gebruikers bekend zijn met deze symbolen en ernaar handelen.

Het is belangrijk dat u:

- Dit document gedurende de levensduur van de apparatuur bewaart.
- Dit document doorgeeft aan elke volgende eigenaar of gebruiker van de apparatuur.

# <span id="page-3-0"></span>**FCC-VERKLARING**

Deze apparatuur is getest en blijkt te voldoen aan de eisen voor digitale apparatuur, Klasse A, conform deel 15 van de voorschriften van de Federal Communication Commission (FCC). Deze beperkingen zijn ontworpen om een redelijke bescherming te bieden tegen schadelijke interferentie wanneer de apparatuur in een commerciële omgeving wordt gebruikt. Deze apparatuur genereert en gebruikt energie op radiofrequenties en kan deze ook uitstralen. Als de apparatuur niet overeenkomstig de instructies in de handleiding wordt geïnstalleerd en gebruikt, kunnen bij radiocommunicatie hinderlijke storingen optreden. Gebruik van deze apparatuur in woonomgevingen kan storingen tot gevolg hebben, in welk geval de gebruiker er voor eigen kosten voor dient te zorgen dat alle maatregelen worden getroffen om deze storing op te heffen.

Veranderingen of wijzigingen die aangebracht worden zonder uitdrukkelijke goedkeuring van de fabrikant, kunnen de bevoegdheid van de gebruiker om met de apparatuur te werken teniet doen.

## **EUROPESE EMC-VERKLARING**

Dit product kan storing veroorzaken bij gebruik in een woonomgeving. Dergelijk gebruik moet worden vermeden tenzij de gebruiker speciale maatregelen treft om elektromagnetische straling te verminderen om storing in radio- en televisieontvangst te voorkomen.

## **BEOOGD GEBRUIK**

Het in dit document beschreven apparaat is een industriële printer die is ontworpen voor gebruik binnenshuis in een professionele omgeving voor het printen op verschillende oppervlakken en producten. Gebruik het niet voor andere doeleinden, tenzij met toestemming van Domino. Als de apparatuur wordt gebruikt op een manier die niet door Domino is gespecificeerd, kan dit de bescherming aantasten die de apparatuur biedt.

## <span id="page-4-0"></span>**SOFTWARECREDITS**

#### Barcode-engine door TEC-IT - [www.tec-it.com](http://www.tec-it.com)

Dit product maakt gebruik van de volgende bibliotheken. De bibliotheken en het gebruik ervan vallen onder de GNU Lesser General Public License, versie 2.1.

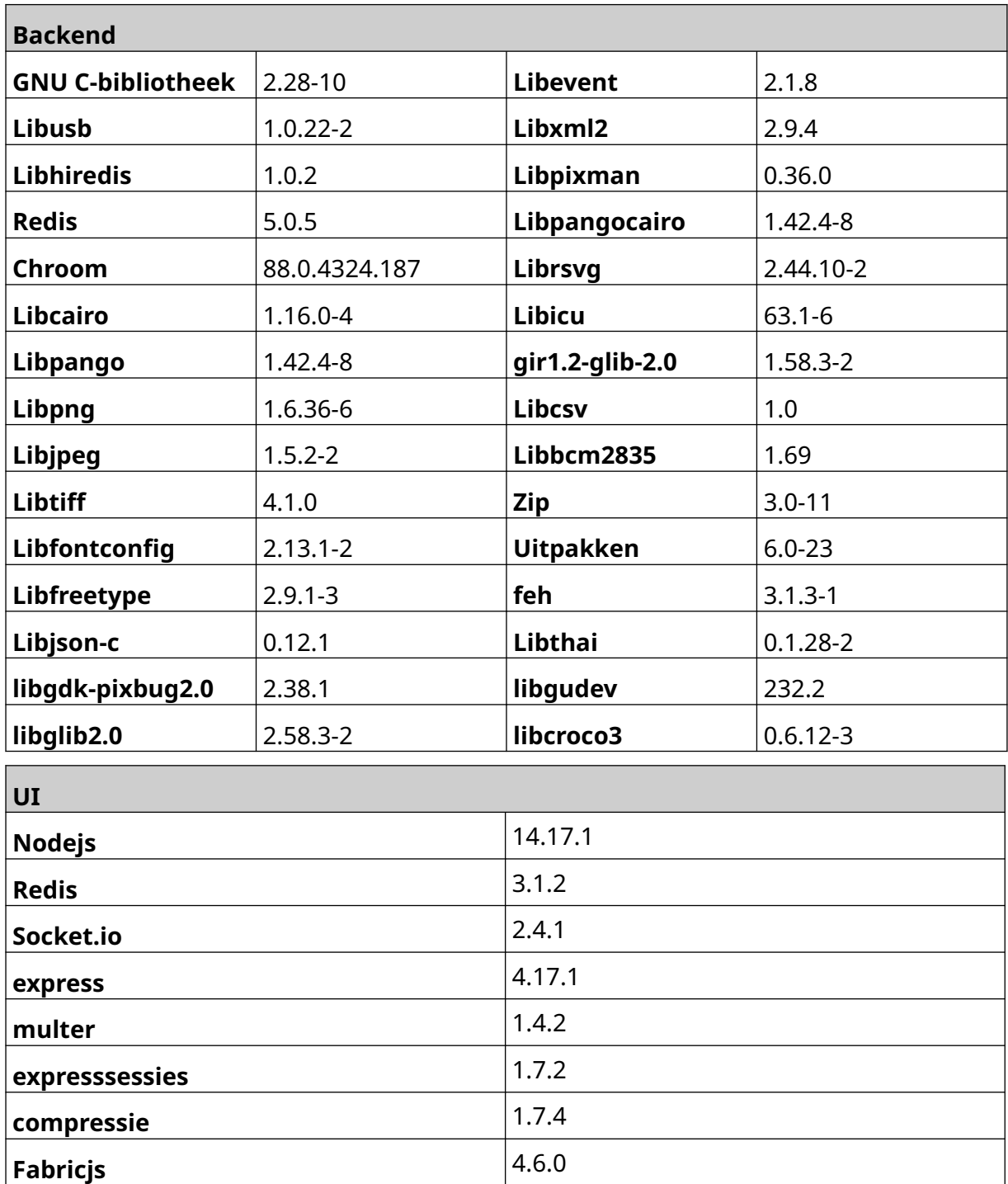

# **INHOUDSOPGAVE**

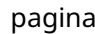

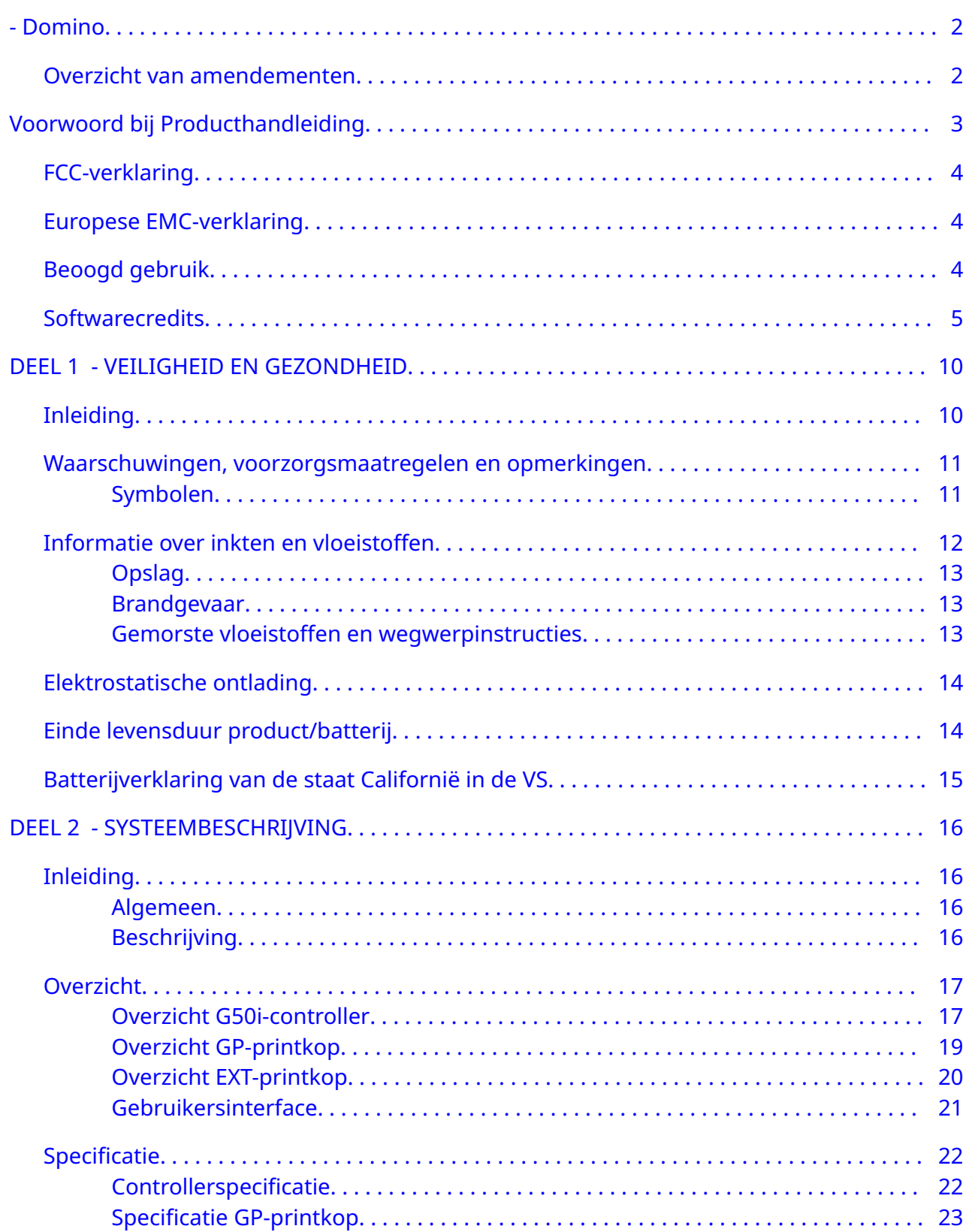

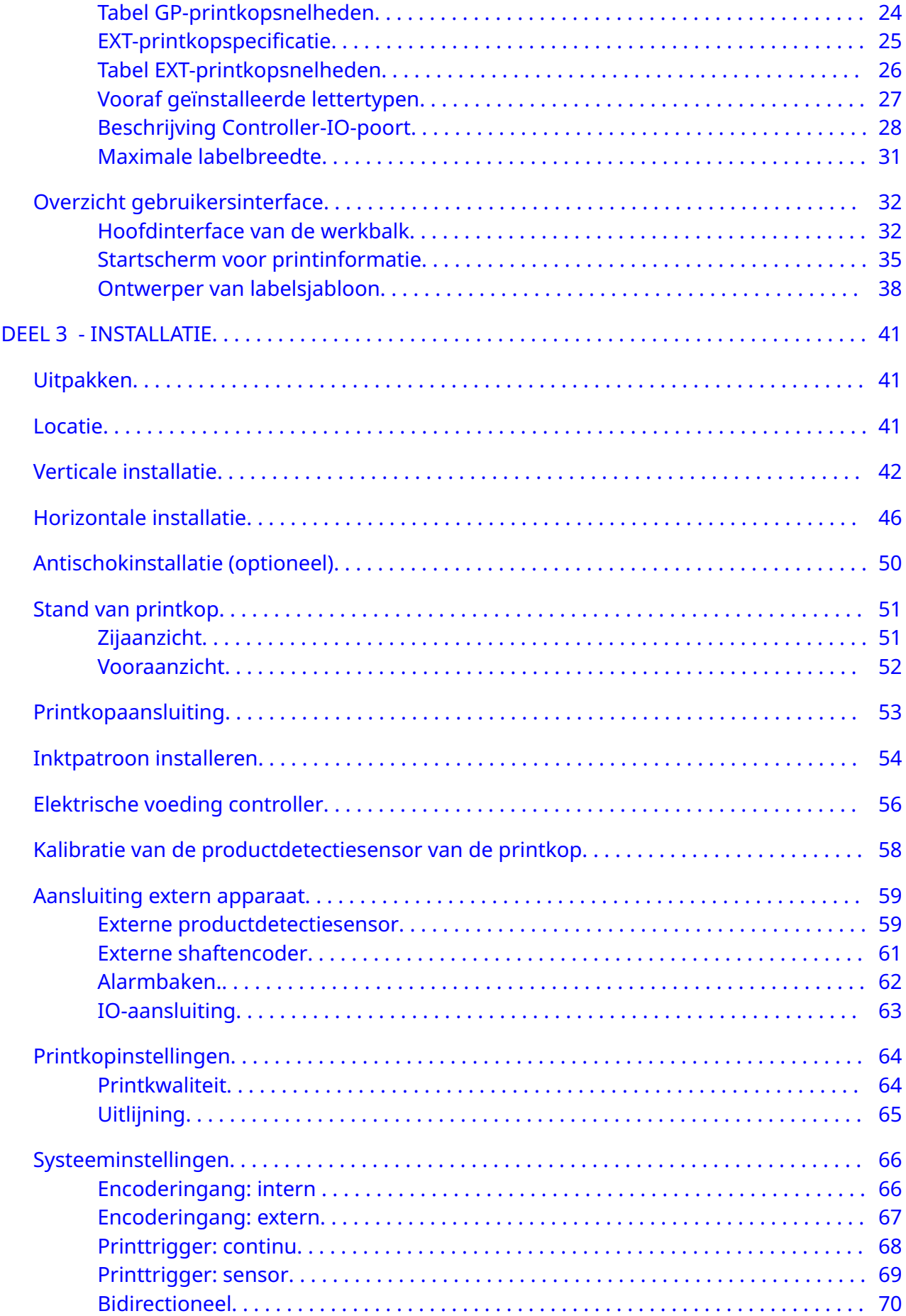

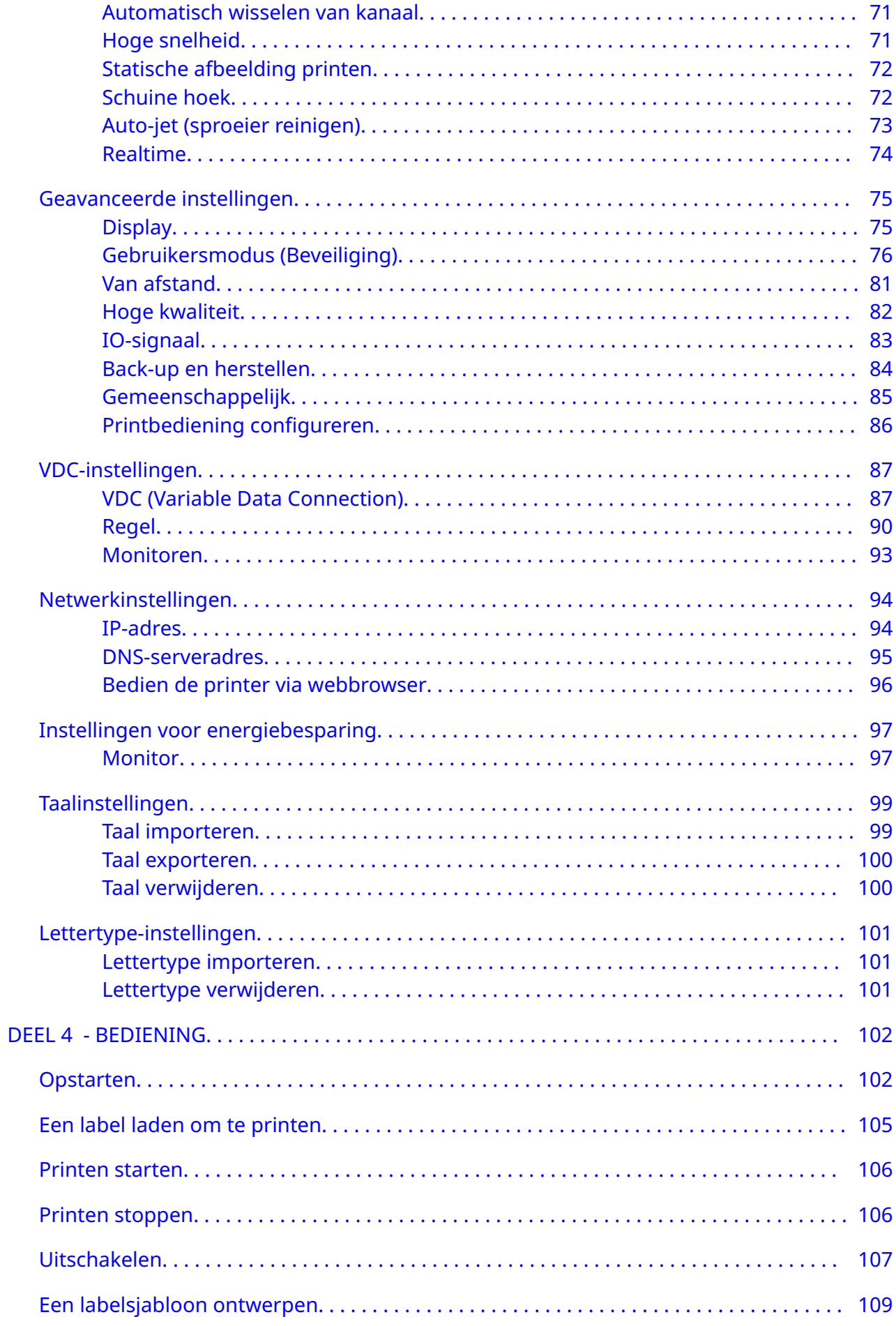

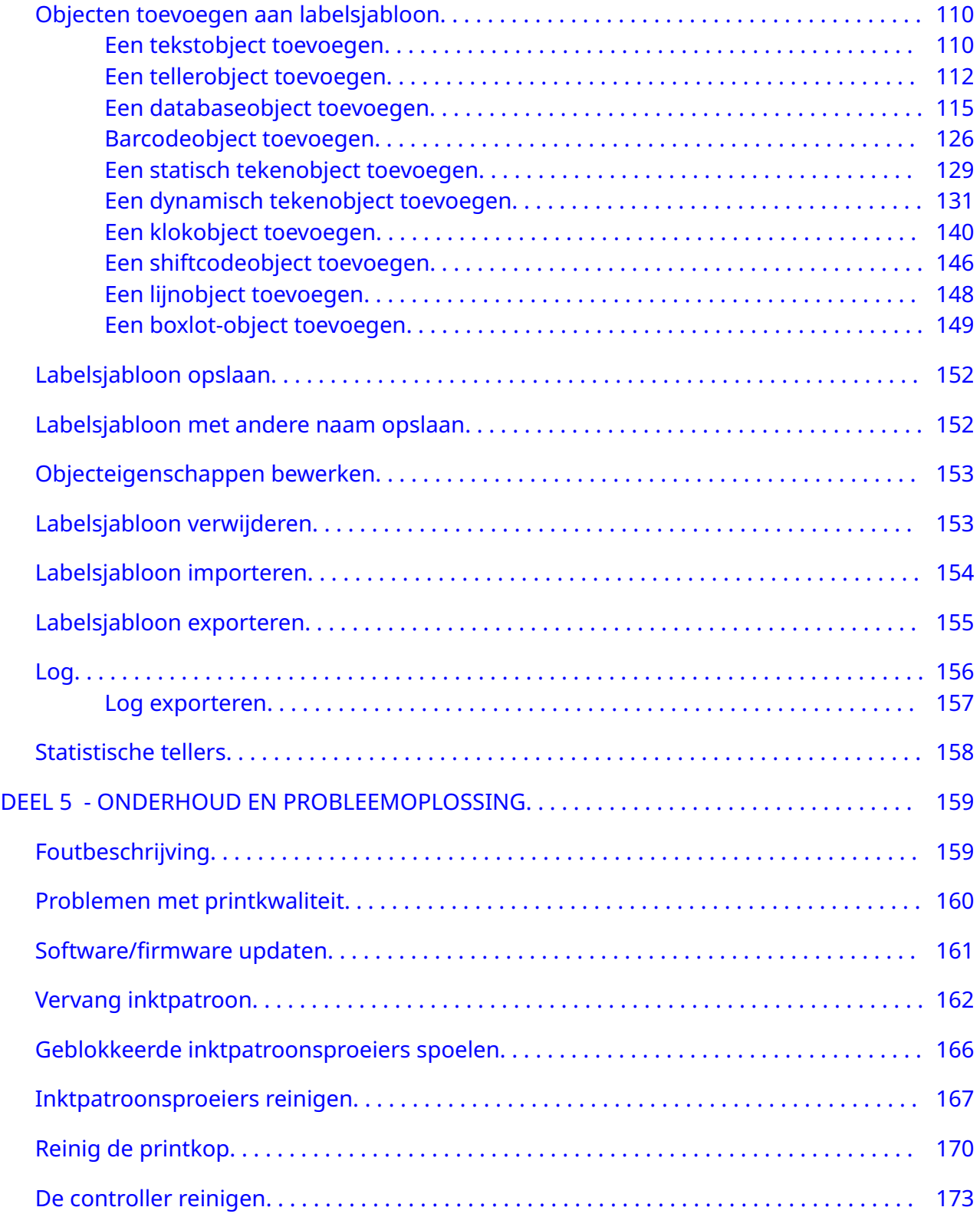

# <span id="page-9-0"></span>**DEEL 1 VEILIGHEID EN GEZONDHEID**

## **INLEIDING**

Indien de apparatuur wordt gebruikt op een wijze die niet door de fabrikant is aangegeven, kan de door de apparatuur geboden veiligheid in het gedrag komen.

Aanwijzingen met betrekking tot veilig gebruik zijn afhankelijk van de omgeving. Hieronder volgen een aantal algemene richtlijnen voor het treffen van de noodzakelijke voorzorgsmaatregelen:

- Gebruik de-printer niet buitenshuis of in een omgeving buiten het gespecificeerde werkbereik. Dit product is alleen voor gebruik binnenshuis.
- Gebruik alleen de hieronder vermelde electrische voedingsadapter:
	- Fabrikant: MEAN WELL ENTERPRISES CO. LTD
	- Model: GST60A24
- Installeer of gebruik de printer niet in een omgeving waar hij kan worden blootgesteld aan water.
- Vermijd het gebruik en de opslag van de printer in omgevingen met veel stof.
- Lees het veiligheidsinformatieblad voordat u inktpatronen opslaat, hanteert, transporteert of gebruikt.
- Bescherm de printer tegen stroompieken of laagspanning door een UPS (Uninterruptible Power Source) te gebruiken.
- Schakel de printer uit en schakel de electriciteit naar de printer uit voordat u de bedrading aansluit.
- Schakel de printer uit en schakel de elektriciteit naar de printer uit voordat u een printkop aansluit of loskoppelt.
- Zorg ervoor dat de kabels uit de buurt van bewegende productielijncomponenten liggen.
- Stop de printgroep voordat u een inktpatroon verwijdert en/of installeert.
- Gebruik alleen pluisvrije doekjes bij het reinigen van de inktpatroonnozzles.
- Reinig de inktpatroonnozzles volgens de bijgevoegde aanbevelingen.
- Bescherm de printkoppen tegen schokken door zijrails en productgeleiders juist in te stellen en uit te lijnen.
- Open geen gesloten componenten. Deze bevatten geen onderdelen die onderhoud vereisen van de gebruiker.
- Gebruik alleen accessoires die zijn goedgekeurd door de fabrikant.
- Lever batterijen, elektrische en elektronische producten apart in bij een daarvoor bestemd inzamelpunt. Gooi batterijen, elektrische en elektronische producten niet bij het normale huisvuil.

## <span id="page-10-0"></span>**WAARSCHUWINGEN, VOORZORGSMAATREGELEN EN OPMERKINGEN**

De waarschuwingen, voorzorgsmaatregelen en opmerkingen die in deze handleiding worden gebruikt, zijn gemarkeerd met internationale gevarensymbolen. De volgende definities voor alle drie deze mededelingen worden hieronder beschreven in de indeling waarin ze in dit document worden gepresenteerd.

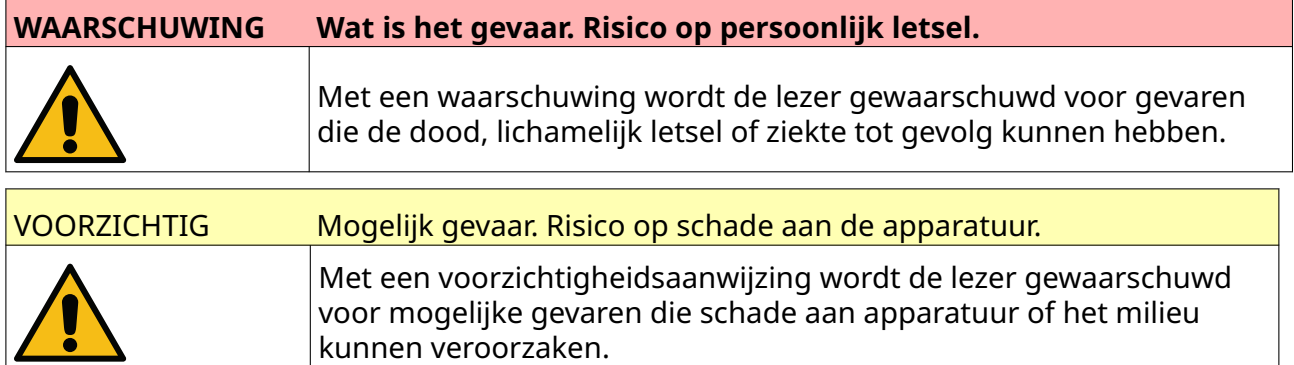

Een opmerking wordt gebruikt om de lezer attent te maken op belangrijke informatie.

## **Symbolen**

De volgende symbolen worden in dit document gebruikt om specifieke waarschuwingen te markeren die in de procedure onder de symbolen volgen.

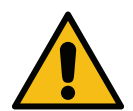

Waarschuwing of voorzichtigheidsaanwijzing: lees en volg de tekst van waar‐ schuwingen en voorzichtigheidsaanwijzingen om lichamelijk letsel, schade aan de apparatuur of schade aan het milieu te voorkomen.

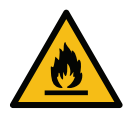

Brandgevaar door ontbranding van ontvlambaar materiaal.

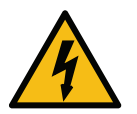

Gevaar van contact met elektriciteit.

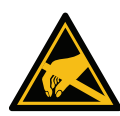

Pas op voor elektrostatische ontlading (ESD). Er moeten voorzorgsmaatregelen voor elektrostatische lading worden genomen:

- Schakel de machine uit.
- Draag een met de aarde verbonden polsband.
- Draag geen kleding waarin zich statische elektriciteit kan ophopen.
- Gebruik antistatische beschermzakken om printplaten te vervoeren.
- Plaats printkaarten alleen op een mat die gemaakt is van een materiaal dat elektrostatische lading afvoert en dat een aardverbinding heeft.

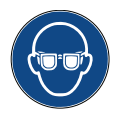

U moet oogbescherming dragen.

<span id="page-11-0"></span>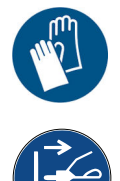

U moet beschermende kleding dragen. Gebruik geschikte veiligheidshandschoe‐ nen. Raadpleeg het relevante veiligheidsinformatieblad.

Haal de printer van de stroomvoorziening af voordat u onderhoud of reparaties uitvoert.

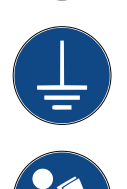

Sluit een aardingsklem van het product aan op een geschikte aardingsbron.

Lees de handleiding voordat u deze procedure uitvoert.

## **INFORMATIF OVER INKTEN EN VLOEISTOFFEN**

Domino levert veiligheidsinformatiebladen met specifieke veiligheidsinformatie voor elke inkt. Veiligheidsinformatiebladen kunt u vinden in de MSDS-sectie op de website van Domino.

Bij correct gebruik veroorzaken drukinkten geen problemen. Iedereen die ze gebruikt moet echter bekend zijn met de toepasselijke veiligheidsvoorschriften en moet zich bewust zijn van de voorzorgsmaatregelen die genomen moeten worden. Dit zijn de basisvereisten:

- Houd u aan de juiste industriële normen betreffende reinheid en netheid.
- Bewaar en behandel inkten en hun containers zorgvuldig.
- Roken of het gebruiken van open vuur (of andere ontstekingsbronnen) in de nabijheid van inkt of oplosmiddelen is verboden, aangezien dit zeer gevaarlijk is.
- Iedereen die met inkt in aanraking komt, moet goed worden geïnstrueerd in het gebruik ervan.
- Contact met de mond moet worden vermeden. Vermijd daarom eten, drinken of roken, en andere persoonlijke gewoonten of handelingen waardoor inkt in aanraking kan komen met de mond.
- Contact met de ogen moet worden vermeden. Draag altijd geschikte oogbescherming indien er risico is op spetteren of verneveling. Als er toch inkt in de ogen komt, spoelt u het aangetaste oog 15 minuten lang met een zoutoplossing (of met schoon water als u geen zoutoplossing bij de hand hebt). Zorg er hierbij voor dat die vloeistof niet terechtkomt in het oog dat niet is aangetast. Zorg dat u onmiddellijk medische hulp krijgt.
- De meeste inkten bevatten oplosmiddelen die de huid kunnen verwonden. Werk altijd op de juiste manier en voer risicobeoordelingen uit. Er zijn veiligheidsinformatiebladen beschikbaar met adviezen over de juiste beschermende persoonlijke uitrusting. De meeste handschoenen bieden een beperkte en kortstondige bescherming tegen blootstelling en moeten na eventuele spatten en op frequente basis worden vervangen.
- Veel inktsoorten bevatten vluchtige materialen die kunnen worden ingeademd. Een goede ventilatie is noodzakelijk.

<span id="page-12-0"></span>• Alle gebruikte schoonmaakmiddelen, zoals poetslappen en papieren doekjes, vormen een potentieel brandgevaar. Ze moeten na gebruik worden verzameld en veilig worden verwijderd. Was na blootstelling aan inkt alle mogelijke sporen zo snel mogelijk af bij de dichtstbijzijnde wasgelegenheid.

## **Opslag**

Drukinkten moeten worden opgeslagen in goed geventileerde gebouwen op daarvoor bestemde locaties die zijn gekozen voor veiligheid in geval van brand. Alle vloeistoffen moeten worden opgeslagen in overeenstemming met de lokale regelgeving.

#### **Brandgevaar**

Neem alle waarschuwingen op de machine en de volgende veiligheidsinstructies in acht.

Blus branden die door elektriciteit zijn ontstaan, nooit met water.

Als er sprake is van opeenhoping van opgedroogde inkt, probeer dit dan niet te verwijderen met een metalen schraper, omdat deze vonken kan veroorzaken.

Brandgevaar is een zeer belangrijke overweging bij het opslaan en gebruiken van drukinkten. De mate van brandgevaar varieert aanzienlijk per type inkt of inktspoeling.

Inkt op waterbasis zal niet verbranden, terwijl inkt op basis van een mengsel van water en alcohol kan branden als er voldoende alcohol aanwezig is.

Langdurige blootstelling van systemen op waterbasis aan hoge temperaturen kan het water verdampen waardoor een brandbaar residu kan ontstaan.

Op oplosmiddel gebaseerde inkten bieden een groter risico, afhankelijk van het specifieke oplosmiddel of het mengsel met het oplosmiddel. In het veiligheidsinformatieblad wordt informatie over de specifieke risico's gegeven.

Als er sprake is van brand, bestaat de kans dat er gevaarlijke dampen ontstaan door de drukinkten. Om deze reden moet inkt worden bewaard op een locatie waar de brandweer er snel bij kan en waar de inkt zich niet buiten de opslaglocatie kan verspreiden.

## **Gemorste vloeistoffen en wegwerpinstructies**

#### **WAARSCHUWING Brandbaar materiaal. Brandgevaar.**

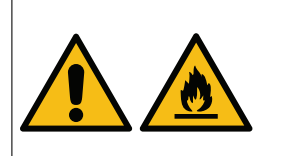

**Voorkom dat inkt opdroogt en voorkom ophopingen van ‑ge‐ droogde inkt**.

Sommige opgedroogde inktsoorten zijn zeer ontvlambaar. Ruim alle gemorste inkt onmiddellijk op.

Gemorste inkt moet zo snel mogelijk worden verwijderd met een hiervoor geschikt oplosmiddel en met inachtneming van de veiligheidsregels. Zorg dat er geen gemorste inkt of restanten schoonmaakmiddel in afvoerleidingen of het riool terecht komen.

Inkt en bijbehorende vloeistoffen zijn materialen die elektriciteit geleiden. Daarom moet de stroom naar de printer zijn uitgeschakeld tijdens het opruimen van gemorste inkt.

Drukinkten en bijbehorende vloeistoffen mogen niet als gewoon afval worden behandeld. Ze moeten worden afgevoerd volgens goedgekeurde methoden in overeenstemming met lokale regelgeving.

## <span id="page-13-0"></span>**ELEKTROSTATISCHE ONTLADING**

Om statische ontlading van productielijnapparatuur te voorkomen, moeten de apparatuur en alles erop goed worden geaard. Het is niet de verantwoordelijkheid van Domino is om de apparatuur van de klant te onderhouden en de klant moet zich bewust zijn van het belang van aarding. Op het moment dat de printer wordt geïnstalleerd, moet de Domino-technicus (of Domino-distributeur) ervoor zorgen dat de lijn waarop de printer is geïnstalleerd correct is geaard. Dit betekent dat alle metalen items binnen een afstand van 300 cm van de locatie van de printkop zorgvuldig moeten worden geaard. Hiertoe moet de aarding van het chassis van de printkop met behulp van een ohmmeter, DVM of een ander geschikt apparaat worden gecontroleerd. Het is van cruciaal belang dat de aarding periodiek wordt gecontroleerd en dat als de printer wordt verplaatst naar een andere productielijn, de nieuwe productielijn goed wordt geaard. Extra middelen voor het wegleiden van statische lading, zoals statische borstels op de lijn enzovoort, worden aanbevolen.

## **EINDE LEVENSDUUR PRODUCT/BATTERIJ**

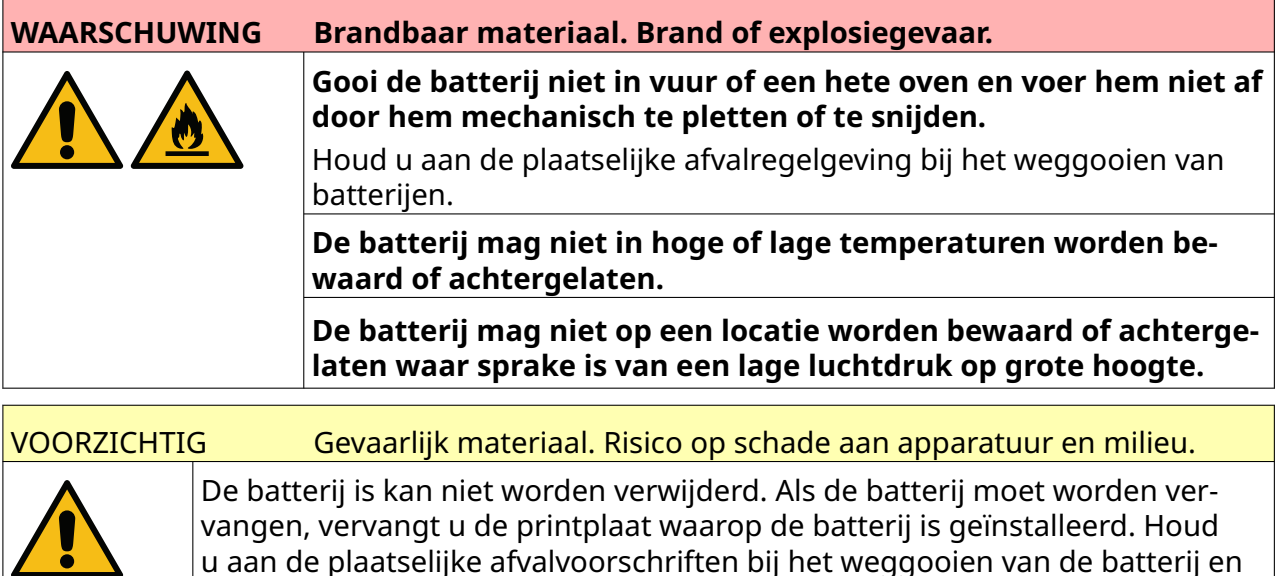

#### **Informatie over recycling in overeenstemming met de AEEA- en batterijrichtlijnen**

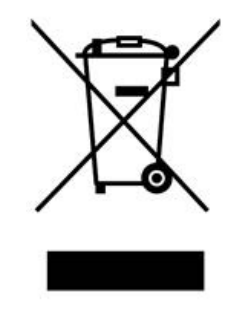

printplaat.

Productmarkering **Batterijmarkering** 

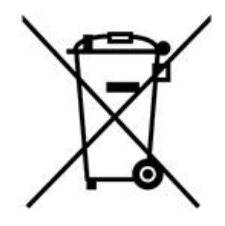

**Alleen Europese Unie**

<span id="page-14-0"></span>Het product / de batterij is gemarkeerd met een van de recyclingsymbolen hierboven. Deze geven aan dat u het product / de batterij aan het eind van de levensduur gescheiden moet inleveren bij een geschikt inzamelpunt en niet bij het normale huisvuil mag weggooien.

## **BATTERIJVERKLARING VAN DE STAAT CALIFORNIË IN DE VS**

Perchloraatmateriaal: speciale behandeling kan van toepassing zijn.

Zie [www.dtsc.ca.gov/hazardouswaste/perchlorate](https://dtsc.ca.gov/perchlorate/)

# **DEEL 2 SYSTEEMBESCHRIJVING**

## <span id="page-15-0"></span>**INLEIDING**

#### **Algemeen**

In dit document vindt u het volgende:

- Een basisintroductie van de Domino G-Series.
- Details van de gebruikersinterface.
- Instructies voor het maken van labels.
- Procedures voor preventief onderhoud.
- Foutopsporing en diagnose.
- Details over het updaten van de software.

#### **Beschrijving**

De Domino G-serie is een reeks thermische inkjetprinters bedoeld voor het printen van vaste en variabele data op producten op productielijnen. Neem voor specifieke details contact op met uw lokale ondersteuningskantoor.

Elke G50i bestaat uit:

- Eén printkop met een kabel die de printkop verbindt met een controller.
- Een controller met de elektronische besturingssystemen.

## <span id="page-16-0"></span>**OVERZICHT**

#### **Overzicht G50i-controller**

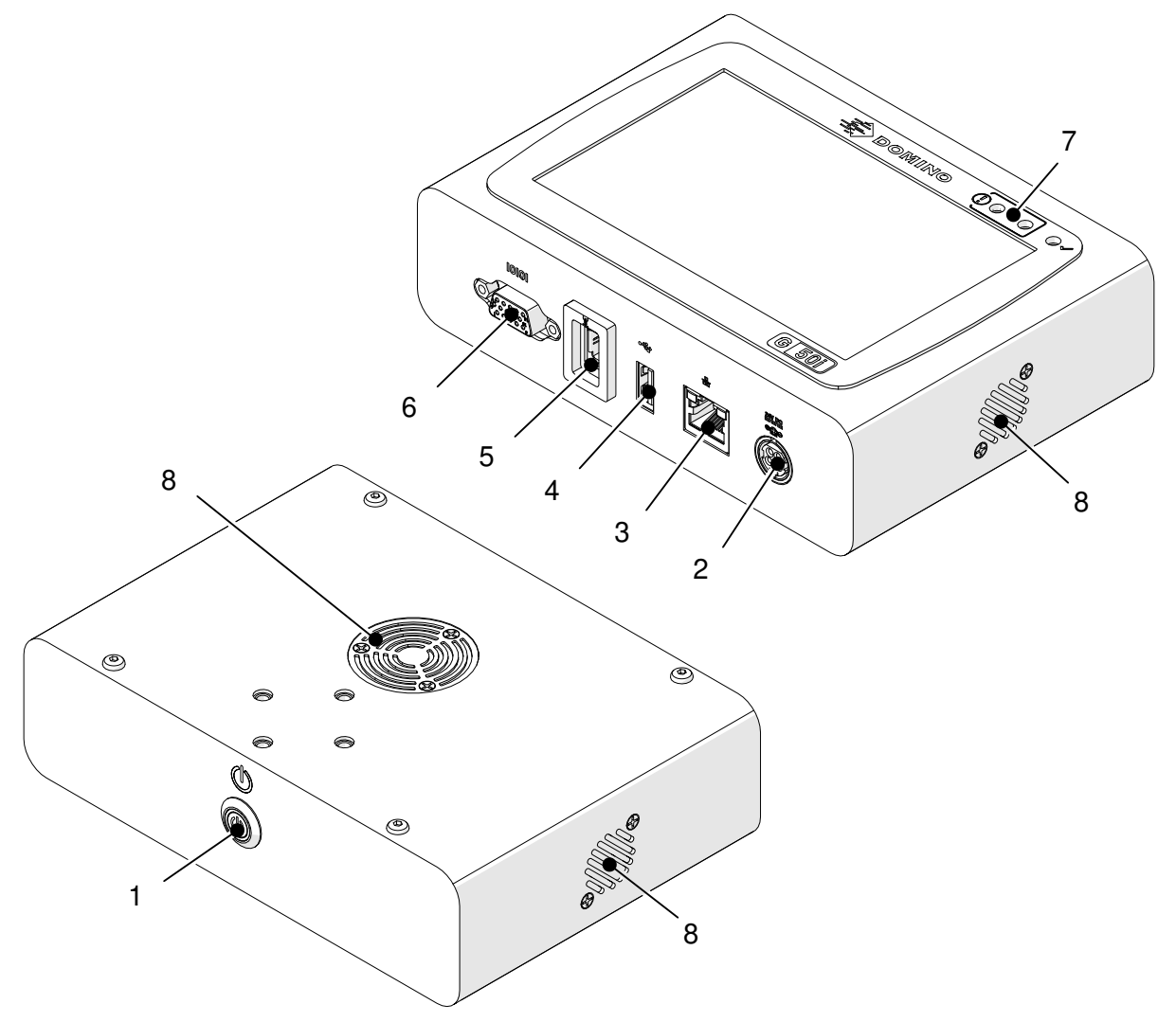

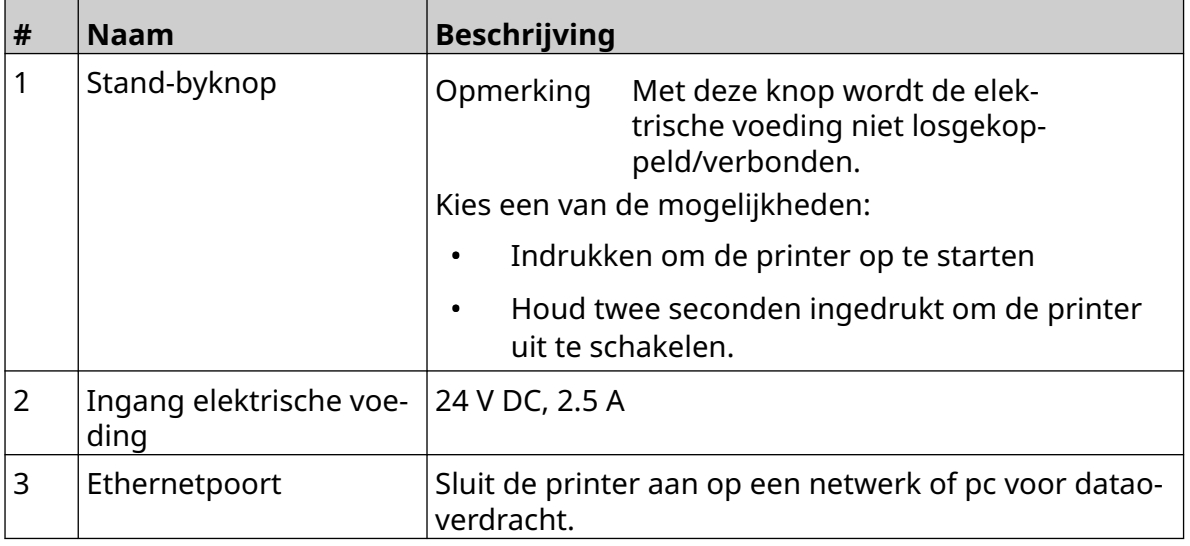

#### SYSTEEMBESCHRIJVING

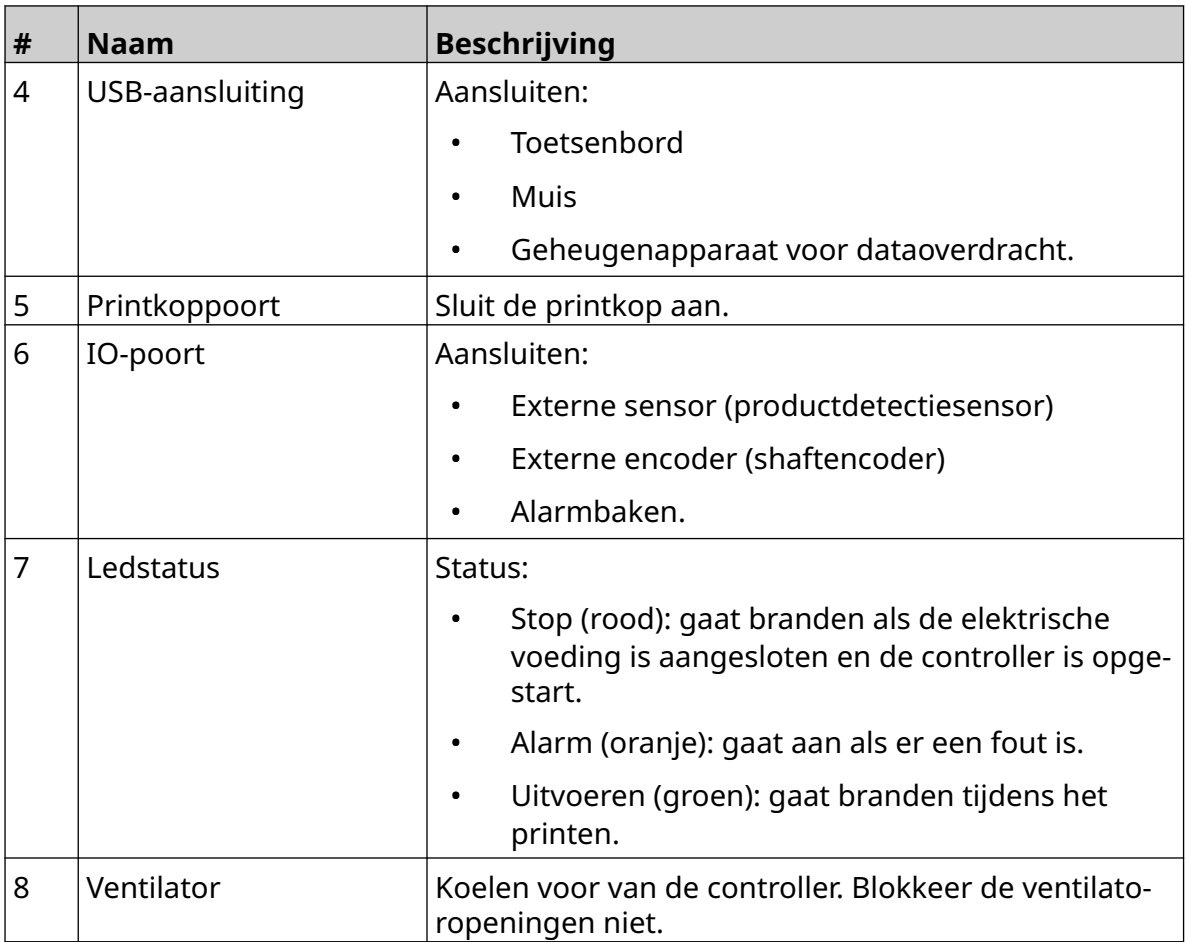

# <span id="page-18-0"></span>**Overzicht GP-printkop**

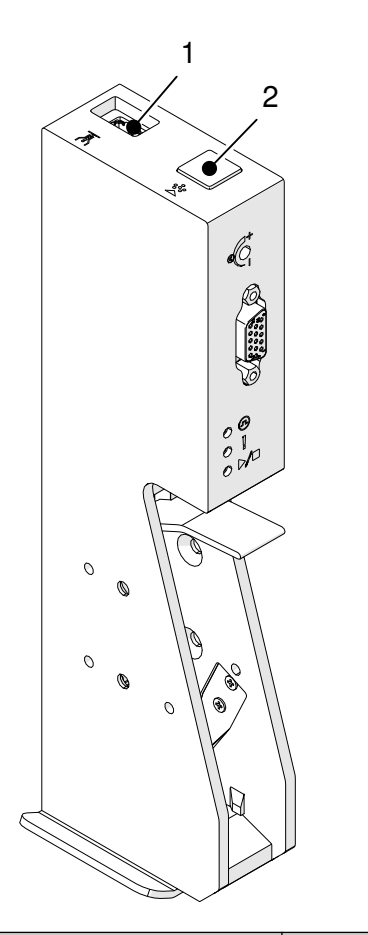

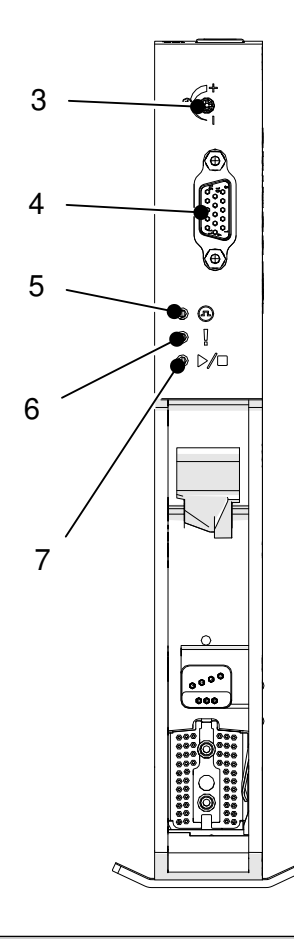

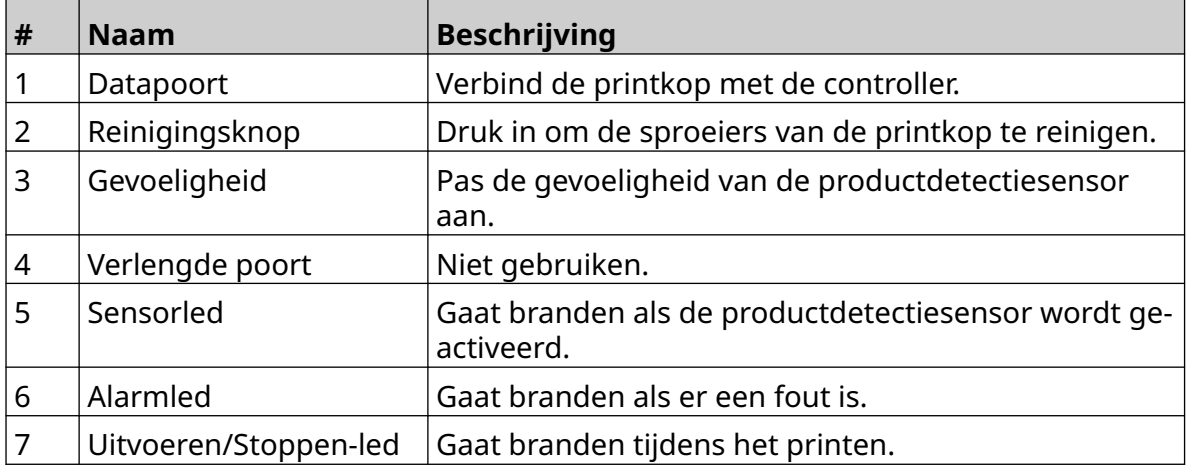

## <span id="page-19-0"></span>**Overzicht EXT-printkop**

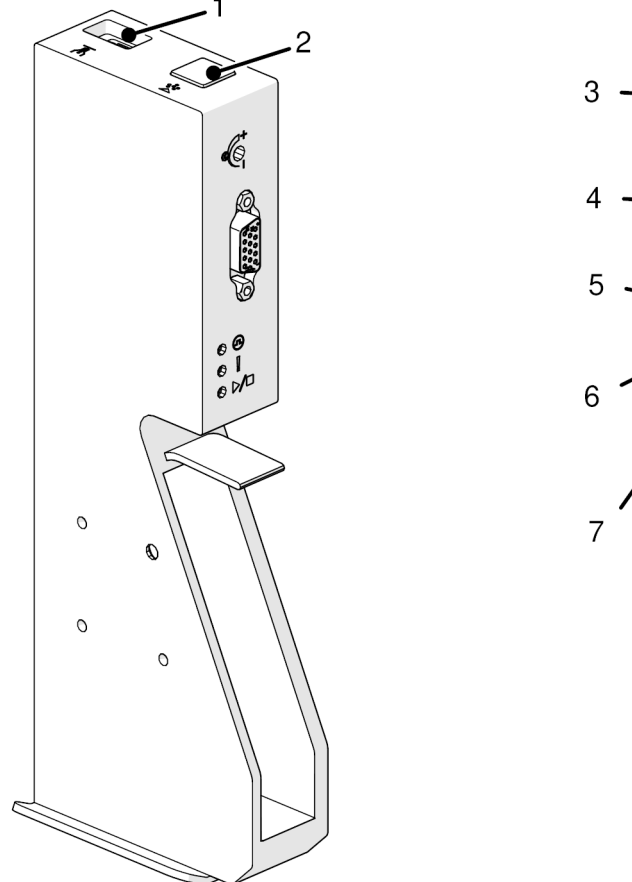

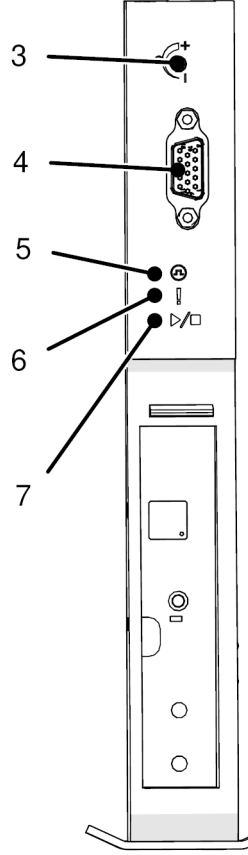

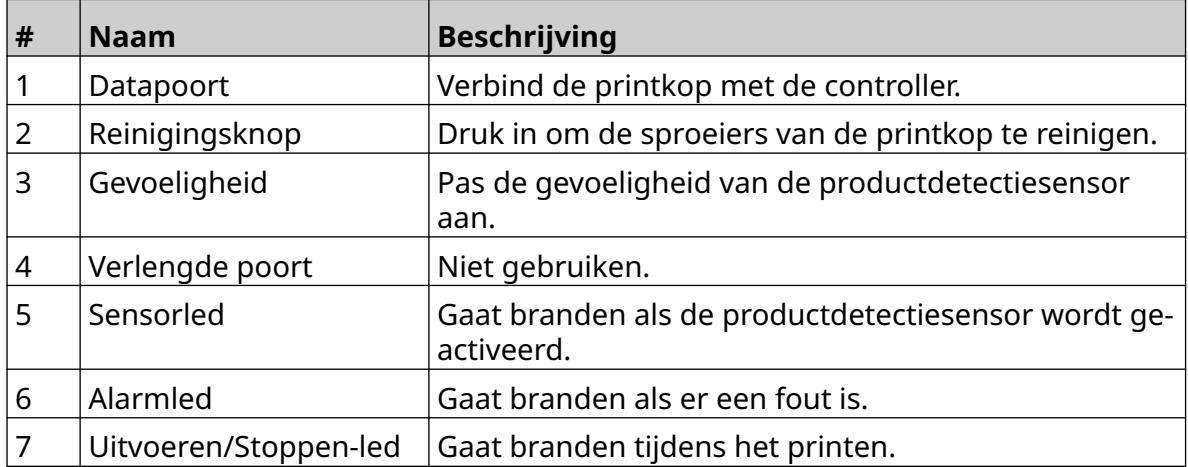

#### <span id="page-20-0"></span>**Gebruikersinterface**

Het touchscreen van 5 inch op de controller geeft de gebruikersinterface weer. Set-up, configuratie en het maken/bewerken van labels gebeuren direct op het touchscreen (geen externe software vereist).

De printer kan echter ook worden bediend via de webbrowser van een pc, laptop of mobiel apparaat (smartphone), zie [Bedien de printer via webbrowser](#page-95-0) op pagina 96.

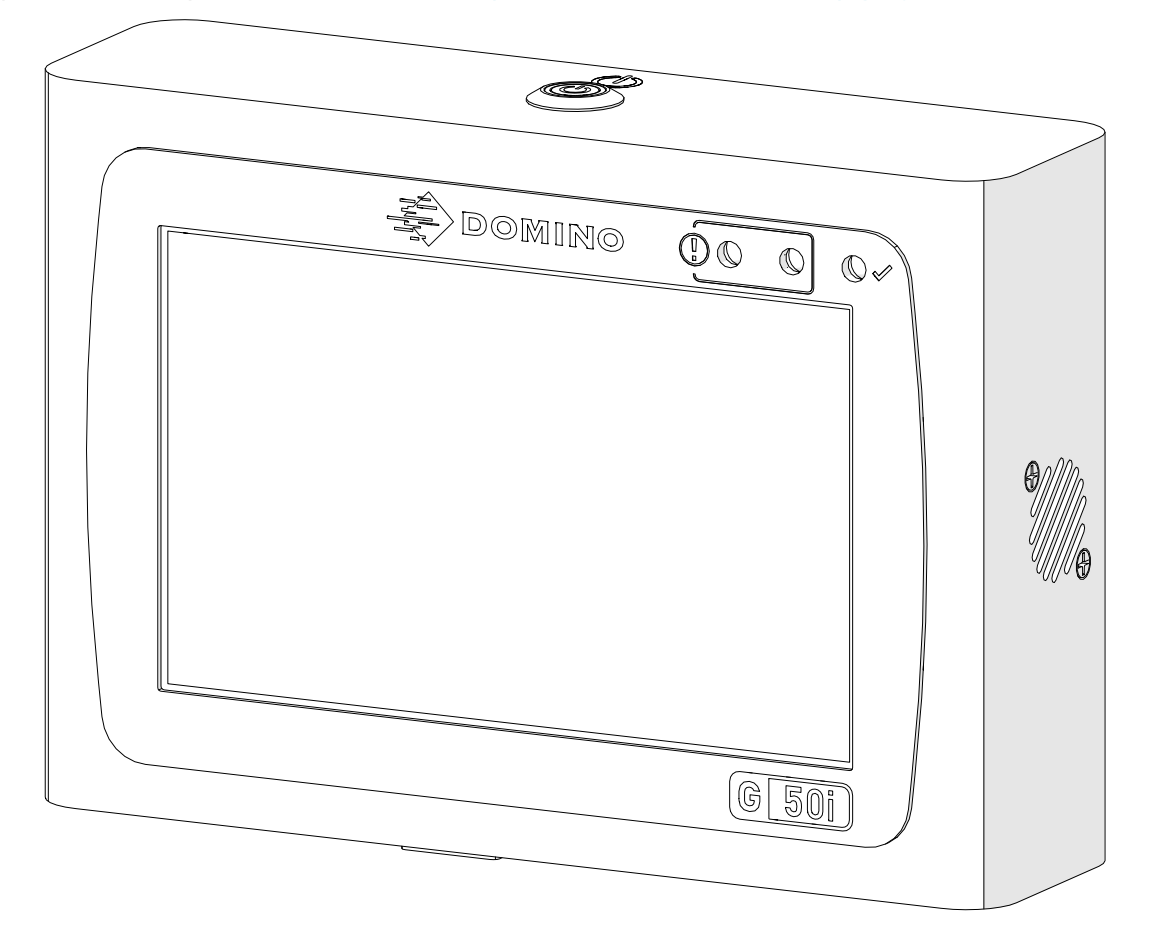

# <span id="page-21-0"></span>**SPECIFICATIE**

## **Controllerspecificatie**

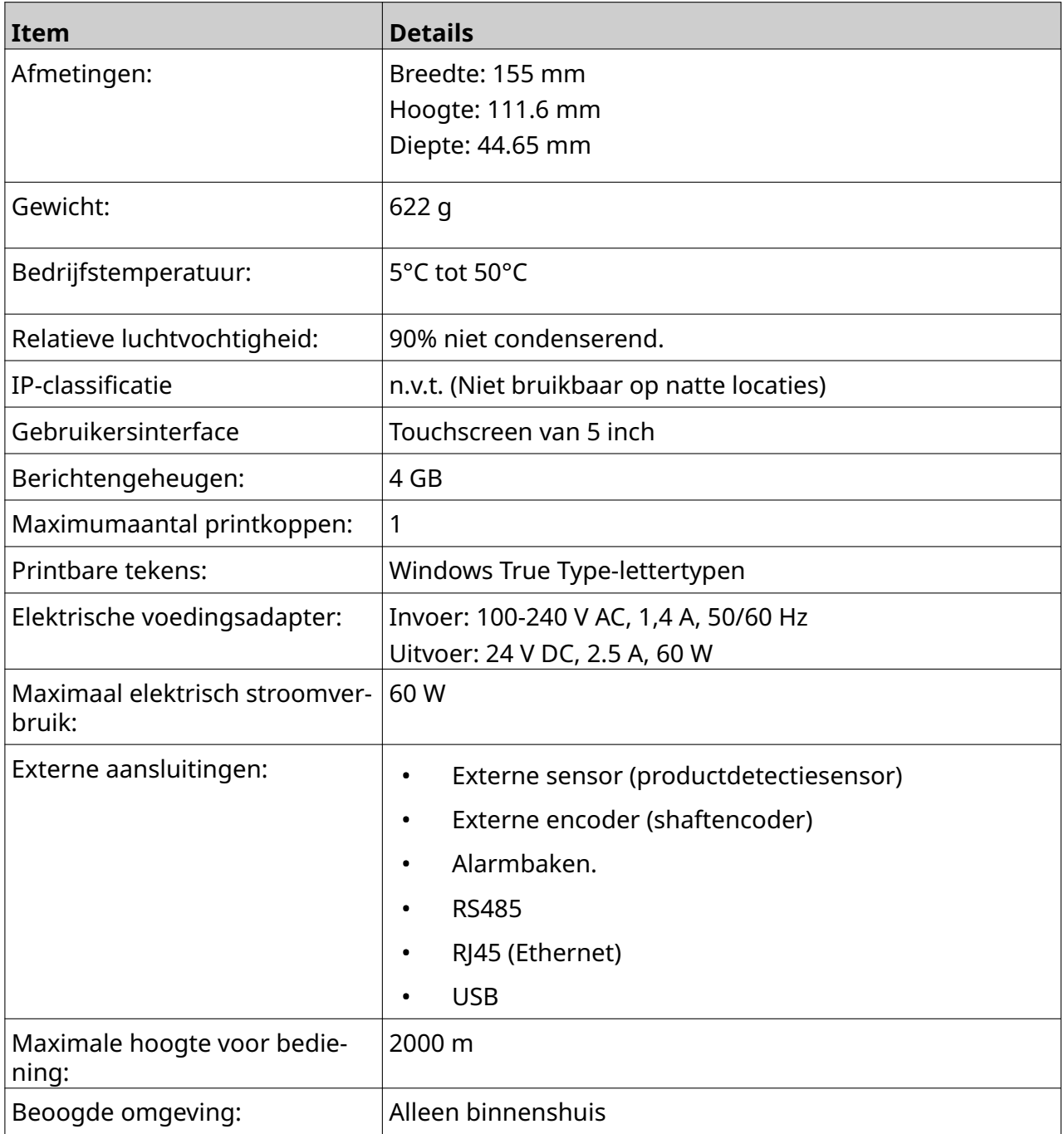

# <span id="page-22-0"></span>**Specificatie GP-printkop**

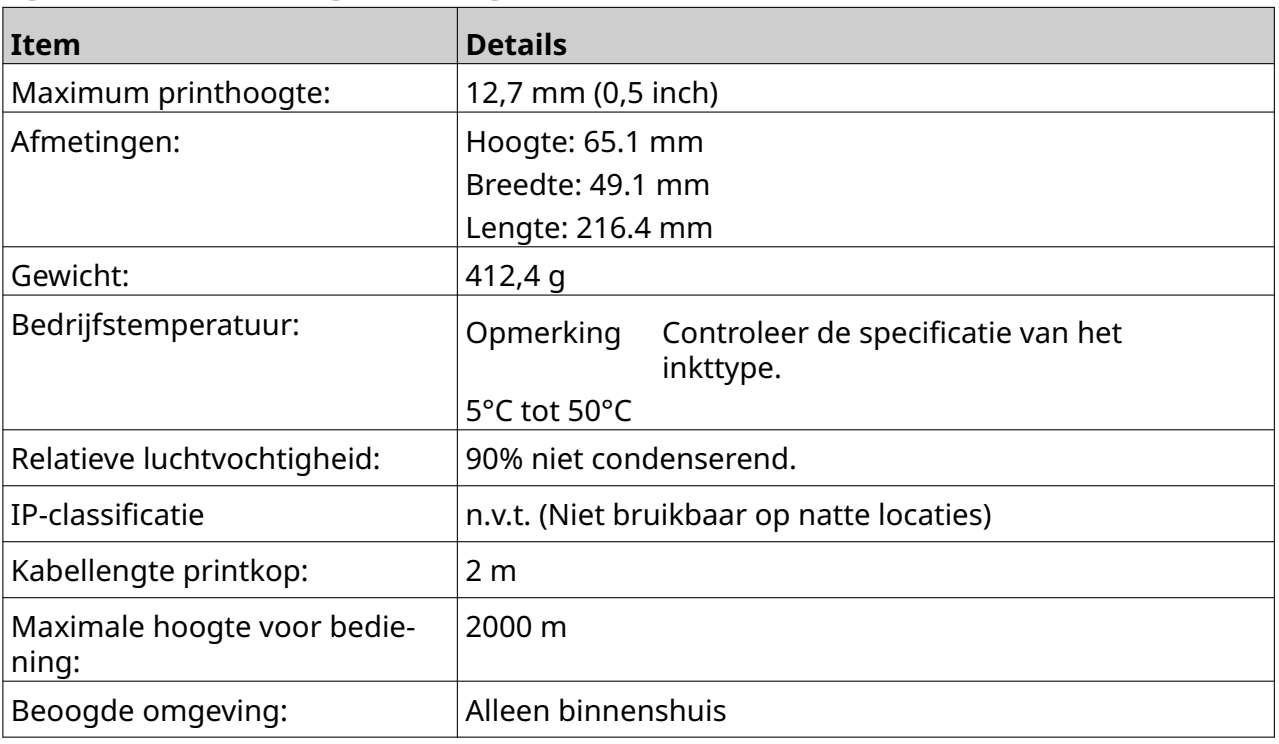

## <span id="page-23-0"></span>**Tabel GP-printkopsnelheden**

Opmerking Printsnelheden zijn afhankelijk van het inkttype, de resolutie en de toepassing. Controleer het gegevensblad van het inkttype.

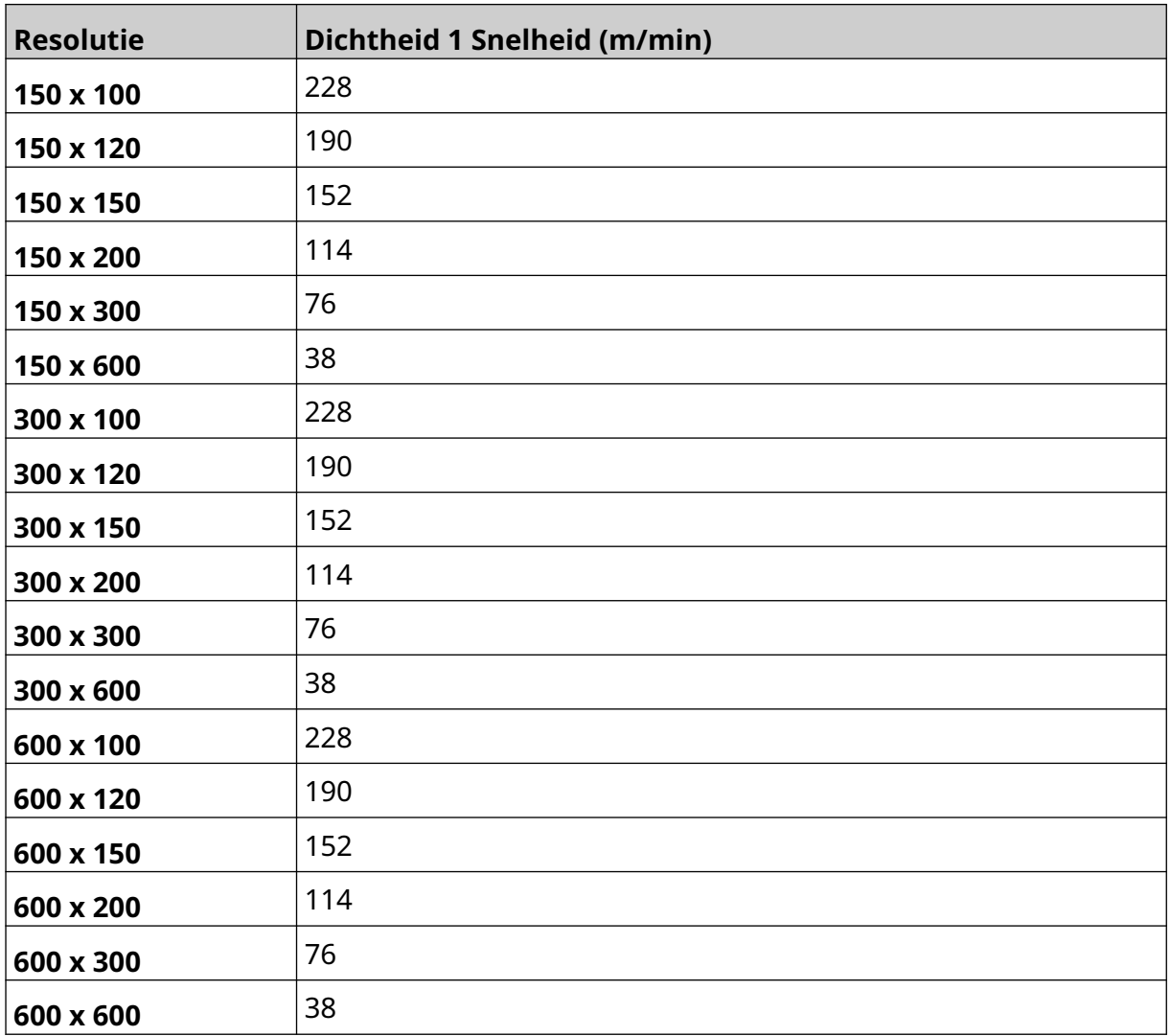

# <span id="page-24-0"></span>**EXT-printkopspecificatie**

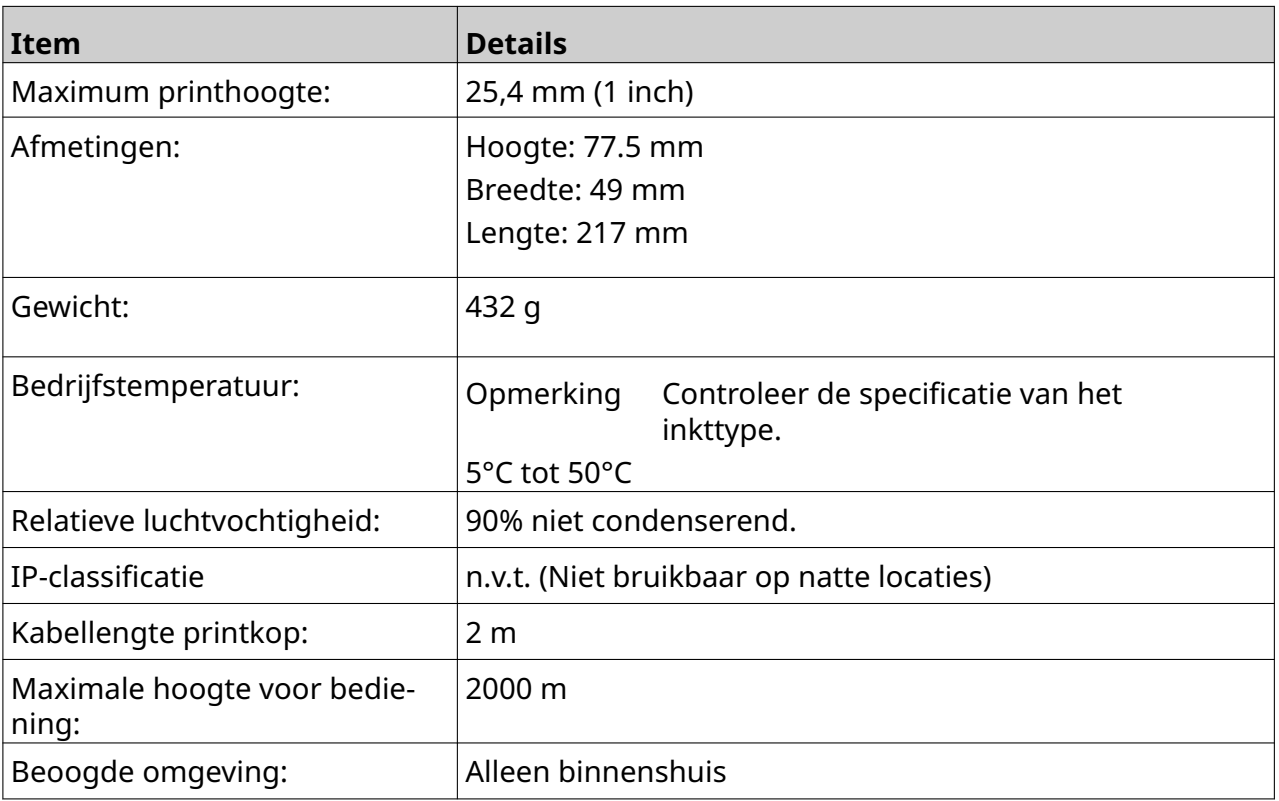

## <span id="page-25-0"></span>**Tabel EXT-printkopsnelheden**

Opmerking Printsnelheden zijn afhankelijk van het inkttype, de resolutie en de toepassing. Controleer het gegevensblad van het inkttype.

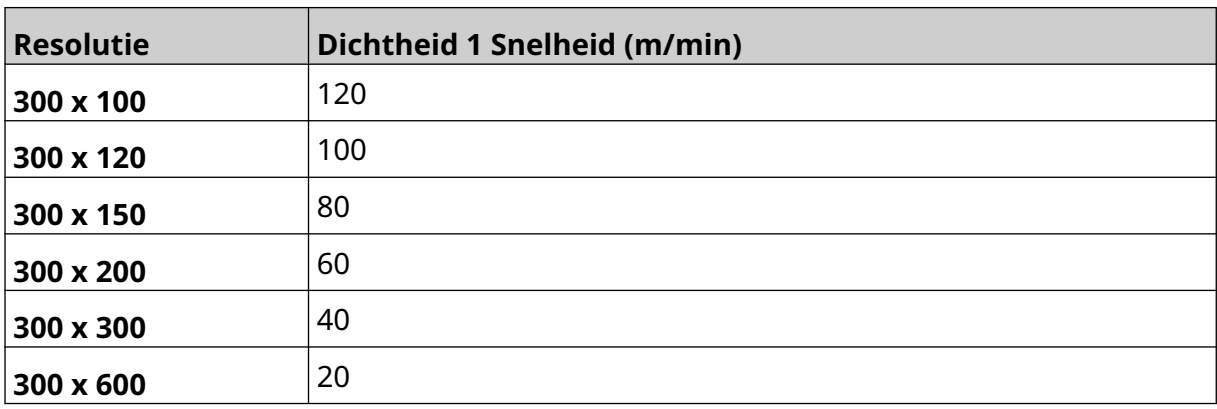

## <span id="page-26-0"></span>**Vooraf geïnstalleerde lettertypen**

Inbegrepen bij de vooraf geïnstalleerde lettertypen:

- Liberation Mono (Regular/Bold/Italic/Bold Italic)
- Liberation Sans (Regular/Bold/Italic/Bold Italic)
- Liberation Sans Narrow (Regular/Bold/Italic/Bold Italic)
- Noto Sans (Regular/Bold/Italic/Bold Italic)
- Noto Sans Arabic (Regular/Bold)
- Noto Sans Hebrew (Regular/Bold)
- Noto Sans JP (Regular/Bold)
- Noto Sans KR (Regular/Bold)
- Noto Sans TC (Regular/Bold)
- Noto Sans Thai (Regular/Bold).

## <span id="page-27-0"></span>**Beschrijving Controller-IO-poort**

Type aansluiting: Vrouwelijk, 15-weg. Hoge dichtheid, D Connector.

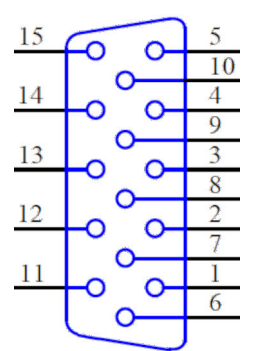

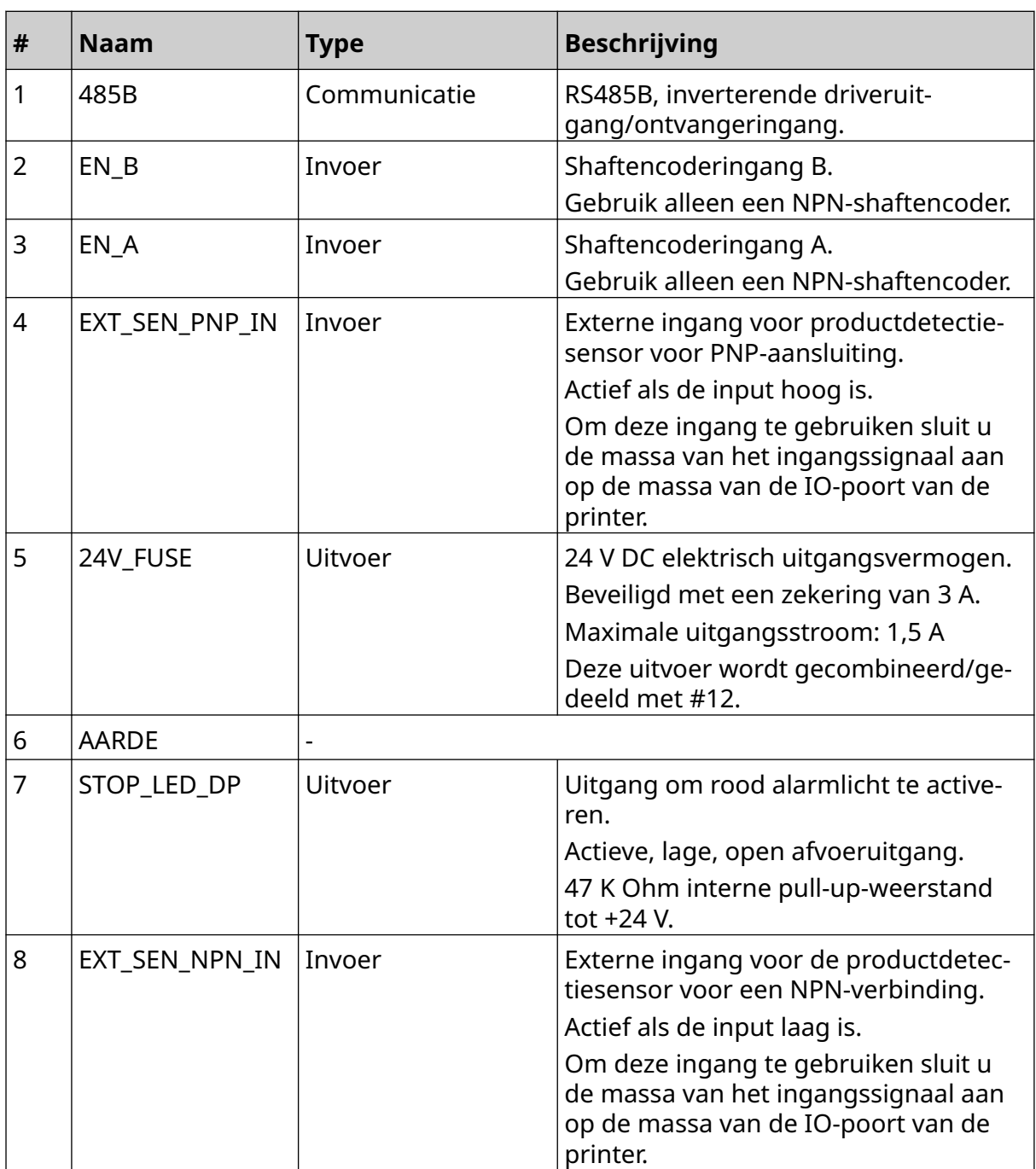

#### SYSTEEMBESCHRIJVING

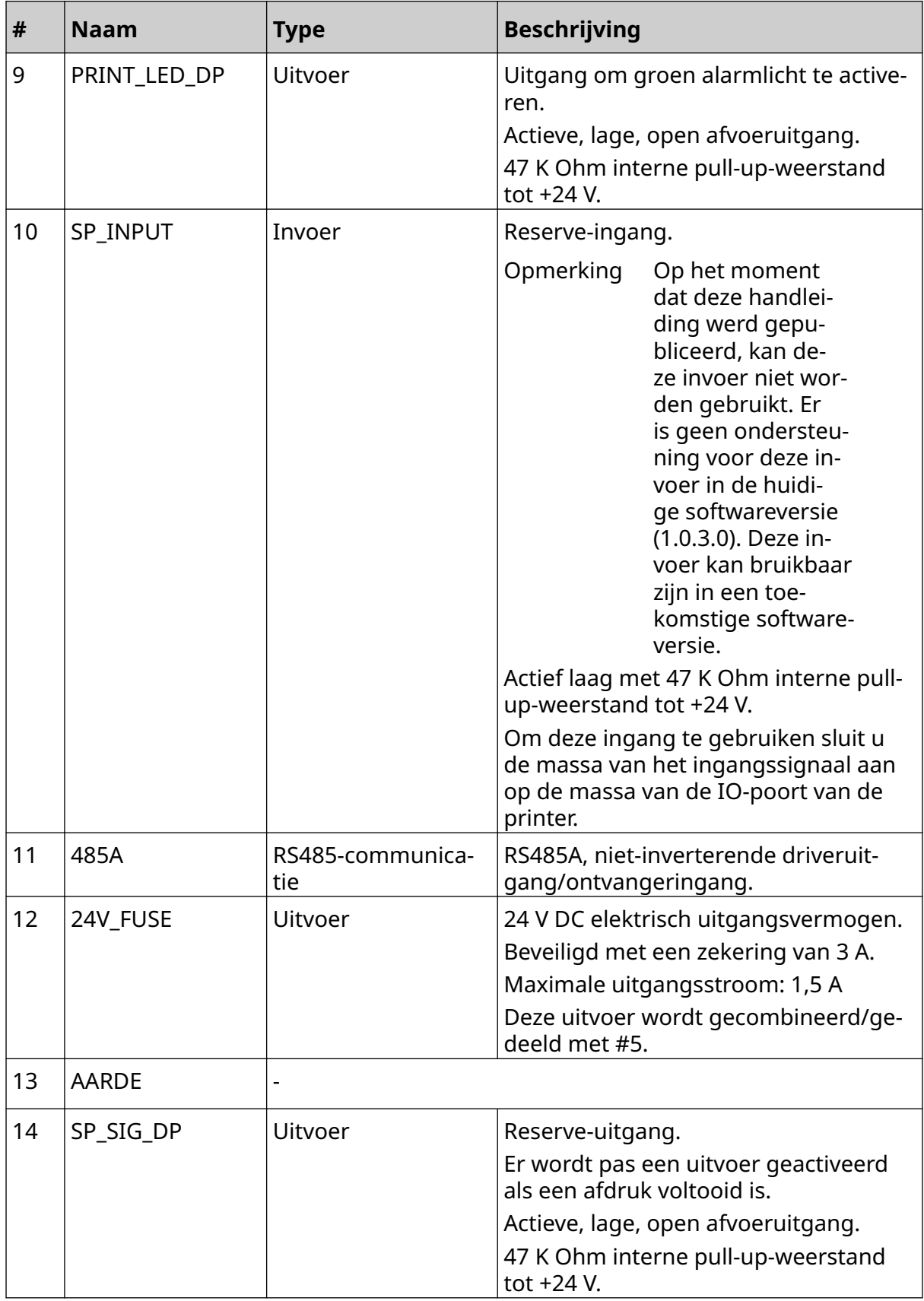

#### SYSTEEMBESCHRIJVING

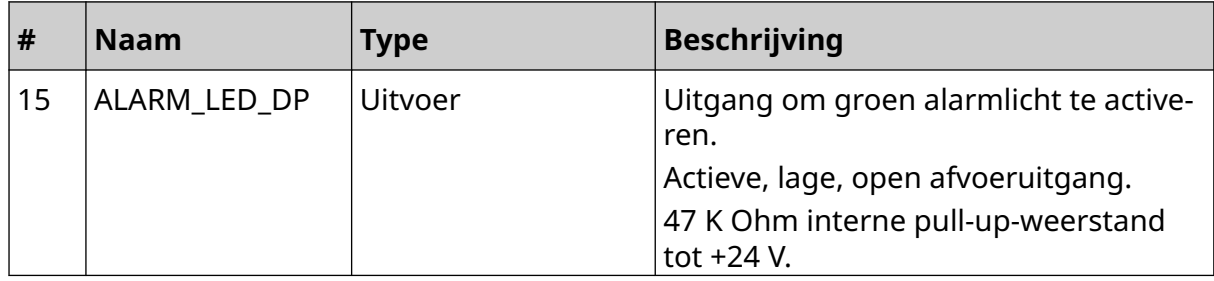

## <span id="page-30-0"></span>**Maximale labelbreedte**

Opmerking De maximale labelbreedte is afhankelijk van de resolutie.

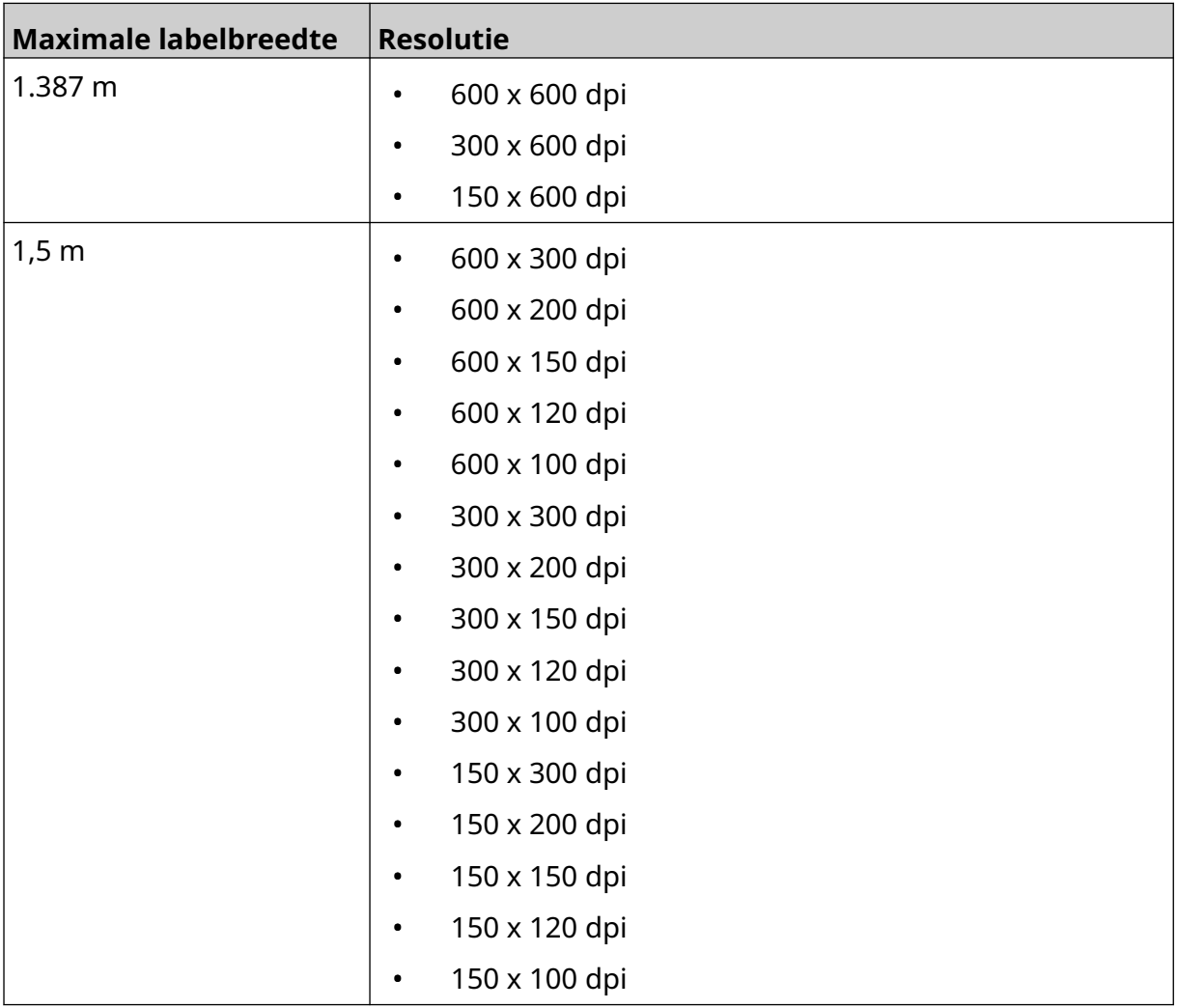

# <span id="page-31-0"></span>**OVERZICHT GEBRUIKERSINTERFACE**

## **Hoofdinterface van de werkbalk**

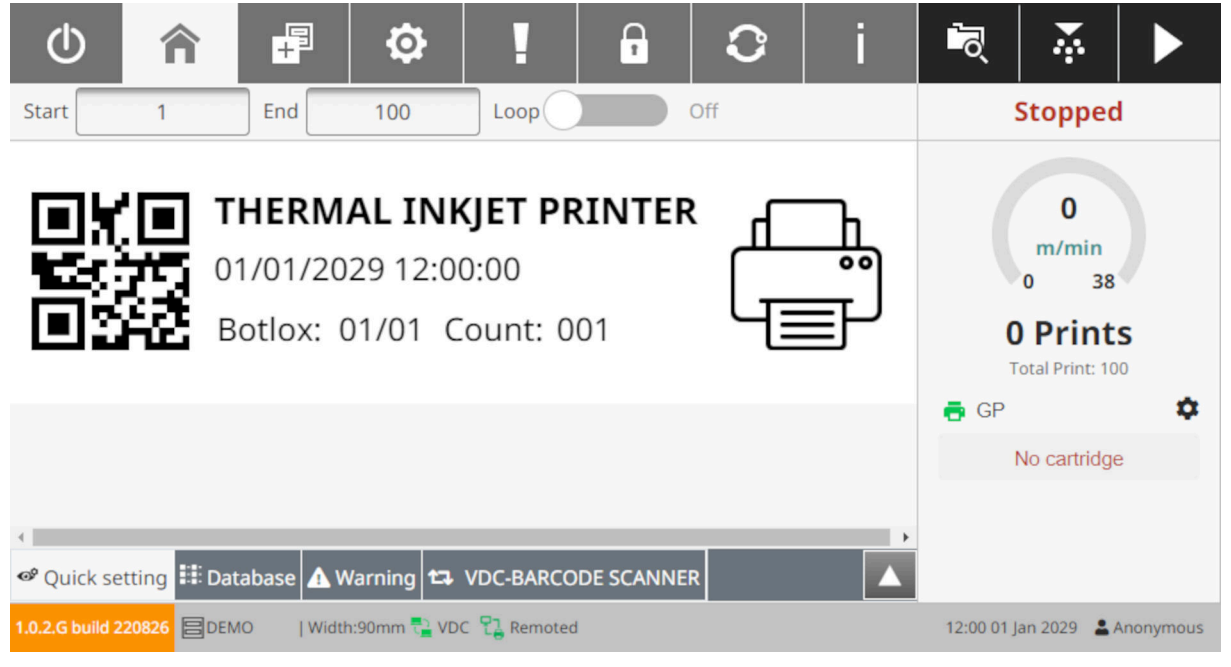

Opmerking Sommige instellingen zijn mogelijk niet beschikbaar tijdens het printen.

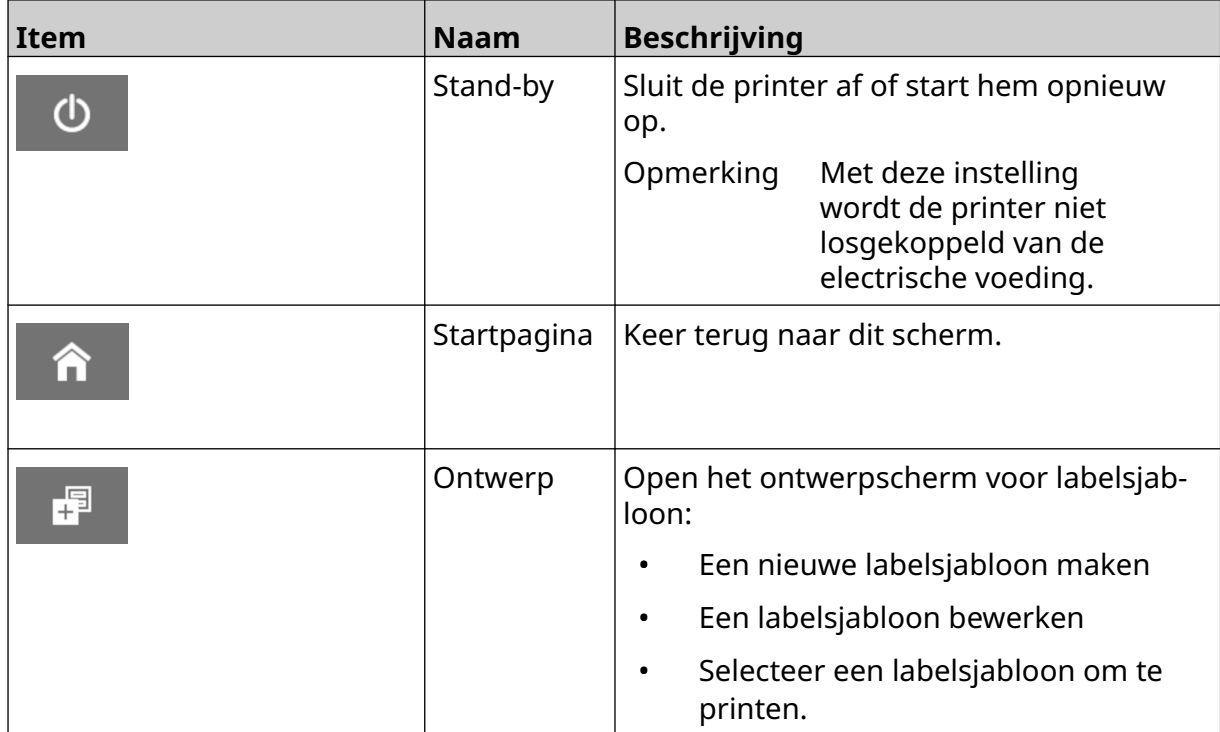

#### SYSTEEMBESCHRIJVING

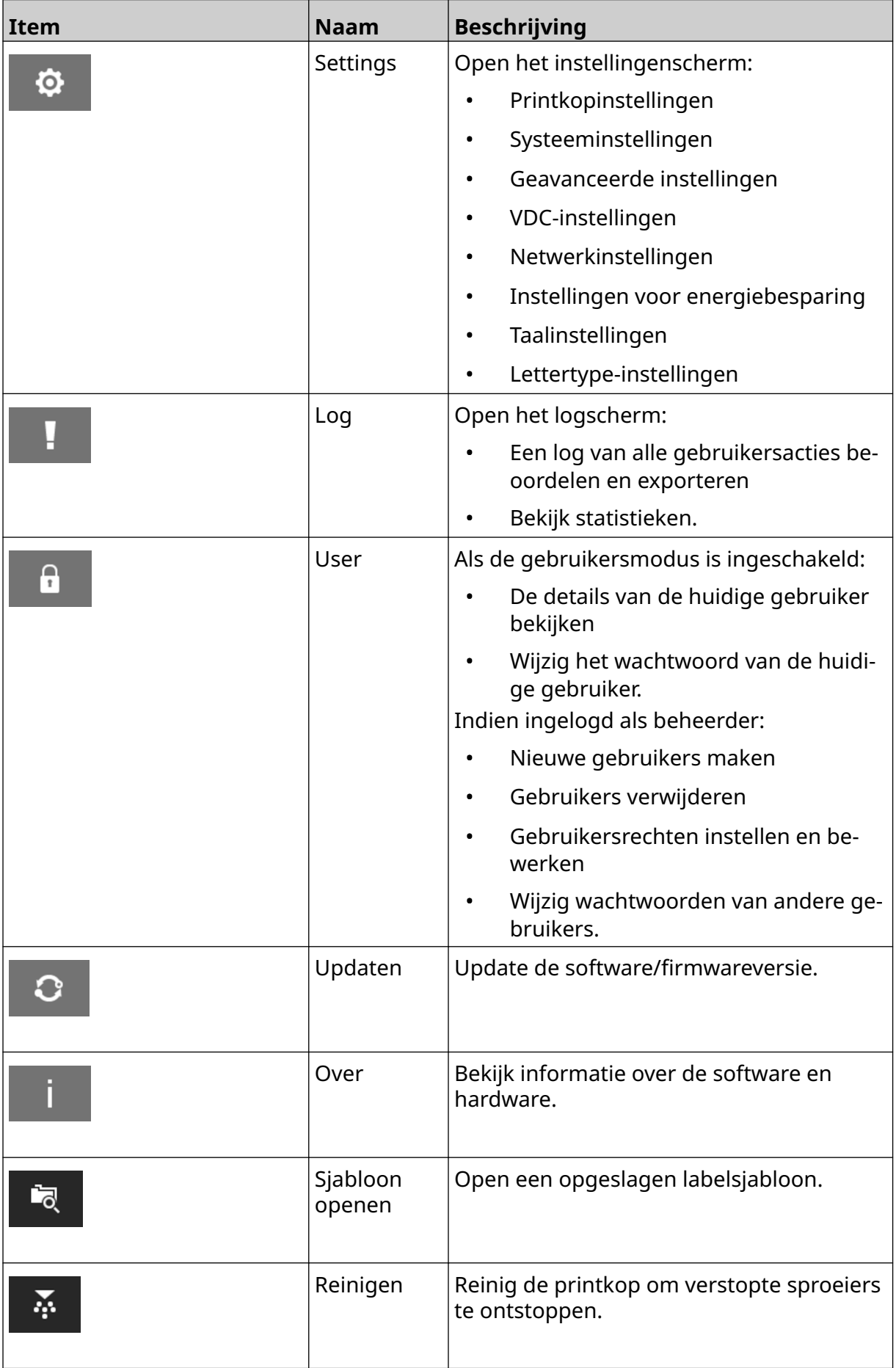

#### SYSTEEMBESCHRIJVING

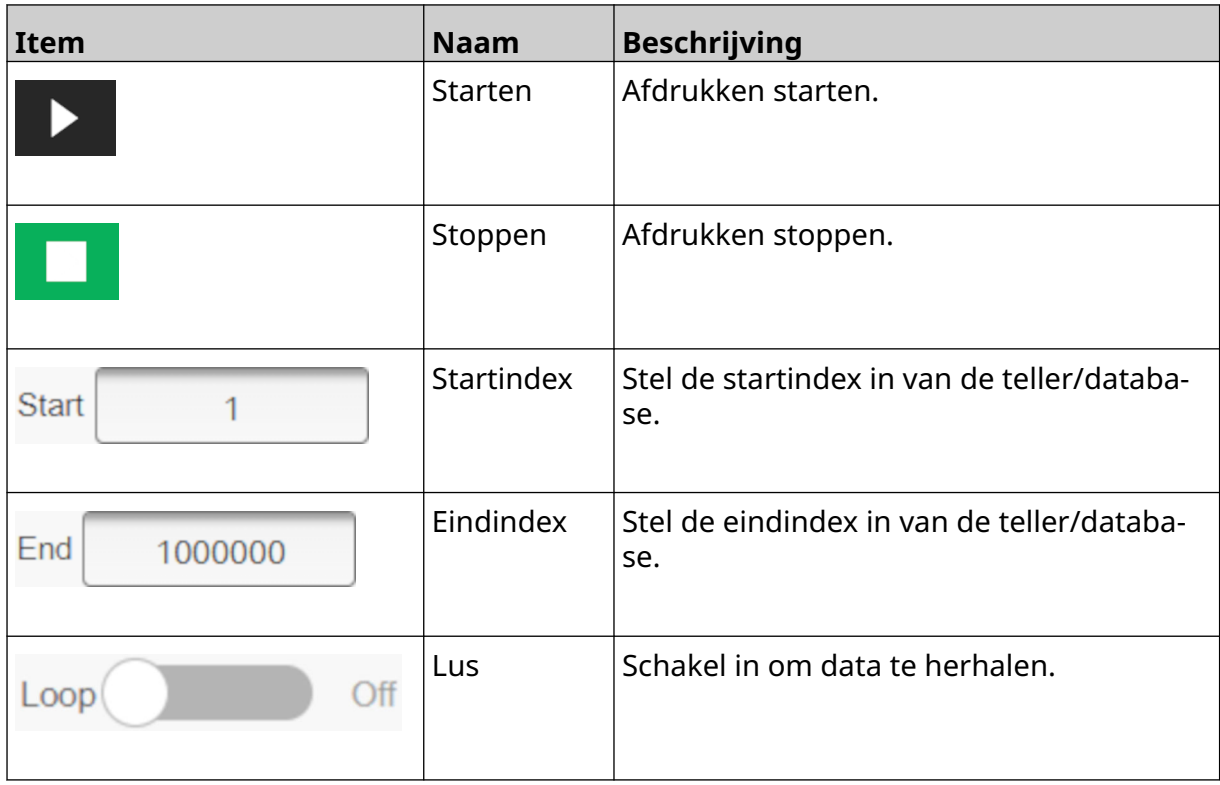

## <span id="page-34-0"></span>**Startscherm voor printinformatie**

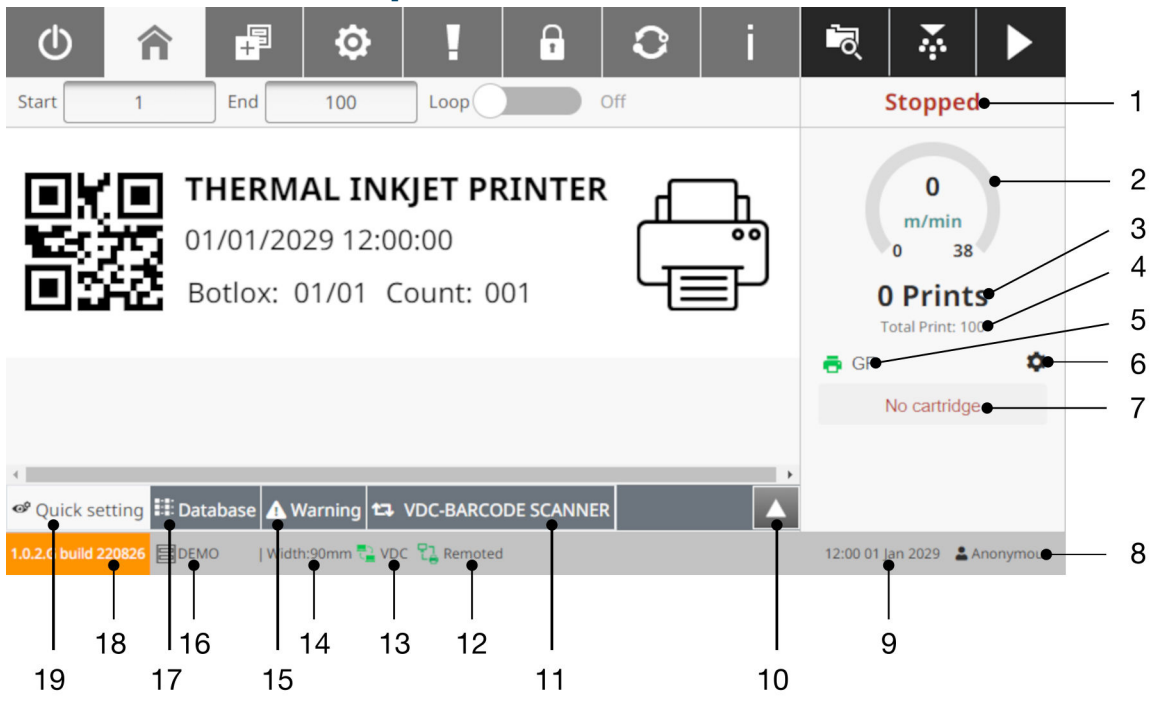

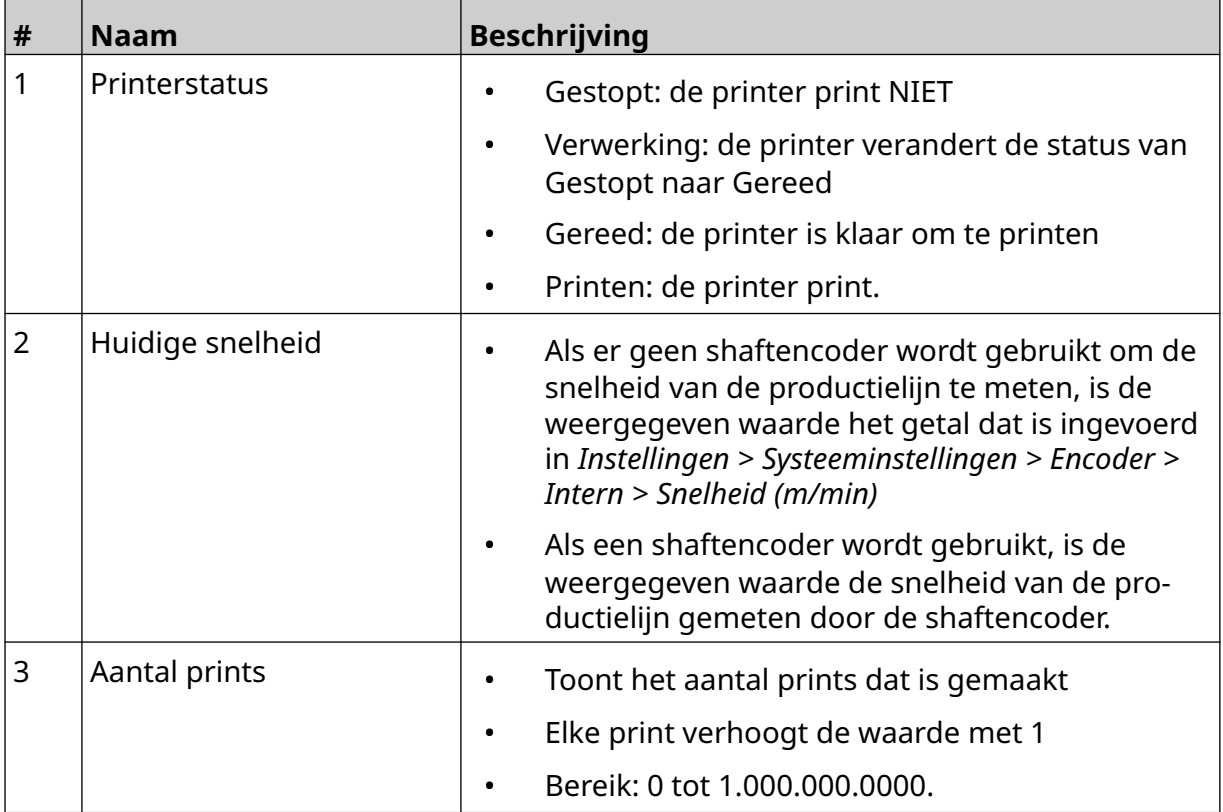

#### SYSTEEMBESCHRIJVING

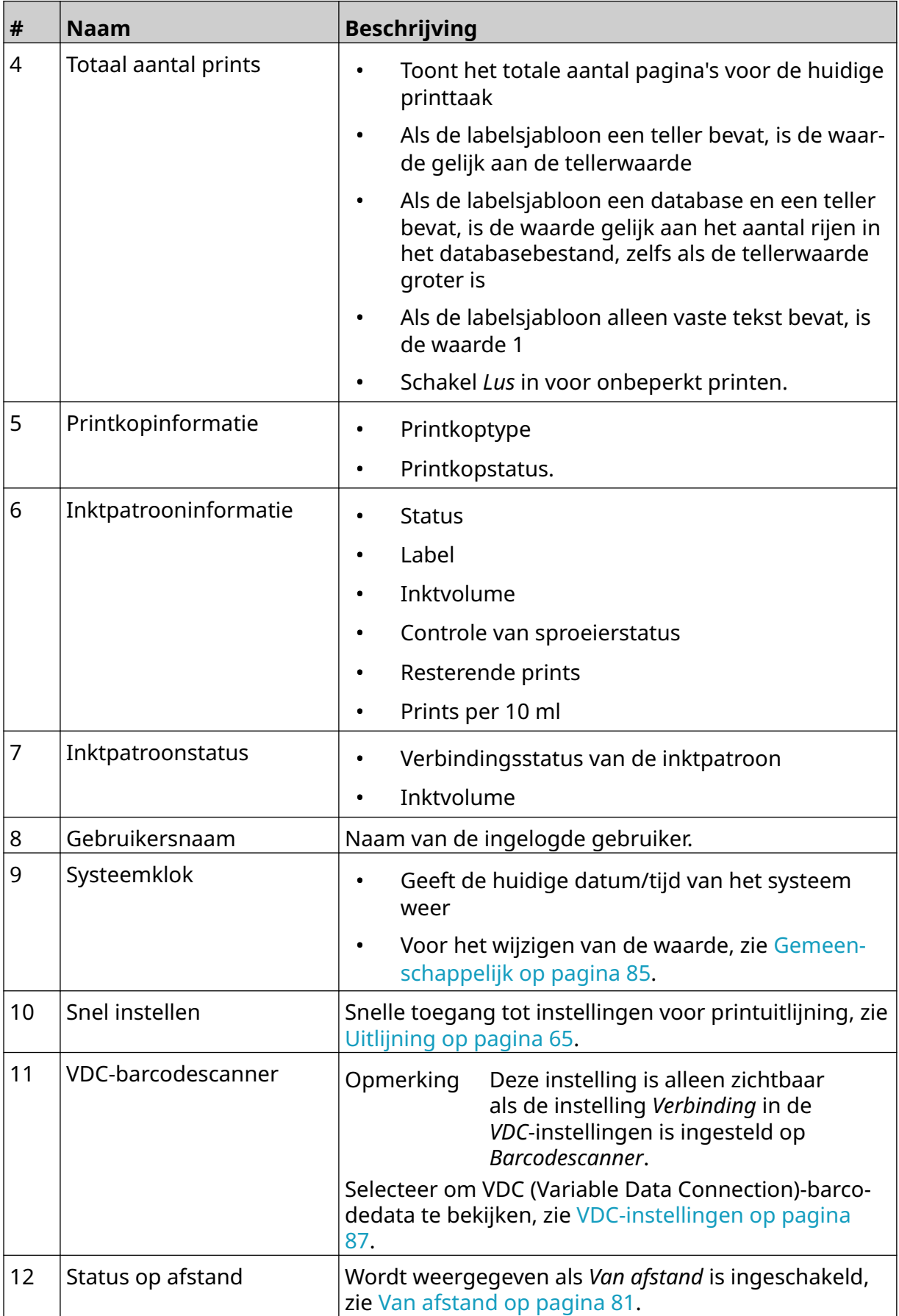
#### SYSTEEMBESCHRIJVING

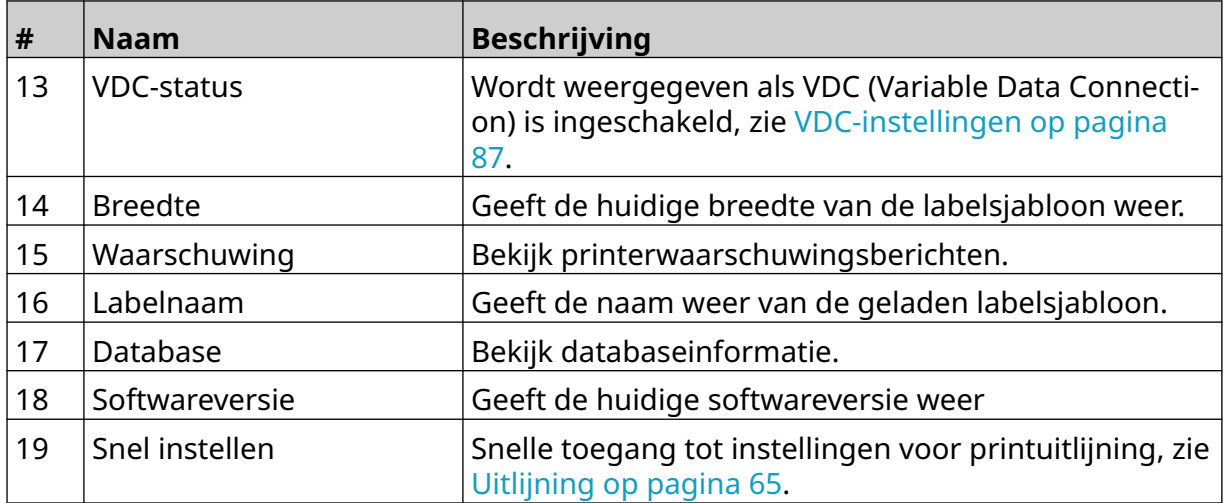

# **Ontwerper van labelsjabloon**

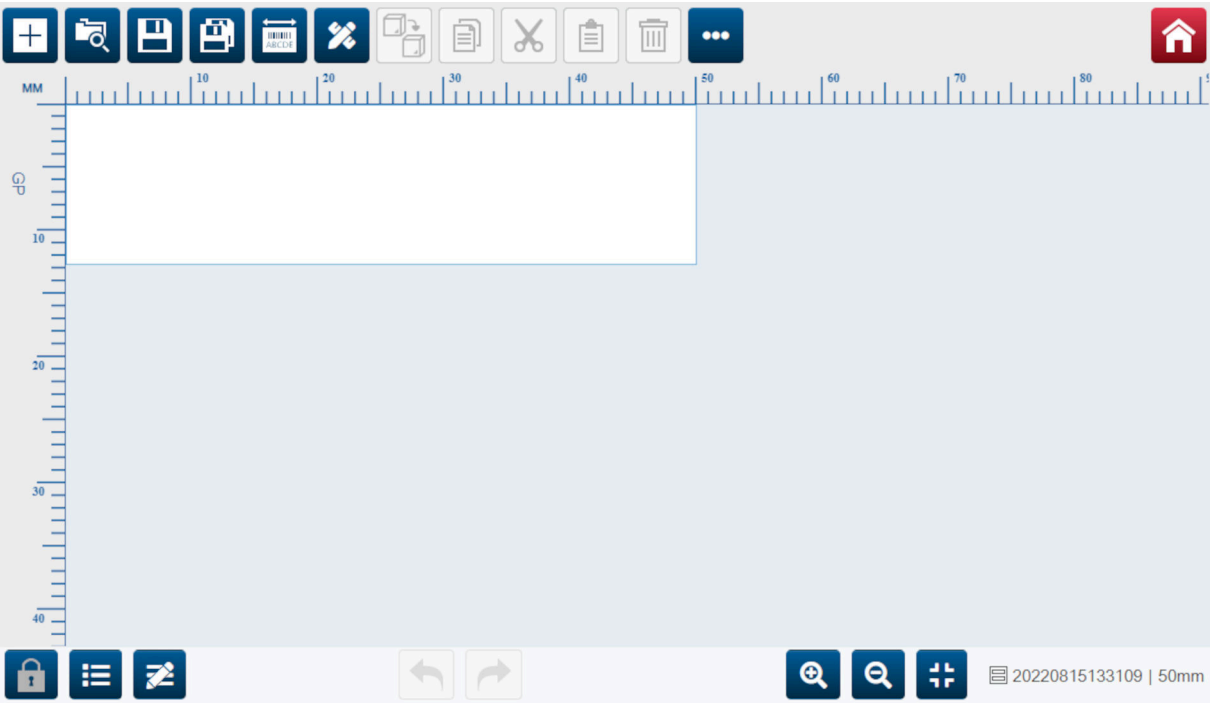

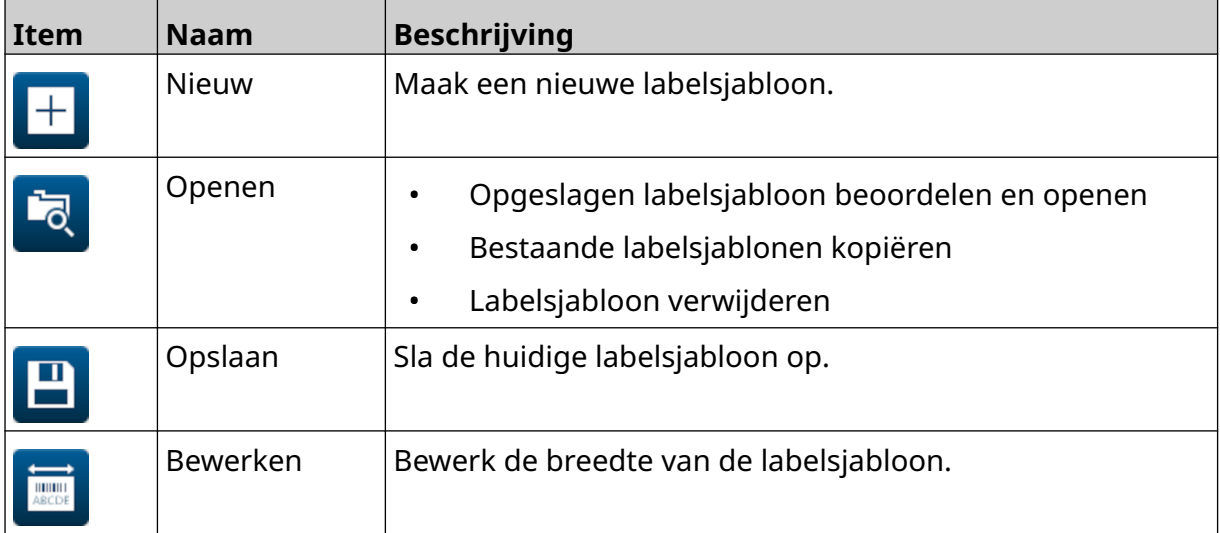

#### SYSTEEMBESCHRIJVING

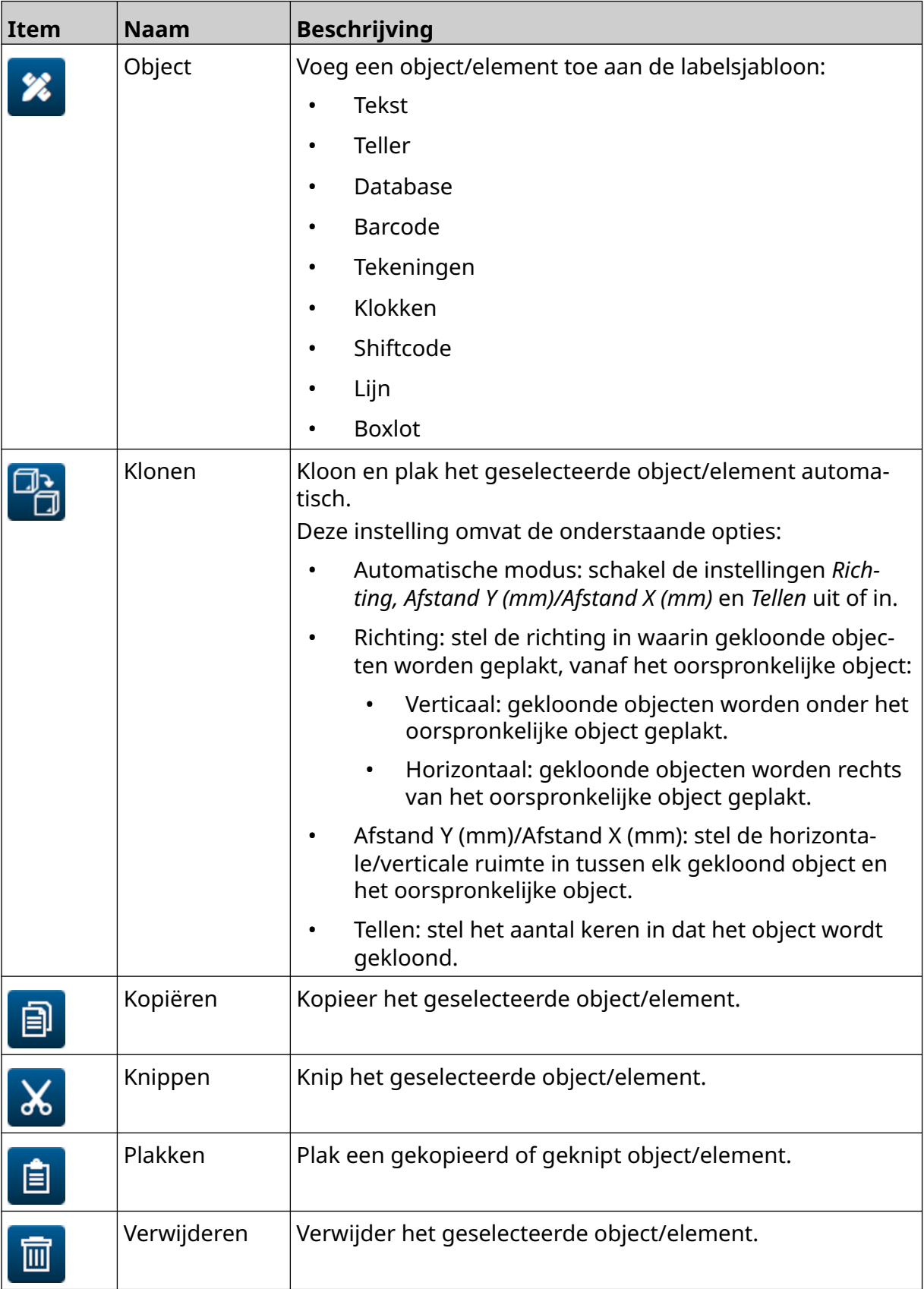

#### SYSTEEMBESCHRIJVING

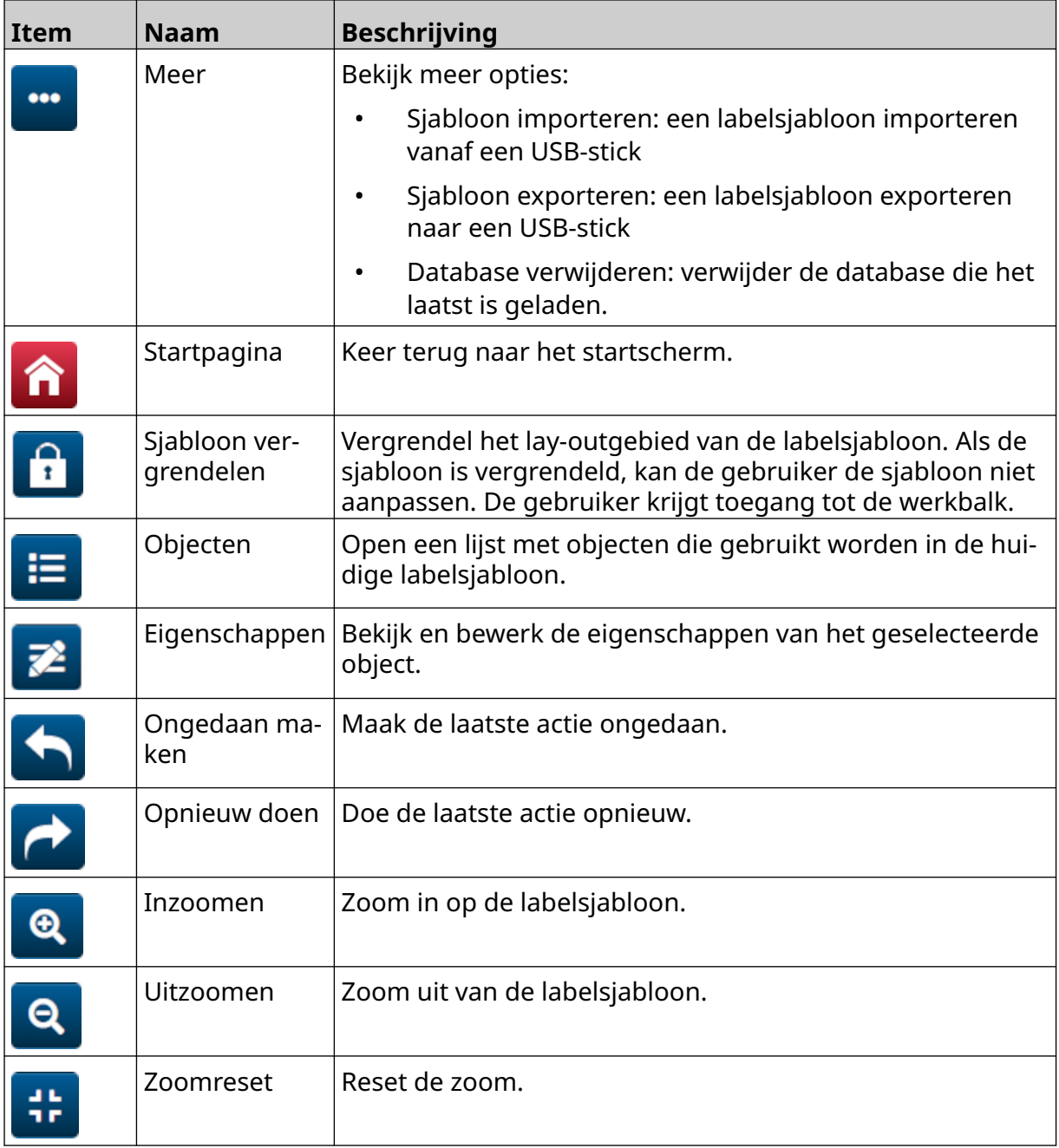

# **DEEL 3 INSTALLATIE**

# **UITPAKKEN**

Haal de controller, printkoppen en accessoires (bijv. encoder en sensor) uit de verpakking.

De geleverde apparatuur is afhankelijk van de specifieke bestelling. Controleer de inhoud van de levering aan de hand van de paklijst en meld eventuele verschillen aan Domino.

## **LOCATIE**

Plaats de apparatuur:

- Waar ze elektrisch geïsoleerd zijn van andere apparatuur.
- Waar de temperatuur binnen het bereik blijft, zie [Specificatie](#page-21-0) op pagina 22.
- Waar de relatieve vochtigheid binnen het bereik blijft, zie [Specificatie](#page-21-0) op pagina 22.
- Dicht bij een toegankelijk stopcontact, zodat de stroom snel kan worden uitgeschakeld.
- Waar de toegang tot leidingen, kabels en elektrische aansluitingen niet geblokkeerd is.

# **VERTICALE INSTALLATIE**

De G50i bevestigen:

1. Monteer de klem op de controller.

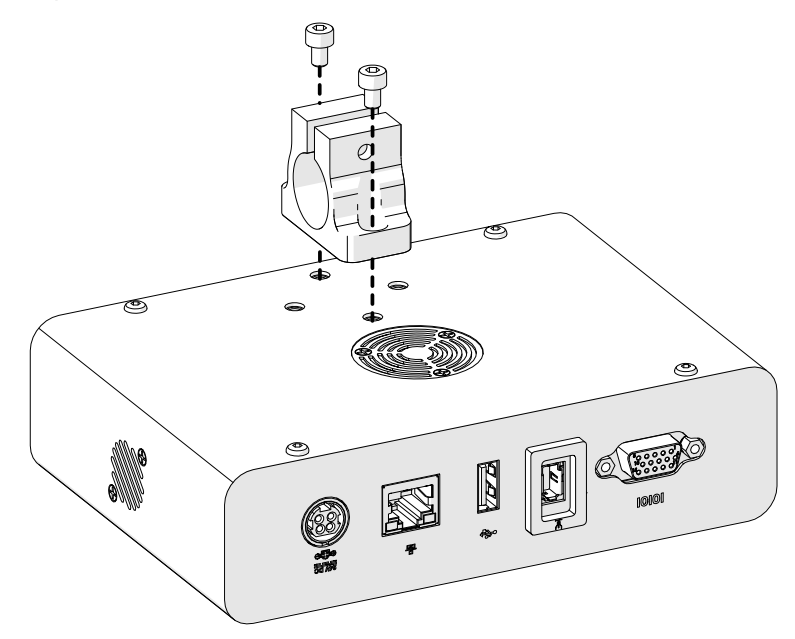

2. Monteer de montageklem en een ronde staaf op de printkop.

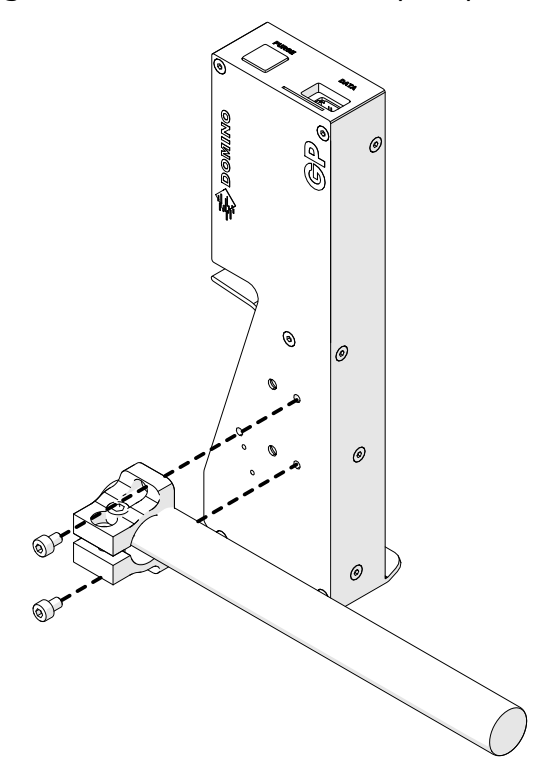

3. Monteer de basisklem en een van de ronde staven op de transportband/productielijn.

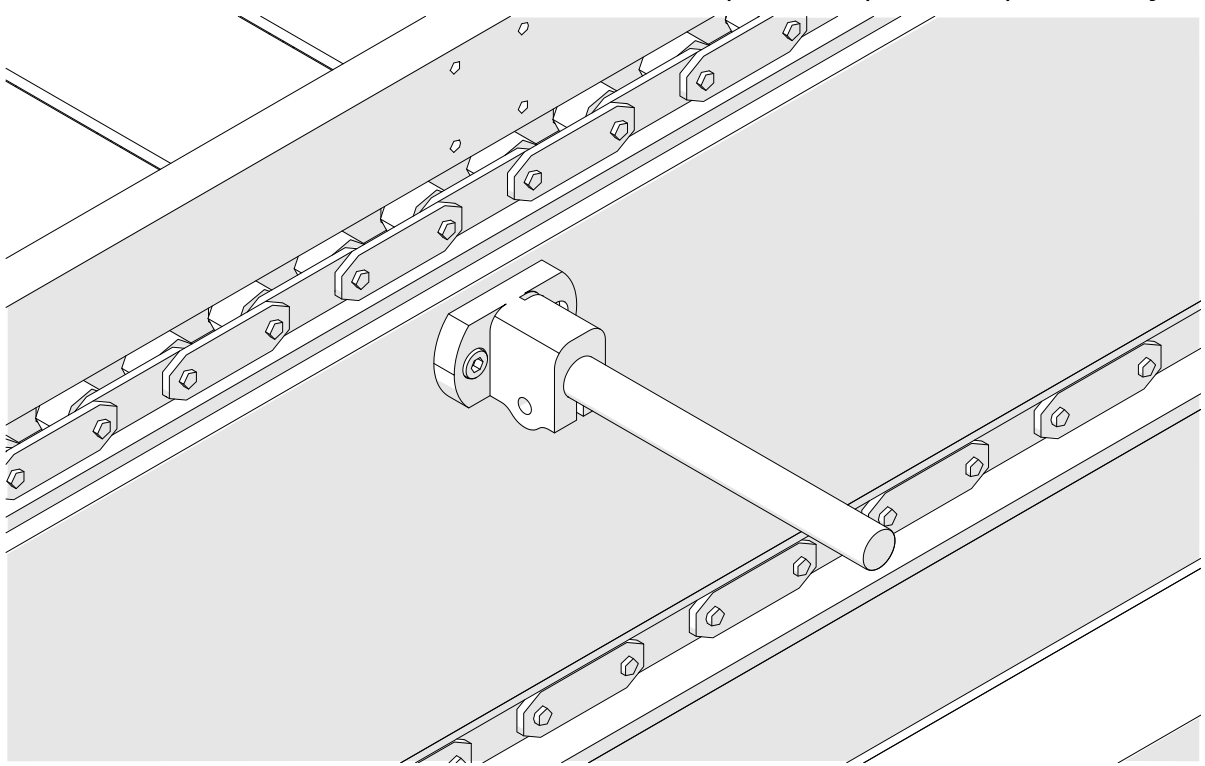

4. Monteer een ronde staaf en klem zoals hieronder afgebeeld.

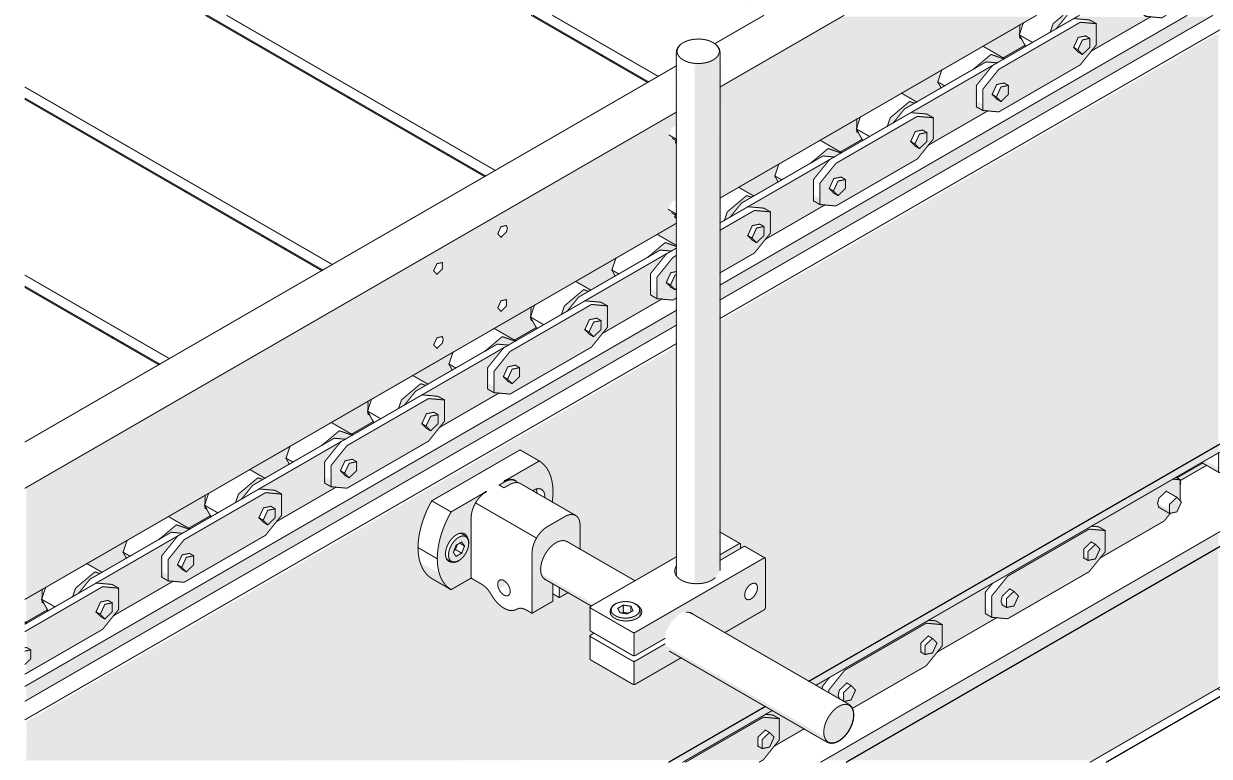

5. Monteer nog een ronde staaf en klem zoals hieronder afgebeeld.

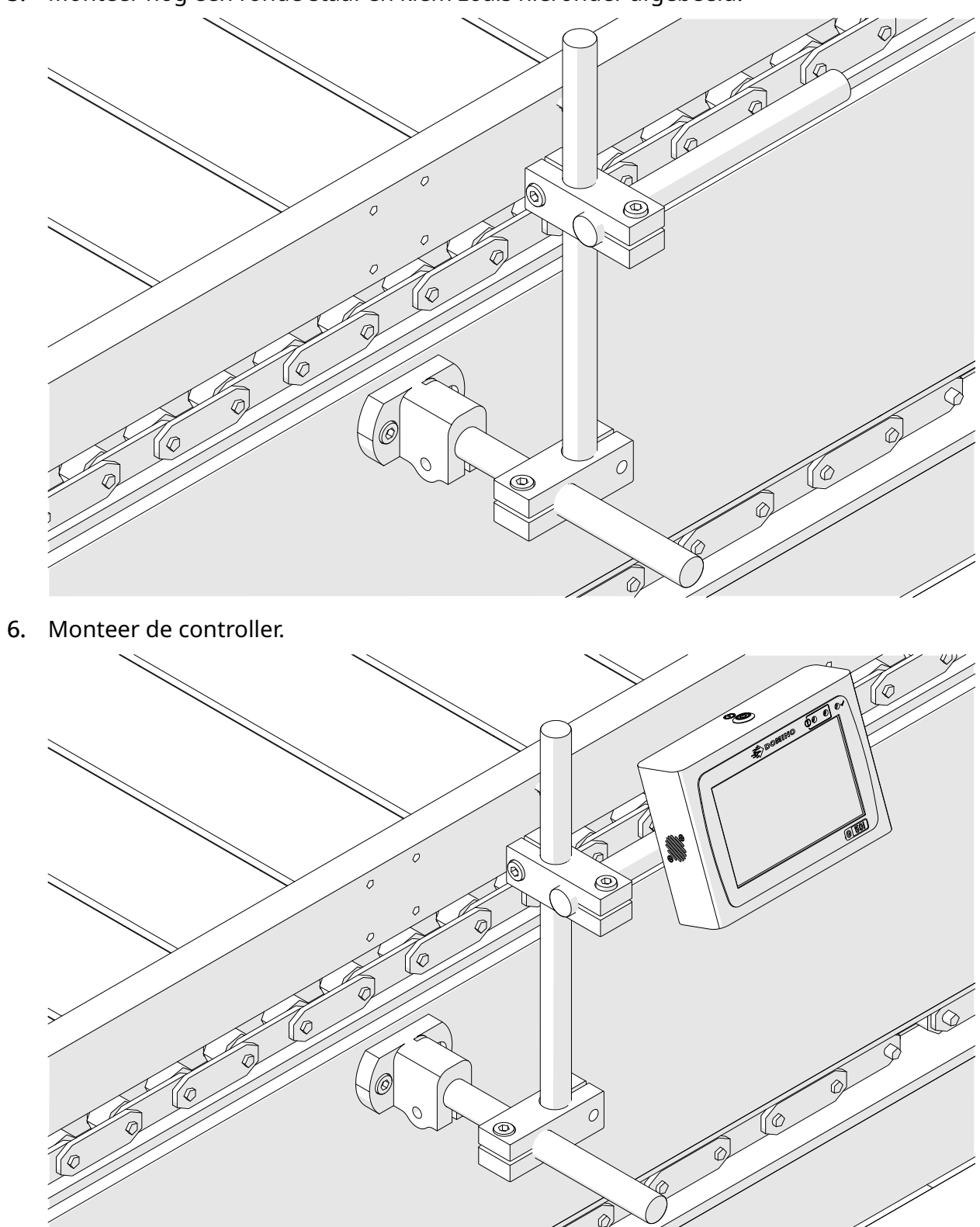

7. Monteer de printkop.

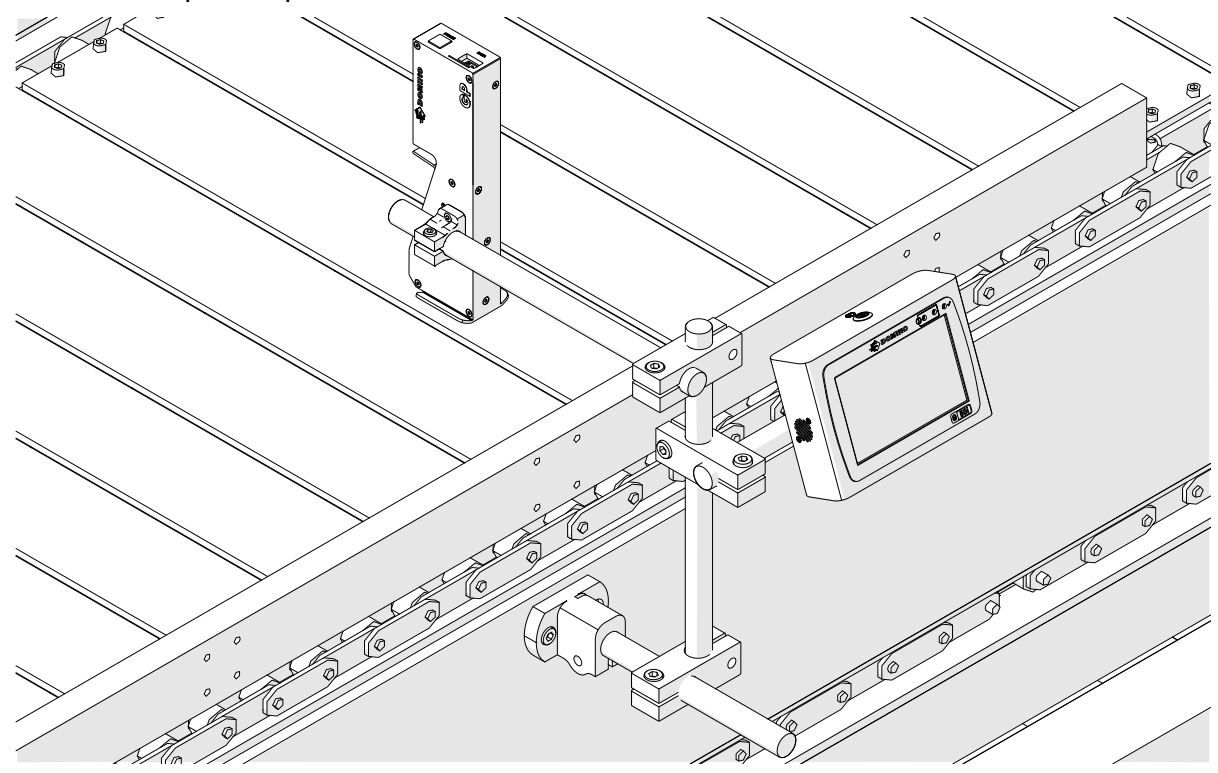

## **HORIZONTALE INSTALLATIE**

De G50i bevestigen:

1. Monteer de klem op de controller.

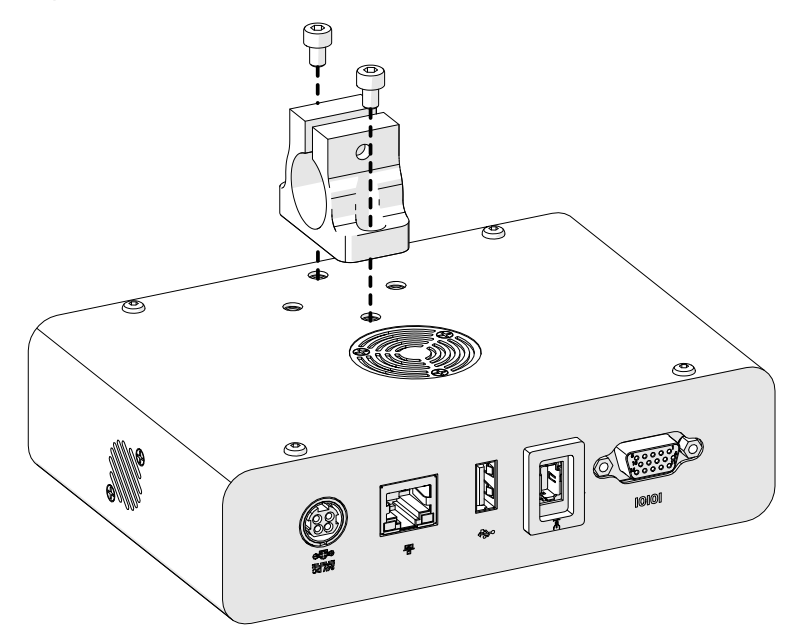

2. Monteer de montageklem en een ronde staaf op de printkop.

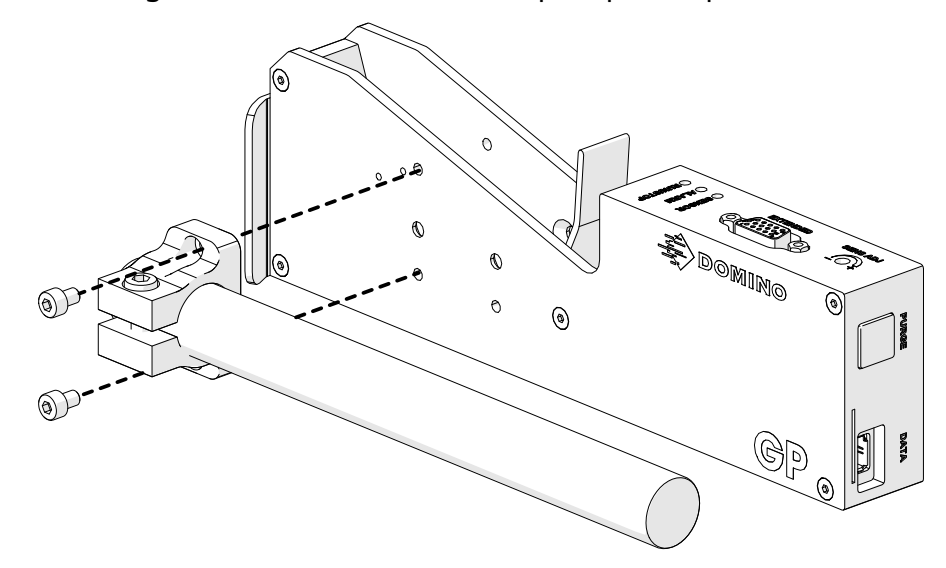

3. Monteer de basisklem en een van de ronde staven op de transportband/productielijn.

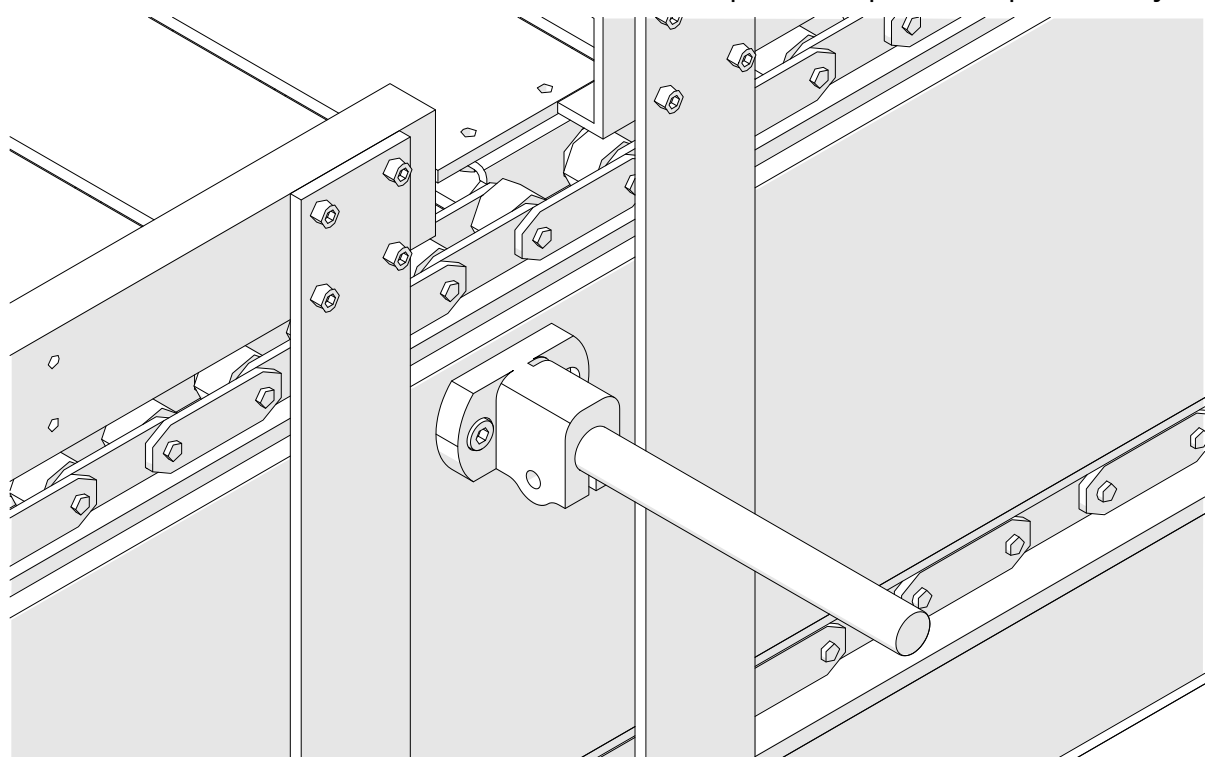

4. Monteer een ronde staaf en klem zoals hieronder afgebeeld.

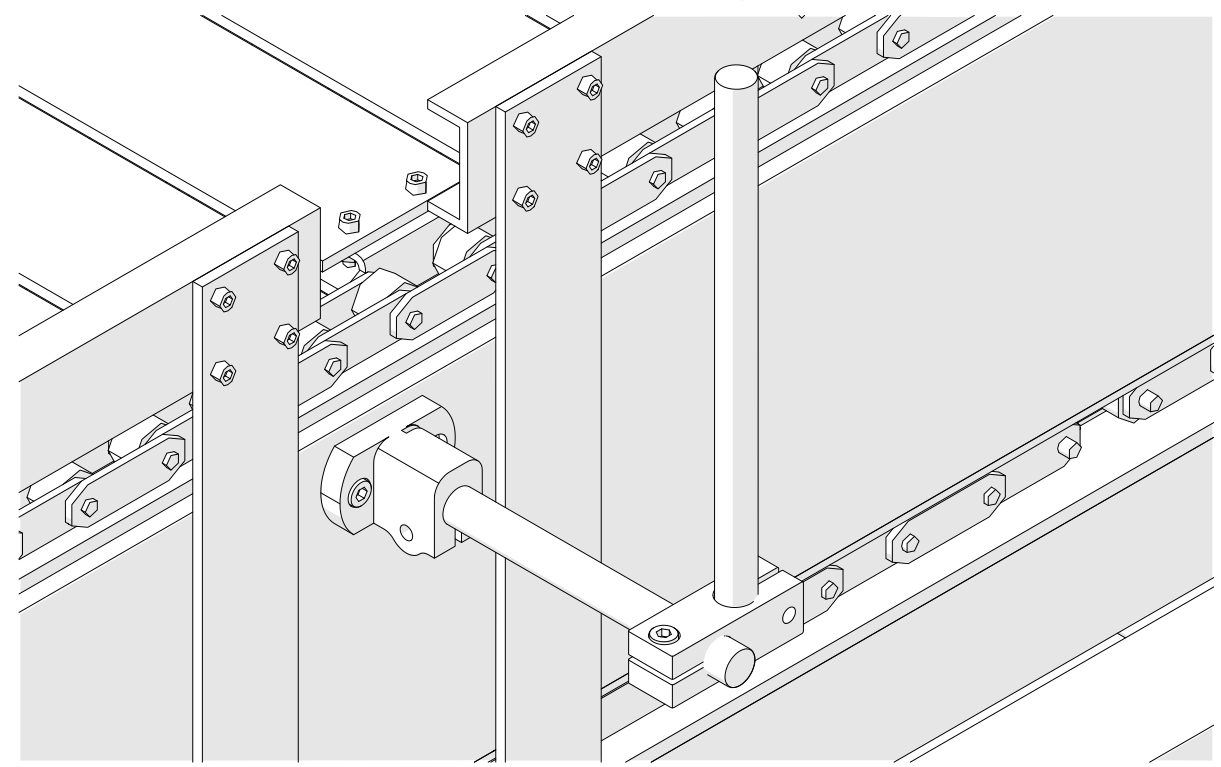

5. Monteer de printkop.

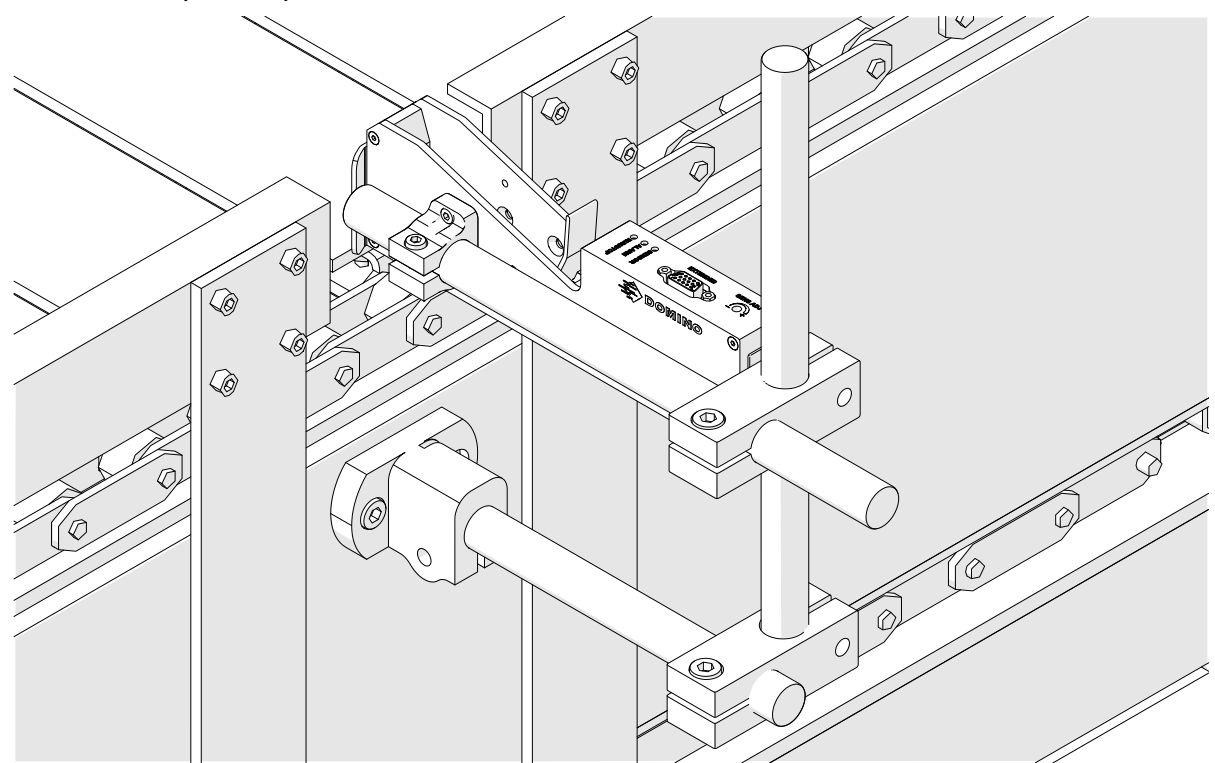

6. Gebruik productgeleiders op de transportband/productielijn om de printkop te beschermen tegen beschadiging/impact.

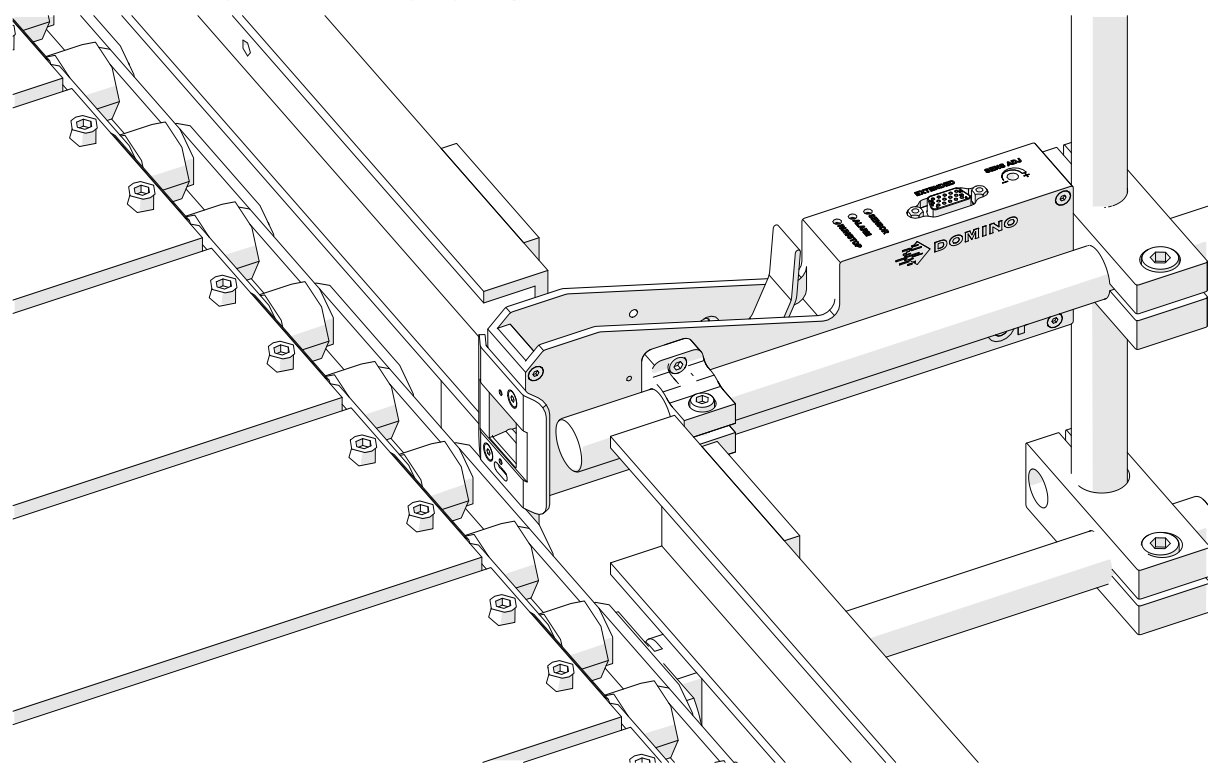

7. Monteer nog een ronde staaf.

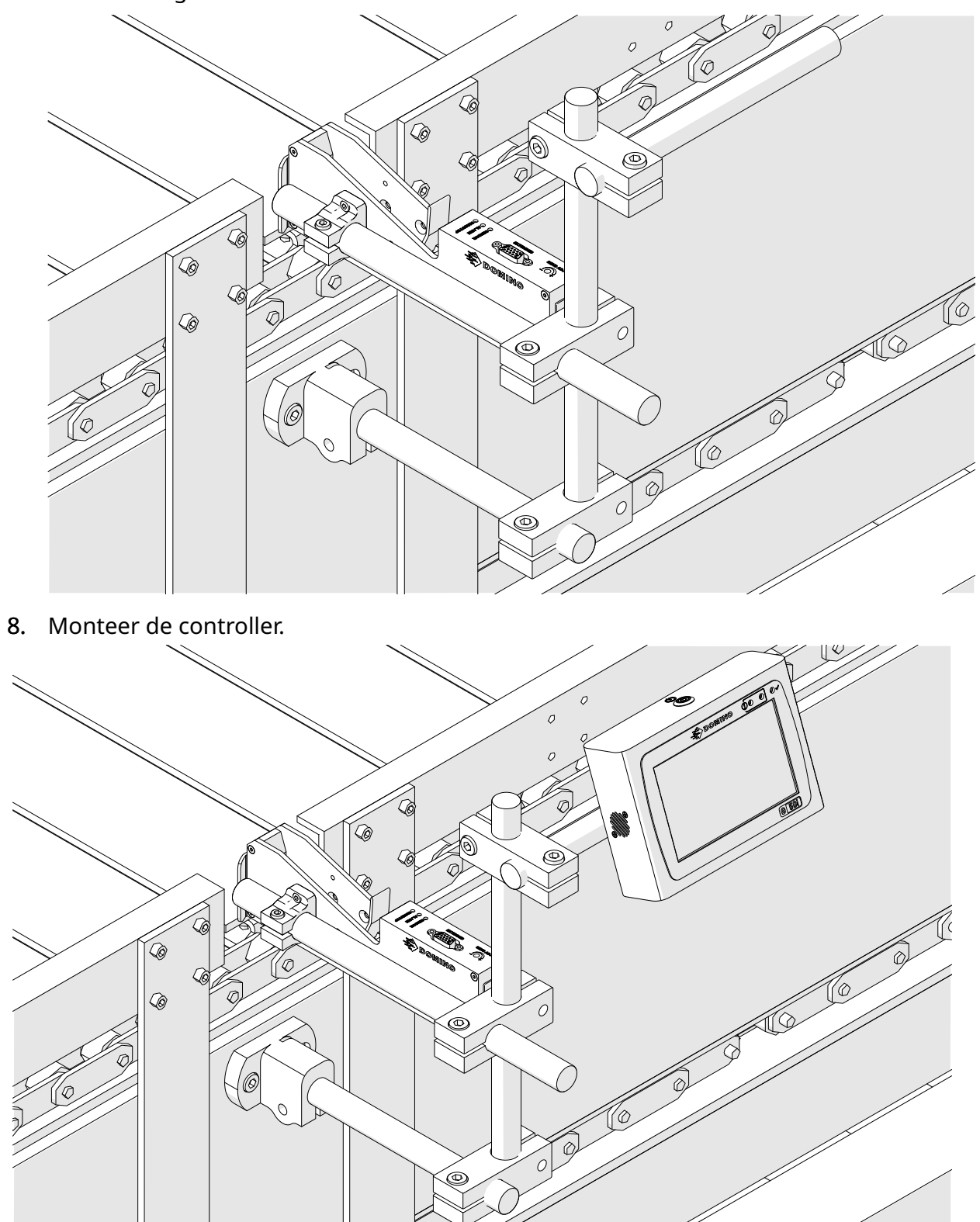

# **ANTISCHOKINSTALLATIE (OPTIONEEL)**

#### Knelpunt. Risico op verwonding.

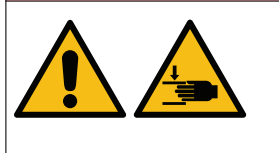

#### **Houd handen/vingers uit de anti-schokklem.**

Handen en vingers kunnen vast komen te zitten in de antischok‐ klem. Als de antischokklem zich om handen en vingers sluit, kan letsel optreden.

Benodigde hulpmiddelen: Inbussleutel van 3 mm

De optionele antischokklem voor de printkop installeren:

- 1. Installeer de schroef met het label (1) in de onderstaande afbeelding.
- 2. Druk de klem samen en installeer de schroef met het label (2) in de onderstaande afbeelding.

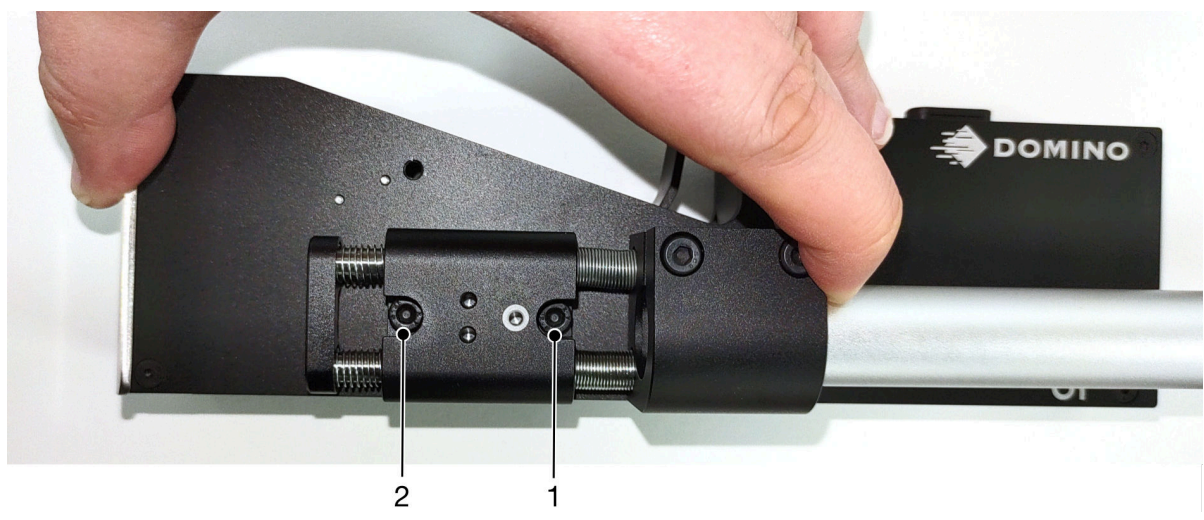

# **STAND VAN PRINTKOP**

### **Zijaanzicht**

In onderstaande afbeelding en de afbeelding op de volgende pagina worden de juiste printkopstanden weergegeven plus de standen die u moet vermijden.

- Stand A1, A2 en A3 worden aanbevolen.
- Stand A7 en A8 worden niet aanbevolen. Deze oriëntaties zorgen ervoor dat 1/3 van de inkt in de patroon de nozzles niet bereikt.
- Installeer de printkop niet in stand A4, A5 en A6.

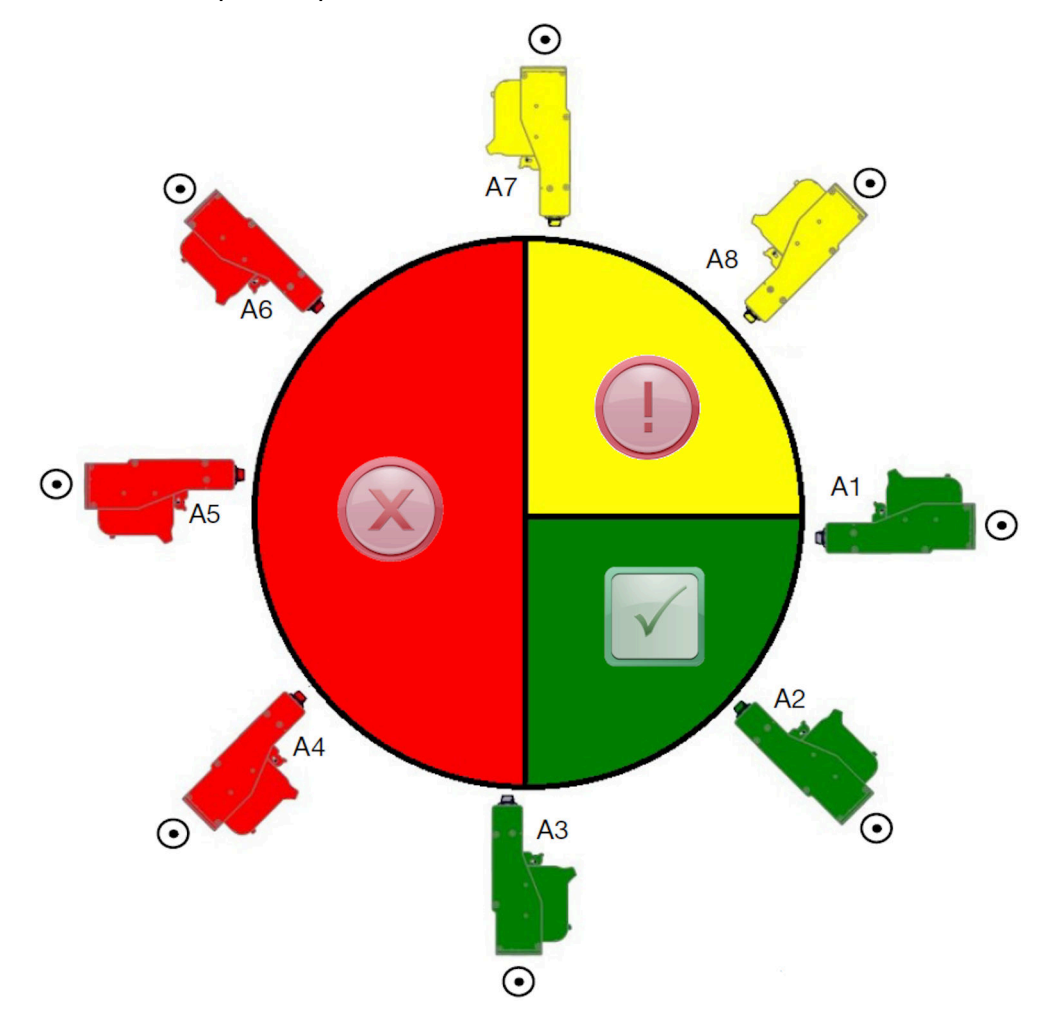

#### **Vooraanzicht**

- Stand B2, B3 en B4 worden aanbevolen.
- Als de printkop wordt geïnstalleerd in stand B1 of B5, moet de printkop minimaal -4° neerwaarts worden gekanteld. Als de verticale DPI is ingesteld op 300, selecteert u de nozzlerij die het dichtst bij de grond is om te printen. Zie [Printkwaliteit](#page-63-0) op pagina 64.
- Stand B6, B7 en B8 worden niet aanbevolen. Deze oriëntaties zorgen ervoor dat 1/3 van de inkt in de patroon de nozzles niet bereikt.

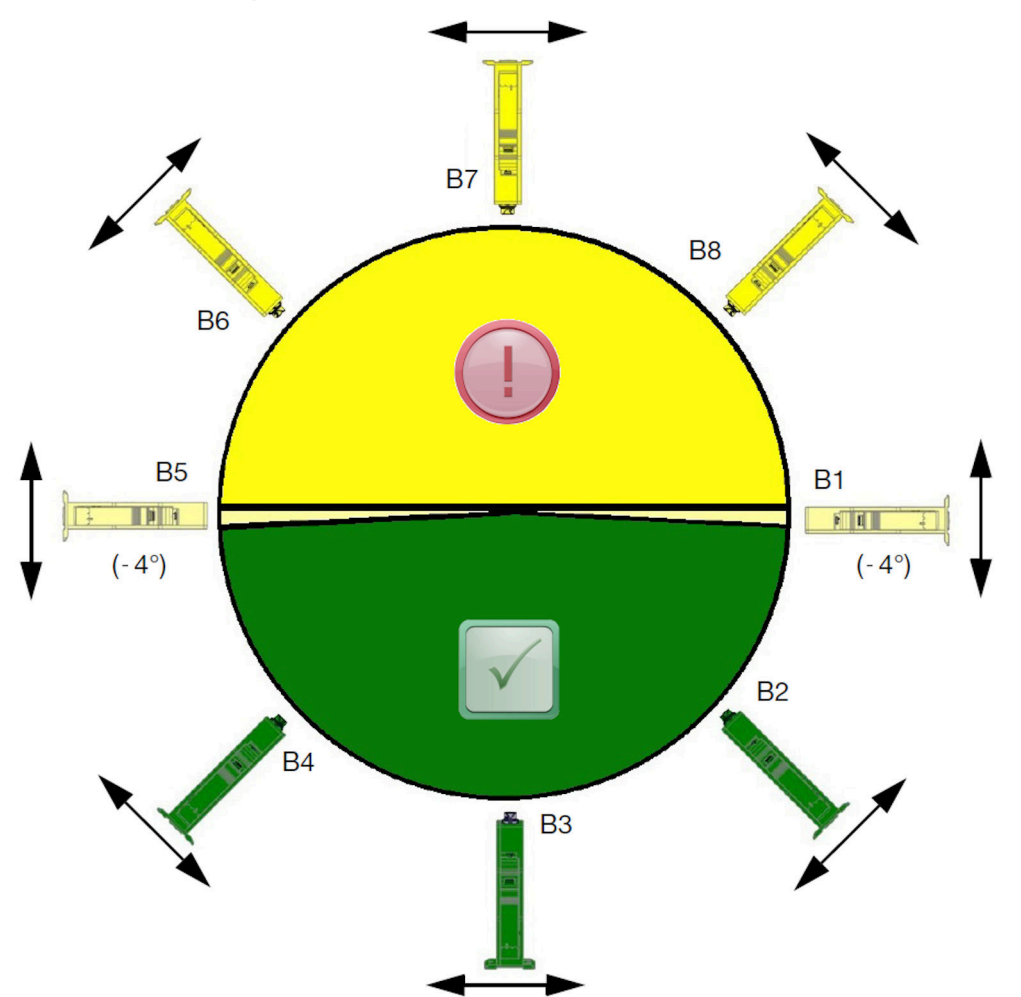

# **PRINTKOPAANSLUITING**

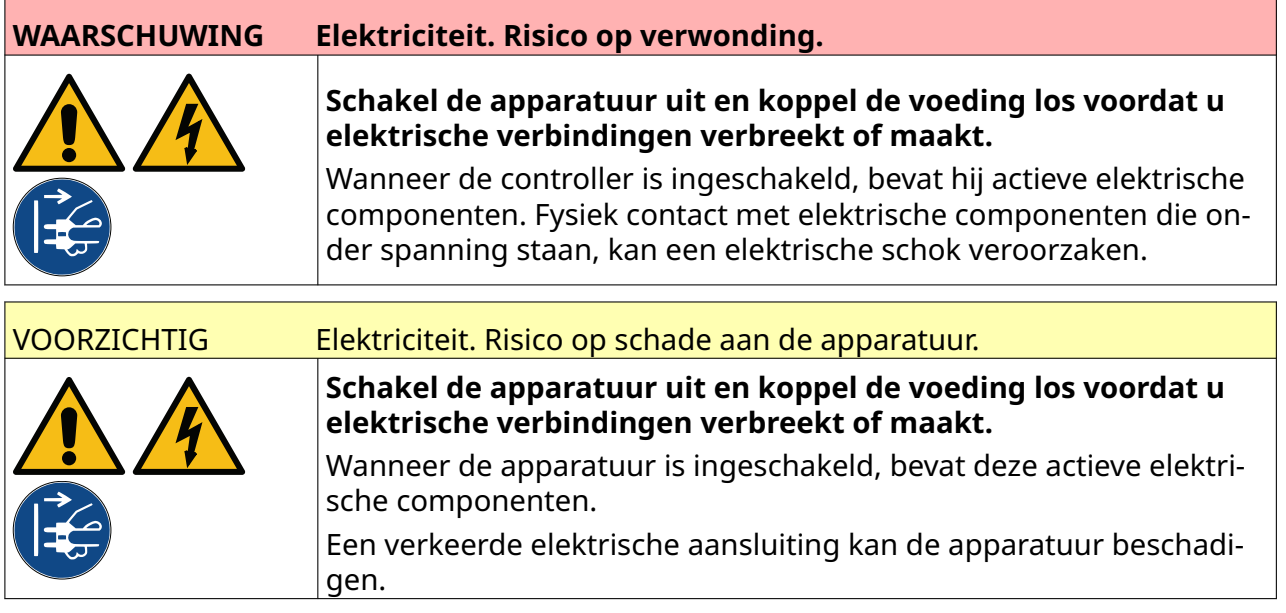

De onderstaande afbeelding laat zien hoe u de printkop aansluit op de controller.

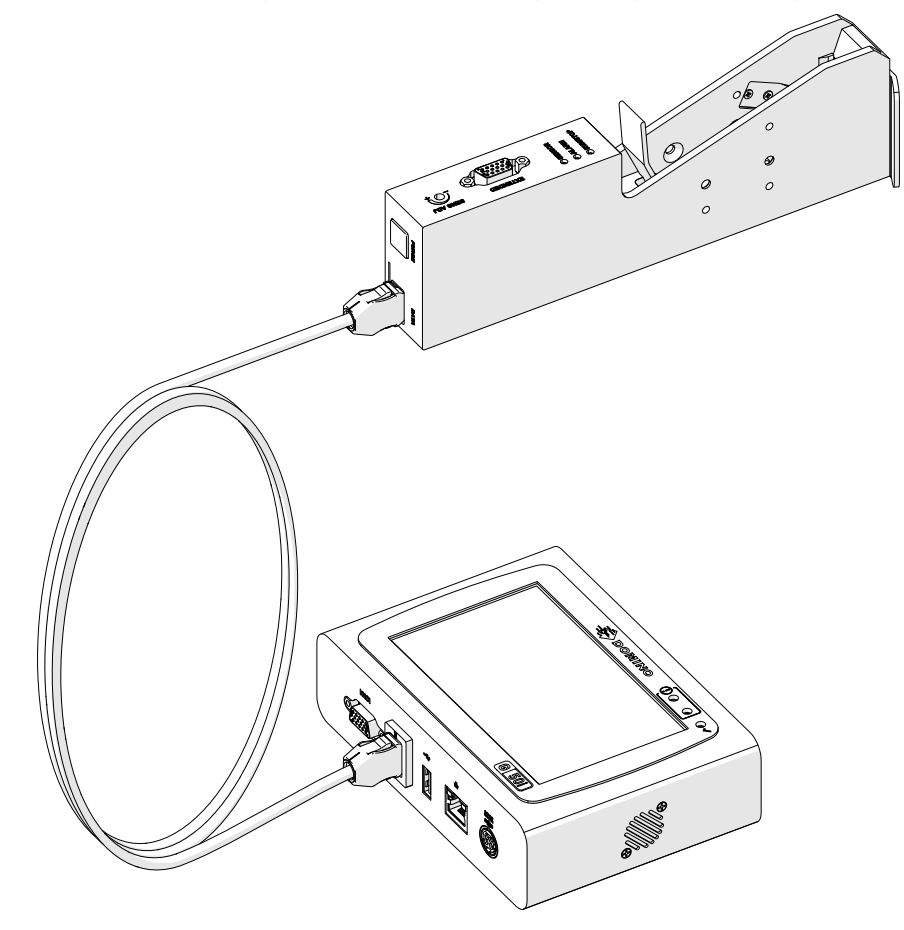

# **INKTPATROON INSTALLEREN**

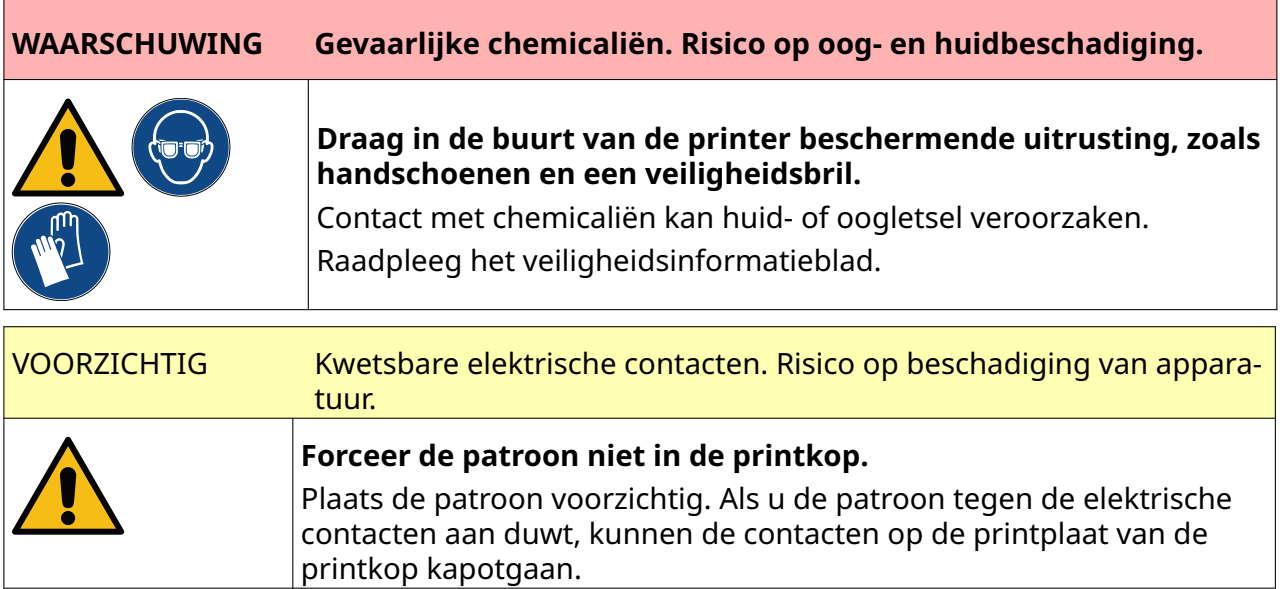

Een inktpatroon installeren:

- 1. Verwijder de beschermkap van de inktpatroon.
- 2. Als de patroon nieuw is, reinigt u de elektrische contacten met een ethanoldoekje om corrosiebescherming te verwijderen.
	- Opmerking Onderdeelnummer reinigingsdoekje: EPT039697

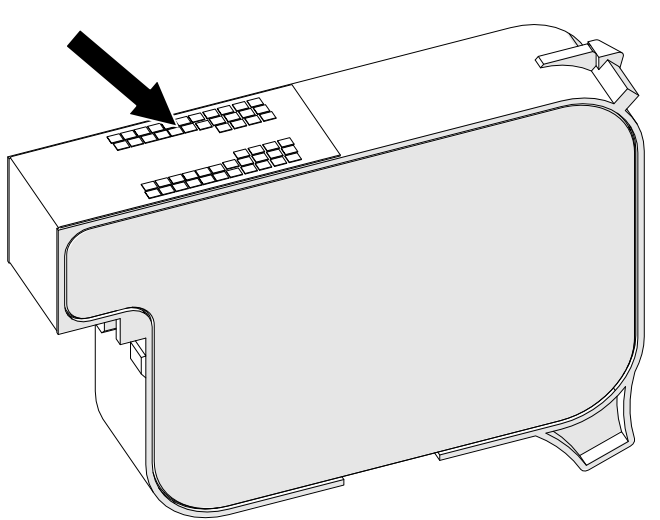

3. Gebruik een nieuwe/schone pluisvrije doek om de inkpatroonnozzles bij een hoek van 45° te reinigen.

Opmerking De hoek van 45° voorkomt dat vuil van de ene nozzle de volgende nozzle vervuilt.

VOORZICHTIG Gevoelige apparatuur. Risico op beschadiging van apparatuur.

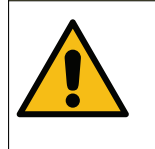

**Reinig de sproeiers van de inktpatronen niet met een ethanoldoekje of andere chemicaliën.**

Gebruik een nieuwe/schone, pluisvrije doek. Als de patroon met chemicaliën wordt gereinigd, kunnen de sproeiers beschadigd raken.

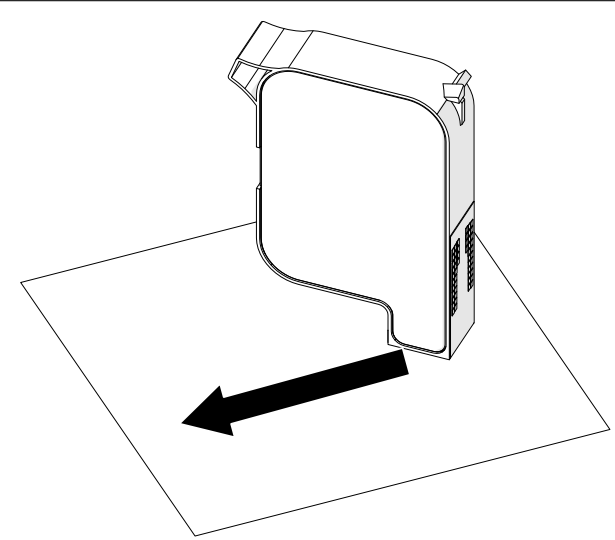

4. Plaats de inktpatroon in de printkop en sluit de printkopvergrendeling.

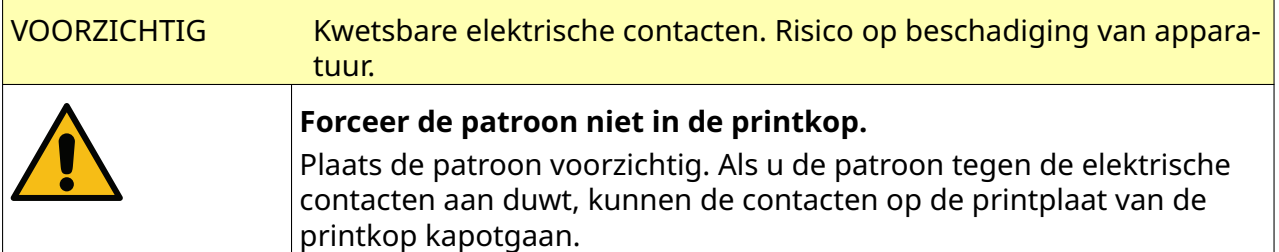

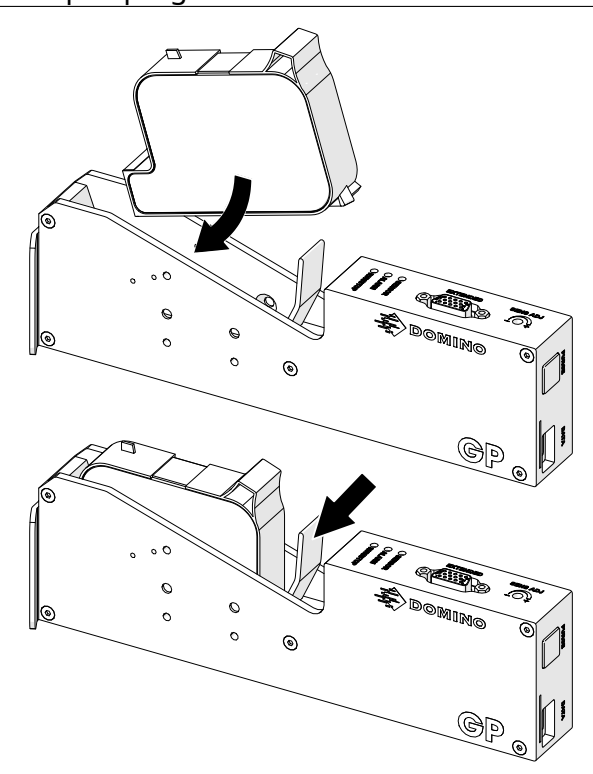

# **ELEKTRISCHE VOEDING CONTROLLER**

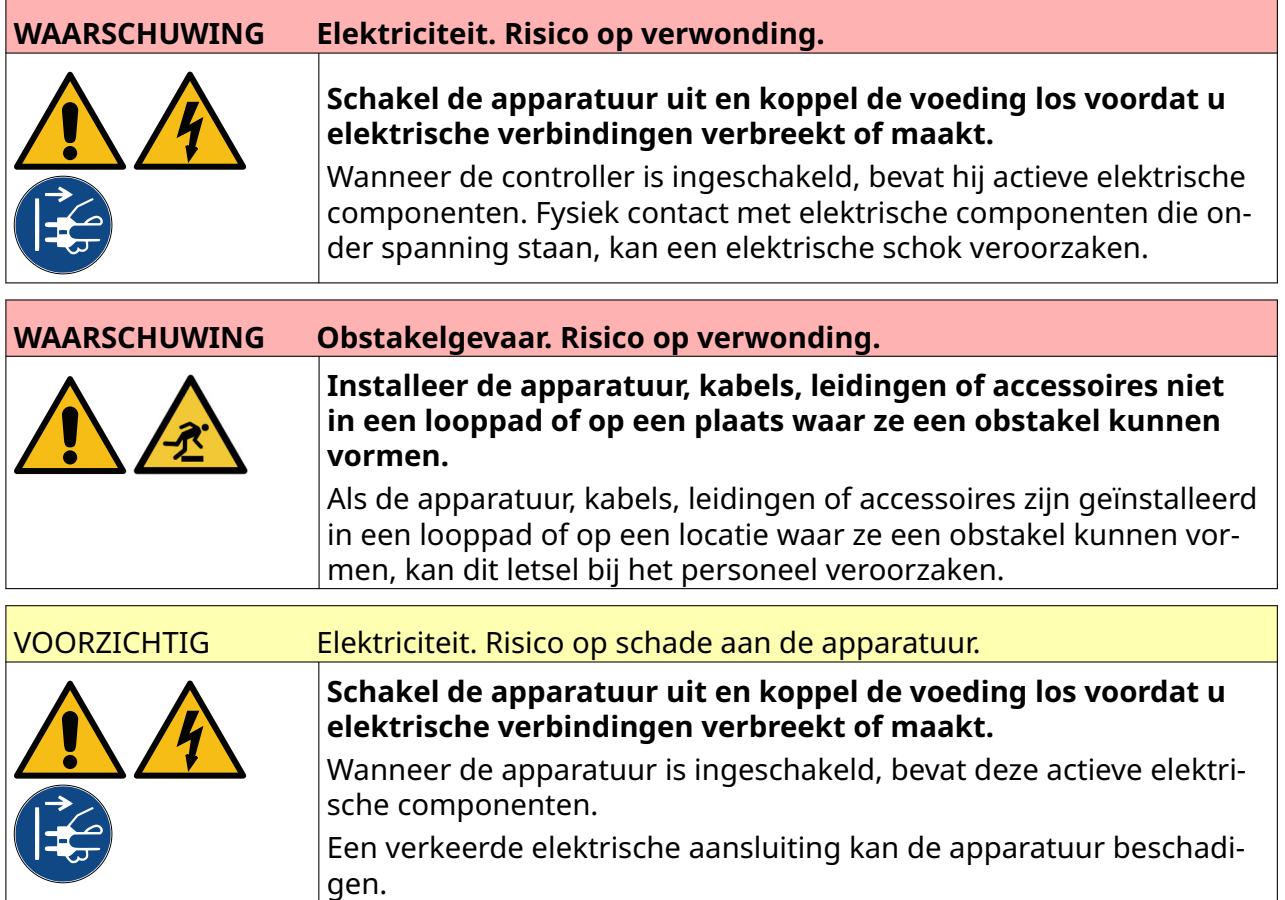

Sluit de controller en de elektrische voedingsadapter op de voeding aan met behulp van een geschikte stekker en stopcontact. Zorg ervoor dat de voeding toegankelijk is en dicht bij de apparatuur, zodat deze snel kan worden losgekoppeld. Indien er gebruik wordt gemaakt van een voedingsconnector met zekering, moet er een zekering van 5 A worden gemonteerd. Als er geen gebruik wordt gemaakt van een voedingsconnector met zekering, is een stroomonderbreker of zekering van 5 A vereist.

De voeding moet vrij zijn van elektrische ruis. Domino kan advies geven over geschikte middelen om te zorgen voor een probleemloze werking.

Gebruik alleen de hieronder vermelde electrische voedingsadapter:

- Fabrikant: MEAN WELL ENTERPRISES CO. LTD
- Model: GST60A24

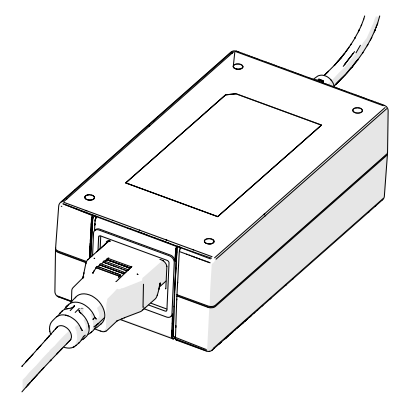

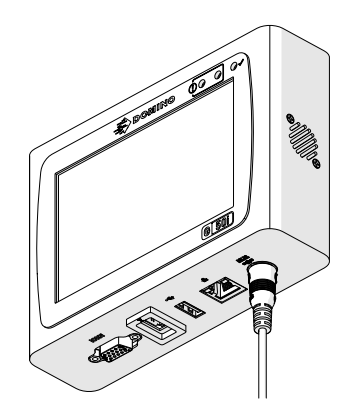

Set-up van de adapter Adapter aansluiten op con‐ troller

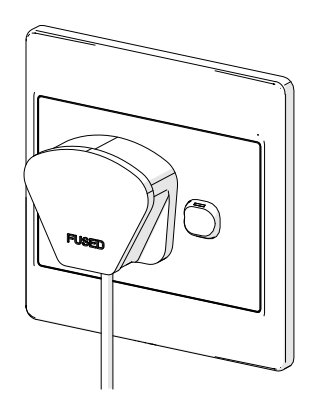

Adapter aansluiten op stop‐ contact

## **KALIBRATIE VAN DE PRODUCTDETECTIESENSOR VAN DE PRINTKOP**

De interne productdetectiesensor van de printkop kalibreren:

- 1. Plaats het printoppervlak of een doos voor de printkop zodat de productdetectiesensor wordt bedekt.
- 2. De sensorled op de printkop moet gaan branden om aan te geven dat de sensor is geactiveerd.

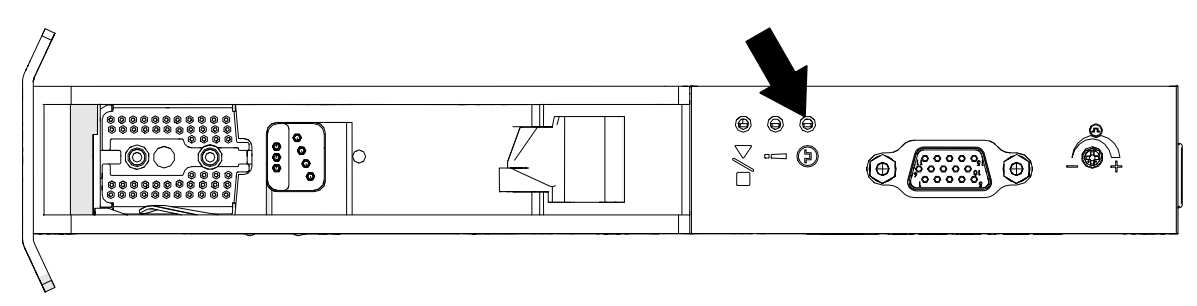

3. Als de sensorled niet gaat branden, gebruik dan een kleine schroevendraaier om de sensorafstelschroef op de printkop met de klok mee te draaien totdat de sensorled brandt.

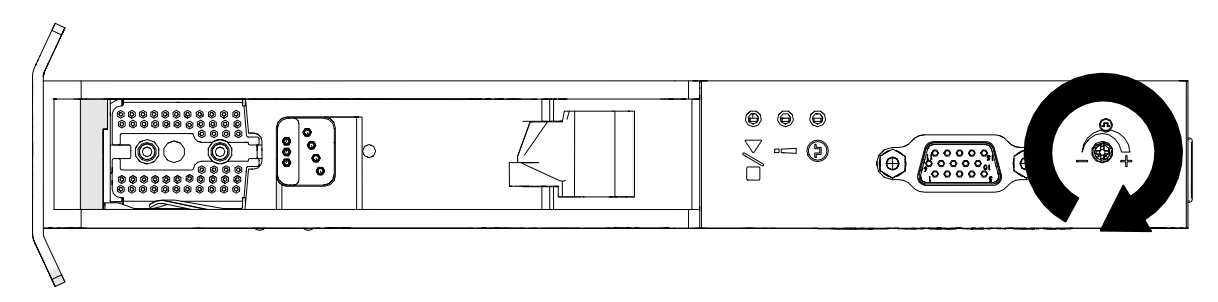

- 4. Verwijder het printoppervlak of de doos voor de printkop.
- 5. De sensorled zou nu uit moeten gaan. Als de sensorled niet uitgaat, draait u de sensorafstelschroef tegen de klok in totdat de sensorled uitgaat.

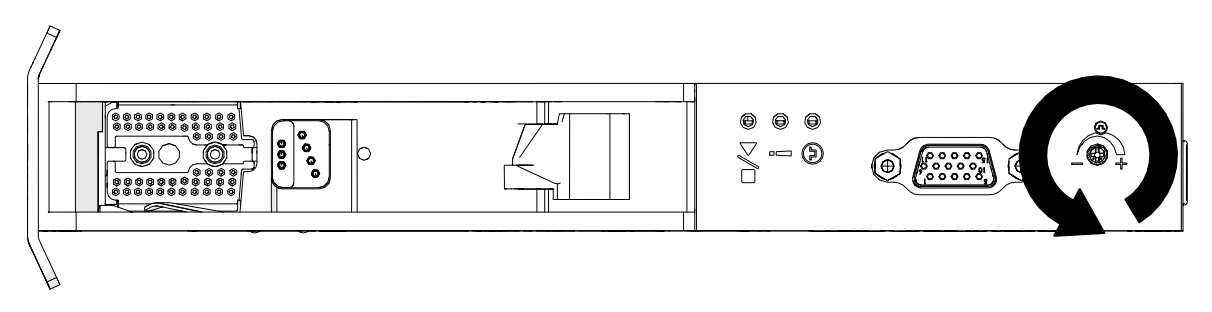

# **AANSLUITING EXTERN APPARAAT**

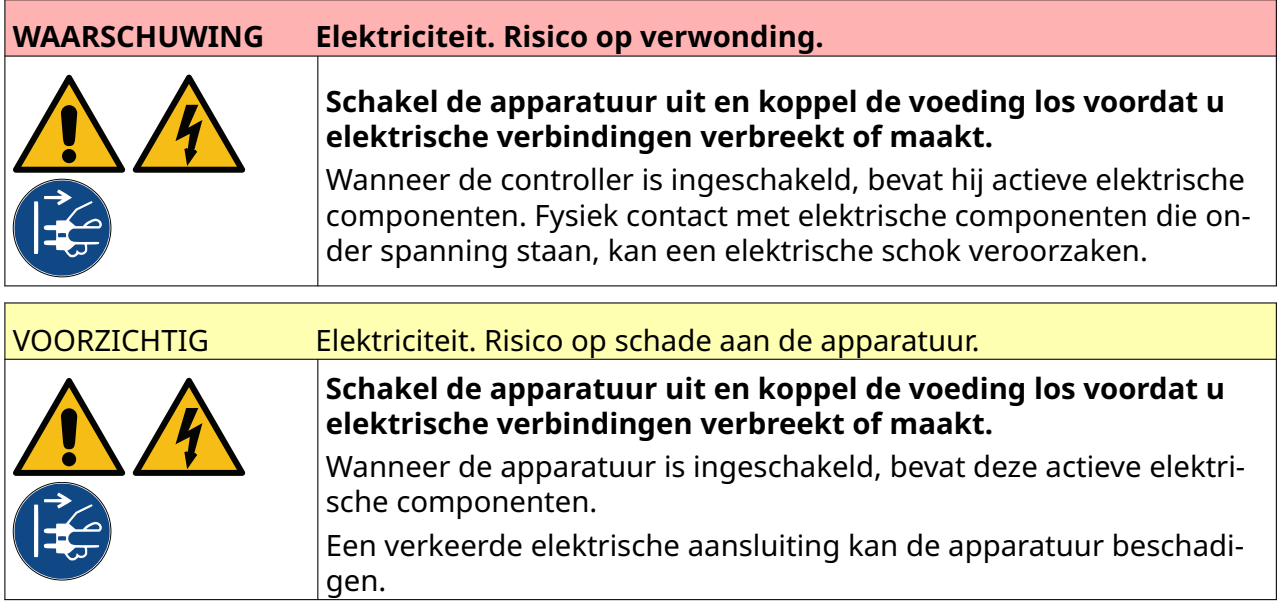

De printer kan tegelijkertijd werken met een externe productdetectiesensor, shaftencoder en alarmbaken.

Gebruik een mannelijke, 15-polige D-stekker met een hoge dichtheid om aan te sluiten op de IO-poort van de controller.

#### **Externe productdetectiesensor**

De printer ondersteunt NPN- en PNP-aansluitingen.

De sensor wordt gevoed via de IO-poort van de printer.

Nadat de productdetectiesensor is aangesloten, moeten de printerinstellingen worden gedefinieerd, zie Print Mode - Continuous en [Printtrigger: sensor](#page-68-0) op pagina 69.

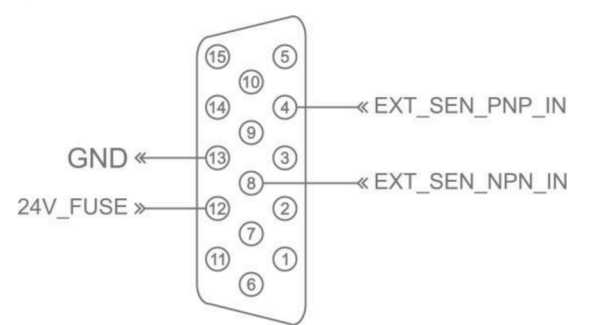

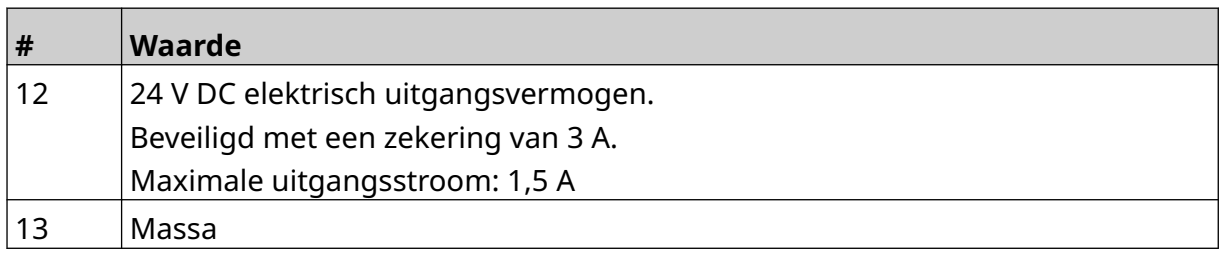

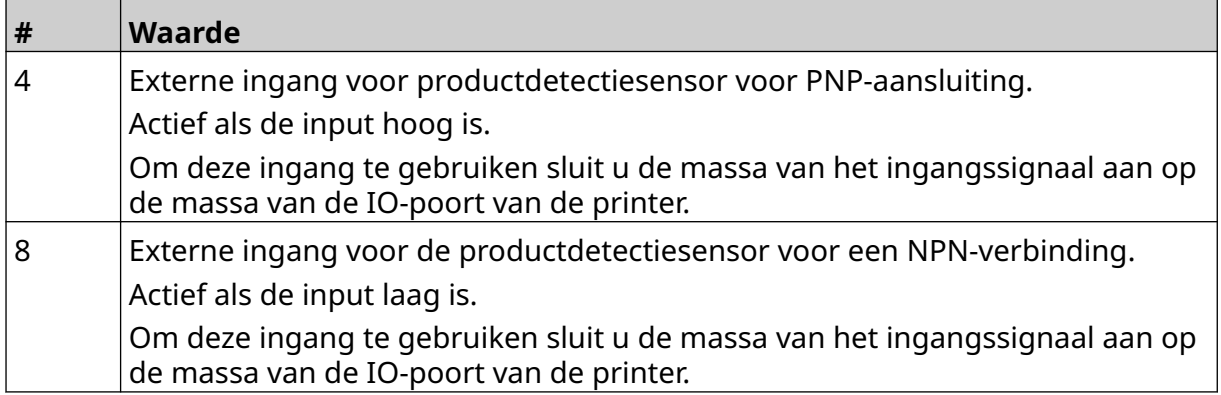

## <span id="page-60-0"></span>**Externe shaftencoder**

Het wordt aanbevolen een externe shaftencoder te gebruiken om de snelheid van de productielijn te meten. Een externe shaftencoder zorgt ervoor dat de beste printkwaliteit wordt bereikt.

Gebruik alleen een NPN-shaftencoder.

Gebruik de onderstaande formule om de diameter van het wiel van de shaftencoder te berekenen:

D = Diameter van het encoderwiel (inch)

R = PPR van de encoder (pulsen per omwenteling)

#### $D = R/(\pi \times 600)$

Als de encoder bijvoorbeeld een resolutie (R) van 3600 PPR heeft, is de diameter van het encoderwiel 48,5 mm (1,90985 inch)

Zie [Encoderingang: extern](#page-66-0) op pagina 67 voor de set-up van de encoderinstellingen.

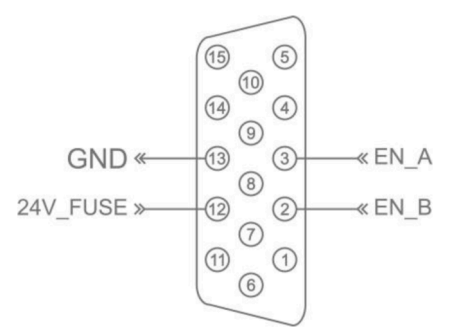

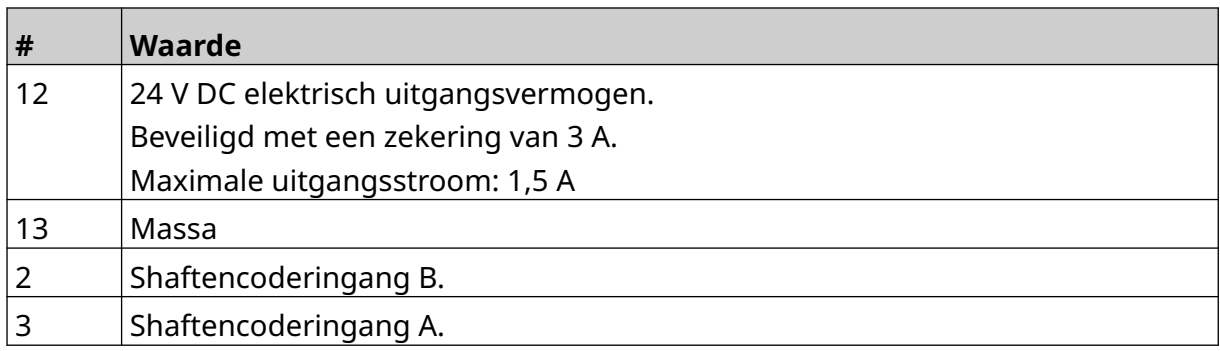

## **Alarmbaken.**

Een alarmbaken kan worden aangesloten zodat gebruikers de status van de printer op afstand kunnen controleren.

ALARM<sup>«</sup>  $\sqrt{15}$ « 24V\_FUSE  $\circledS$  $\frac{1}{10}$  (13)<br>(14)<br>(9)  $\circled{4}$  $\circledcirc$ » RUN  $\odot$  $\circledS$  $\circledS$  $(12)$  $\circled{2}$  $\odot$ » STOP  $\circledR$  $\odot$  $\circledcirc$ 

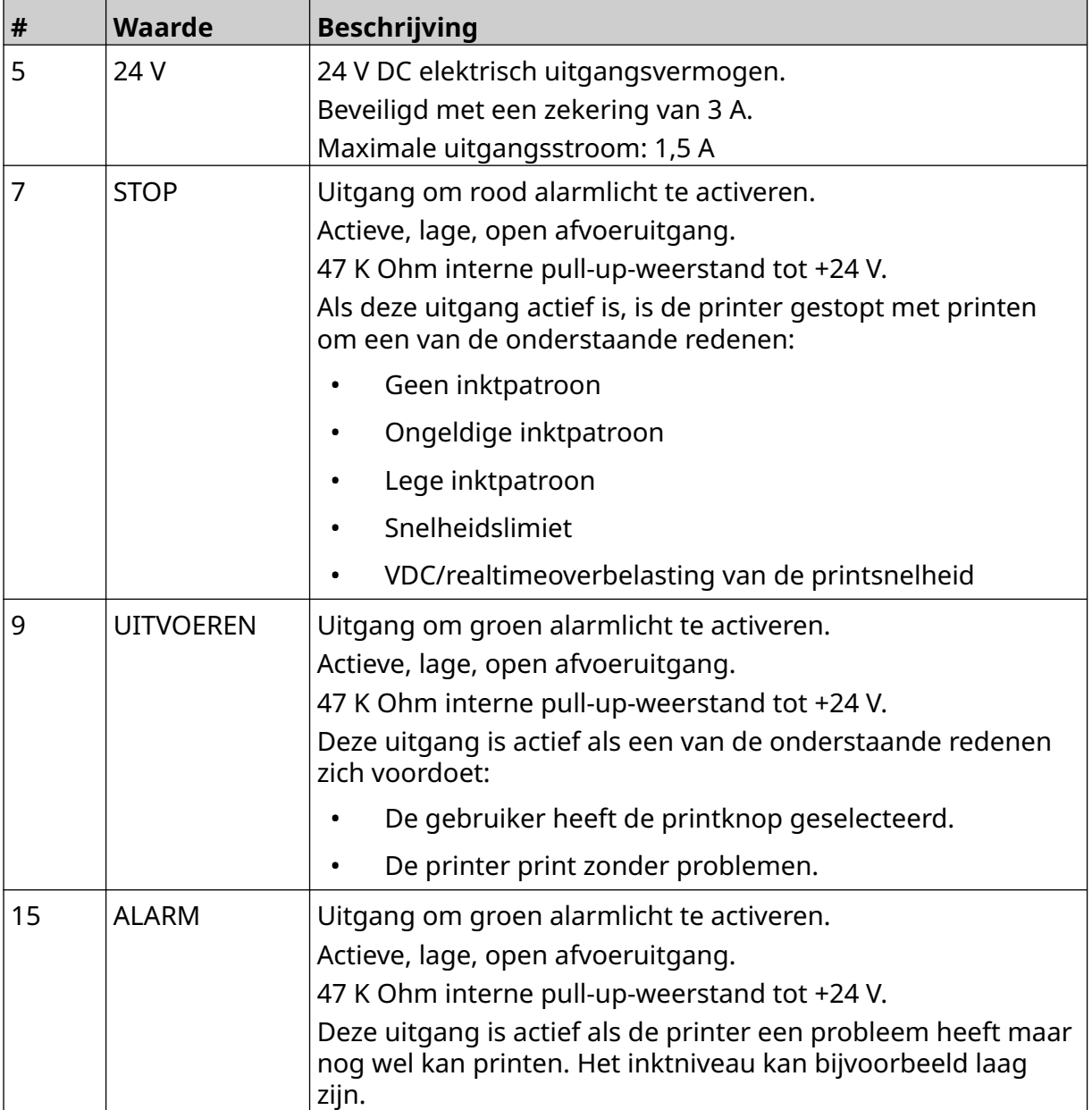

## **IO-aansluiting**

De printer kan een uitgangssignaal geven als het printen is voltooid.

Zie om het uitgangssignaal in te stellen [IO-signaal](#page-82-0) op pagina 83.

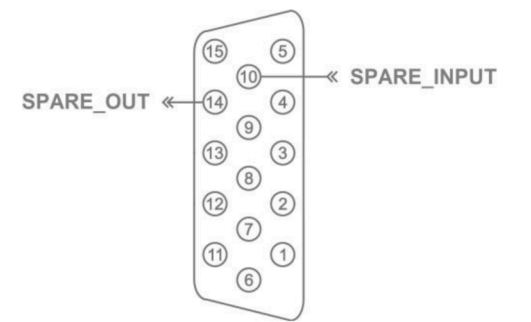

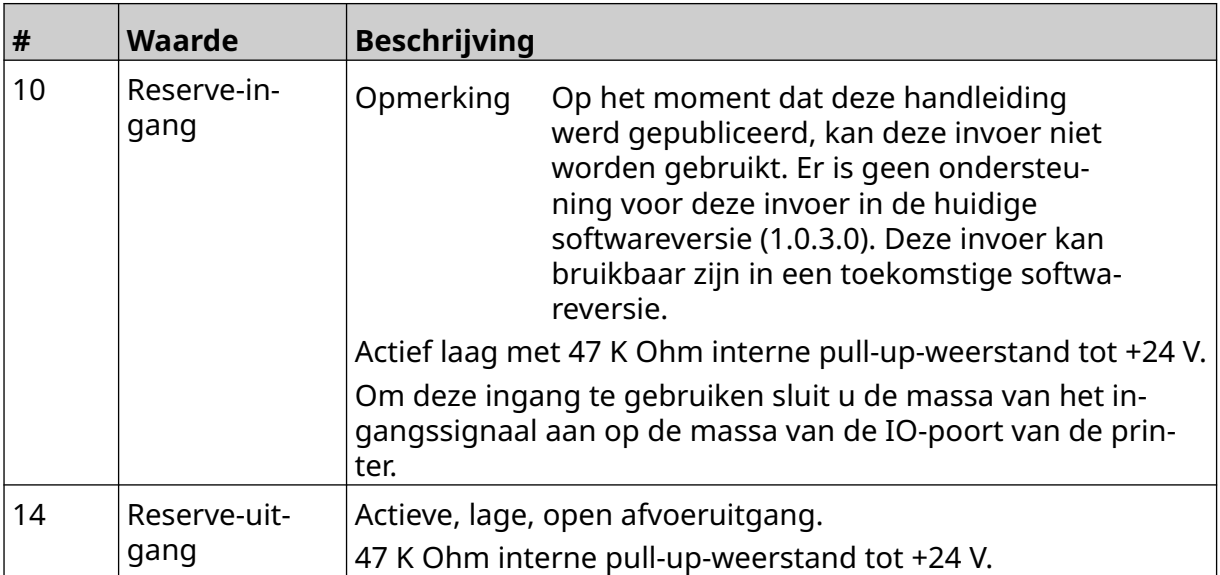

# <span id="page-63-0"></span>**PRINTKOPINSTELLINGEN**

Om de printkopinstellingen te bekijken, selecteert u in het *Startscherm* het pictogram *Instellingen* .

 $\ddot{\circ}$ 

### **Printkwaliteit**

De instellingen voor de printkwaliteit weergeven:

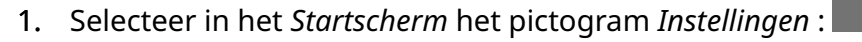

2. De onderstaande instellingen voor *Printkwaliteit* zijn beschikbaar:

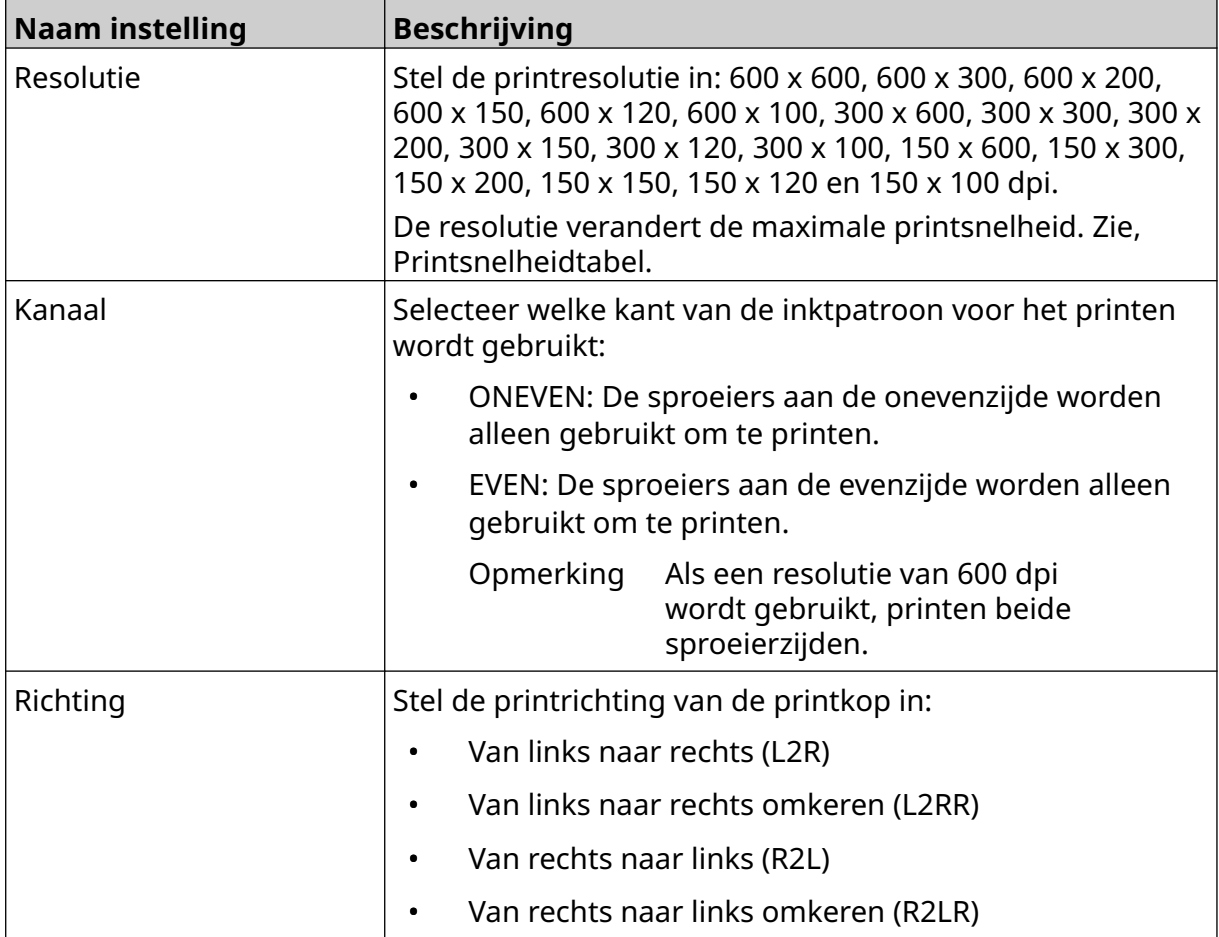

## <span id="page-64-0"></span>**Uitlijning**

De instellingen voor de uitlijning van de printkop weergeven:

- 1. Selecteer in het *Startscherm* het pictogram *Instellingen* :
- $\ddot{\mathbf{Q}}$
- 2. De onderstaande *Uitlijnings*instellingen zijn beschikbaar:

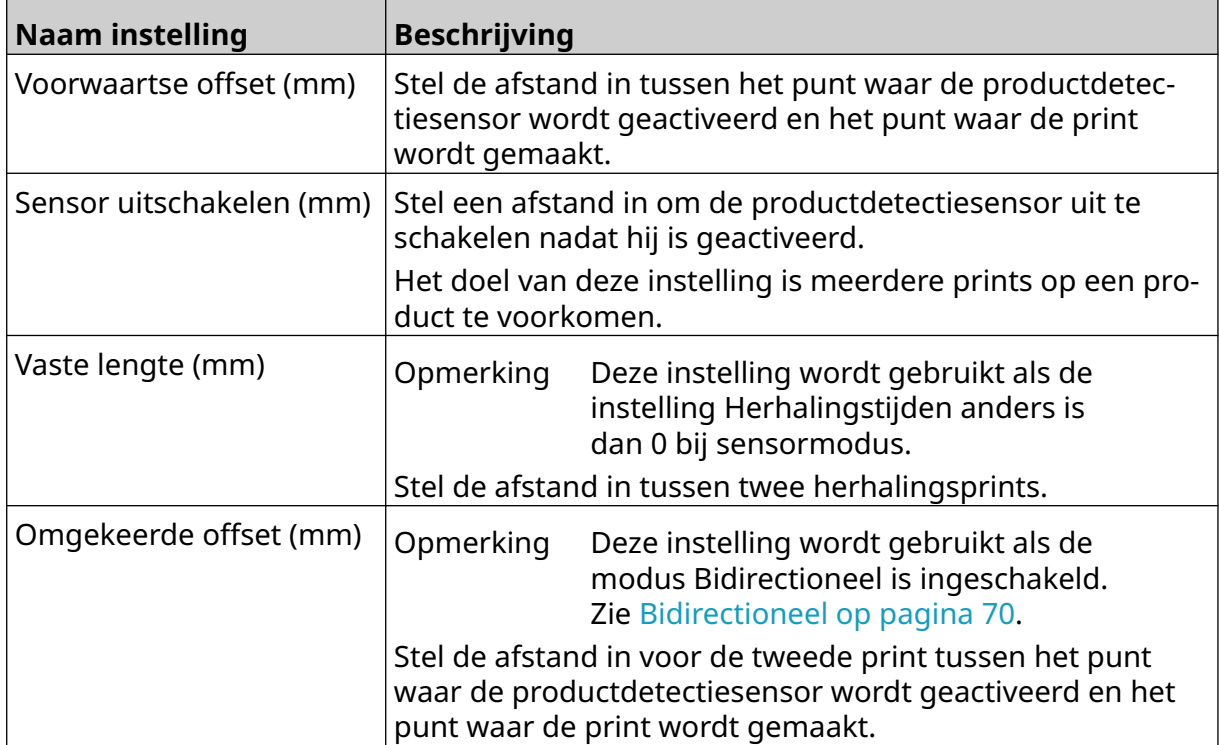

## **SYSTEEMINSTELLINGEN**

De systeeminstellingen weergeven:

- 1. Selecteer in het *start*scherm het pictogram *Instellingen*:
- 2. Selecteer het pictogram *Systeeminstellingen*:

#### **Encoderingang: intern**

Een interne encoder instellen met een vaste printsnelheid:

- 1. Selecteer in het *start*scherm het pictogram *Instellingen*:
- 2. Selecteer het pictogram *Systeeminstellingen*:
- 3. Zet de instelling van de *encoderingang* op *Intern*.
- 4. Pas de instelling van de *snelheid (m/min)* aan.

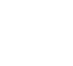

 $\ddot{\mathbf{Q}}$ 

 $\chi$ 

 $\frac{1}{26}$ 

 $\ddot{\mathbf{Q}}$ 

### <span id="page-66-0"></span>**Encoderingang: extern**

Gebruik deze optie om de snelheid van de productielijn te meten met een shaftencoder. Om deze optie te gebruiken, moet een shaftencoder op de controller worden aangesloten. Zie [Externe shaftencoder](#page-60-0) op pagina 61.

Als de instellingen onjuist zijn, heeft dat invloed op de printkwaliteit.

Een externe shaftencoder instellen om de snelheid van de productielijn te meten:

1. Selecteer in het *start*scherm het pictogram *Instellingen*:

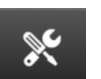

O

- 2. Selecteer het pictogram *Systeeminstellingen*:
- 3. Zet de instelling van de *encoderingang* op *Extern*.
- 4. Stel de onderstaande instellingen in:

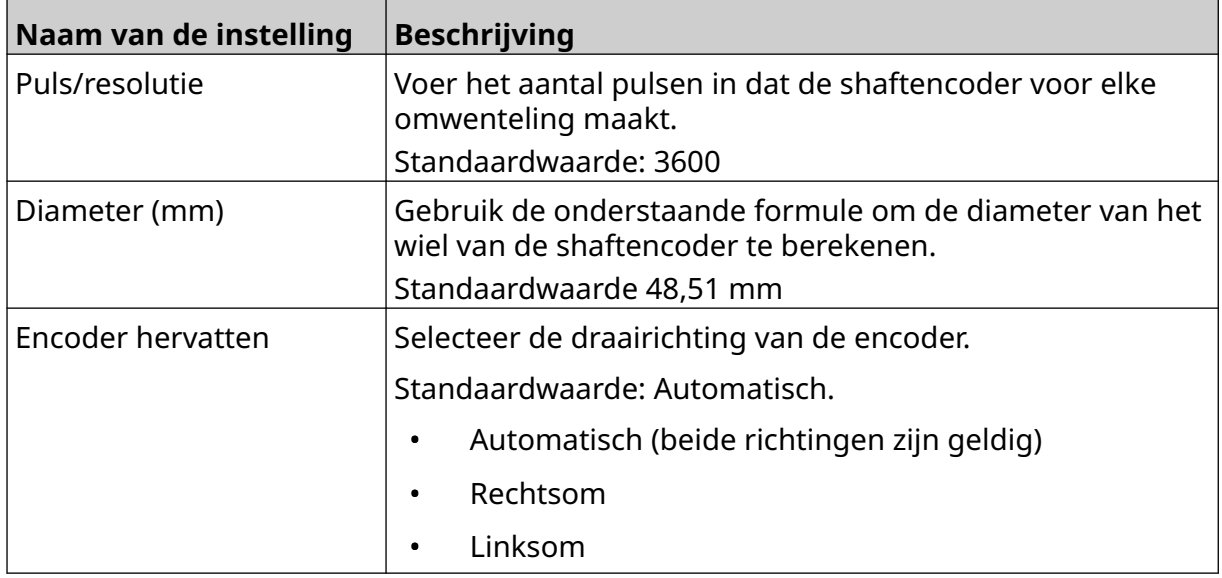

## **Printtrigger: continu**

De triggermodus voor continu printen wordt vaak gebruikt in toepassingen voor het printen van banen, buizen of rollen (zonder sensormarkering).

De triggermodus voor continu printen kan op 3 verschillende manieren worden ingesteld:

- Hij kan de printer laten werken zonder productdetectiesensor.
- Hij kan een signaal van een productdetectiesensor het begin van een printcyclus laten starten. Het printen gaat door totdat op het pictogram *Stop* wordt gedrukt.
- Hij kan een continu actief signaal van een productdetectiesensor doorlaten, waardoor continu printen actief blijft. Het printen gaat door totdat het signaal van de productdetectiesensor stopt.

 $\chi$ 

O.

De triggermodus voor continu printen instellen:

- 1. Selecteer in het *Startscherm* het pictogram *Instellingen* :
- 2. Selecteer het pictogram *Systeeminstellingen*:
- 3. Stel de *Printtrigger* in op *Continu*.
- 4. Kies de *Sensormodus:*

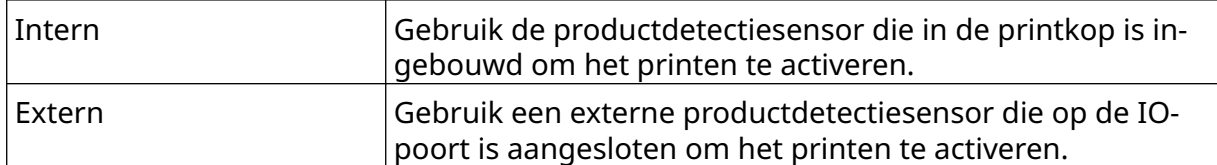

5. Kies de modus *Continu:*

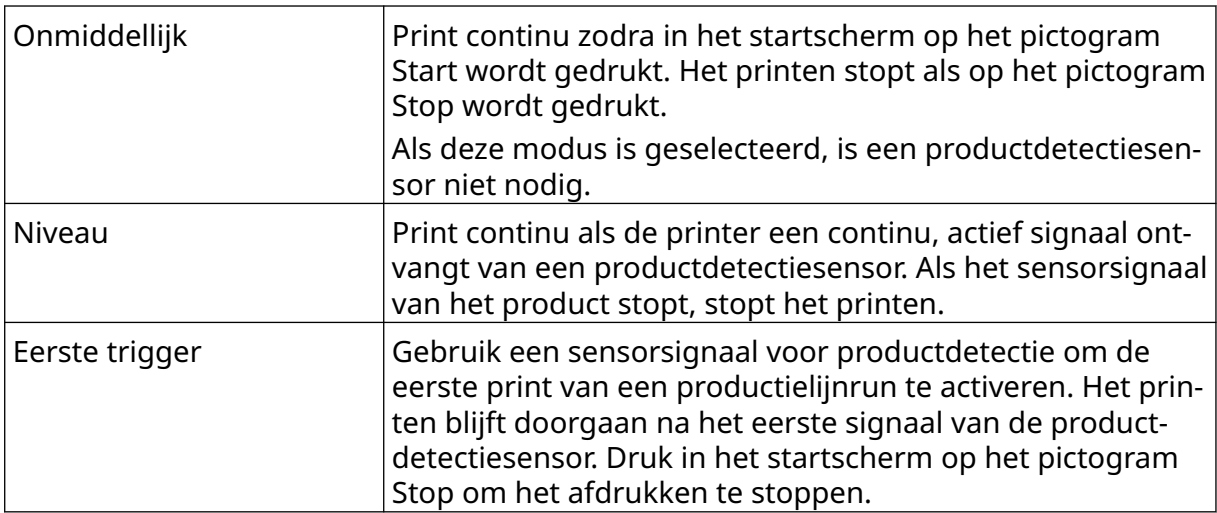

#### 6. Als de modus *Continu* is ingesteld op *Niveau*, kies dan de *Niveaumodus*:

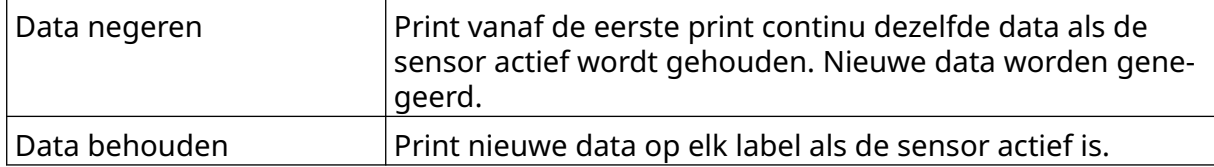

68 EPT080363 NL - Uitgave 2 - 18 September 2023

#### <span id="page-68-0"></span>**Printtrigger: sensor**

De sensormodus voor de printtrigger kan op twee manieren worden ingesteld:

- Gebruik de productdetectiesensor die in de printkop is ingebouwd om het printen te activeren.
- Gebruik een externe productdetectiesensor die is aangesloten op de IO-poort om het printen te activeren.

 $\aleph$ 

O.

Een enkele printtrigger kan de start van één of meer prints activeren.

De sensormodus voor de printtrigger instellen:

- 1. Selecteer in het *Startscherm* het pictogram *Instellingen* :
- 2. Selecteer het pictogram *Systeeminstellingen*:
- 3. Stel de *Print*trigger in op *Sensor*.
- 4. Kies de *Sensormodus:*

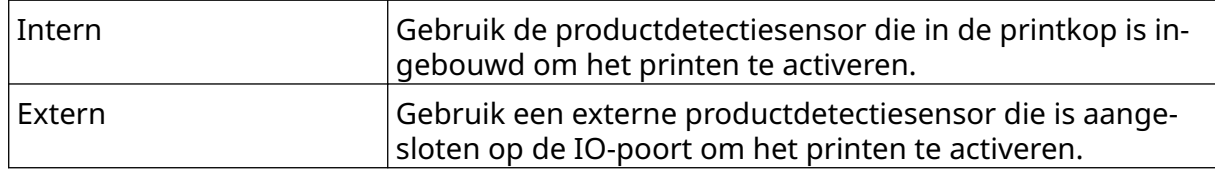

5. Stel de waarde *Herhaalsensor* in. Deze instelling definieert het aantal keren dat een print wordt herhaald na elke printtrigger. Als de *Herhaalsensor* bijvoorbeeld is ingesteld op 1, wordt één print gemaakt na een printtrigger. Als de *Herhaalsensor* is ingesteld op 2, wordt één print gemaakt en vervolgens wordt de print één keer herhaald na een printtrigger.

## <span id="page-69-0"></span>**Bidirectioneel**

Bij bidirectioneel printen kan de printrichting veranderen van links naar rechts en vervolgens van rechts naar links.

Gebruik de instelling *Voorwaartse offset (mm)* [5] om de printpositie in te stellen voor links naar rechts. Zie, [Uitlijning](#page-64-0) op pagina 65.

Gebruik de instelling *Omgekeerde offset (mm)* [6] om de printpositie in te stellen voor rechts naar links. Zie, [Uitlijning](#page-64-0) op pagina 65.

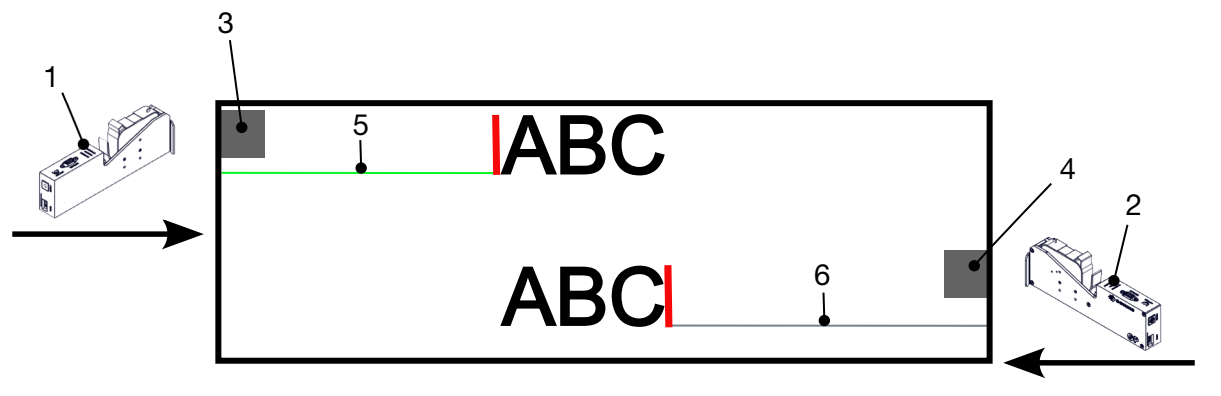

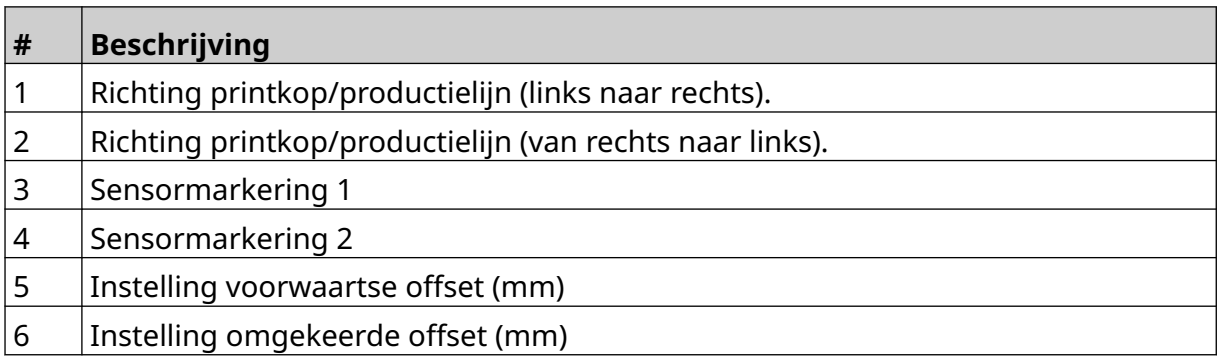

Bidirectionele modus inschakelen:

- 1. Selecteer in het *Startscherm* het pictogram *Instellingen* :
- $\mathcal{K}$ 2. Selecteer het pictogram *Systeeminstellingen*:
- 3. Zet *Bidirectioneel* aan.
- 4. Pas de waarde *Tijd* aan om het aantal prints in te stellen dat wordt gemaakt voordat de printrichting verandert.

 $\bullet$ 

### **Automatisch wisselen van kanaal**

Opmerking Deze instelling is niet beschikbaar als *Hoge snelheid* is ingeschakeld.

Deze instelling verandert automatisch de rij sproeiers die voor het printen wordt gebruikt.

Automatisch wisselen van kanaal inschakelen en instellen:

1. Selecteer in het *start*scherm het pictogram *Instellingen*:

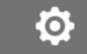

- 2. Selecteer het pictogram *Systeeminstellingen*:
- 3. Zet *Automatisch wisselen van kanaal* aan
- 4. Pas de waarde voor *Printen per kanaal* aan om in te stellen hoeveel prints met de ene zijde worden gemaakt voordat naar de andere zijde wordt overgeschakeld (Bereik: 2-255).

 $\infty$ 

#### **Hoge snelheid**

Opmerking Als u deze instelling inschakelt, wordt *Automatisch wisselen van kanaal* uitgeschakeld.

Hoge snelheid laat de printer met een hoge snelheidsresolutie printen. Als deze instelling is ingeschakeld, kan de printsnelheid worden verdubbeld ten opzichte van de normale resolutie.

Hoge snelheid inschakelen:

- 1. Selecteer in het *start*scherm het pictogram *Instellingen*:
- 2. Selecteer het pictogram *Systeeminstellingen*:
- 3. Zet *Hoge snelheid* aan.

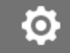

## **Statische afbeelding printen**

De printprestaties kunnen worden verbeterd door de labelsjabloon te printen als een statische afbeelding.

Statische afbeelding printen inschakelen:

- 1. Selecteer in het *start*scherm het pictogram *Instellingen*:
- 2. Selecteer het pictogram *Systeeminstellingen*:
- 3. Zet *Print statische afbeelding* aan.

#### **Schuine hoek**

De print kan scheef staan in een bepaalde hoek. Hierdoor kan de printkop worden geïnstalleerd onder hoeken die niet precies 90° zijn ten opzichte van het printoppervlak.

 $\aleph$ 

 $\mathbb{R}$ 

De schuine hoek inschakelen en aanpassen:

- 1. Selecteer in het *Startscherm* het pictogram *Instellingen* :
- 2. Selecteer het pictogram *Systeeminstellingen*:
- 3. Zet *Scheve hoek* aan.
- 4. Pas de *Hoek(°)* waarde aan (bereik: -25 tot 25).

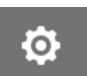

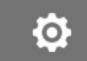
### **Auto-jet (sproeier reinigen)**

Auto-jet is bedoeld voor gebruik met sneldrogende inkten en in omgevingen met een hoge temperatuur of veel vervuiling. Het is ontworpen om te voorkomen dat de inkt in de sproeiers droogt en ontbrekende prints veroorzaakt als de productielijn na een tijdelijke pauze opnieuw start.

Als een auto-jet-reiniging plaatsvindt, worden kleine hoeveelheden inkt uit de sproeiers van de inktpatroon gespoten. Er kan inkt op voorwerpen in de buurt van de printkop terechtkomen.

Opmerkingen 1. Het verdient aanbeveling deze functie altijd in te schakelen zodat de printkwaliteit hoog blijft.

- 2. De aanbevolen waarde voor de *Timer (s)* ligt tussen 15 en 20 seconden.
- 3. De auto-jet-functie draait zowel tijdens het printen als wanneer niet wordt geprint.
- 4. Auto-jet is anders dan de reinigingsfunctie. Auto-jet zal de sproeiers op regelmatige tijden automatisch reinigen. Reinigen is een handmatige functie.

Ю,

Auto-jet inschakelen en instellen:

- 1. Selecteer in het *Startscherm* het pictogram *Instellingen* :
- 2. Selecteer het pictogram *Systeeminstellingen*:
- 3. Zet *Auto-jet* aan.
- 4. Pas de waarde van de *Timer (s)* aan om de tijd tussen elke automatische autojetreiniging in seconden in te stellen.
- 5. Pas de waarde van de *Kolomtelling* aan om het aantal kolommen voor de reiniging in te stellen.

### **Realtime**

Schakel deze instelling in om de labelsjabloon te coderen en de data in realtime naar de printkop te sturen.

De standaardwaarde voor de resettijd is 1 seconde. Dit betekent dat de data elke seconde worden bijgewerkt. De waarde voor de resettijd wordt ingesteld in seconden. Het bereik voor deze instelling is 1 tot 60 seconden.

Realtime inschakelen:

1. Selecteer in het *Startscherm* het pictogram *Instellingen* :

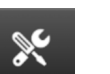

 $\ddot{\circ}$ 

- 2. Selecteer het pictogram *Systeeminstellingen*:
- 3. Zet *Realtime* aan.
- 4. Pas de instelling *Resettijden (s)* aan om in te stellen hoe vaak de data worden bijgewerkt in seconden.

### **GEAVANCEERDE INSTELLINGEN**

De geavanceerde instellingen weergeven:

- 1. Selecteer in het *start*scherm het pictogram *Instellingen*:
- 2. Selecteer het *Geavanceerde instellingen*pictogram:

#### **Display**

De displayinstellingen instellen:

- 1. Selecteer in het *start*scherm het pictogram *Instellingen*:
- 2. Selecteer het pictogram *Geavanceerde instellingen*:
- 3. Zet de hieronder beschreven instellingen aan of uit:

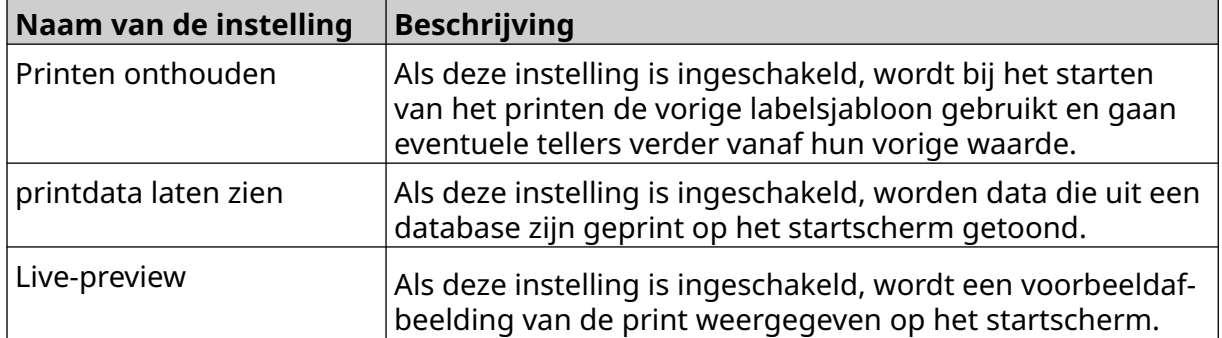

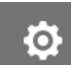

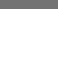

 $\ddot{\mathbf{Q}}$ 

 $\overline{5}$ 

 $\overline{R}$ 

### **Gebruikersmodus (Beveiliging)**

Schakel deze functie in om gebruikers te dwingen in te loggen op de printer met een gebruikersnaam en wachtwoord.

Als deze functie is ingeschakeld, kan een gebruiker op beheerdersniveau:

- Nieuwe gebruikers maken
- Gebruikersrechten en wachtwoorden bewerken
- Gebruikers vergrendelen
- Gebruikers verwijderen

Gebruikersmodus inschakelen:

- $\ddot{\bullet}$ 1. Selecteer in het *start*scherm het pictogram *Instellingen*:
- 2. Selecteer het pictogram *Geavanceerde instellingen*:
- 3. Zet *Gebruikersmodus* aan.
- 4. Herstart de printer.
- 5. Als de printer opstart, gebruikt u de standaard gebruikersnaam en het wachtwoord van de beheerder hieronder om in te loggen:

岙

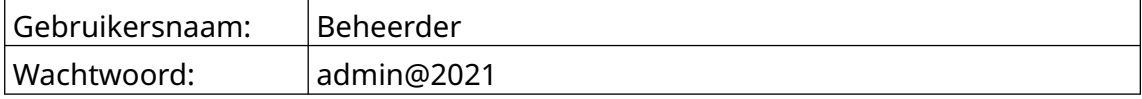

#### **Wachtwoord wijzigen**

Alle gebruikers kunnen hun eigen wachtwoord wijzigen, als de gebruiker is ingelogd.

Als een wachtwoord wordt vergeten, kunnen gebruikers op beheerderniveau het wachtwoord van andere gebruikers wijzigen. Zie [Gebruiker bewerken](#page-78-0) op pagina 79.

Als het beheerderswachtwoord is vergeten, neemt u contact op met uw plaatselijke Domino-ondersteuningskantoor om de printer te ontgrendelen.

 $\overline{a}$ 

Het wachtwoord van de ingelogde gebruiker wijzigen:

- 1. Selecteer in het *start*scherm het pictogram *Gebruiker*:
- 2. Selecteer *Wachtwoord wijzigen*.
- 3. Voer het huidige wachtwoord in.
- 4. Voer een nieuw wachtwoord in.
- 5. Bevestig het nieuwe wachtwoord.
- 6. Selecteer *OK*.

#### **Uitloggen**

Uitloggen:

- 1. Selecteer de gebruikersnaam in de rechterbenedenhoek van de gebruikersinterface.
- 2. Selecteer *Uitloggen*.
- 3. Selecteer *Ja*.

#### **Gebruiker aanmaken**

Als de gebruikersmodus is ingeschakeld, kan een gebruiker op beheerdersniveau nieuwe gebruikers aanmaken.

 $\mathbf{a}$ 

 $\blacktriangle$ 

Een nieuw gebruiker aanmaken:

- 1. Log in als gebruiker op beheerdersniveau.
- 2. Selecteer in het *start*scherm het pictogram *Gebruiker*:
- 3. Selecteer het tabblad *Gebruiker en toestemming*.
- 4. Selecteer het pictogram *Gebruiker aanmaken*:
- 5. Pas de onderstaande instellingen aan:

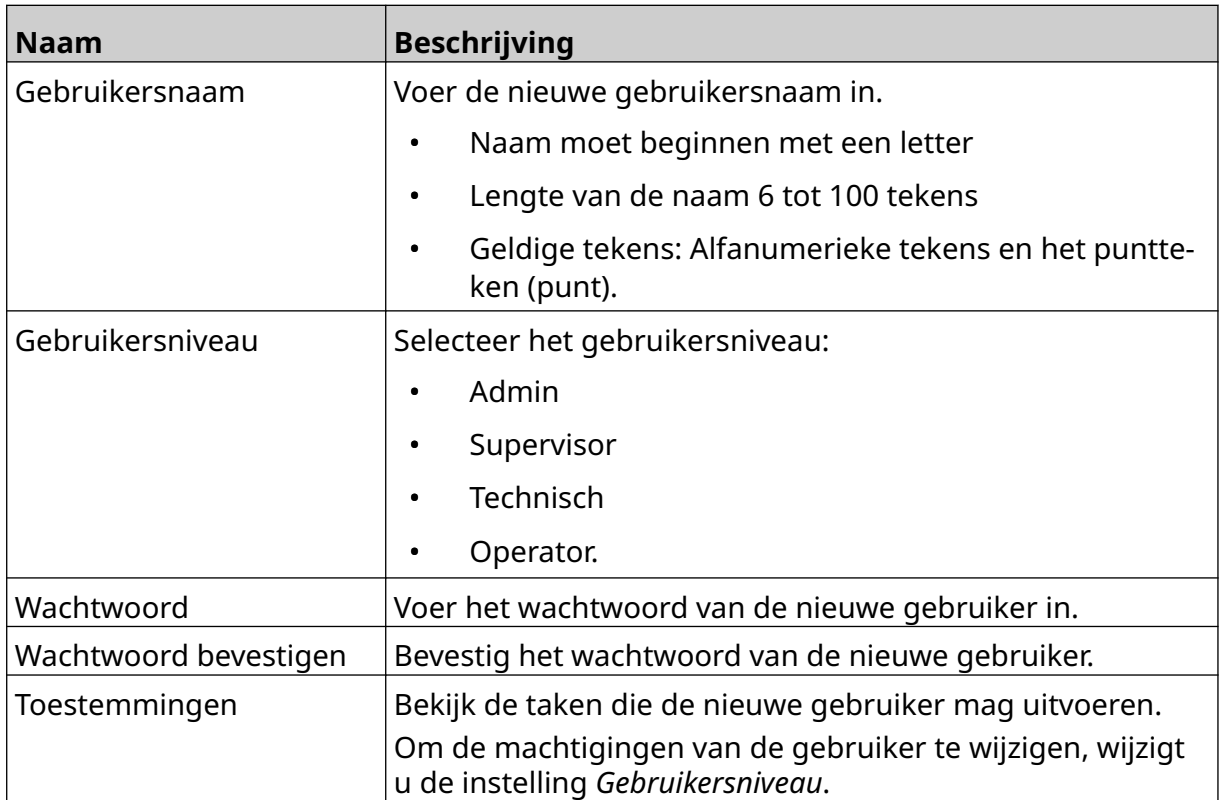

6. Selecteer *Aanmaken*.

 $\mathbf{a}$ 

 $\mathbf{Z}$ 

#### <span id="page-78-0"></span>**Gebruiker bewerken**

Als de gebruikersmodus is ingeschakeld, kan een gebruiker op beheerdersniveau de gebruikersaccounts bewerken.

Een gebruiker bewerken:

- 1. Log in als gebruiker op beheerdersniveau.
- 2. Selecteer in het *start*scherm het pictogram *Gebruiker*:
- 3. Selecteer het tabblad *Gebruiker en toestemming*.
- 4. Selecteer het pictogram *Gebruiker bewerken*:
- 5. Pas de onderstaande instellingen aan:

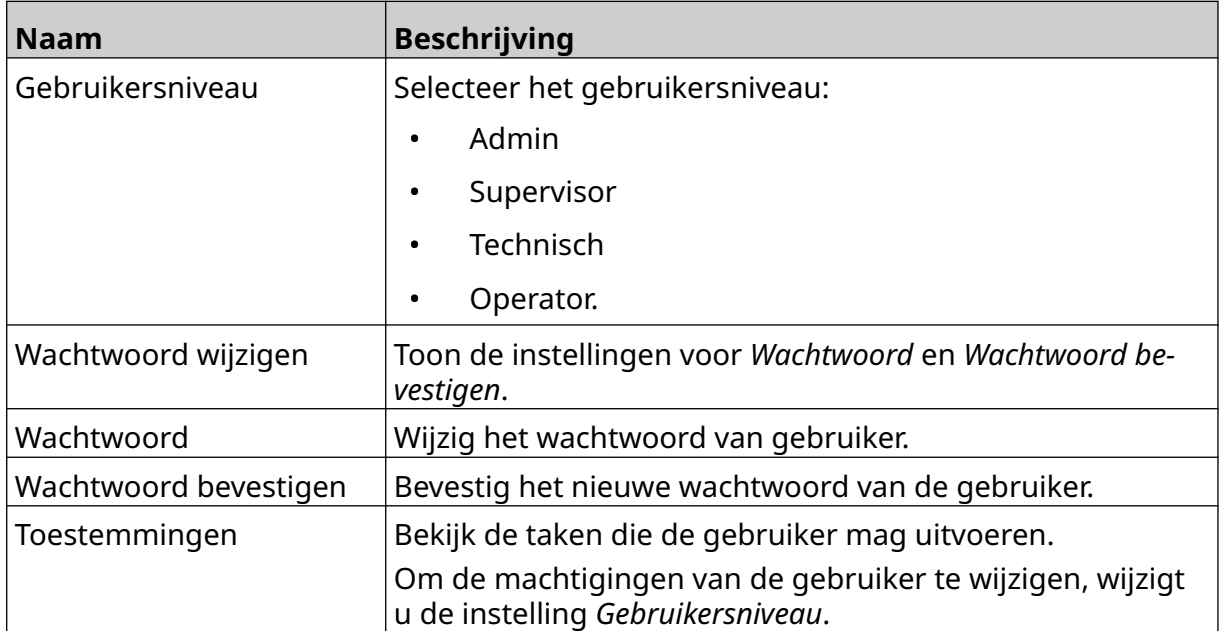

6. Selecteer *Opslaan*.

#### **Gebruiker vergrendelen**

Als de gebruikersmodus is ingeschakeld, kan een gebruiker op beheerdersniveau andere gebruiker vergrendelen/ontgrendelen. Als een gebruikersaccount is vergrendeld, kan de gebruiker pas inloggen als een gebruiker op beheerdersniveau het account ontgrendelt.

θ

 $\mathbf{a}$ 

而

Een gebruiker vergrendelen/ontgrendelen:

- 1. Log in als gebruiker op beheerdersniveau.
- 2. Selecteer in het *start*scherm het pictogram *Gebruiker*:
- 3. Selecteer het tabblad *Gebruiker en toestemming*.
- 4. Selecteer een pictogram om de gebruiker te vergrendelen of te ontgrendelen:

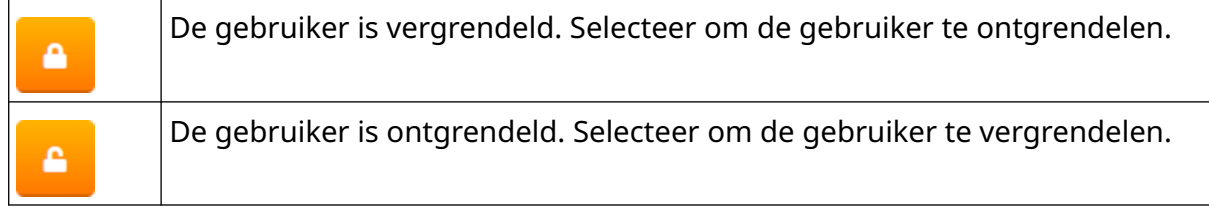

5. Selecteer *OK*.

#### **Gebruiker verwijderen**

Als de gebruikersmodus is ingeschakeld, kan een gebruiker op beheerdersniveau andere gebruikers verwijderen.

Een gebruiker verwijderen:

- 1. Log in als gebruiker op beheerdersniveau.
- 2. Selecteer in het *start*scherm het pictogram *Gebruiker*:
- 3. Selecteer het tabblad *Gebruiker en toestemming*.
- 4. Selecteer het pictogram *Gebruiker verwijderen*:
- 5. Selecteer *Ja*.

### <span id="page-80-0"></span>**Van afstand**

Met deze instelling kunnen gebruikers op afstand verbinding maken met de printer vanuit de webbrowser van een pc, laptop, tablet of mobiel apparaat (smartphone).

Bediening van afstand inschakelen:

- 1. Selecteer in het *start*scherm het pictogram *Instellingen*:
- 2. Selecteer het pictogram *Geavanceerde instellingen*:

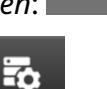

O

- 3. Zet de *afstandsbediening* aan.
- 4. Nadat deze instelling is ingeschakeld, stelt u de netwerkinstellingen van de printer in, zie [Netwerkinstellingen](#page-93-0) op pagina 94.

#### **Hoge kwaliteit**

Indien ingeschakeld, verhoogt deze instelling de donkerheid van het geprinte label met 30%.

Hoge kwaliteit inschakelen:

- 1. Selecteer in het *start*scherm het pictogram *Instellingen*:
- 2. Selecteer het pictogram *Geavanceerde instellingen*:
- 3. Zet *Hoge kwaliteit* aan.

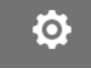

 $\overline{\mathbf{b}}$ 

### **IO-signaal**

Schakel deze functie in om de pulsbreedte van het uitgangssignaal aan te passen dat wordt verzonden nadat het printen is voltooid.

Als de uitgang niet actief is, is het signaal hoog (24 V).

Als de uitgang actief is, is het signaal laag (0 V).

De pulsbreedte van het IO-signaal wordt geïllustreerd in onderstaand diagram:

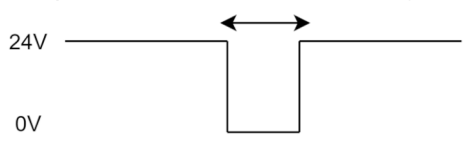

Het IO-signaal inschakelen en de uitvoerpulsbreedte aanpassen:

- 1. Selecteer in het *start*scherm het pictogram *Instellingen*:
- 2. Selecteer het pictogram *Geavanceerde instellingen*:
- 3. Zet *IO-signaal* aan.
- 4. Pas de waarde van de*uitvoerpulsbreedte (ms)* aan om de breedte van de uitvoer in milliseconden in te stellen.

 $\ddot{\circ}$ 

56

### **Back-up en herstellen**

Op een USB-stick kan een back-up worden gemaakt van de printerinstellingen. Herstel is mogelijk van hetzelfde USB-stick.

Het is ook mogelijk om de fabrieksinstellingen van de printer te herstellen.

Back-up en herstellen van instellingen gebruiken:

1. Selecteer in het *start*scherm het pictogram *Instellingen*:

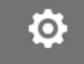

i7.

- 2. Selecteer het pictogram *Geavanceerde instellingen*:
- 3. Selecteer een van de opties die in de onderstaande tabel worden beschreven:

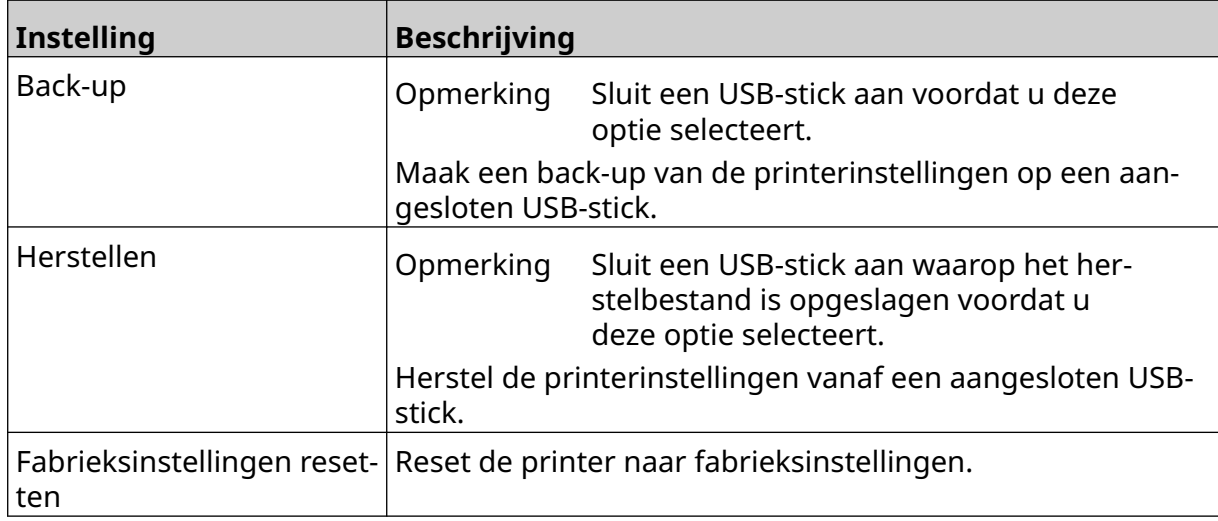

### **Gemeenschappelijk**

Algemene instellingen configureren de taal van de printer, de toetsenbordindeling en de klok. Algemene instellingen omvatten ook de configuratie van enkele basis standaardinstellingen die worden gebruikt bij het maken van een labelsjabloon.

Algemene instellingen instellen:

- 1. Selecteer in het *start*scherm het pictogram *Instellingen*:
- $\ddot{\mathbf{Q}}$

 $\overline{\mathbf{a}}$ 

- 2. Selecteer het pictogram *Geavanceerde instellingen*:
- 3. Pas de onderstaande instellingen aan:

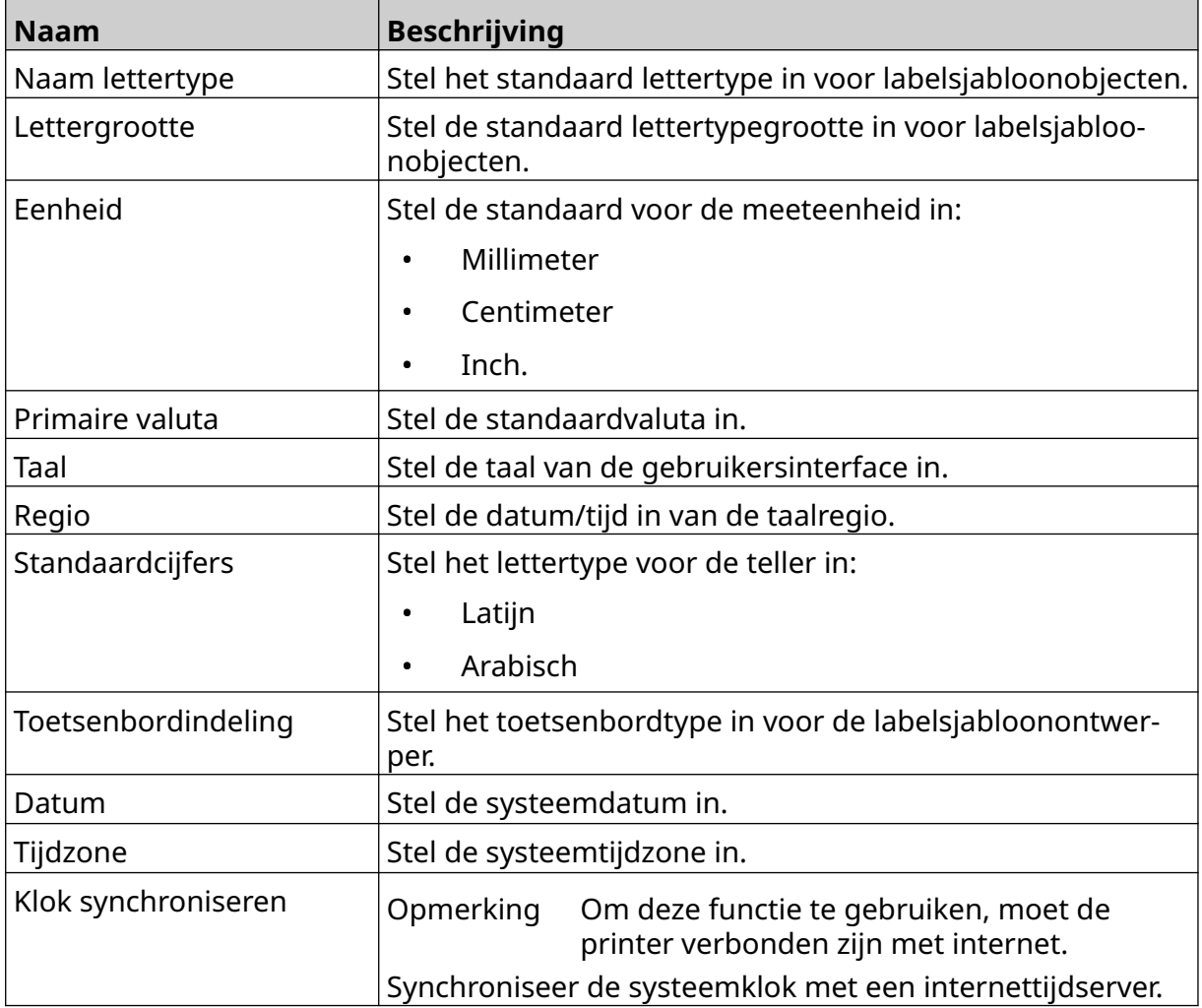

### **Printbediening configureren**

Bij een printerwaarschuwing kan de printer op drie manieren reageren:

- Een waarschuwing activeren
- Afdrukken stoppen
- Wordt genegeerd (negeer de waarschuwing).

De gebruiker kan kiezen hoe de printer op elke waarschuwing reageert door de configuratie van de printbesturingsintellingen aan te passen.

Printbesturing configureren:

1. Selecteer in het *Startscherm* het pictogram *Instellingen* :

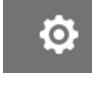

岙

- 2. Selecteer het pictogram *Geavanceerde instellingen*:
- 3. Selecteer *Printbesturing configureren*.
- 4. Stel de acties voor de onderstaande items in:

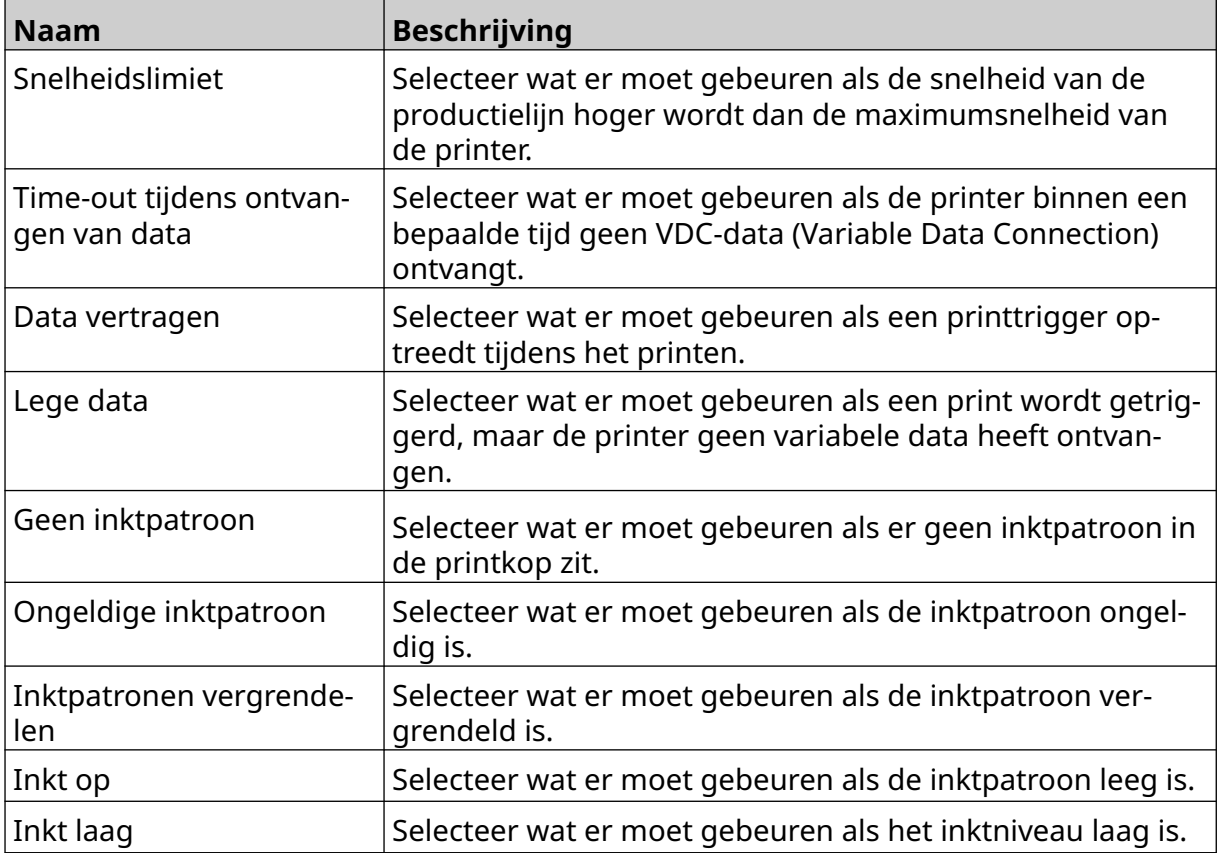

 $\ddot{o}$ 

Ю.

### **VDC-INSTELLINGEN**

De instellingen voor VDC (Variable Data Connection) bekijken:

- 1. Selecteer in het *start*scherm het pictogram *Instellingen*:
- 2. Selecteer het pictogram *VDC-instellingen*:

### **VDC (Variable Data Connection)**

Met VDC (Variable Data Connection) kunnen vooraf gedefinieerde delen van een label (databaseobjecten en dynamische tekenobjecten) worden gevuld met data die vanaf een extern apparaat zijn verzonden. De data worden voor het printen opgeslagen in een bufferwachtrij in het geheugen van de printer.

믶

Als het printen stopt terwijl VDC in gebruik is, wordt de bufferwachtrij van de printer geleegd. De data moeten opnieuw naar de printer worden gestuurd.

Data kunnen naar de printer worden gestuurd via een van de onderstaande methoden:

- TCP/IP
- COM (RS485)
- INGANG
- Barcodescanner (aangesloten via USB)

Opmerkingen 1. Zie [Tekstobject uit de VDC-database](#page-120-0) op pagina 121 om een tekstobject te maken dat VDC-data in het label gebruikt.

> 2. Zie [VDC dynamisch tekenobject](#page-135-0) op pagina 136 om een tekenobject te maken dat VDC-data in het label gebruikt.

> > 뭄

VDC inschakelen en instellen:

- 1. Selecteer in het *start*scherm het pictogram *Instellingen*:
- 2. Selecteer het pictogram *VDC-instellingen*:
- 3. Zet *VDC* aan.

4. Pas de onderstaande instellingen aan:

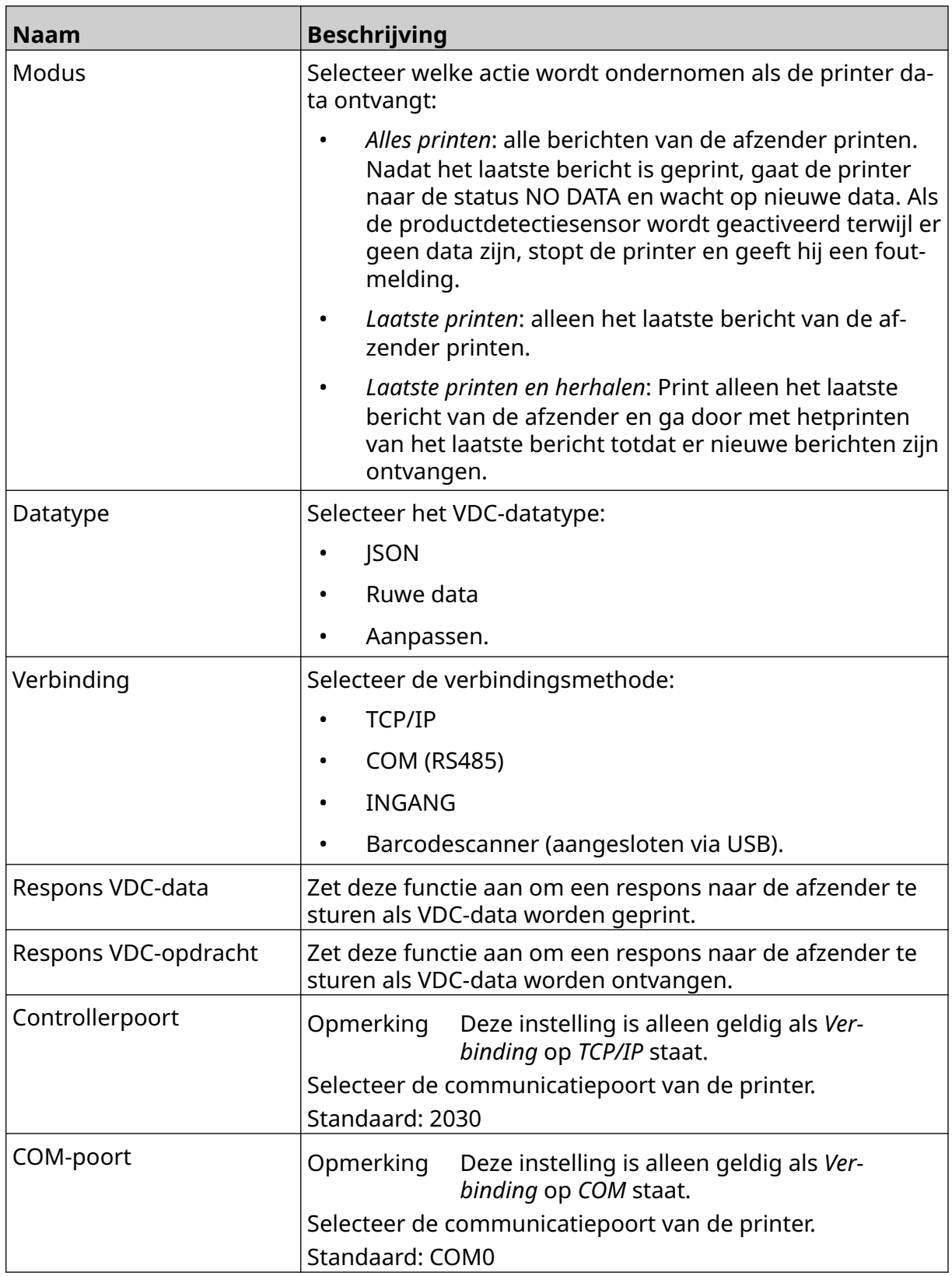

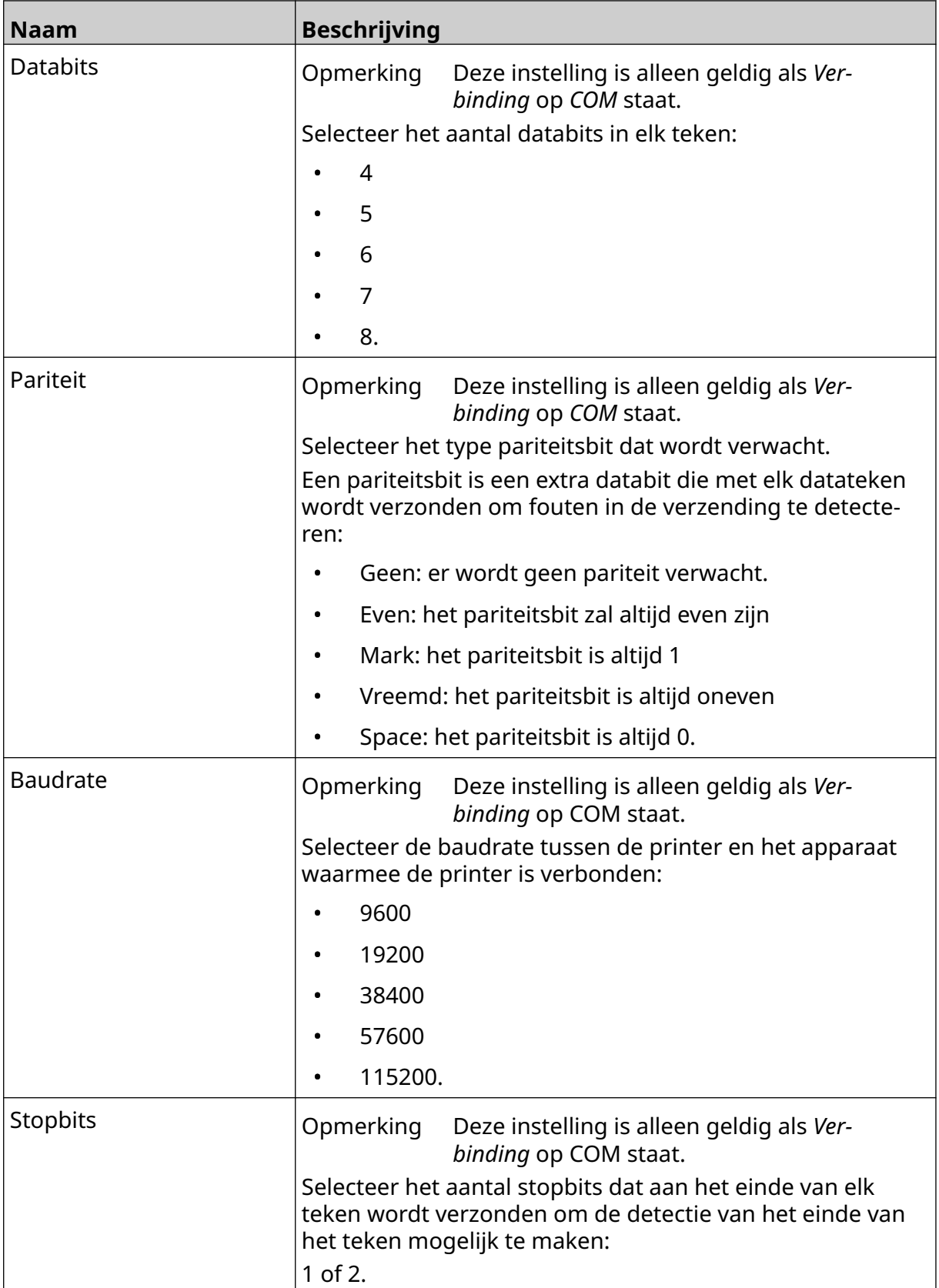

### **Regel**

De regelinstellingen bepalen hoe inkomende data worden behandeld. De beschikbare instellingen zijn verschillend, afhankelijk van het geselecteerde datatype.

 $\ddot{\mathbf{Q}}$ 

#### **Regelinstellingen voor JSON-data**

Regel instellen voor Json-data of onbewerkte data:

- 1. Selecteer in het *start*scherm het pictogram *Instellingen*:
- 2. Selecteer het pictogram *VDC-instellingen*:
- 3. Stel *datatype* in op *Json* of *onbewerkt*.
- 4. Scroll naar beneden naar de *regel*instellingen
- 5. Pas de onderstaande instellingen aan:

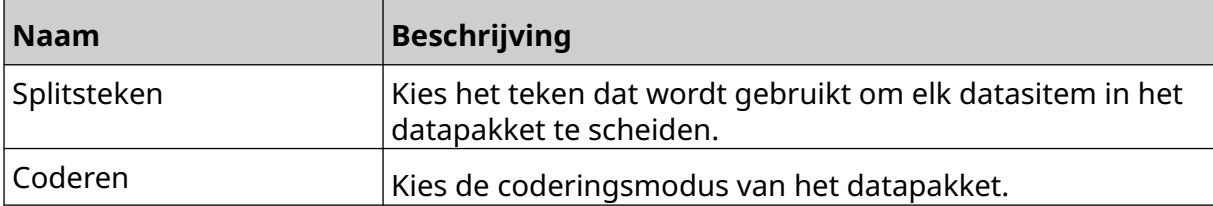

 $\frac{D}{2}$ 

#### **Regelinstellingen voor het aanpassen van data**

Voor het aangepaste datatype bepalen de regelinstellingen welk deel van het datapakket wordt geprint.

Data kunnen worden geselecteerd om geprint te worden door te kiezen welke numerieke bytes aan data uit het datapakket worden geprint. Of er kunnen tekens worden gebruikt om het begin en einde van printbare data te markeren.

 $\Xi_{\Box}$ 

#### **Bytes aan data**

Om *een regel* in te stellen met de optie *Bytes aan data* als *het datastype aangepast* is:

- 1. Selecteer in het *start*scherm het pictogram *Instellingen*:
- 2. Selecteer het pictogram *VDC-instellingen*:
- 3. Zet *datatype* op *Aanpassen*.
- 4. Scroll naar beneden naar de *regel*instellingen
- 5. Selecteer *Configuraties.*
- 6. Stel *datatype downloaden* in op *Bytes aan data*.
- 7. Stel de *pakketlengte* in op het aantal bytes in het datapakket. Als het datapakket korter/langer is dan deze lengte worden de data niet aanvaard. In het onderstaande datapakket bijvoorbeeld moet de*pakketlengte* worden ingesteld op 16:

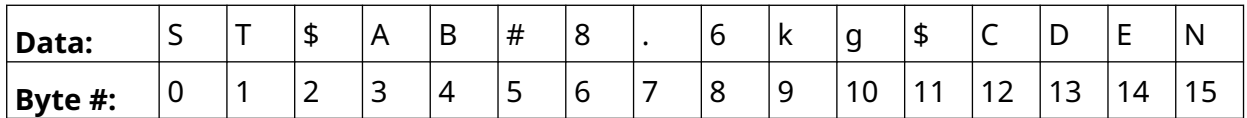

- 8. Gebruik de *VDC-veld*opties om in te stellen hoeveel variabele dataobjecten worden geprint in het label. Indien het label bijvoorbeeld één variabel dataobject bevat, vink dan *VDC1*aan.
- 9. Gebruik de instellingen *Bytes starten* en *Bytes eindigen* om de eerste en laatste bytes van het te printen datapakket te kiezen. Om in het onderstaande voorbeeld van een datapakket, 8,6 kg af te drukken, stelt u *Bytes starten* in op *6* en *Bytes eindigen* op *10*:

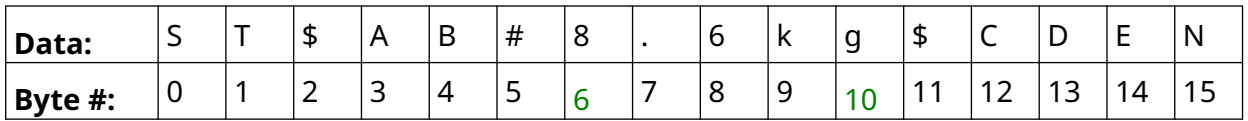

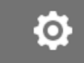

Ю.

#### **Tekens**

Om de *regel* met behulp van de *tekens*optie in te stellen als *datatype* is*aangepast*:

- 1. Selecteer in het *start*scherm het pictogram *Instellingen*:
- 2. Selecteer het pictogram *VDC-instellingen*:
- 3. Zet *datatype* op *Aanpassen*.
- 4. Scroll naar beneden naar de *regel*instellingen
- 5. Selecteer *Configuraties*.
- 6. Stel *datatype ophalen* in op *Tekens*.
- 7. Stel de *pakketlengte* in op het aantal bytes in het datapakket. Als het datapakket korter/langer is dan deze lengte worden de data niet aanvaard. In het onderstaande datapakket bijvoorbeeld moet de*pakketlengte* worden ingesteld op 16:

믶

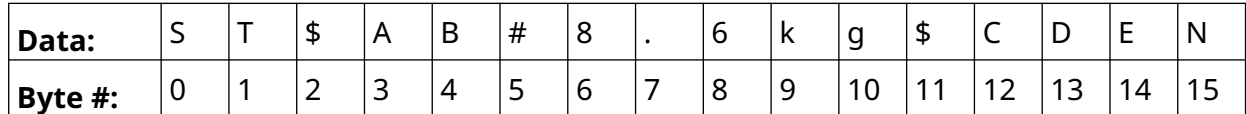

8. De instelling *Prefix* kan worden gebruikt om de tekens in te stellen die het begin van het datapakket markeren. In het onderstaande datapakket bijvoorbeeld moet *prefix* worden ingesteld op *ST*:

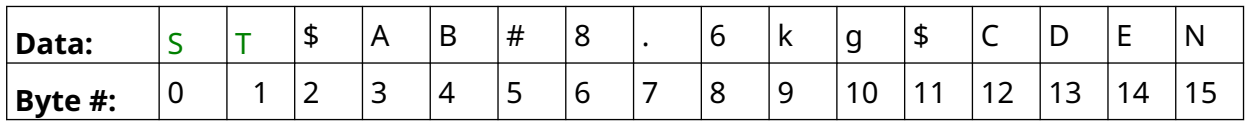

9. De instelling *Suffix* kan worden gebruikt om de tekens in te stellen die het einde van het datapakket markeren. In het onderstaande datapakket bijvoorbeeld moet *suffix* worden ingesteld op *EN*:

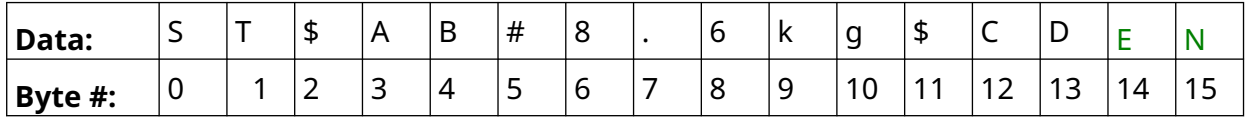

- 10. Gebruik de *VDC-veld*opties om in te stellen hoeveel variabele dataobjecten worden geprint in het label. Als het label bijvoorbeeld één object met variabele data bevat, vink dan alleen *VDC1.* aan
- 11. Gebruik de instellingen *Starttekens* en *Eindtekens* om het begin en einde van de printbare data te bepalen. Om een datapakket van 8,6 kg te printen, zoals in het onderstaande voorbeeld, stelt u *begintekens* in op *\$AB#* en *eindtekens* op *\$CD:*

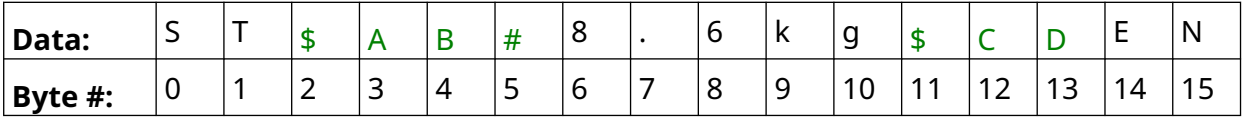

#### **Monitoren**

Bij gebruik van VDC kan de gebruiker met deze functie realtime printerinformatie krijgen, zoals snelheid, printerstatus, geprinte pagina's, printkopstatus enzovoort.

 $\frac{1}{2}$ 

 $\ddot{\mathbf{o}}$ 

Monitoren inschakelen en instellen:

- 1. Selecteer in het *Startscherm* het pictogram *Instellingen* :
- 2. Selecteer het pictogram *VDC-instellingen*:
- 3. Zet *Monitoren* aan.
- 4. Pas de onderstaande instellingen aan:

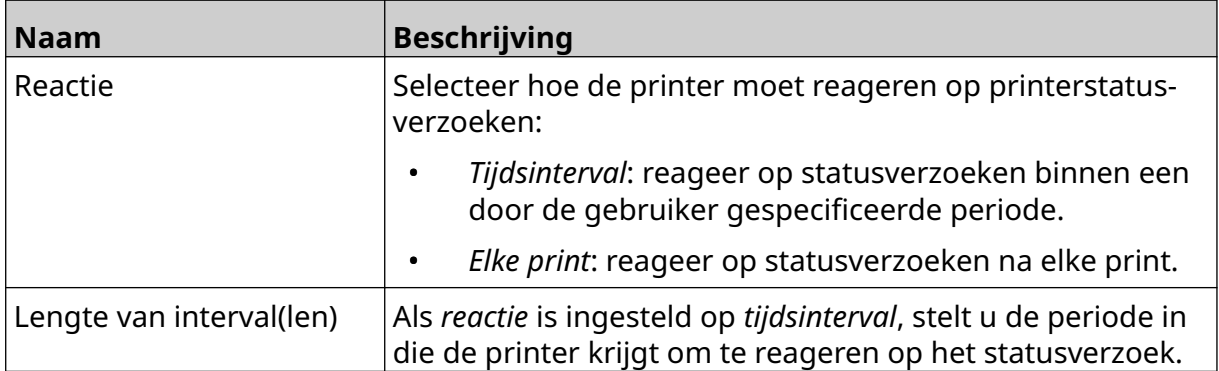

### <span id="page-93-0"></span>**NETWERKINSTELLINGEN**

De printer kan via het netwerk worden bestuurd via de webbrowser van een pc, laptop of tablet of mobiel apparaat (smartphone). Om dit te doen, moet u ervoor zorgen dat de afstandsinstelling is ingeschakeld, zie [Van afstand](#page-80-0) op pagina 81.

 $\ddot{\circ}$ 

De netwerkinstellingen weergeven:

- 1. Selecteer in het *start*scherm het pictogram *Instellingen*:
- 몲 2. Selecteer het pictogram *Netwerkinstellingen*:

#### **IP-adres**

Het IP-adres van de printer instellen:

- O 1. Selecteer in het *start*scherm het pictogram *Instellingen*:
- 呂 2. Selecteer het pictogram *Netwerkinstellingen*:
- 3. Pas de onderstaande instellingen aan:

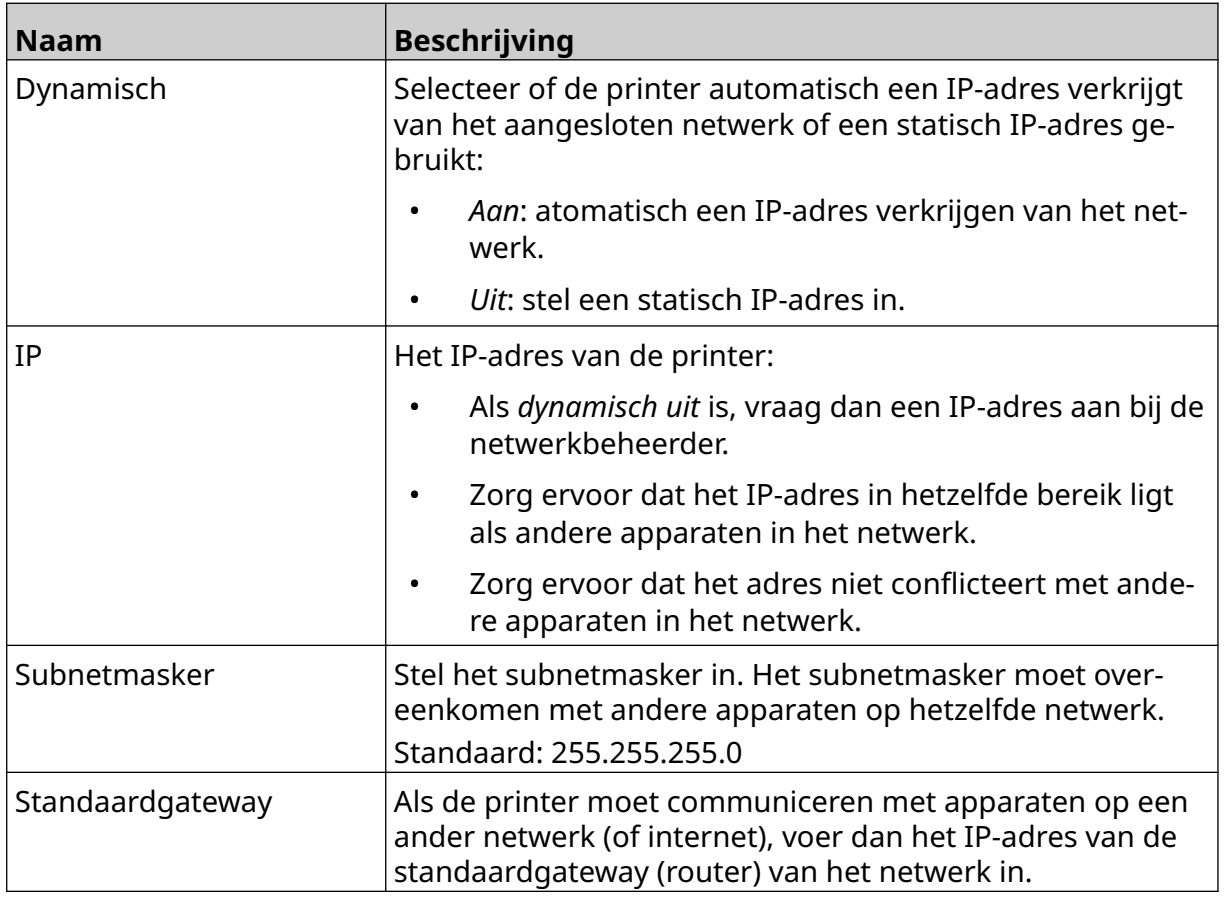

4. Selecteer *Opslaan*.

 $\ensuremath{\mathcal{S}}\xspace_{\rm b}$ 

 $\ddot{\mathbf{Q}}$ 

#### **DNS-serveradres**

Het DNS-serveradres (domeinnaamsysteem) instellen:

- 1. Selecteer in het *start*scherm het pictogram *Instellingen*:
- 2. Selecteer het pictogram *Netwerkinstellingen*:
- 3. Pas de onderstaande instellingen aan:

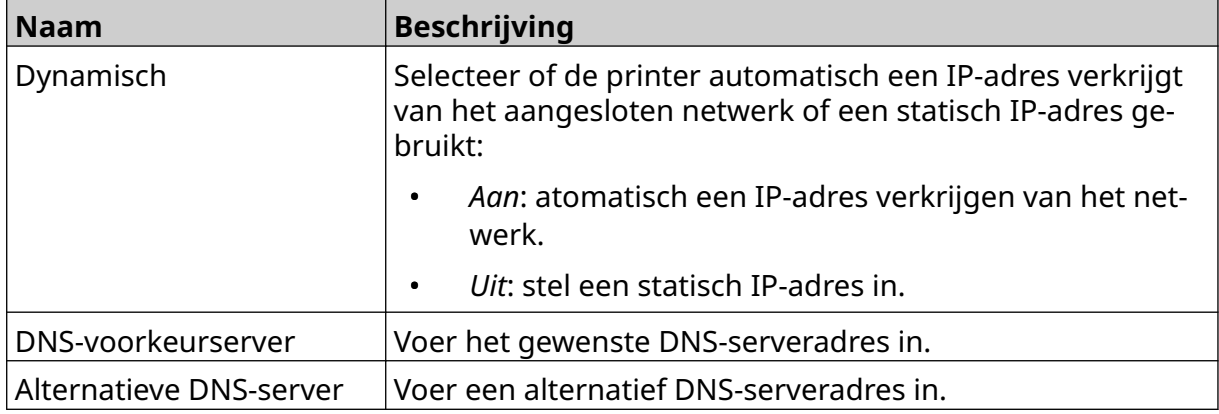

4. Selecteer *Opslaan*.

### **Bedien de printer via webbrowser**

De printer bedienen via een webbrowser:

- 1. Sluit een ethernetkabel van het netwerk aan op de ethernetpoort van de printer.
- 2. Selecteer in het *start*scherm het pictogram *Instellingen*:
- 3. Selecteer het pictogram *Geavanceerde instellingen*:
- 4. Zet de *afstandsbediening* aan.
- 品 5. Selecteer het pictogram *Netwerkinstellingen*:
- 6. Stel de netwerkinstellingen van de printer in, zie [IP-adres](#page-93-0) op pagina 94.
- 7. Open een webbrowser op een pc, laptop, tablet of mobiel apparaat (smartphone) dat ook is aangesloten op het netwerk.
- 8. Voer het IP-adres van de printer in gevolgd door 8080 in de adresbalk, bijvoorbeeld:

# 192.168.1.1:8080

9. Als de verbindingen mislukt, zet u de instelling *Bediening op afstand* uit en weer aan en start u de printer opnieuw op.

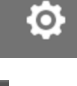

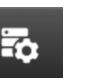

### **INSTELLINGEN VOOR ENERGIEBESPARING**

De instellingen voor energiebesparing weergeven:

- 1. Selecteer in het *start*scherm het pictogram *Instellingen*:
- 2. Selecteer het pictogram *Energiebesparingsinstellingen*:

#### **Monitor**

De energiebesparende monitorinstellingen bekijken en bewerken:

- 1. Selecteer in het *start*scherm het pictogram *Instellingen*:
- 2. Selecteer het pictogram *Energiebesparingsinstellingen*:
- 3. Pas de onderstaande instellingen aan:

**Naam Beschrijving** Helderheid Gebruik de schuifbalk om de helderheid van het scherm aan te passen. Energiebesparing Zet de instellingen voor energiebesparing *aan* of *uit*. Indien ingeschakeld, zijn de instellingen *Scherm donker maken* en *Scherm uitschakelen* beschikbaar. Scherm donker maken  $\Box$  Na een ingestelde tijd zonder actie, wordt het scherm donkerder om energie te besparen. Het scherm wordt 50% donkerder. Bij aanraking gaat het scherm terug naar de ingestelde helderheidswaarde. De beschikbare instellingen zijn: • 30 seconden • 1 minuut • 5 minuten • Nooit

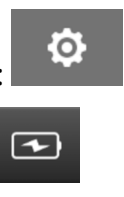

 $\ddot{o}$ 

 $\overline{(\mathbf{t})}$ 

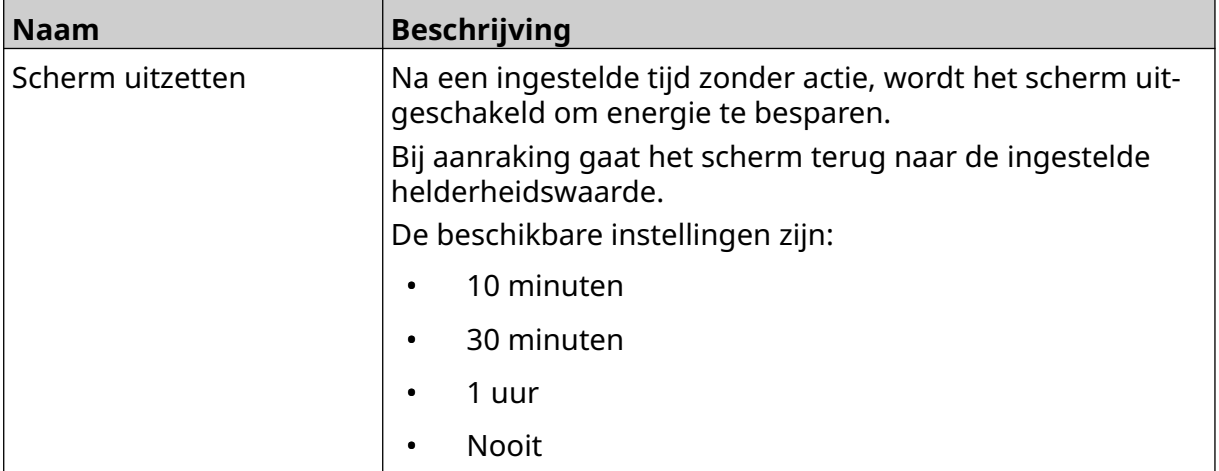

3. Selecteer in het *start*scherm het pictogram *Instellingen*:

- A<sub>2</sub>
- 5. Selecteer het pictogram *Importeren* :

4. Selecteer het pictogram *Taalinstellingen*:

- 6. Selecteer het taalbestand.
- 7. Selecteer *OK* en wacht tot het bestand is geïmporteerd.

A<sub>2</sub>

### **TAALINSTELLINGEN**

De taalinstellingen bekijken en bewerken:

- 1. Selecteer in het *start*scherm het pictogram *Instellingen*:
- 2. Selecteer het pictogram *Taalinstellingen*:

#### **Taal importeren**

Een nieuwe taal importeren:

- 1. Plaats het taalbestand op het hoogste niveau (hoofdmap) van een USB-stick.
- 2. Verbind de USB-stick met de printer.

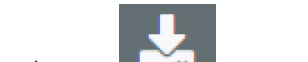

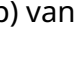

Ю.

 $\ddot{\mathbf{Q}}$ 

O

 $\ddot{\mathbf{Q}}$ 

丽

#### **Taal exporteren**

Een taal exporteren van de printer:

- 1. Verbind een USB-stick met de printer.
- 2. Selecteer in het *start*scherm het pictogram *Instellingen*:
- $\mathbf{A}$ 3. Selecteer het pictogram *Taalinstellingen*:
- 4. Selecteer het pictogram *Exporteren* :
- 5. Selecteer het taalbestand.
- 6. Kies een map om het taalbestand in op te slaan.
- 7. Selecteer *OK* en wacht tot het bestand is geëxporteerd.

#### **Taal verwijderen**

Een taal verwijderen van de printer:

- 1. Selecteer in het *start*scherm het pictogram *Instellingen*:
- 2. Selecteer het pictogram *Taalinstellingen*:
- 3. Selecteer het pictogram *Verwijderen* voor de taal die moet worden verwijderd:

A<sub>2</sub>

### **LETTERTYPE-INSTELLINGEN**

De lettertype-instellingen bekijken en bewerken:

- 1. Selecteer in het *start*scherm het pictogram *Instellingen*:
- 2. Selecteer het pictogram *Lettertype-instellingen*:

#### **Lettertype importeren**

Een nieuw lettertype importeren:

- 1. Plaats het lettertypebestand op het hoogste niveau (hoofdmap) van een USB-stick.
- 2. Verbind de USB-stick met de printer.
- 3. Selecteer in het *start*scherm het pictogram *Instellingen*:
- 4. Selecteer het pictogram *Lettertype-instellingen*:
- 5. Selecteer het pictogram *Importeren*:
- 6. Selecteer het lettertypebestand.

### **Lettertype verwijderen**

Een lettertype verwijderen:

- 1. Selecteer in het *start*scherm het pictogram *Instellingen*:
- 2. Selecteer het pictogram *Lettertype-instellingen*:
- 3. Selecteer het pictogram *Verwijderen* voor het te verwijderen lettertype:

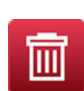

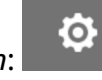

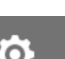

**O** 

 $\ddot{\mathbf{Q}}$ 

 $\mathbf{I}$ 

T

BEDIENING

## **DEEL 4 BEDIENING**

### **OPSTARTEN**

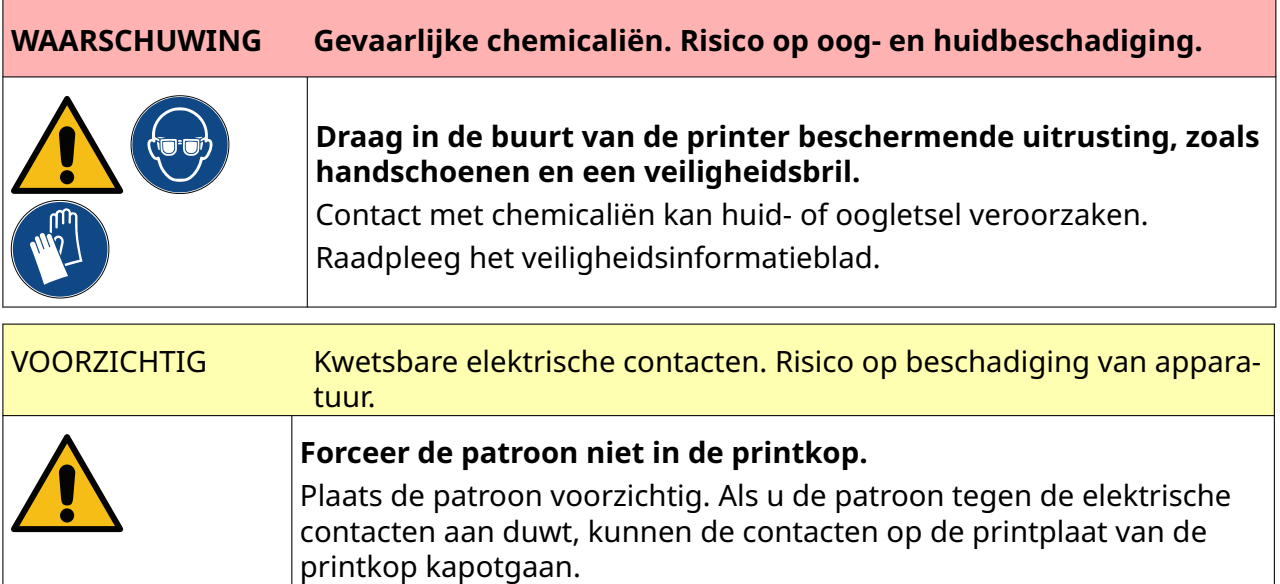

De printer opstarten:

- 1. Verwijder de beschermkap van de inktpatroon.
- 2. Als de patroon nieuw is, reinigt u de elektrische contacten met een ethanoldoekje om corrosiebescherming te verwijderen.

Opmerking Onderdeelnummer reinigingsdoekje: EPT039697

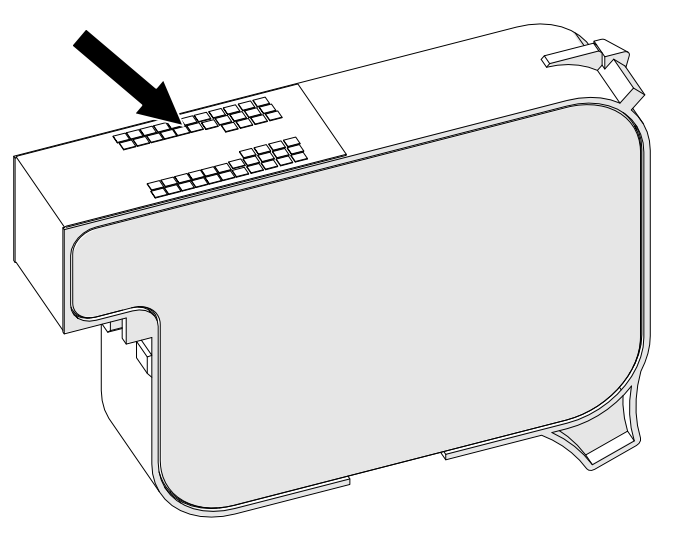

3. Gebruik een nieuwe/schone pluisvrije doek om de inkpatroonnozzles bij een hoek van 45° te reinigen.

Opmerking De hoek van 45° voorkomt dat vuil van de ene nozzle de volgende nozzle vervuilt.

VOORZICHTIG Gevoelige apparatuur. Risico op beschadiging van apparatuur.

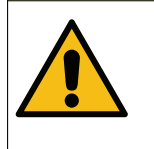

**Reinig de sproeiers van de inktpatronen niet met een ethanoldoekje of andere chemicaliën.**

Gebruik een nieuwe/schone, pluisvrije doek. Als de patroon met chemicaliën wordt gereinigd, kunnen de sproeiers beschadigd raken.

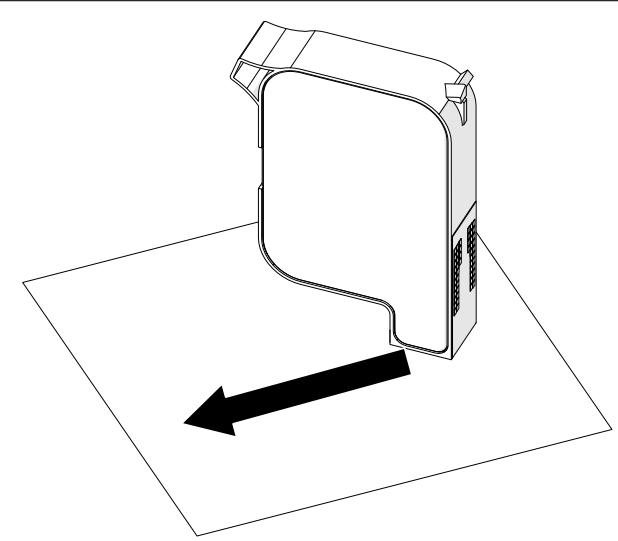

4. Plaats de inktpatroon in de printkop en sluit de printkopvergrendeling.

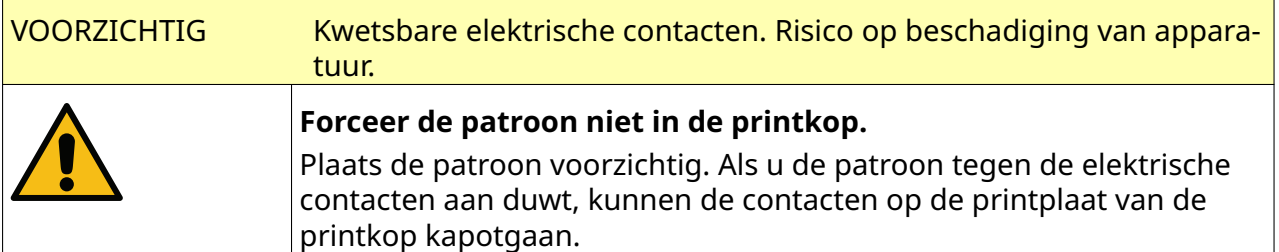

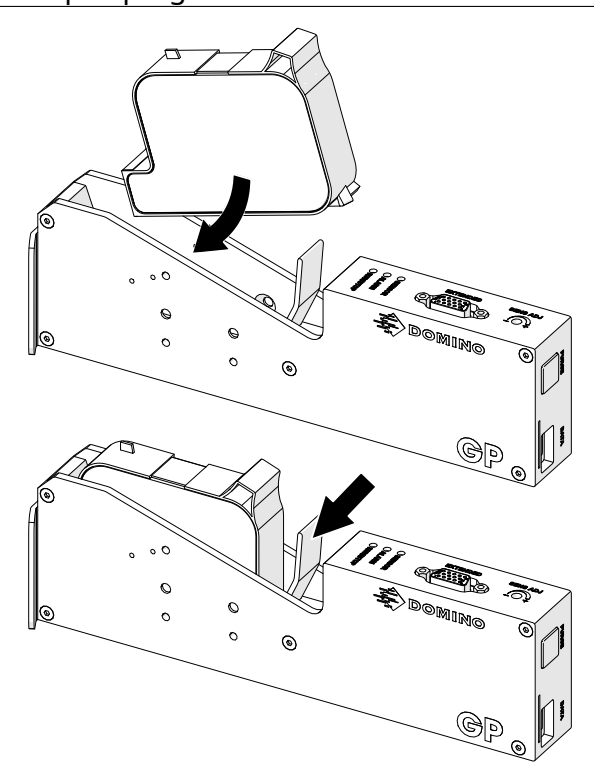

5. Druk op de hieronder getoonde *stand-by*knop en wacht tot de printer opstart.

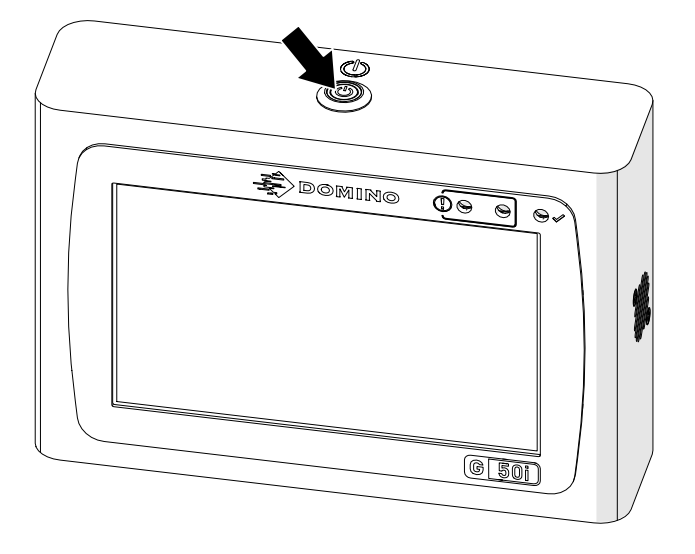

### **EEN LABEL LADEN OM TE PRINTEN**

Een label laden om te printen:

- 1. Selecteer in het startscherm het pictogram *Map*:
- 2. Selecteer de labelsjabloon om te laden.

Opmerking Een voorbeeld van de sjabloon wordt weergegeven.

3. Selecteer *Openen*.

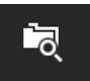

### **PRINTEN STARTEN**

Selecteer het pictogram Start om te beginnen met printen:

### **PRINTEN STOPPEN**

Opmerking Als het printen stopt terwijl VDC in gebruik is, wordt de bufferwachtrij van de printer geleegd. De data moeten opnieuw naar de printer worden gestuurd.

Selecteer het pictogram Stop om het printen te stoppen:

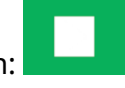

 $\blacktriangleright$ 

### **UITSCHAKELEN**

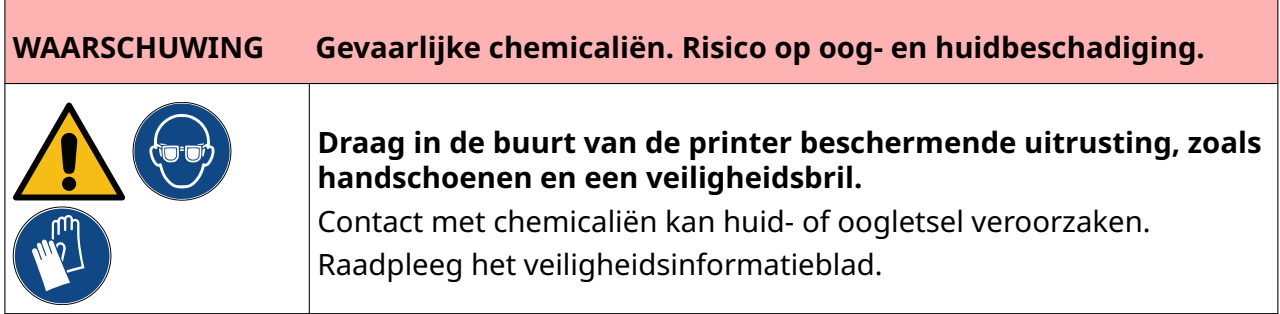

De printer uitschakelen:

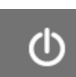

- 1. Selecteer in het startscherm het pictogram *Stand-by* en selecteer *Afsluiten.* Of houd de hieronder afgebeelde *Stand-by*knop twee seconden ingedrukt.
	- Opmerking Door het pictogram *Stand-by* te selecteren of op de *stand-by*knop te drukken, wordt de printer niet losgekoppeld van de electrische voeding.

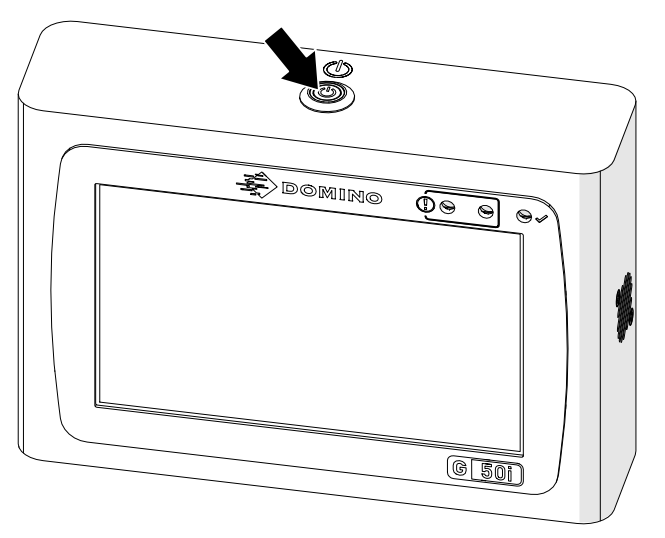

#### BEDIENING

2. Open de vergrendeling en verwijder de inktpatroon.

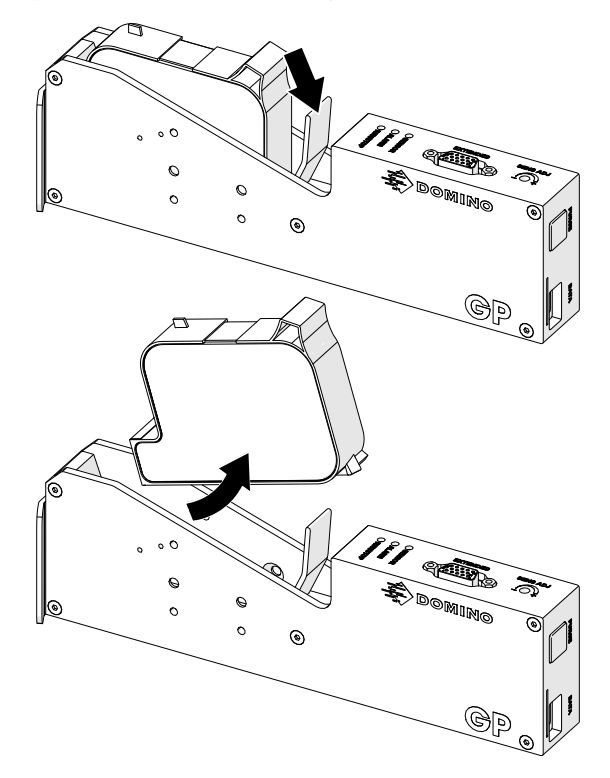

3. Plaats de beschermkap op de inktpatroon om te voorkomen dat de sproeiers van de inktpatroon uitdrogen.

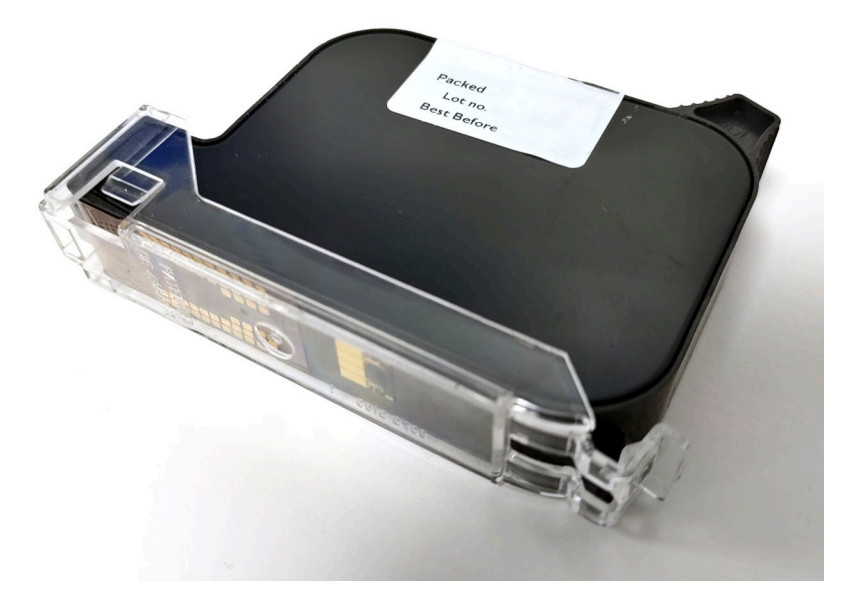
曍

 $\overline{\mathbb{H}}$ 

# **EEN LABELSJABLOON ONTWERPEN**

Een nieuwe labelsjabloon ontwerpen:

- 1. Selecteer in het startscherm het pictogram *Ontwerp*:
- 2. Selecteer het pictogram *Nieuwe labelsjabloon*:
- 3. Voer de *naam* van de labelsjabloon in.
- 4. Voer de *breedte* van de labelsjabloon in.

Opmerking De maximale labelbreedte is afhankelijk van de resolutie.

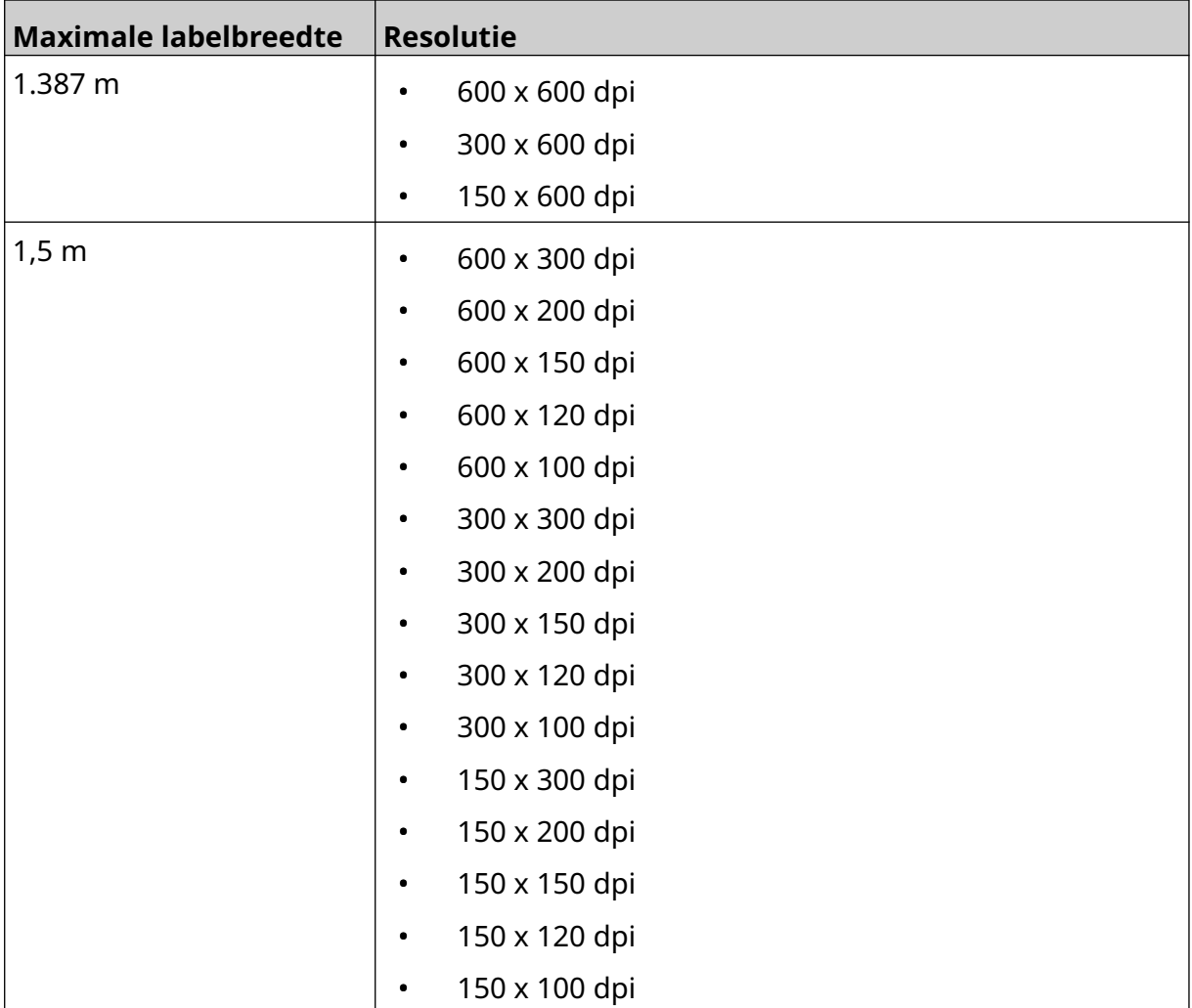

- 5. Selecteer *Type printkop* en kies het type printkop waarmee het label compatibel is:
- GP
- EXT
- 1. Selecteer *Aanmaken*.

**BEDIENING** 

# **OBJECTEN TOEVOEGEN AAN LABELSJABLOON**

## **Een tekstobject toevoegen**

Een tekstobject toevoegen aan de labelsjabloon:

1. Selecteer het pictogram *Object*:

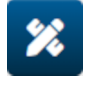

- 2. Selecteer *Tekst*.
- 3. Voer de gewenste tekst in.
- 4. Selecteer *OK*.
- 5. Sleep het object naar een geschikte locatie in de sjabloon of gebruik de pijltjes om het object te verplaatsen:

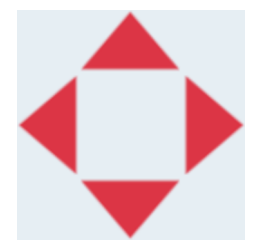

6. Om het uiterlijk van het object te wijzigen, selecteert u het eigenschappenpictogram: 丞

Opmerking Het eigenschappenpictogram wordt niet gebruikt als de webbrowserinterface in gebruik is.

7. Gebruik in het tabblad *Algemeen* de onderstaande instellingen om het algemene uiterlijk van het object te wijzigen:

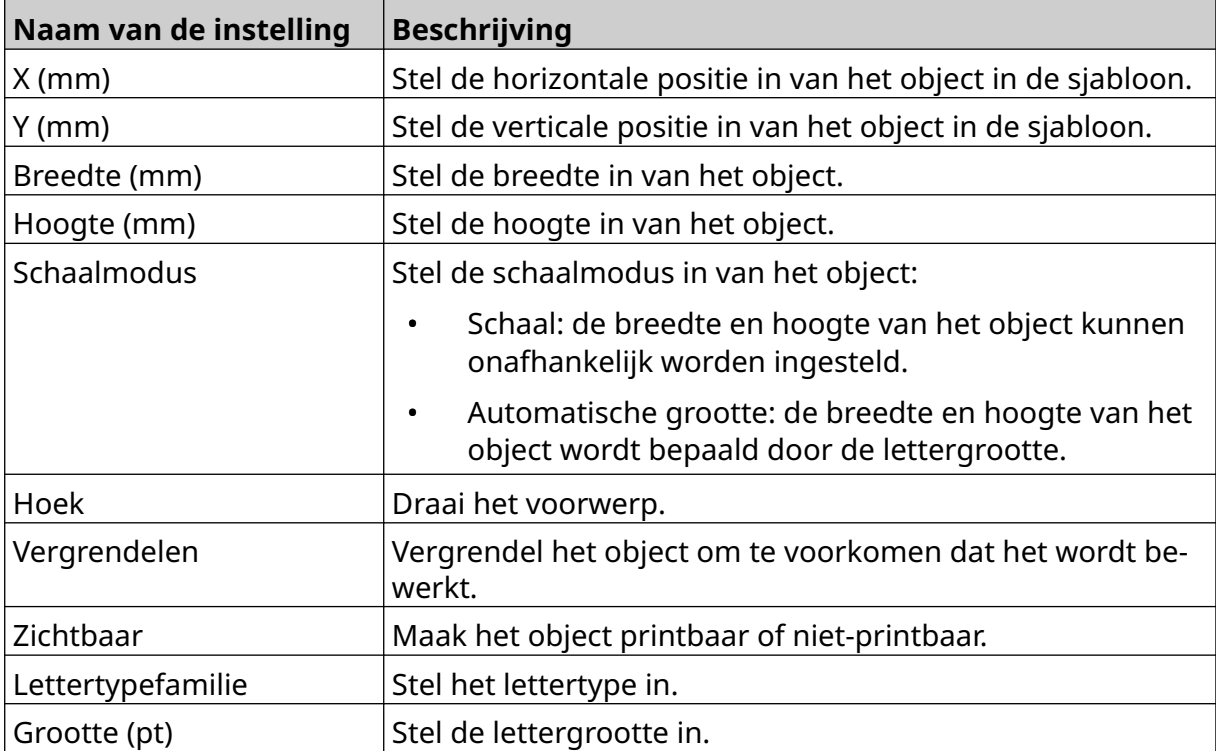

#### BEDIENING

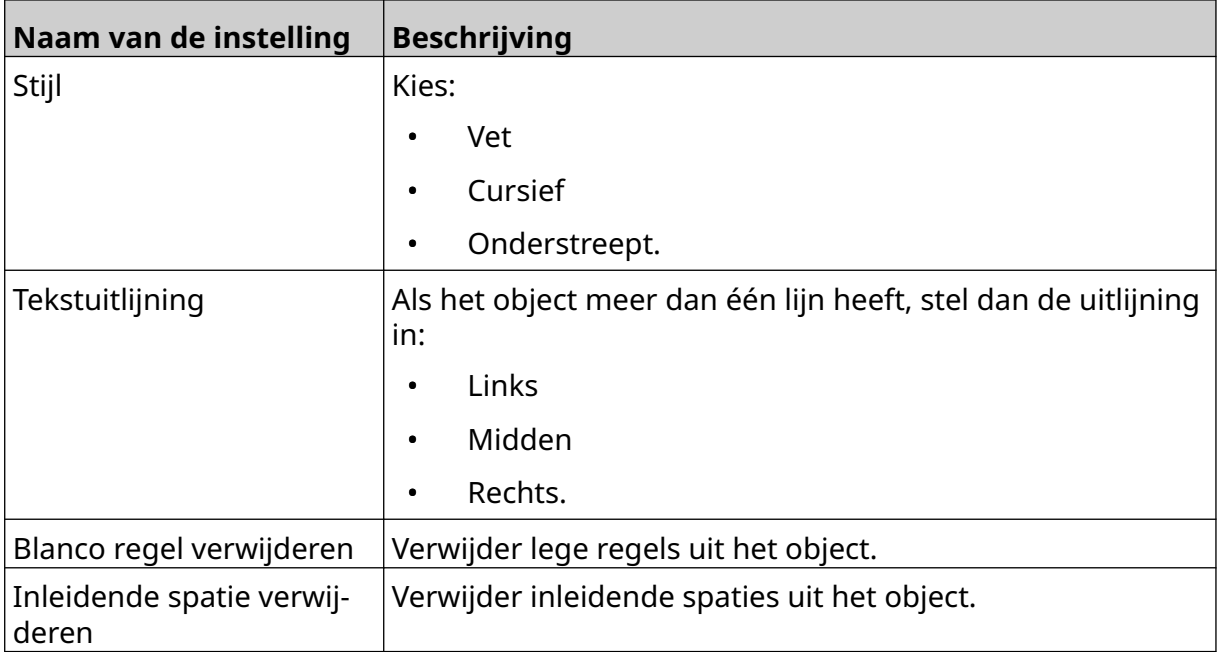

8. Open het tabblad *Tekst* om de tekst te wijzigen.

## <span id="page-111-0"></span>**Een tellerobject toevoegen**

Een tellerobject toevoegen aan de labelsjabloon:

1. Selecteer het pictogram *Object*:

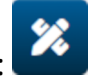

- 2. Selecteer *Teller*.
- 3. Voer de objectdata in:

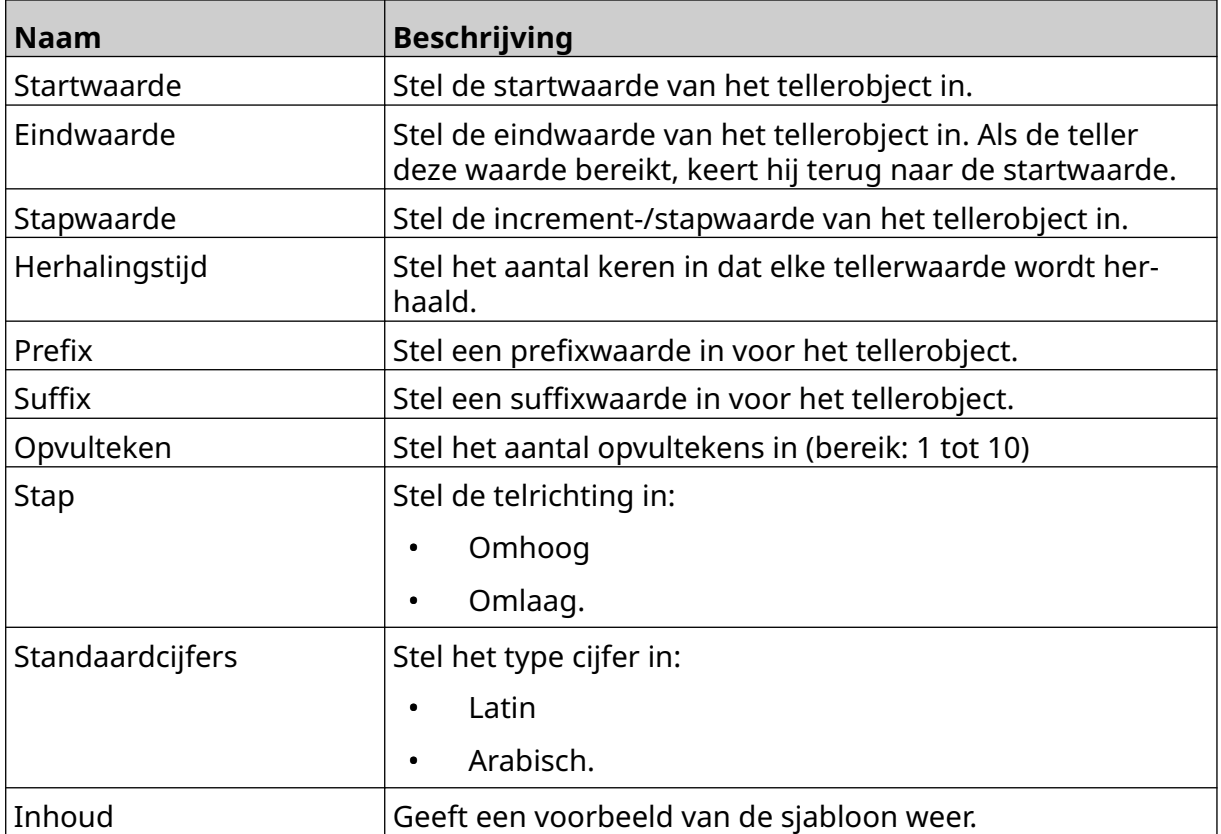

- 4. Selecteer *OK*.
- 5. Sleep het object naar een geschikte locatie in de sjabloon of gebruik de pijltjes om het object te verplaatsen:

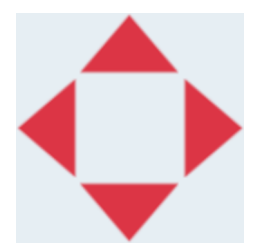

6. Om het uiterlijk van het object te wijzigen, selecteert u het eigenschappenpictogram:

Opmerking Het eigenschappenpictogram wordt niet gebruikt als de webbrowserinterface in gebruik is.

#### BEDIENING

7. Gebruik in het tabblad *Algemeen* de onderstaande instellingen om het algemene uiterlijk van het object te wijzigen:

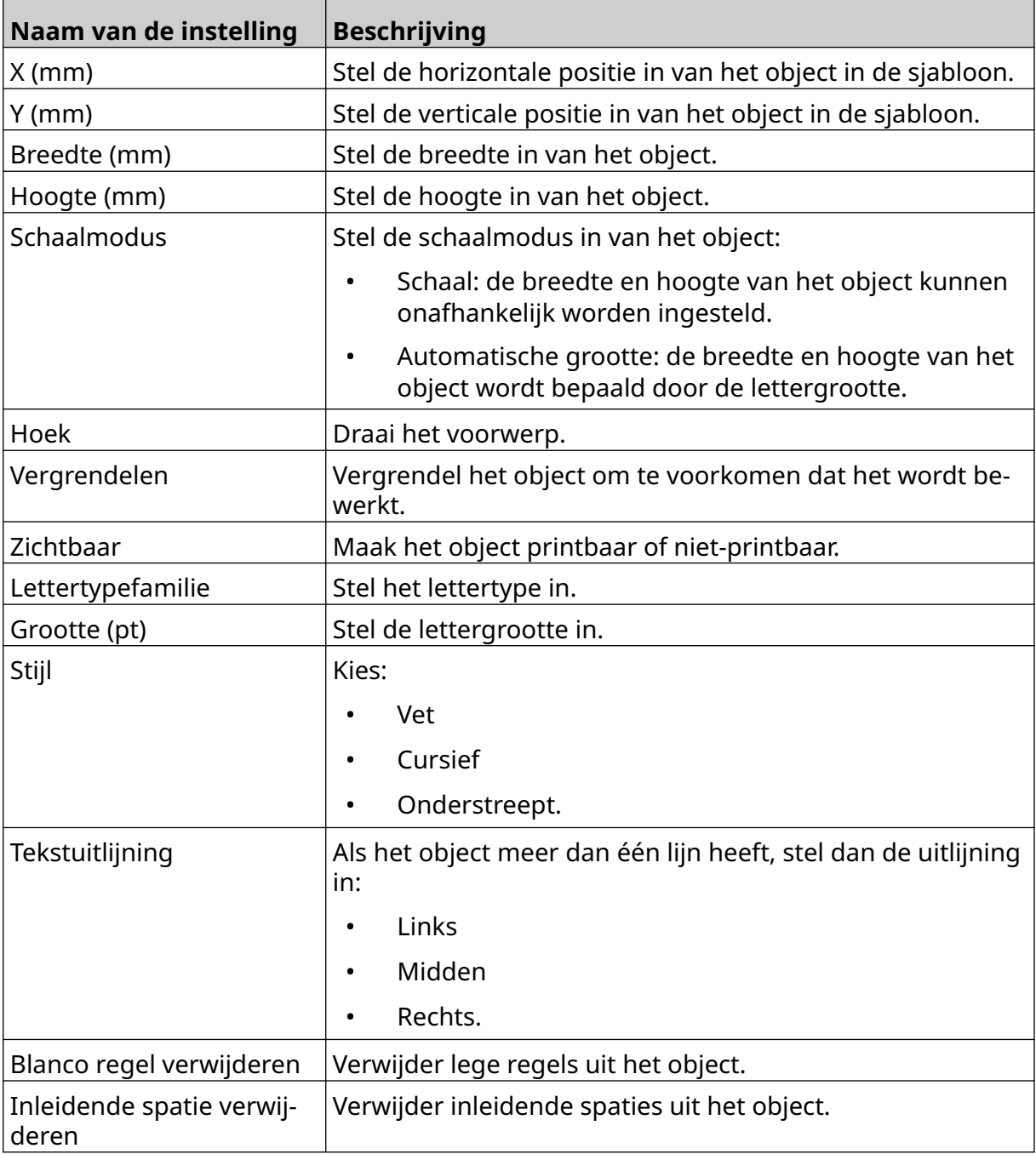

8. Gebruik in het tabblad *Teller* de onderstaande instellingen om de instellingen van het tellerobject te wijzigen:

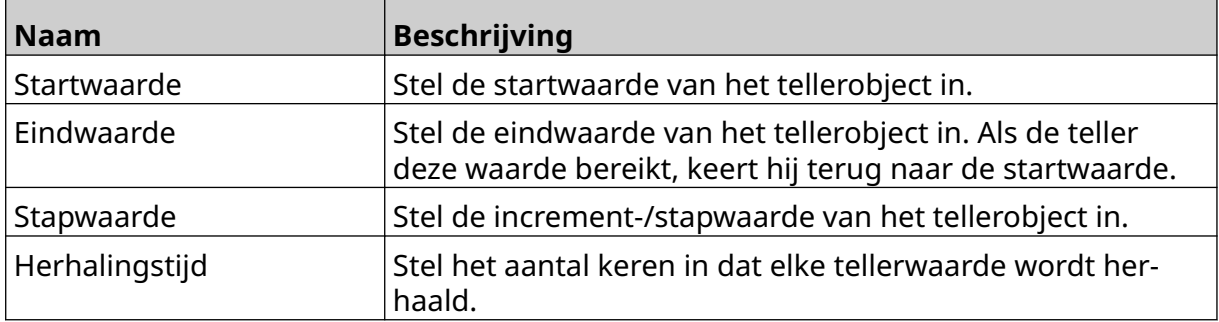

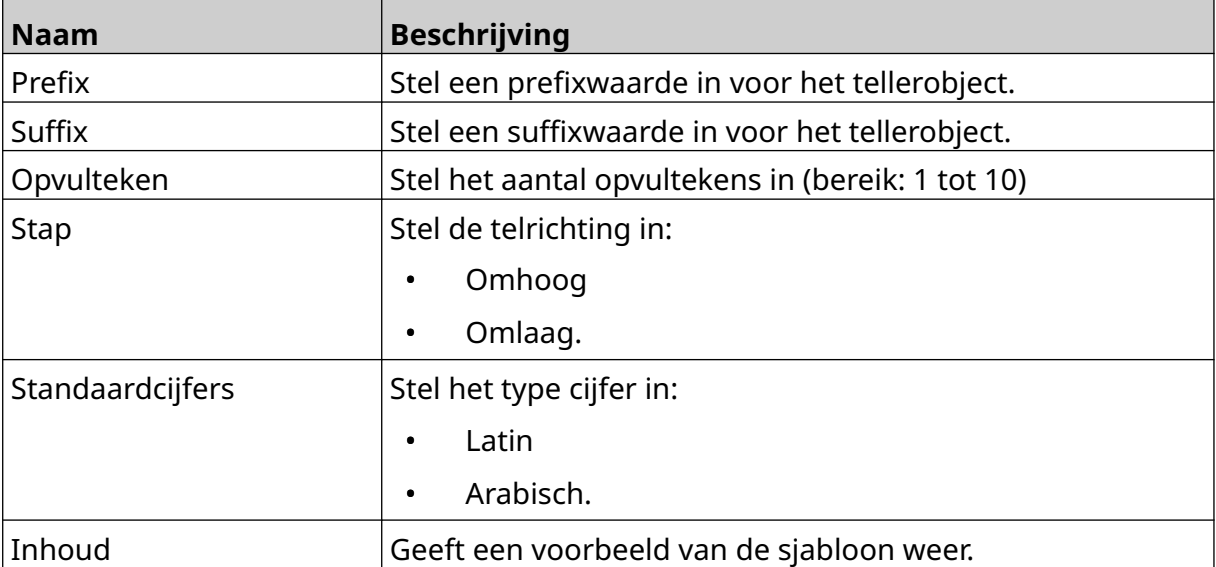

## **Een databaseobject toevoegen**

Een databaseobject laat een vooraf gedefinieerd deel van het label (databaseobject) vullen met data uit een andere bron.

Er kunnen twee verschillende soorten databaseobjecten worden gemaakt:

- Database: gebruik een databasebestand dat is opgeslagen op een USB-stick die is verbonden met de printer.
- VDC (Variable Database Connection): gebruik data die worden verzonden vanaf een extern apparaat via, TCP/IP, COM (RS485), INPUT of een barcodescanner (verbonden via USB).

### **Tekstobject uit de database**

Hier wordt beschreven hoe u een databaseobject instelt met behulp van een databasebestand dat is opgeslagen op een USB-stick.

Geldige bestandsindelingen voor databases:

- .txt
- .csv

Een databaseobject aan de labelsjabloon toevoegen:

1. Zet het databasebestand op een USB-stick. De onderstaande afbeelding is een eenvoudig .csv-bestand dat als voorbeeld wordt gebruikt:

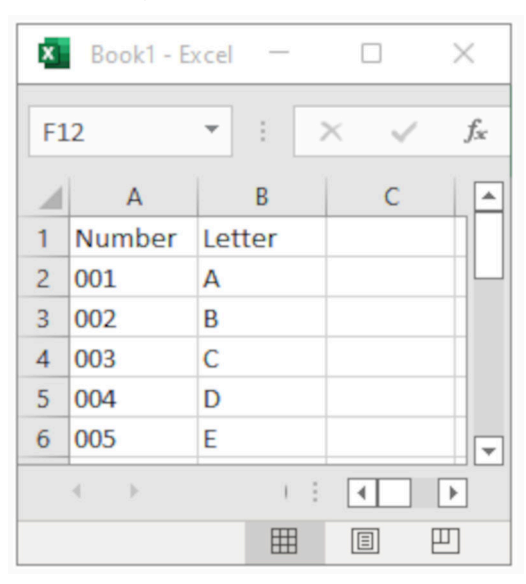

2. Verbind de USB-stick met de printer.

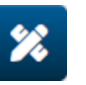

- 3. Selecteer het pictogram *Object*:
- 4. Selecteer *Database*.
- 5. Selecteer *Database laden*.

6. Stel de onderstaande instellingen in:

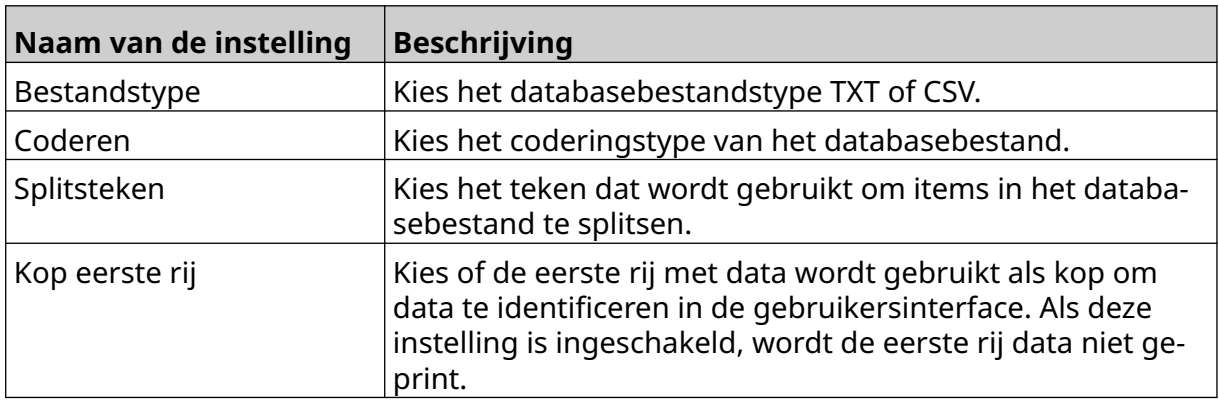

- $\bullet\bullet\bullet$ 7. Selecteer het pictogram *Bestand selecteren*:
- $\blacktriangleright$ 8. Open het station D:/:
- 9. Kies het databasebestand en selecteer het vinkje.
- 10. Selecteer *Volgende*.

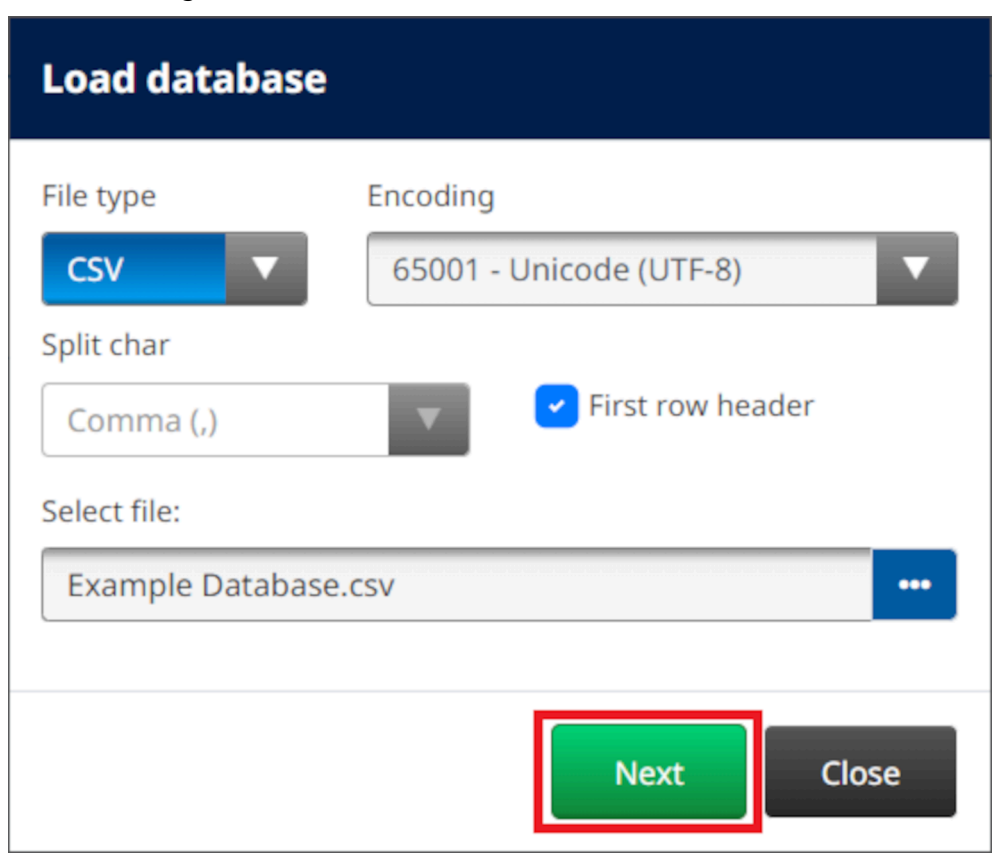

11. Er verschijnt nu een lijst met items in de database, selecteer *OK* om verder te gaan.

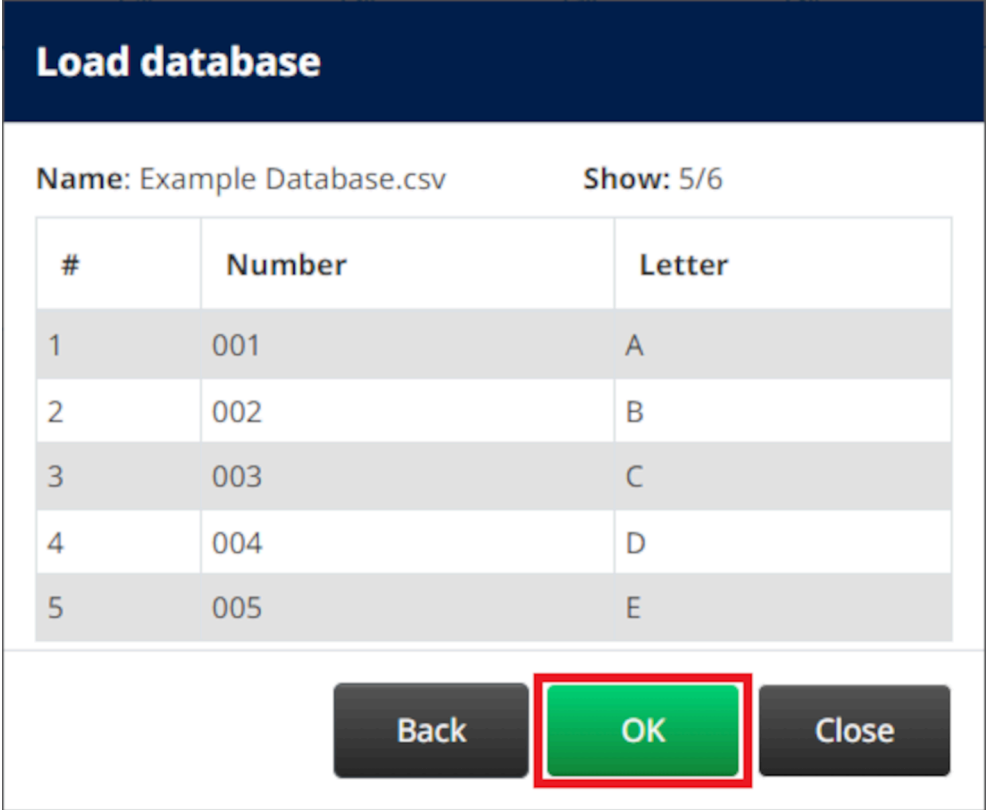

12. Gebruik de pijltjes om de databasevelden die worden geprint te verplaatsen van de *bron*lijst naar de *bestemmings*lijst.

Opmerkingen 1. Items in de *bron*lijst worden niet geprint.

2. In het onderstaande voorbeeld worden de database-items Nummer en Letter geprint.

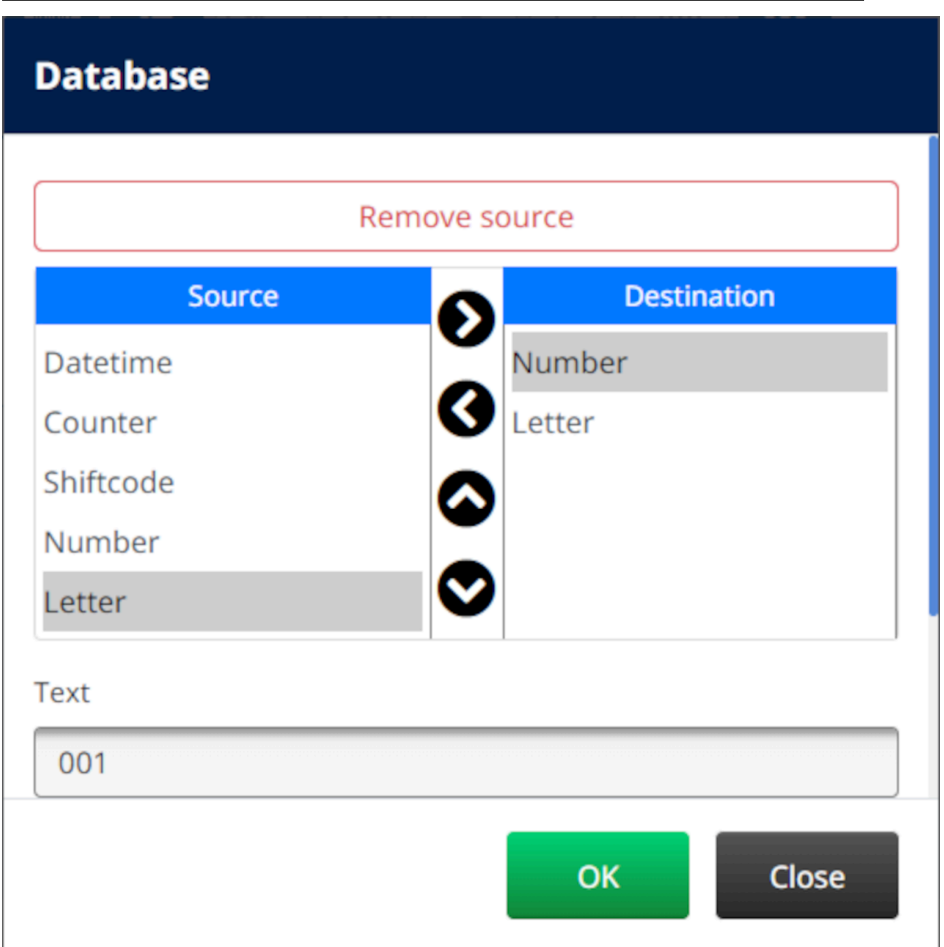

- 13. Het is ook mogelijk om *tekst-*, *datumtijd-*, *teller-* en *shiftcode*-elementen in het object op te nemen. Om één of meer van deze elementen op te nemen, verplaatst u ze van de *bron*lijst naar de *bestemmingslijst*. Nadat u de gewenste elementen naar de *bestemmings*lijst hebt verplaatst, selecteert u ze en past u de instellingen van het element aan.
- 14. Selecteer *OK*.
- 15. Sleep het object naar een geschikte locatie in de sjabloon of gebruik de pijltjes om het object te verplaatsen:

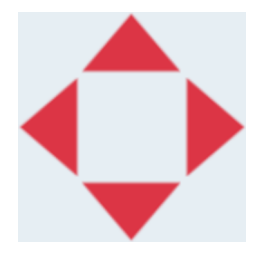

16. Om het uiterlijk van het object te wijzigen, selecteert u het eigenschappenpictogram:

丞

Opmerking Het eigenschappenpictogram wordt niet gebruikt als de webbrowserinterface in gebruik is.

#### BEDIENING

17. Gebruik in het tabblad *Algemeen* de onderstaande instellingen om het algemene uiterlijk van het object te wijzigen:

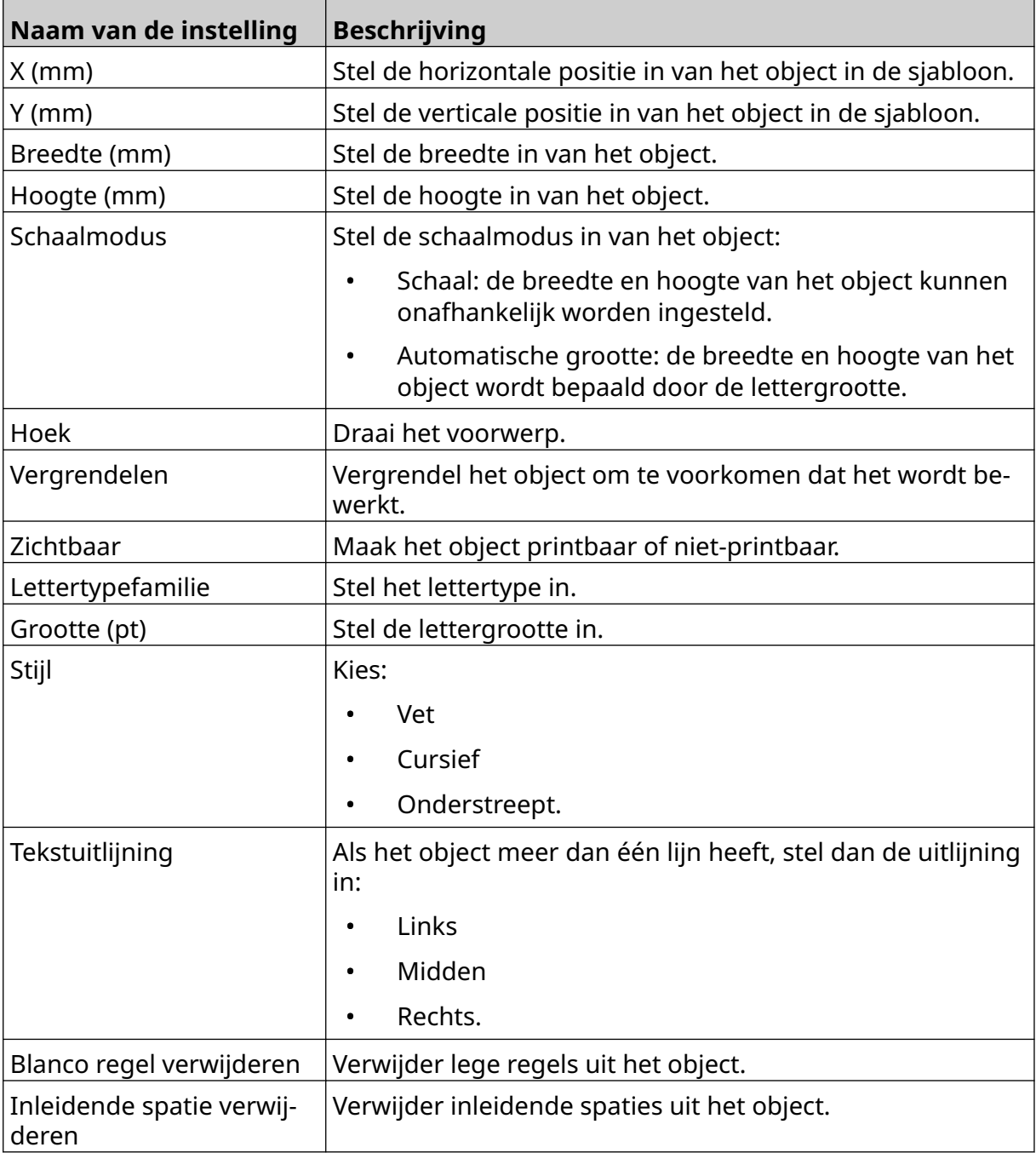

18. Gebruik op het tabblad *Database* de onderstaande instellingen om de instellingen van het databaseobject te wijzigen:

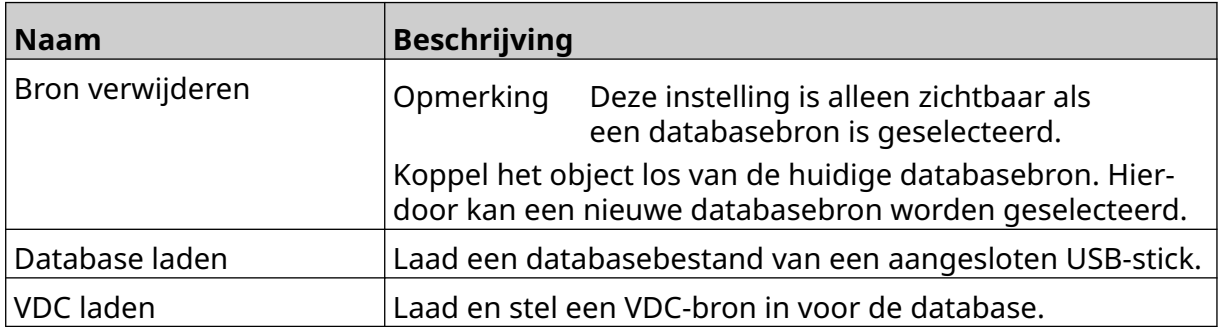

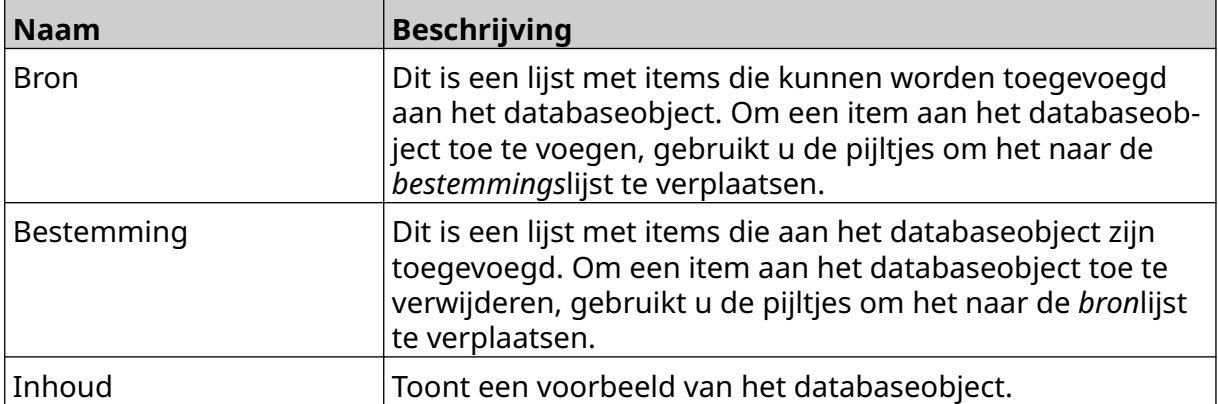

### **Tekstobject uit de VDC-database**

Hier wordt beschreven hoe u een databaseobject instelt met behulp van een variabele databaseverbinding met een ander apparaat.

Een databaseobject aan de labelsjabloon toevoegen:

- 1. Stel de verbinding in met het apparaat dat data naar de printer verzendt, zie [VDC](#page-86-0)[instellingen](#page-86-0) op pagina 87.
- $\mathscr{C}$ 2. Selecteer in de labelsjabloonontwerper het pictogram *Object*:
- 3. Selecteer *Database*.
- 4. Selecteer *VDC laden*.
- 5. Selecteer *OK*.

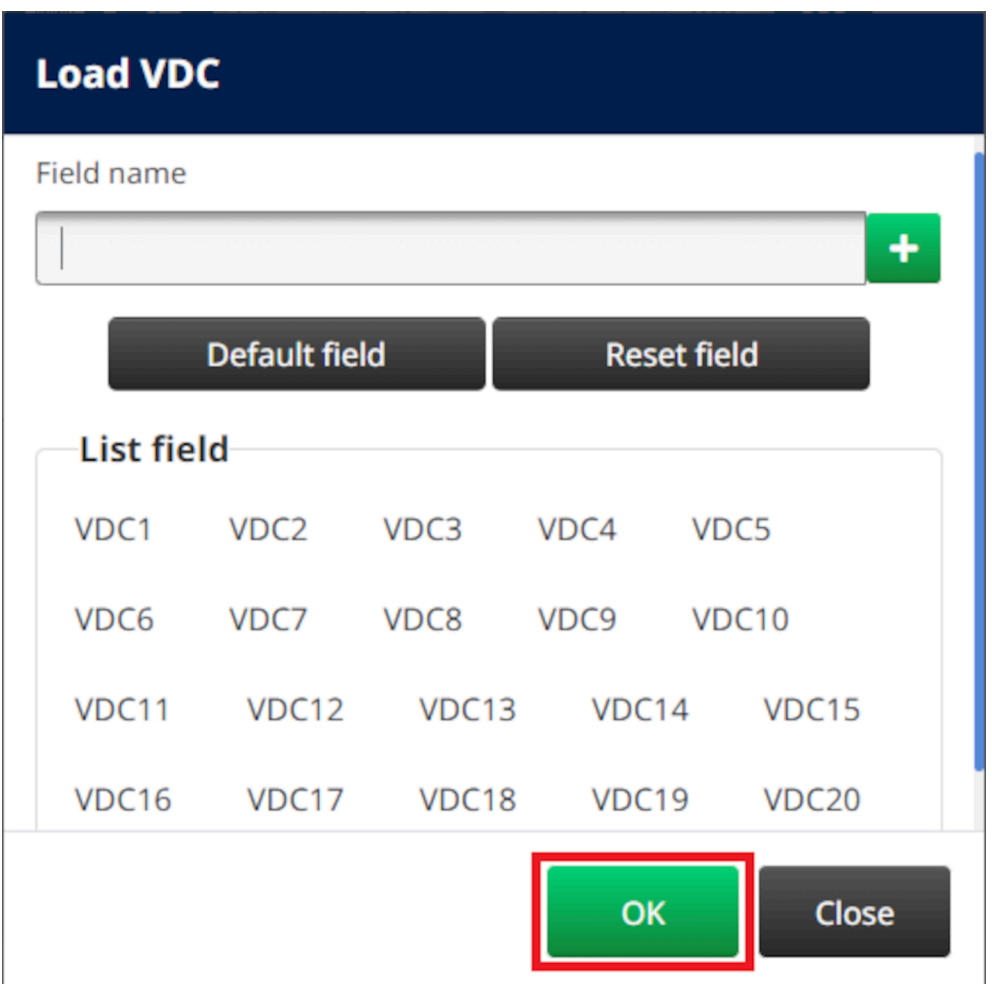

6. Gebruik de pijltjes om de databasevelden die worden geprint te verplaatsen van de *bron*lijst naar de *bestemmings*lijst. Er kunnen maximaal 20 VDC-items worden geselecteerd (VDC1 tot VDC20).

Opmerkingen 1. Items in de *bron*lijst worden niet geprint.

#### **BEDIENING**

2. In het onderstaande voorbeeld worden VDC1 en VDC2 geprint.

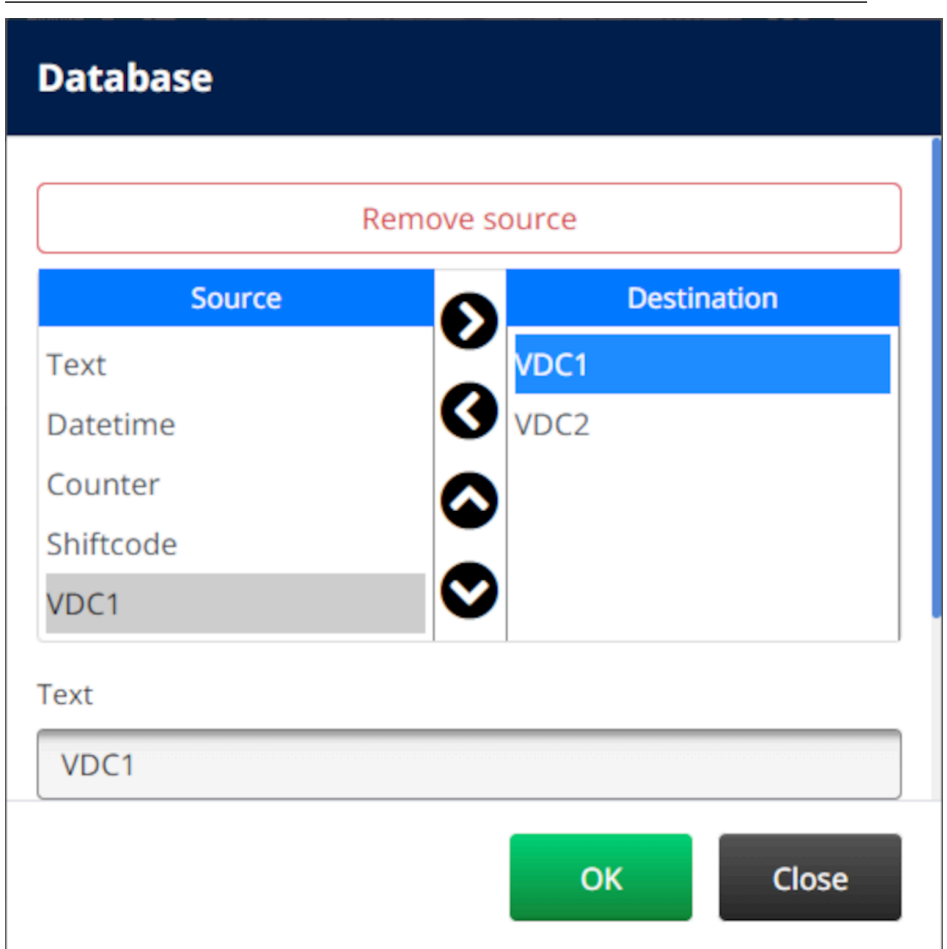

- 7. Het is ook mogelijk om *tekst-*, *datumtijd-*, *teller-* en *shiftcode*-elementen in het object op te nemen. Om één of meer van deze elementen op te nemen, verplaatst u ze van de *bron*lijst naar de *bestemmings*lijst. Nadat u de gewenste elementen naar de *bestemmings*lijst hebt verplaatst, selecteert u ze en past u de instellingen van het element aan.
- 8. Selecteer *OK*.
- 9. Sleep het object naar een geschikte locatie in de sjabloon of gebruik de pijltjes om het object te verplaatsen:

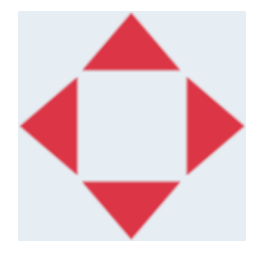

10. Om het uiterlijk van het object te wijzigen, selecteert u het eigenschappenpictogram:

丞

Opmerking Het eigenschappenpictogram wordt niet gebruikt als de webbrowserinterface in gebruik is.

#### BEDIENING

11. Gebruik in het tabblad *Algemeen* de onderstaande instellingen om het algemene uiterlijk van het object te wijzigen:

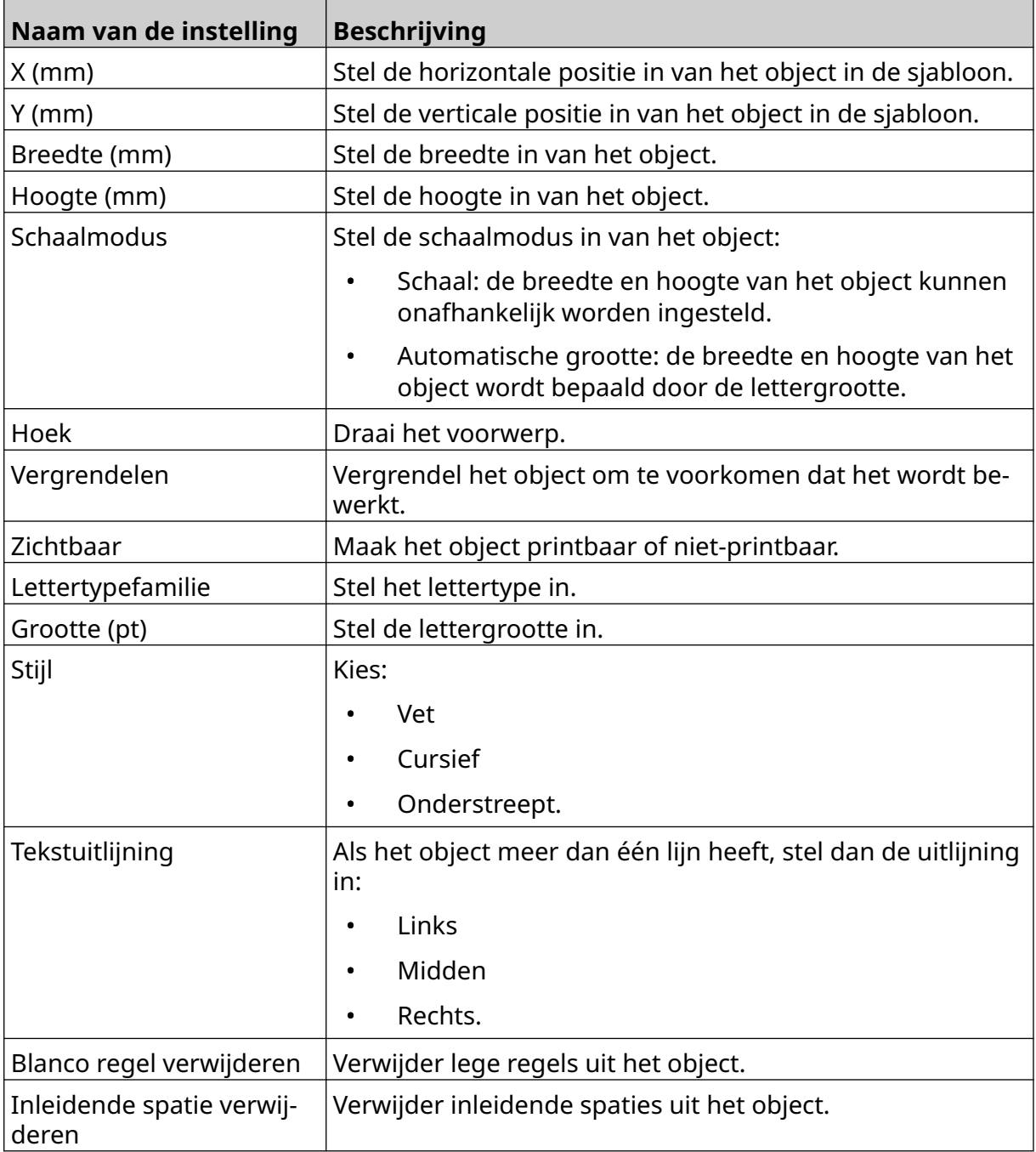

12. Gebruik op het tabblad *Database* de onderstaande instellingen om de instellingen van het databaseobject te wijzigen:

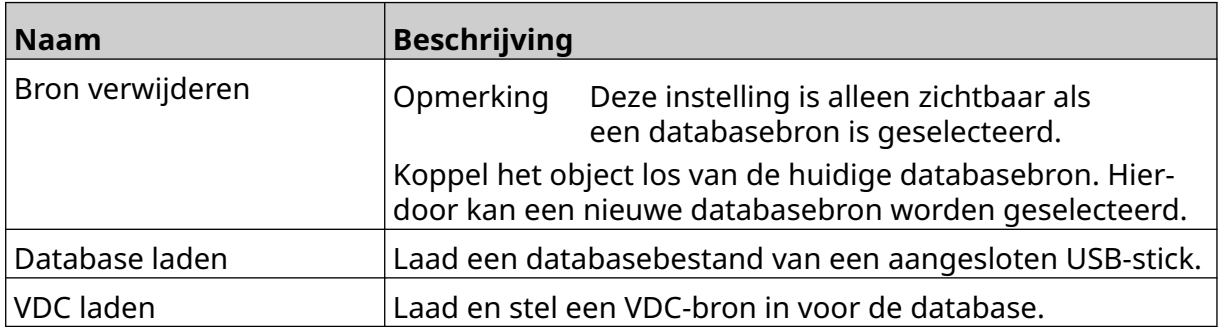

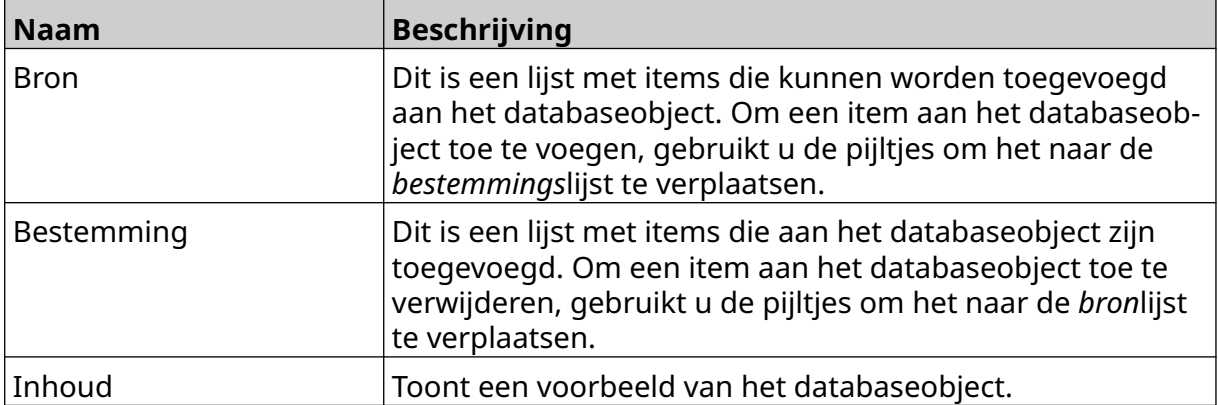

### **Vul het tekstobject van de VDC-database met data**

Opmerking Als het printen stopt terwijl VDC in gebruik is, wordt de bufferwachtrij van de printer geleegd. De data moeten opnieuw naar de printer worden gestuurd.

Het tekstobject van de VDC-database vullen met data:

1. Selecteer het pictogram *Opslaan* om de labelsjabloon op te slaan:

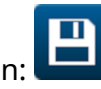

히

- 2. Selecteer in het *start*scherm het pictogram *Folder*:
- 3. Selecteer de labelsjabloon om te laden.

Opmerking Een voorbeeld van de sjabloon wordt weergegeven.

- 4. Selecteer *Openen*.
- 5. Selecteer het pictogram *Start* om te beginnen met printen:
- 6. Verzend data van het externe apparaat naar de printer.
- 7. De data worden nu onderaan het *start*scherm getoond.

## **Barcodeobject toevoegen**

Een barcodeobject toe voegen aan de labelsjabloon:

1. Selecteer het pictogram *Object*:

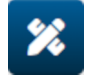

- 2. Selecteer *Barcode*.
- 3. Voer de objectdata in:

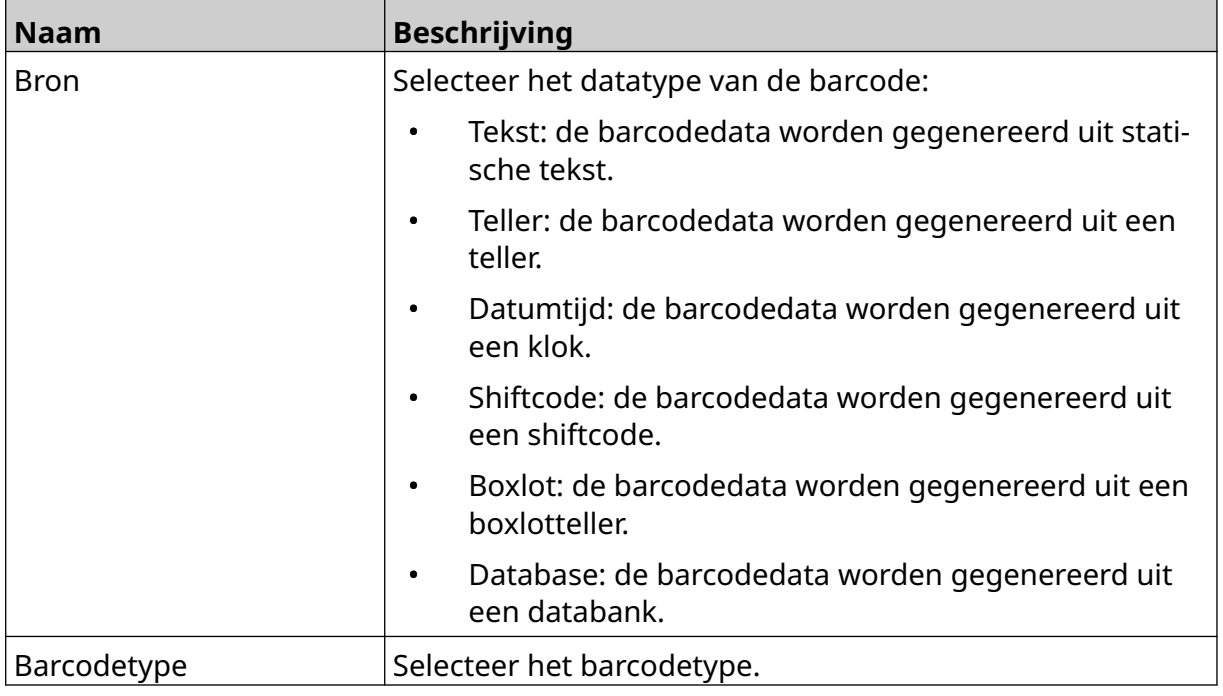

### 4. Selecteer *Volgende*.

5. Stel de brondata voor de barcode in:

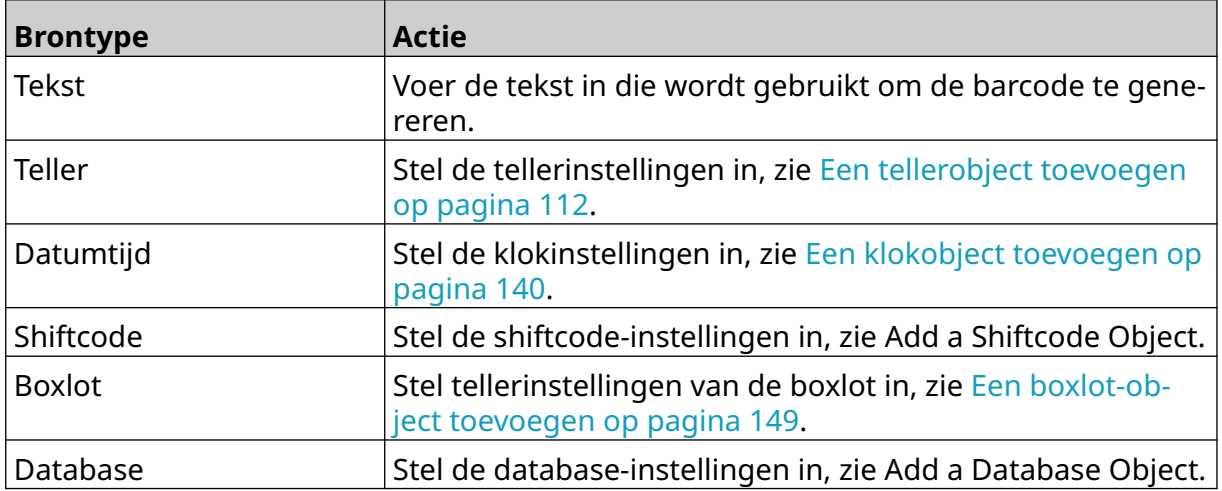

6. Selecteer *OK*.

7. Sleep het object naar een geschikte locatie in de sjabloon of gebruik de pijltjes om het object te verplaatsen:

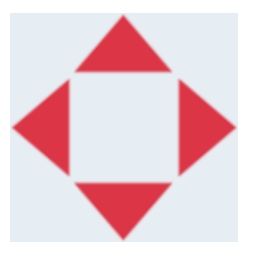

8. Om het uiterlijk van het object te wijzigen, selecteert u het eigenschappenpictogram: 丞

Opmerking Het eigenschappenpictogram wordt niet gebruikt als de webbrowserinterface in gebruik is.

9. Gebruik in het tabblad *Algemeen* de onderstaande instellingen om het algemene uiterlijk van het object te wijzigen:

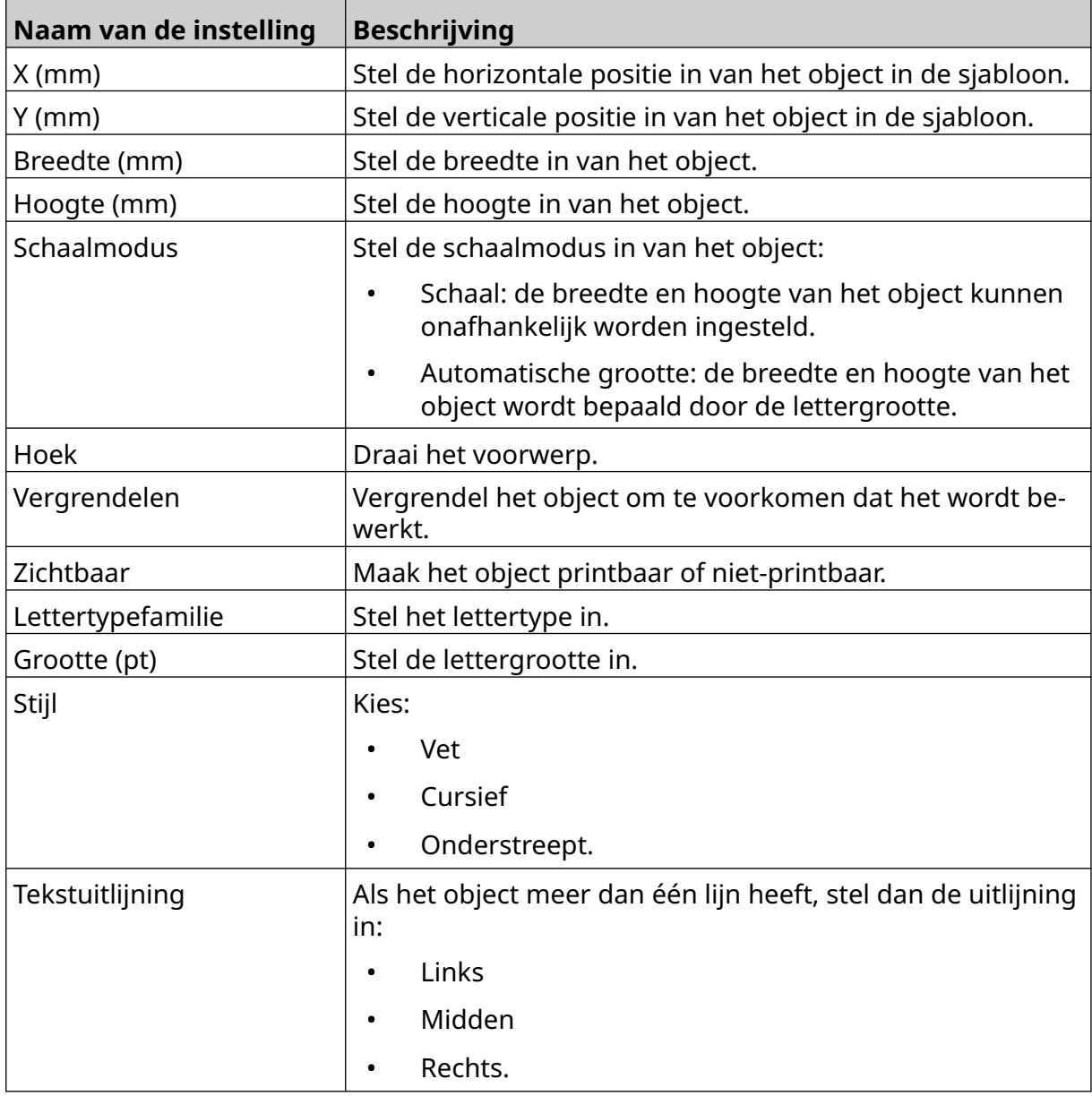

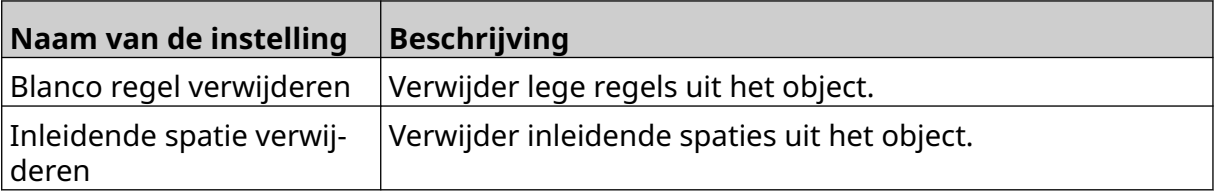

10. Gebruik op het tabblad *Barcode* de onderstaande instellingen om de barcodeinstellingen te wijzigen.

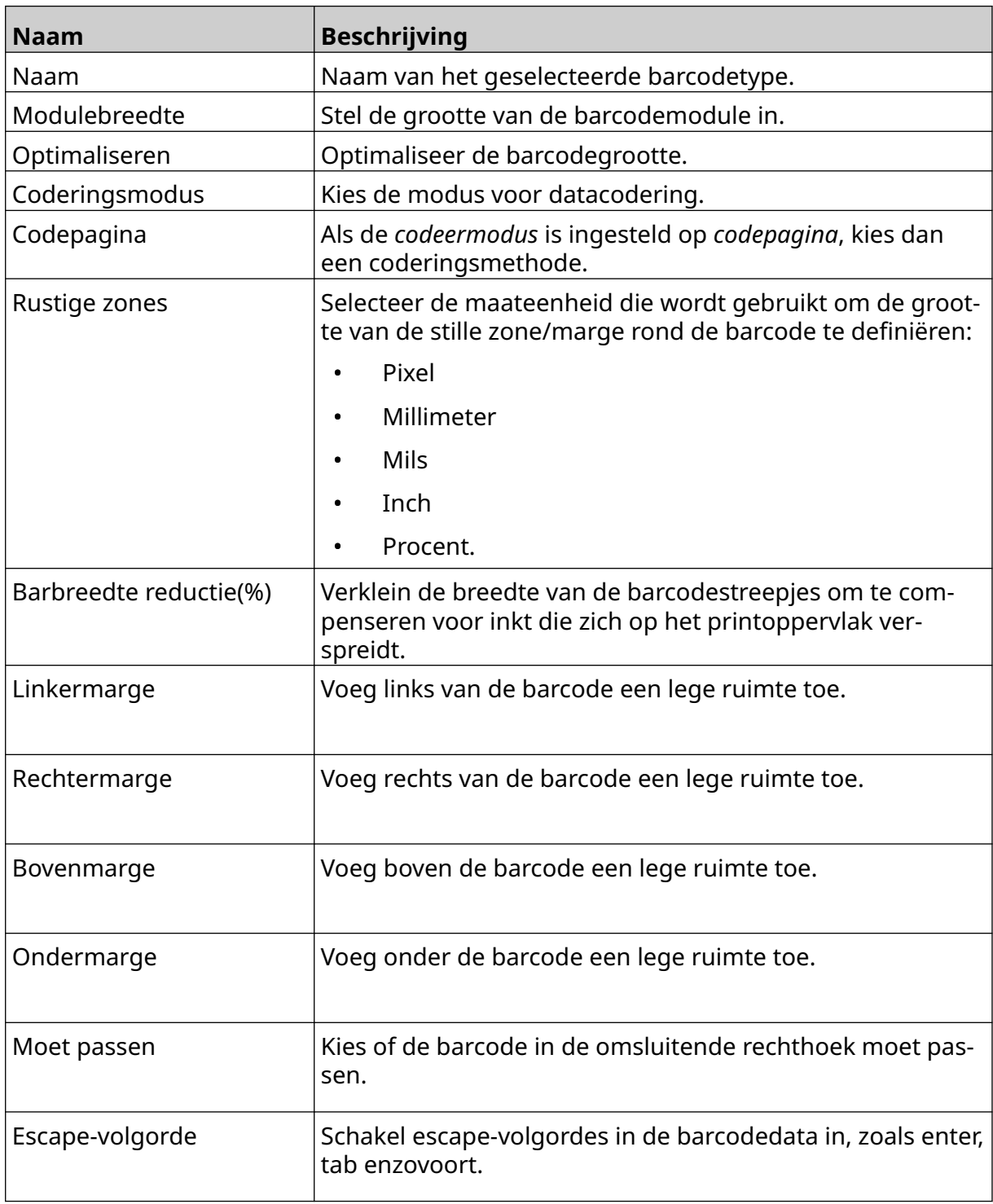

11. Er zijn ook tabbladen beschikbaar om specifieke instellingen voor het geselecteerde barcodetype en de geselecteerde databron te wijzigen.

## **Een statisch tekenobject toevoegen**

Geldige bestandsformats voor afbeeldingen:

- .jpg
- .bmp
- .png
- .gif

Een statisch tekenobject toevoegen aan de labelsjabloon:

1. Verbind een USB-stick waarop het afbeeldingsbestand staat met de printer.

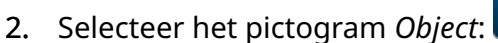

- 3. Selecteer *Afbeeldingen*.
- 4. Stel *beeldtype* in als *Statisch*.
- 5. Selecteer het pictogram *Afbeelding selecteren*:
- 6. Open het station D:/:
- 7. Kies het afbeeldingsbestand op de USB-stick en selecteer het vinkje.
- 8. Selecteer *OK*.
- 9. Sleep het object naar een geschikte locatie in de sjabloon of gebruik de pijltjes om het object te verplaatsen:

 $\bullet\bullet\bullet$ 

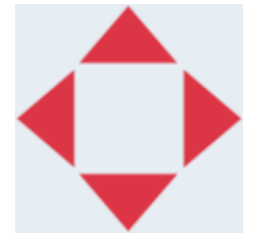

10. Selecteer het pictogram Eigenschappen om de eigenschappen van het object aan te

passen:

Opmerking Het pictogram Eigenschappen wordt niet gebruikt als de webbrowserinterface in gebruik is.

11. Gebruik in het tabblad *Algemeen* de onderstaande instellingen om het algemene uiterlijk van het object te wijzigen:

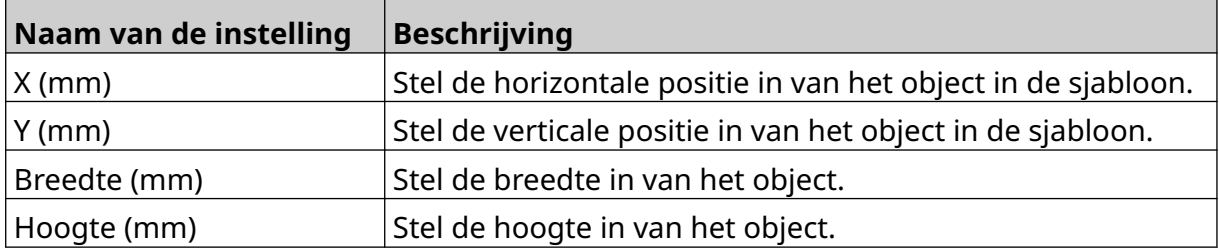

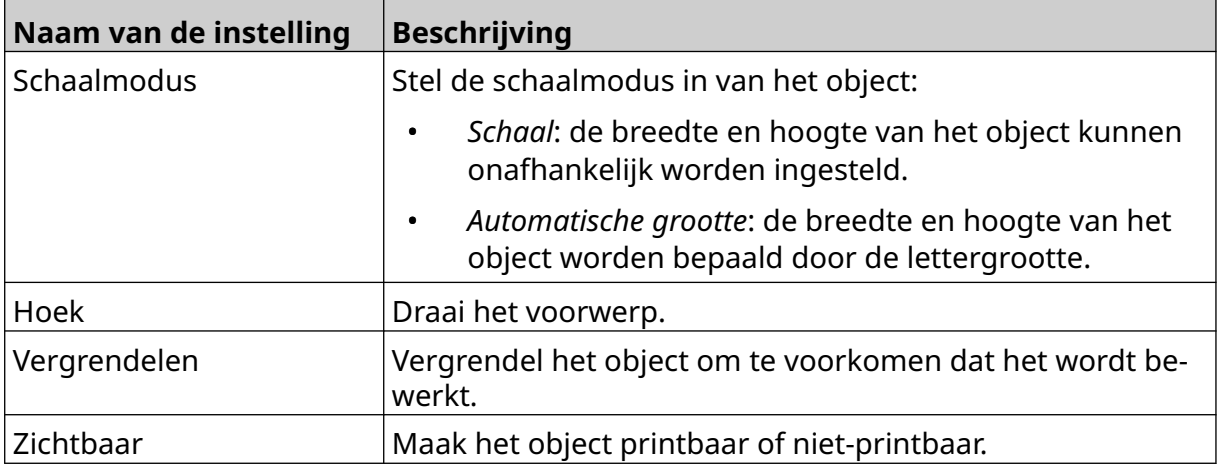

12. Om de afbeelding te wijzigen, selecteert u het tabblad *Tekeningen*.

## **Een dynamisch tekenobject toevoegen**

Een dynamisch tekenobject laat een vooraf gedefinieerd deel van het label (dynamisch tekenobject) vullen met verschillende afbeeldingen.

Afbeeldingsbestanden worden opgeslagen op een USB-stick die op de printer is aangesloten.

Geldige bestandsformats voor afbeeldingen:

- .jpg
- .bmp
- .png
- .gif

Er kunnen twee verschillende soorten dynamische tekenobjecten worden gemaakt:

- Database: gebruik een databasebestand dat is opgeslagen op een USB-stick die is verbonden met de printer om de afbeelding te selecteren.
- VDC (Variable Database Connection): gebruik data die worden verzonden vanaf een extern apparaat via, TCP/IP, COM (RS485) of INPUT om de afbeelding te selecteren.

### **Database dynamisch tekenobject**

Hier wordt beschreven hoe u een dynamisch tekenobject instelt, dat gebruikmaakt van een databasebestand dat is opgeslagen op een USB-stick, om de afbeelding te selecteren.

Een dynamisch tekenobject aan de labelsjabloon toevoegen:

1. Sla de afbeeldingsbestanden op in een map op een USB-stick.

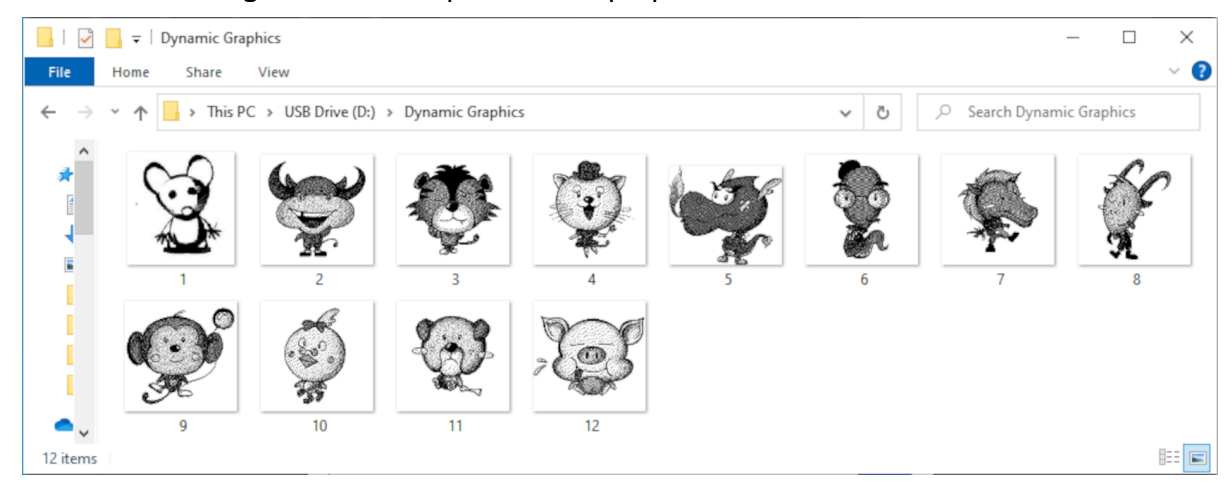

2. Maak een .CSV- of .TXT-bestand met de bestandsnamen van de afbeeldingen in de volgorde waarin ze zullen worden geprint.

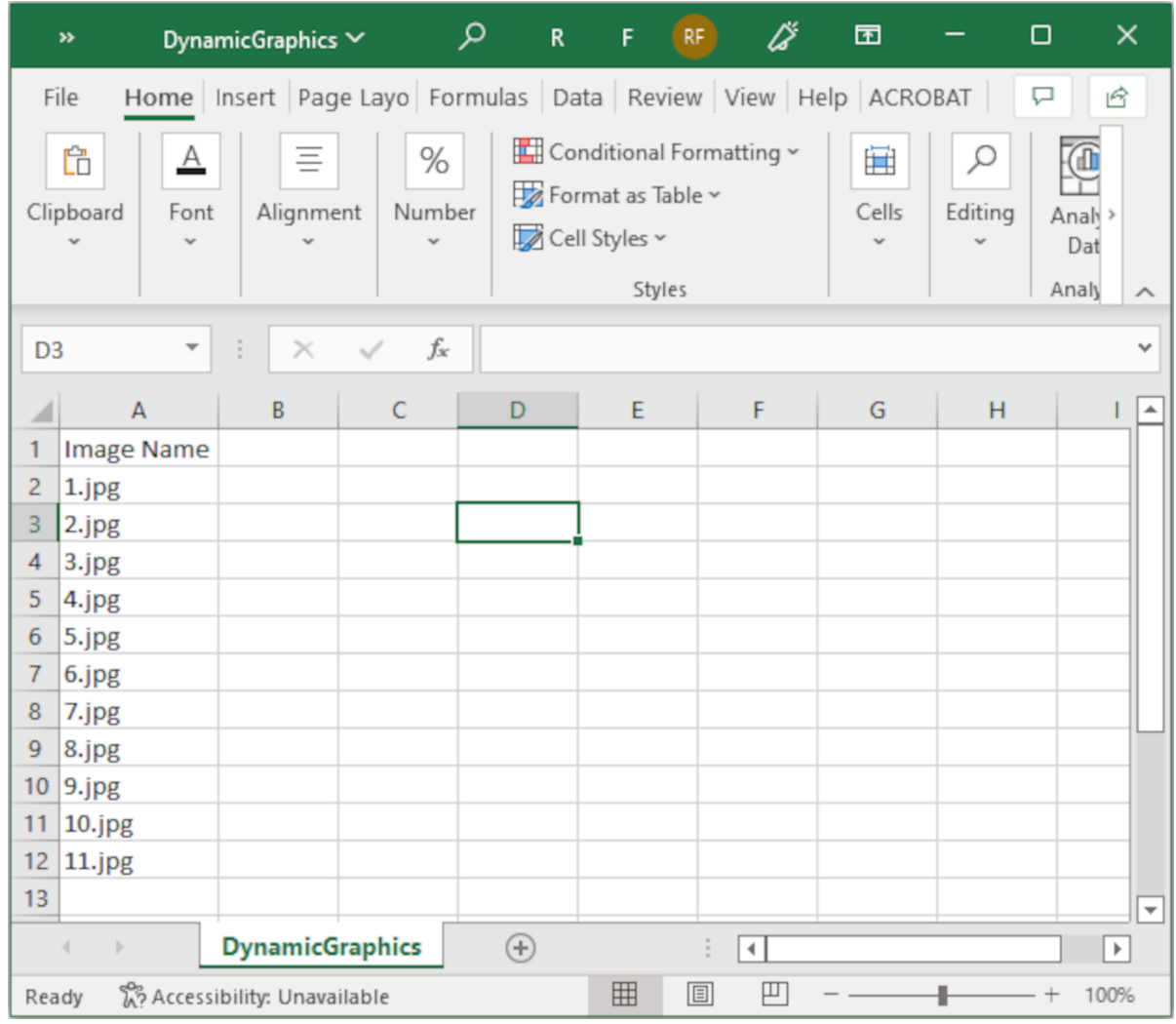

3. Sla het .CSV- of .TXT-bestand op dezelfde USB-stick op dat de afbeeldingsbestanden bevat.

 $\mathbf{z}$ 

4. Verbind de USB-stick met de printer.

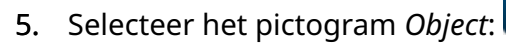

- 6. Selecteer *Afbeeldingen*.
- 7. Stel *beeldtype* in op *Dynamisch*.
- 8. Selecteer *Database laden*.
- 9. Stel de onderstaande instellingen in:

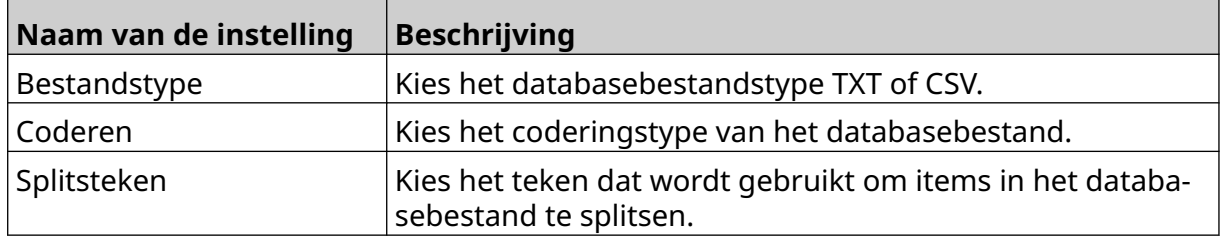

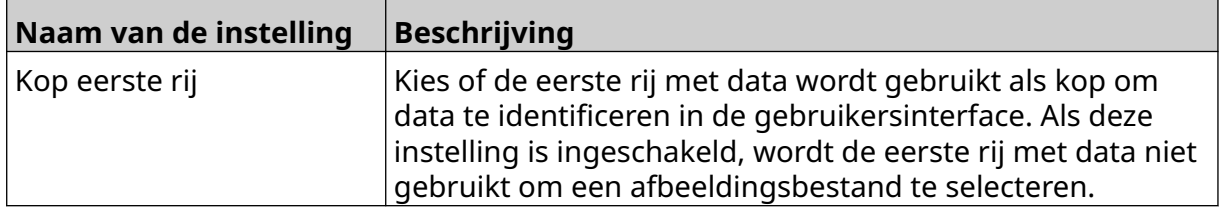

 $\bullet \bullet \bullet$ 10. Selecteer het pictogram *Bestand selecteren*:

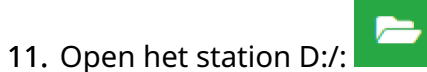

- 12. Kies het databasebestand (.CSV of .TXT) op de USB-stick en selecteer het vinkje.
- 13. Selecteer *Volgende*.

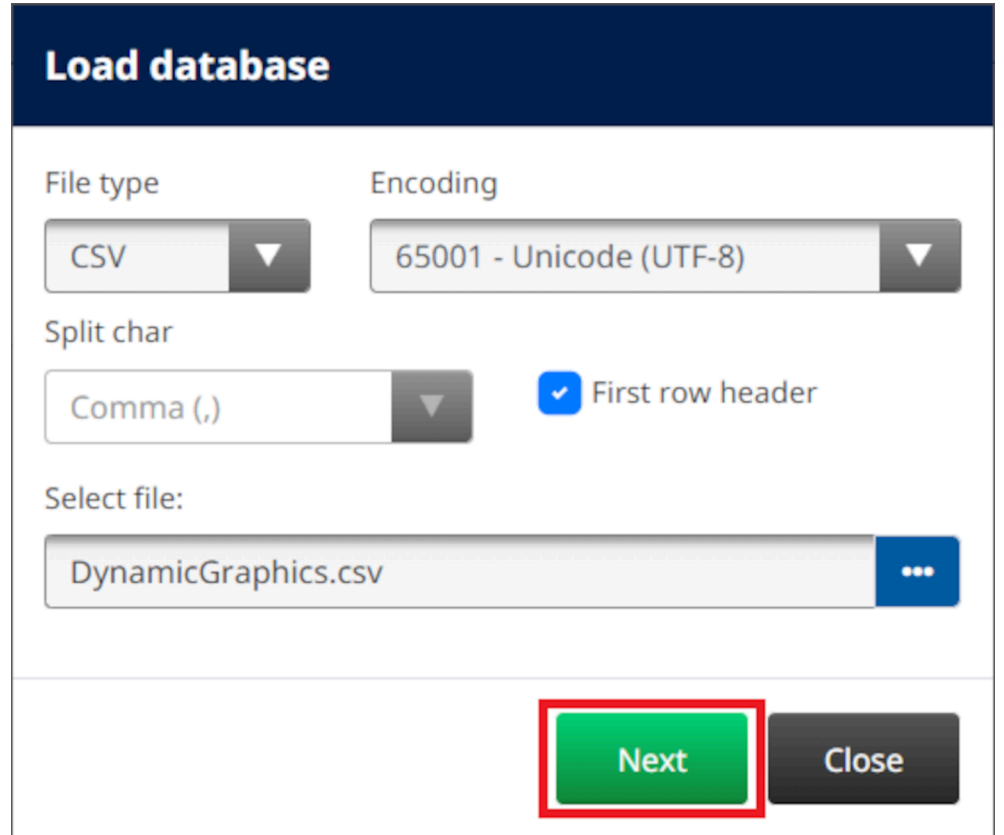

14. Er verschijnt nu een lijst met items in de database, selecteer *OK* om verder te gaan.

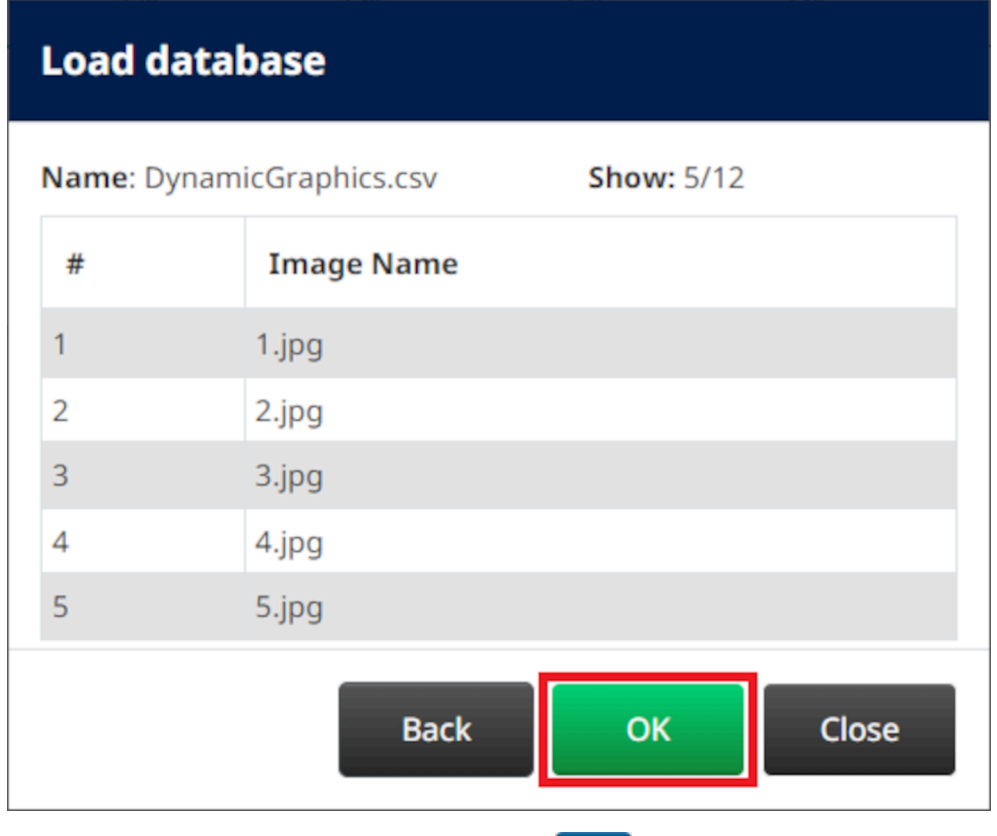

 $\ddot{\phantom{1}}$ 15. Selecteer het pictogram *Map selecteren*:

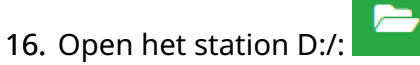

17. Zoek de map met de afbeeldingsbestanden en selecteer het groene vinkje.

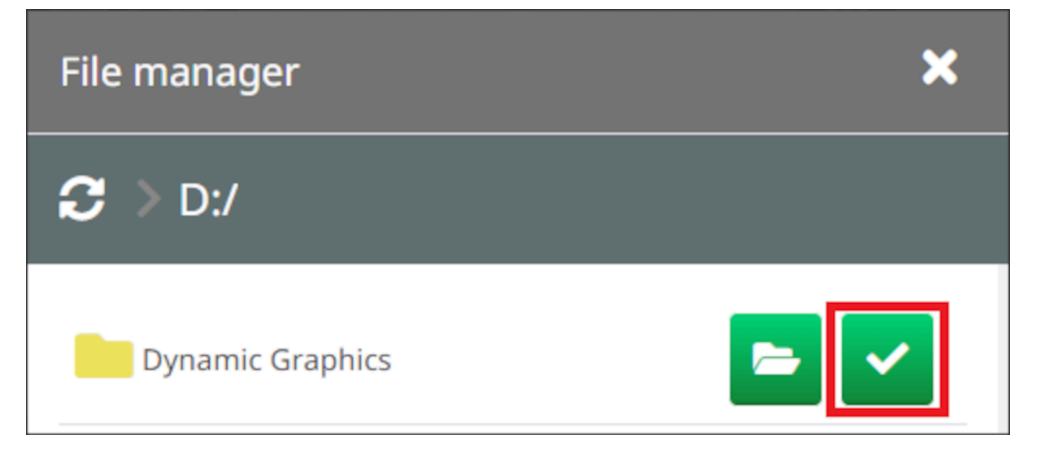

18. Selecteer *OK*.

19. Sleep het object naar een geschikte locatie in de sjabloon of gebruik de pijltjes om het object te verplaatsen:

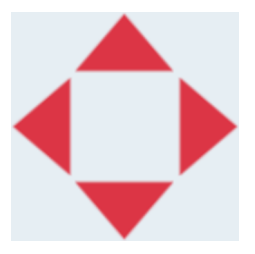

20. Selecteer het pictogram Eigenschappen om de eigenschappen van het object aan te

丞 passen:

Opmerking Het pictogram Eigenschappen wordt niet gebruikt als de webbrowserinterface in gebruik is.

21. Gebruik in het tabblad *Algemeen* de onderstaande instellingen om het algemene uiterlijk van het object te wijzigen:

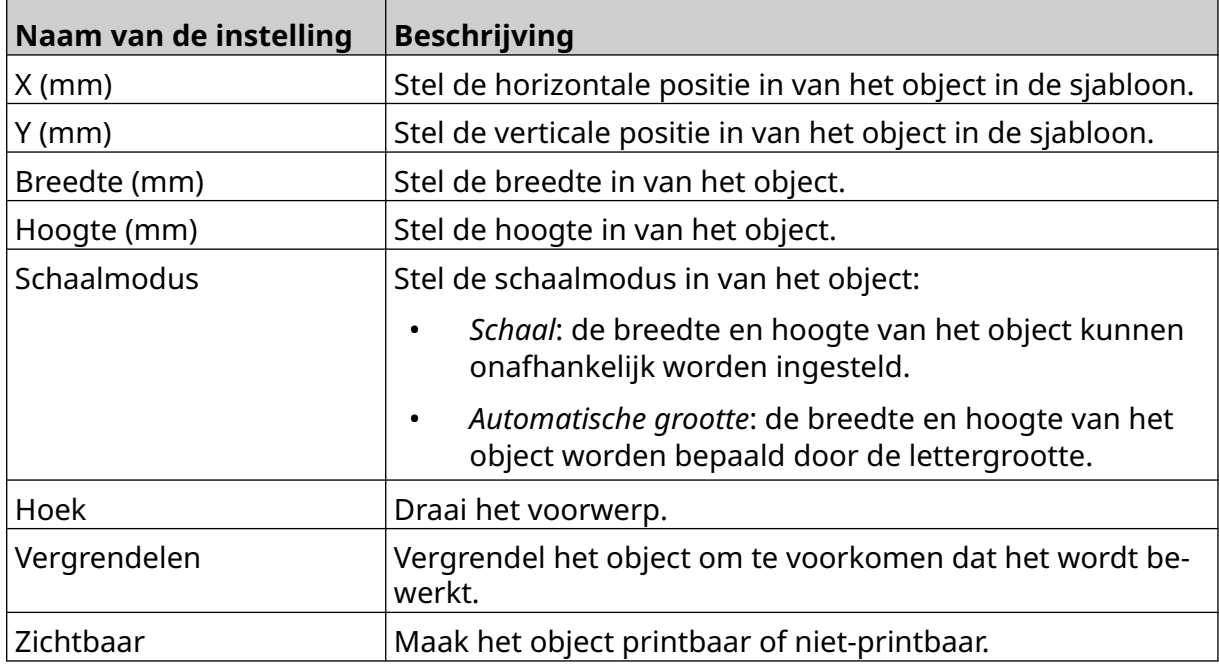

22. Selecteer het tabblad *Afbeeldingen* om de afbeeldingendatabase te wijzigen.

### **VDC dynamisch tekenobject**

Hier wordt beschreven hoe u een dynamisch tekenobject instelt met behulp van een variabele databaseverbinding met een ander apparaat om het afbeeldingsbestand te selecteren.

Een dynamisch tekenobject aan de labelsjabloon toevoegen:

- 1. Stel de verbinding in met het apparaat dat data naar de printer verzendt, zie [VDC](#page-86-0)[instellingen](#page-86-0) op pagina 87.
- 2. Sla de afbeeldingsbestanden op in een map op een USB-stick en sluit die aan op de printer.

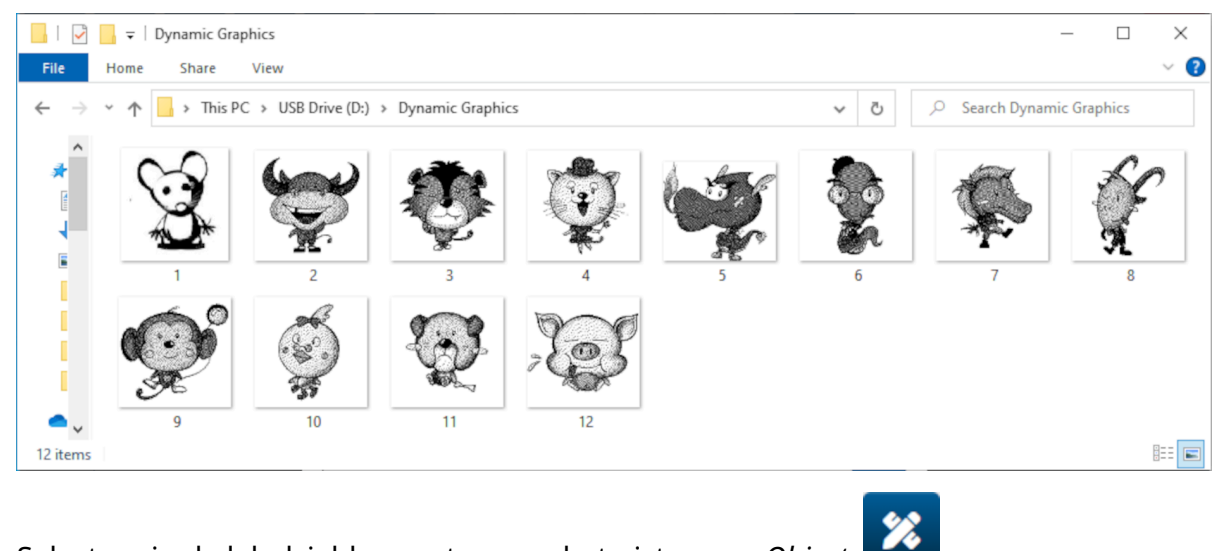

- 3. Selecteer in de labelsjabloonontwerper het pictogram *Object*:
- 4. Selecteer *Afbeeldingen > Dynamisch > VDC laden*.

#### 5. Selecteer *OK*.

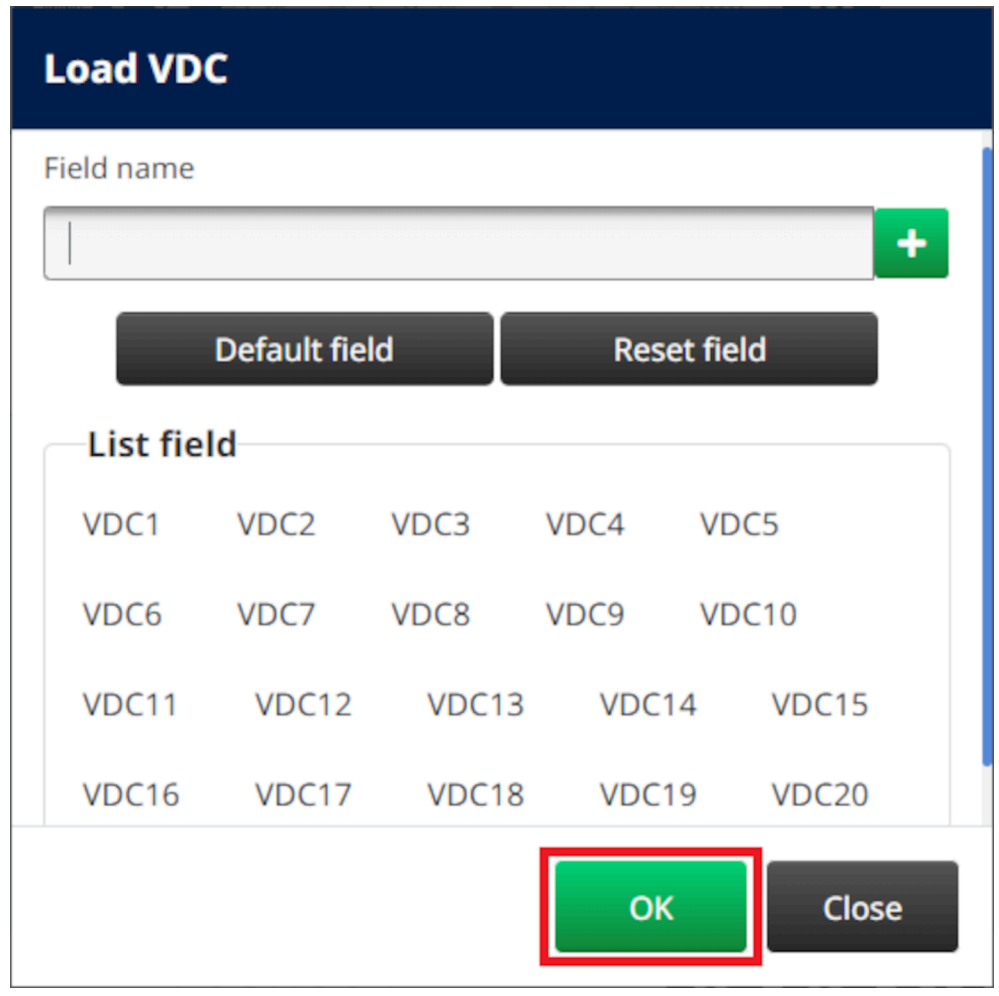

- $\bullet\bullet\bullet$ 6. Selecteer het pictogram *Map selecteren*:
- $\Rightarrow$ 7. Open het station D:/:
- 8. Zoek de map met de afbeeldingsbestanden en selecteer het groene vinkje.

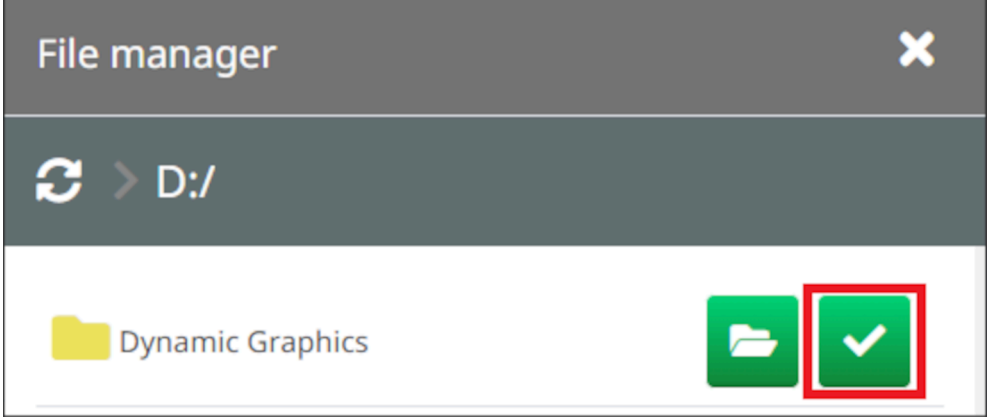

9. Selecteer *OK*.

10. Sleep het object naar een geschikte locatie in de sjabloon of gebruik de pijltjes om het object te verplaatsen:

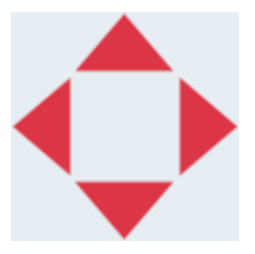

11. Selecteer het pictogram Eigenschappen om de eigenschappen van het object aan te 丞

passen:

Opmerking Het pictogram Eigenschappen wordt niet gebruikt als de webbrowserinterface in gebruik is.

12. Gebruik in het tabblad *Algemeen* de onderstaande instellingen om het algemene uiterlijk van het object te wijzigen:

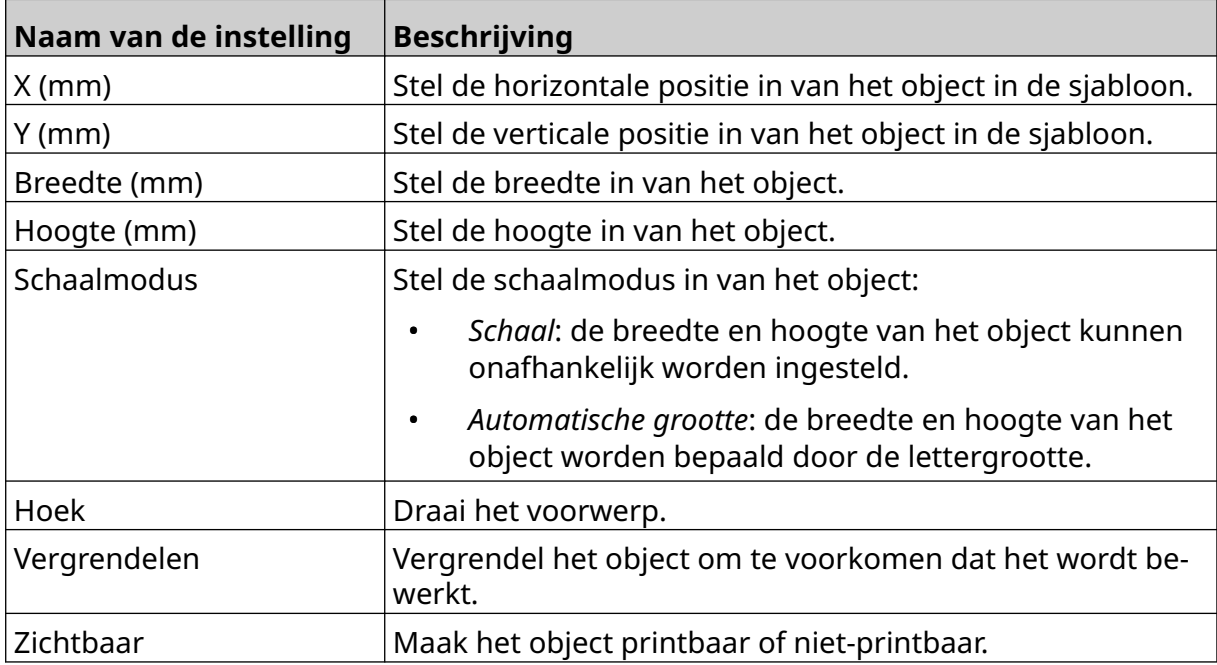

13. Selecteer het tabblad *Tekeningen* om de VDC-instellingen te wijzigen.

14. Zie [Vul het dynamische VDC-tekenobject met data](#page-138-0) op pagina 139 om het object met data te vullen.

### <span id="page-138-0"></span>**Vul het dynamische VDC-tekenobject met data**

Opmerking Als het printen stopt terwijl VDC in gebruik is, wordt de bufferwachtrij van de printer geleegd. De data moeten opnieuw naar de printer worden gestuurd.

Het dynamische VDC-tekenobject vullen met data:

- $\overline{B}$ 1. Selecteer het pictogram *Opslaan* om de labelsjabloon op te slaan:
- 2. Selecteer in het *start*scherm het pictogram *Folder*:
- 3. Selecteer de labelsjabloon om te laden.

Opmerking Een voorbeeld van de sjabloon wordt weergegeven.

- 4. Selecteer *Openen*.
- 5. Selecteer het pictogram *Start* om te beginnen met printen:
- 6. Verzend data (de bestandsnamen van de afbeeldingen) van het externe apparaat naar de printer.
- 7. Een lijst van de geselecteerde afbeeldingen wordt nu onderaan het *start*scherm getoond.

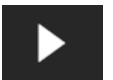

內

## <span id="page-139-0"></span>**Een klokobject toevoegen**

Opmerking De systeemklok moet worden ingesteld om een nauwkeurige datum-/ tijdwaarde af te drukken. Zie [Gemeenschappelijk](#page-84-0) op pagina 85.

Een klokobject toevoegen aan de labelsjabloon:

1. Selecteer het pictogram *Object*:

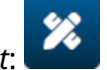

- 2. Selecteer *Klokken*.
- 3. Pas de onderstaande instellingen aan:

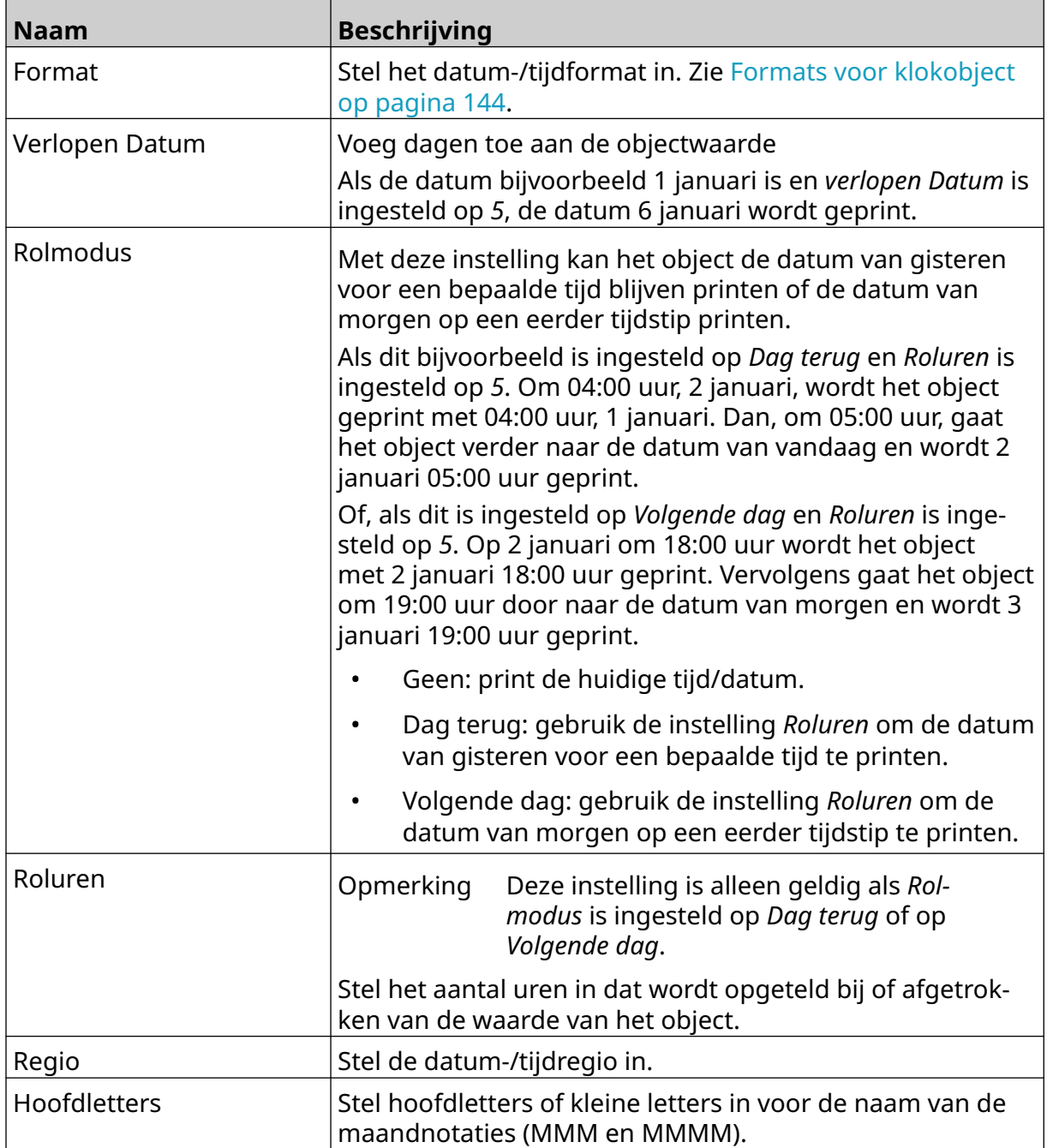

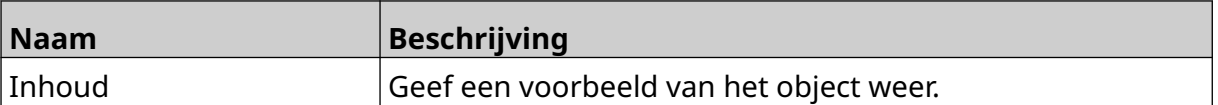

- 1. Selecteer *OK*.
- 2. Sleep het object naar een geschikte locatie in de sjabloon of gebruik de pijltjes om het object te verplaatsen:

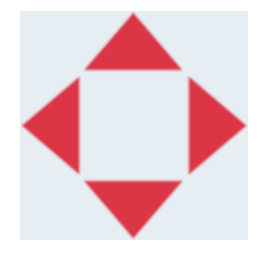

3. Om het uiterlijk van het object te wijzigen, selecteert u het eigenschappenpictogram: 丞

Opmerking Het eigenschappenpictogram wordt niet gebruikt als de webbrowserinterface in gebruik is.

4. Gebruik in het tabblad *Algemeen* de onderstaande instellingen om het algemene uiterlijk van het object te wijzigen:

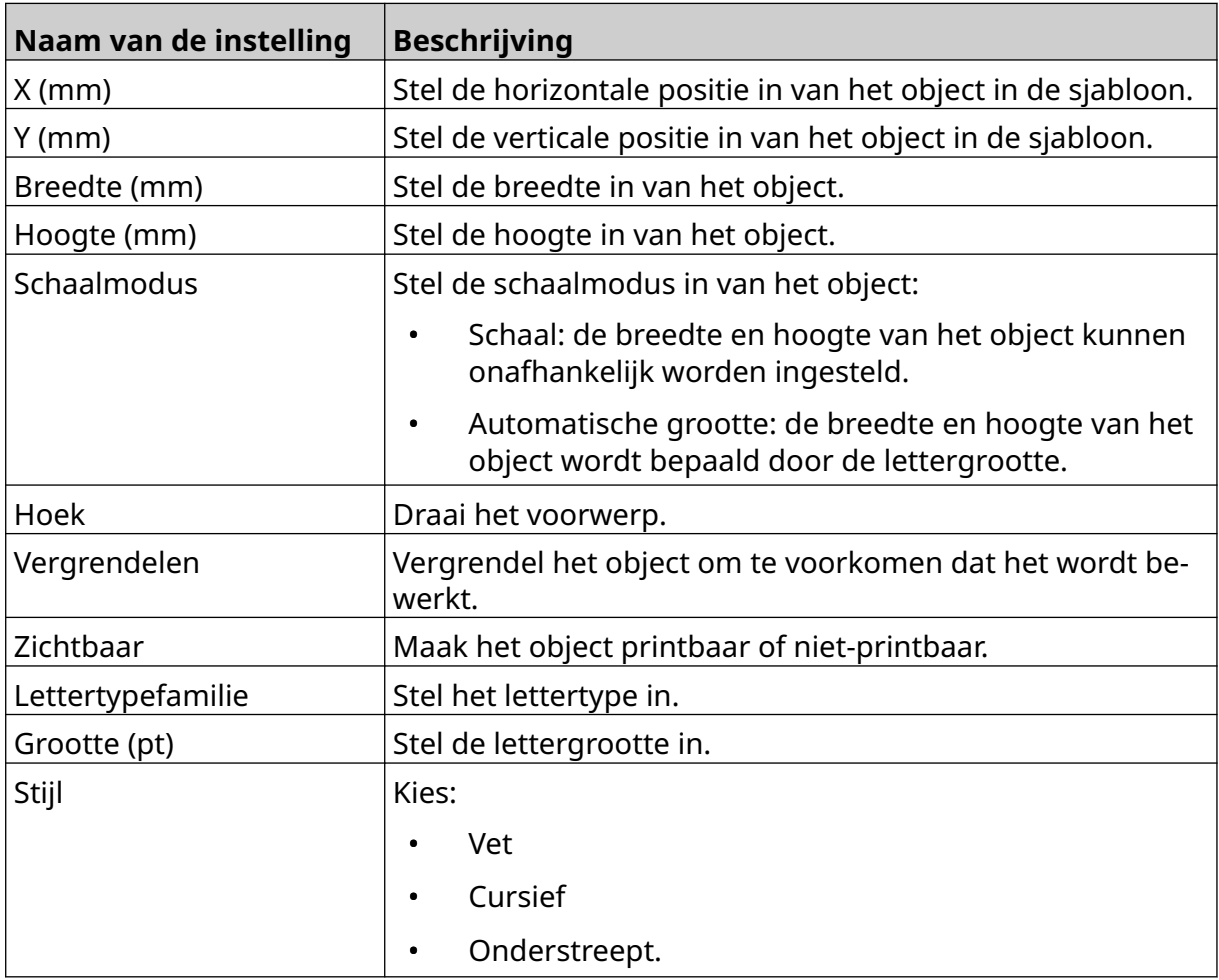

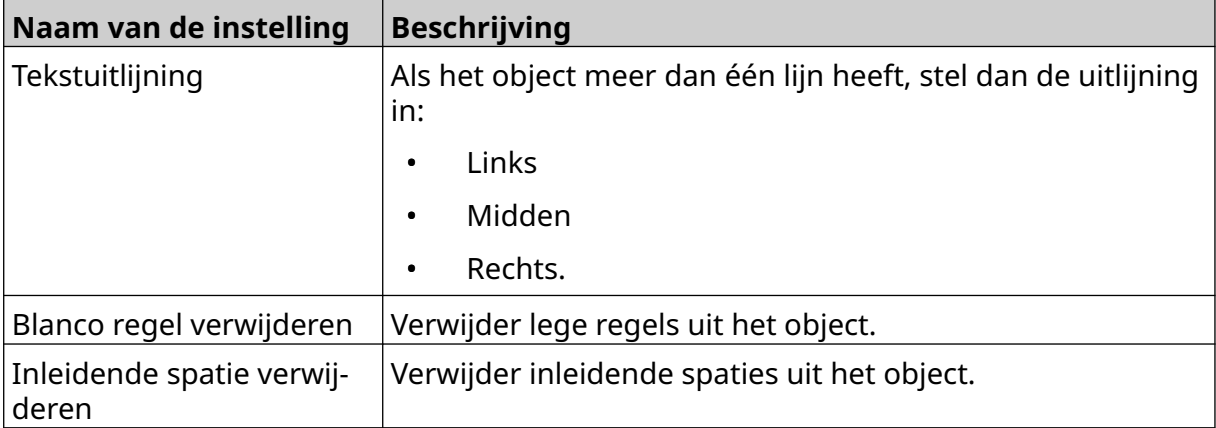

5. Gebruik in het tabblad *Klokken* de onderstaande instellingen om de instellingen van het klokobject te wijzigen.

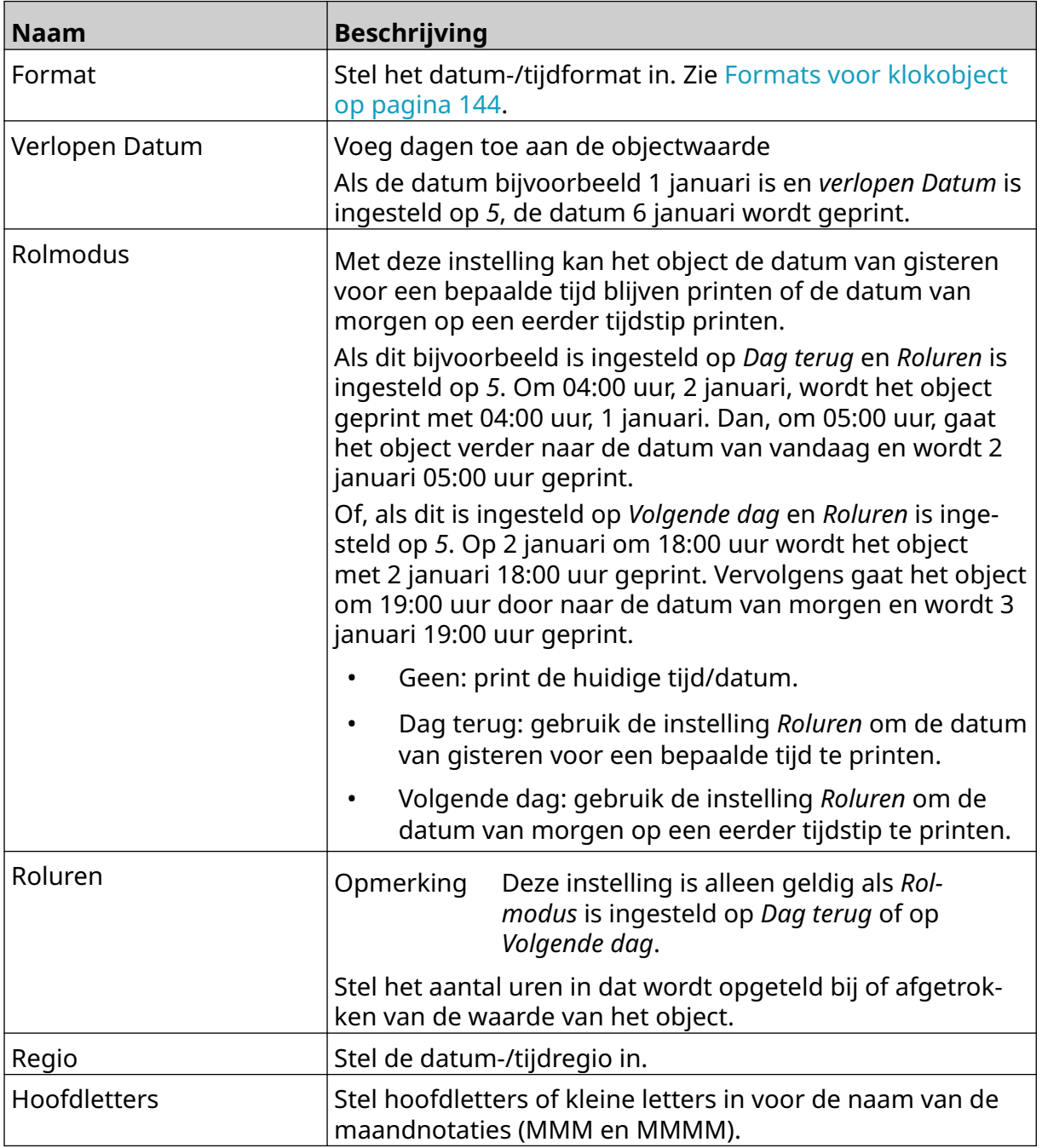

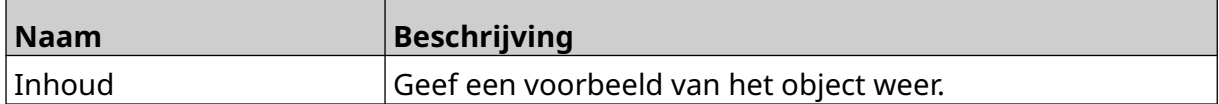

## <span id="page-143-0"></span>**Formats voor klokobject**

De onderstaande tabel bevat de geldige datumformats voor datumtijdobjecten.

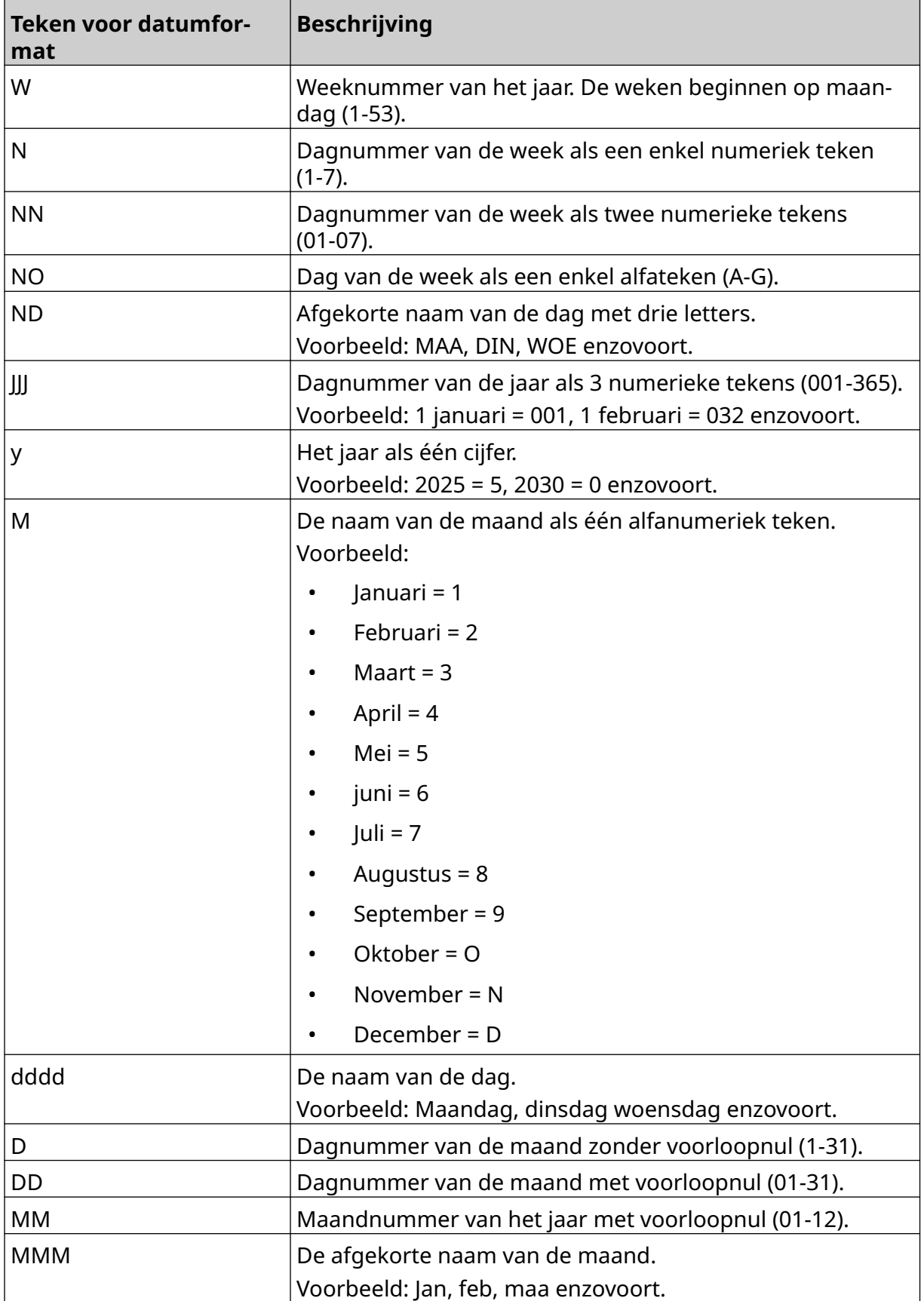
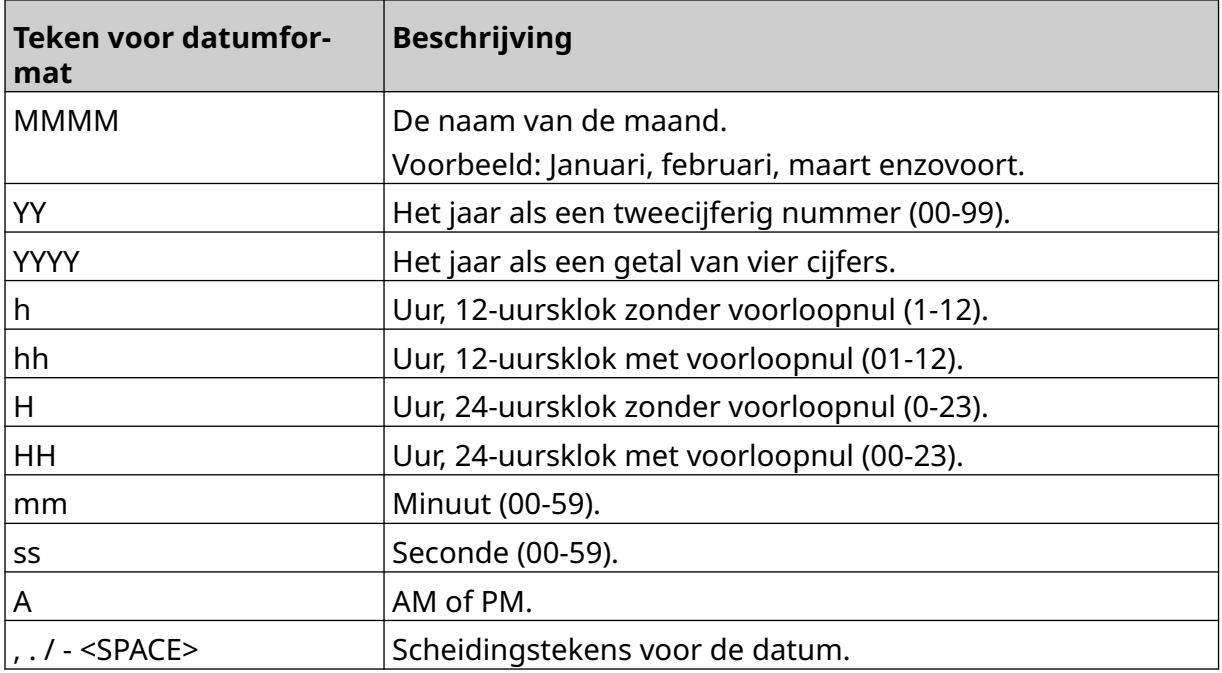

#### **Een shiftcodeobject toevoegen**

Een shiftcodeobject toevoegen aan de labelsjabloon:

1. Selecteer het pictogram *Object*:

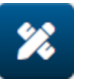

- 2. Selecteer *Shiftcode.*
- 3. Pas de onderstaande instellingen aan:

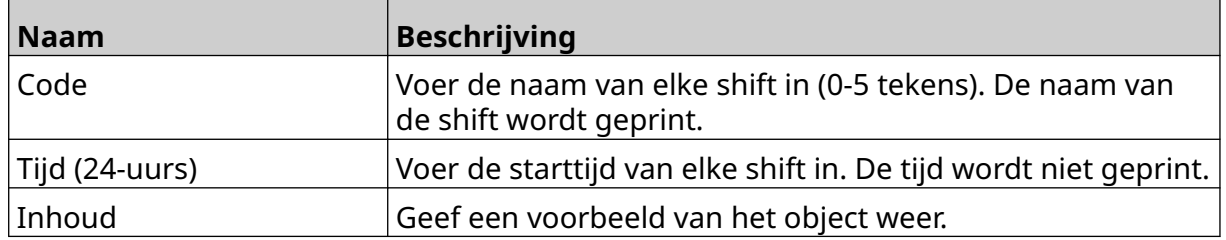

- 4. Selecteer *OK*.
- 5. Sleep het object naar een geschikte locatie in de sjabloon of gebruik de pijltjes om het object te verplaatsen:

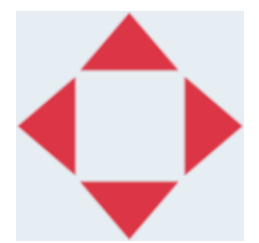

6. Om het uiterlijk van het object te wijzigen, selecteert u het eigenschappenpictogram:

Opmerking Het eigenschappenpictogram wordt niet gebruikt als de webbrowserinterface in gebruik is.

7. Gebruik in het tabblad *Algemeen* de onderstaande instellingen om het algemene uiterlijk van het object te wijzigen:

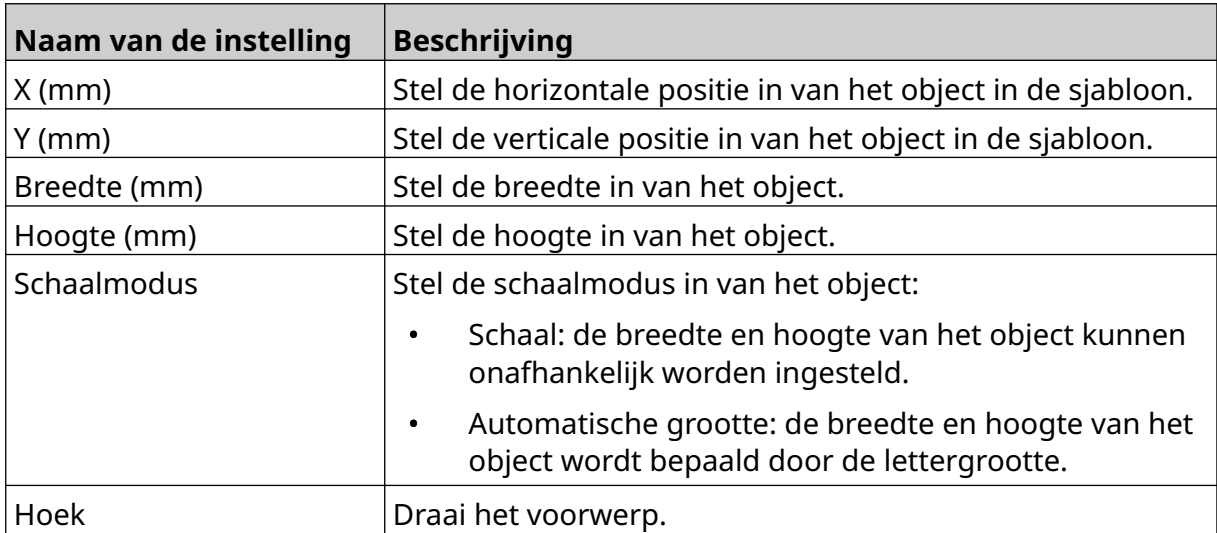

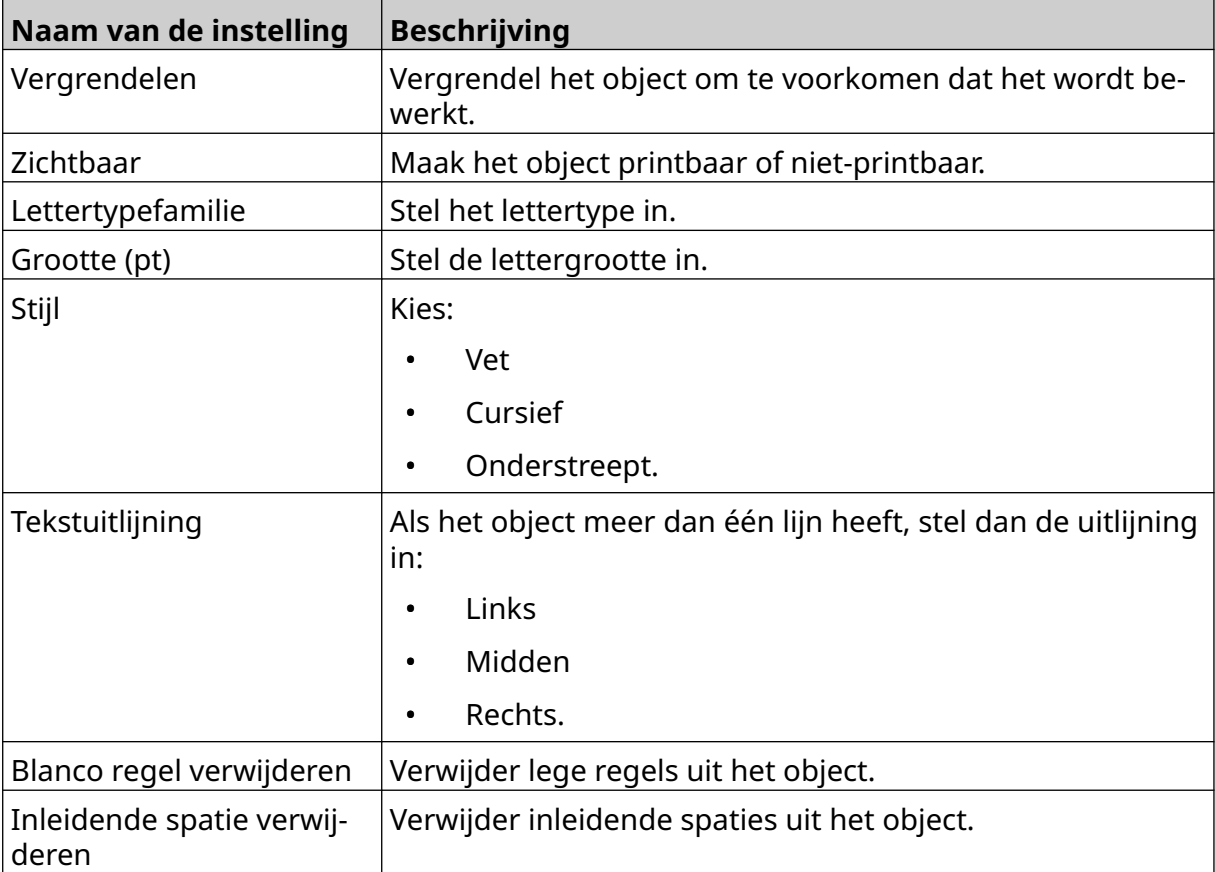

8. Gebruik in het tabblad *Shiftcode* om de onderstaande instellingen om de instellingen van de shiftcode te wijzigen.

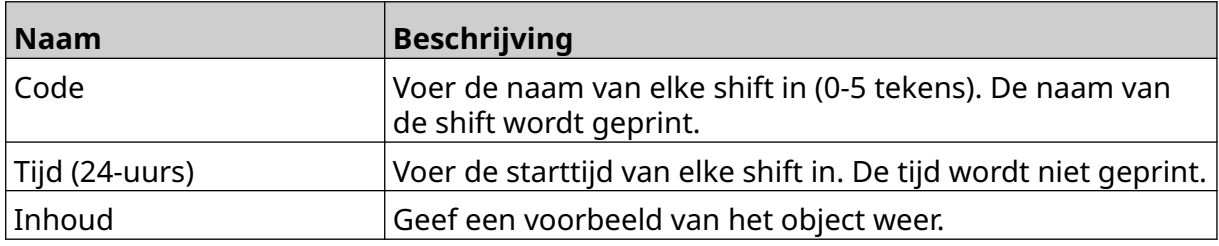

#### **Een lijnobject toevoegen**

Een shiftcodeobjec toevoegen aan de labelsjabloon:

- 1. Selecteer het pictogram *Object*:
- 2. Selecteer *Lijn*.
- 3. Selecteer *OK*.
- 4. Sleep het object naar een geschikte locatie in de sjabloon of gebruik de pijltjes om het object te verplaatsen:

 $\mathbf{z}$ 

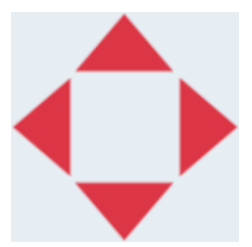

5. Selecteer het pictogram Eigenschappen om de eigenschappen van het object aan te 丞

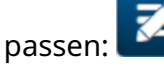

Opmerking Het pictogram Eigenschappen wordt niet gebruikt als de webbrowserinterface in gebruik is.

6. Gebruik in het tabblad *Algemeen* de onderstaande instellingen om het algemene uiterlijk van het object te wijzigen:

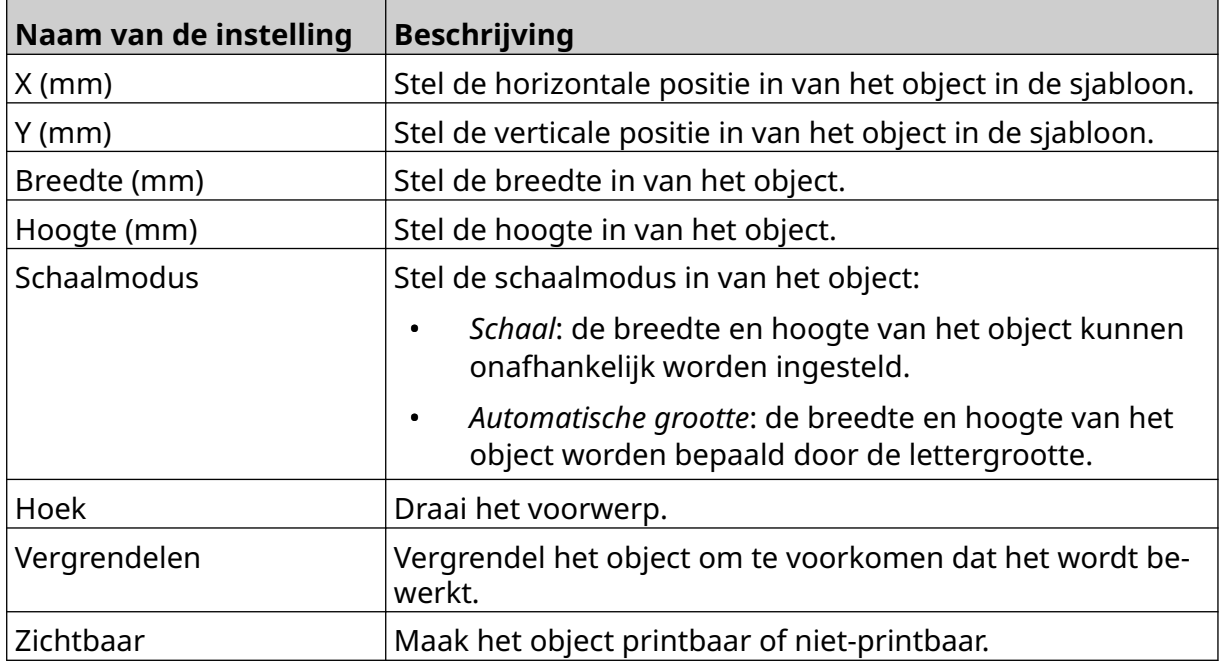

#### **Een boxlot-object toevoegen**

Een boxlot-object is een dubbele teller die wordt gebruikt om de doos en de producten in de doos te tellen.

Een boxlot-object toevoegen aan de labelsjabloon:

1. Selecteer het pictogram *Object*:

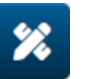

- 2. Selecteer *Boxlot*.
- 3. Wijzig de onderstaande instellingen:

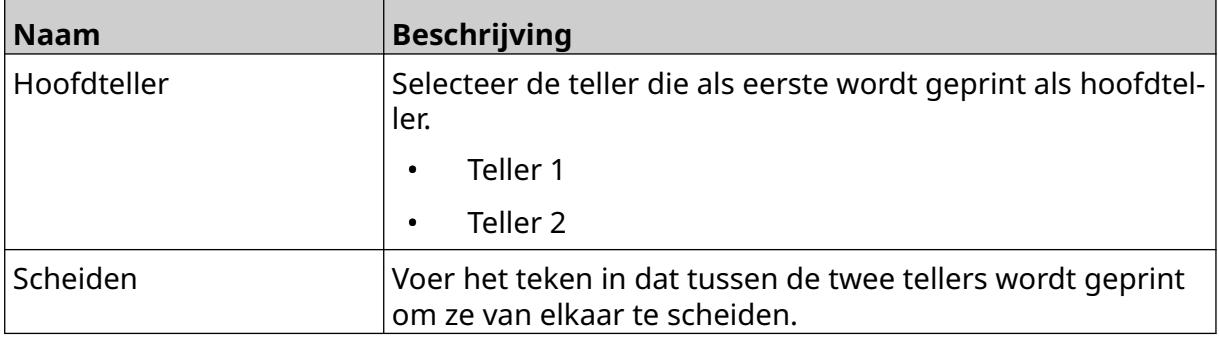

- 4. Selecteer *Teller 1*.
- 5. Wijzig de onderstaande instellingen voor *Teller 1*.

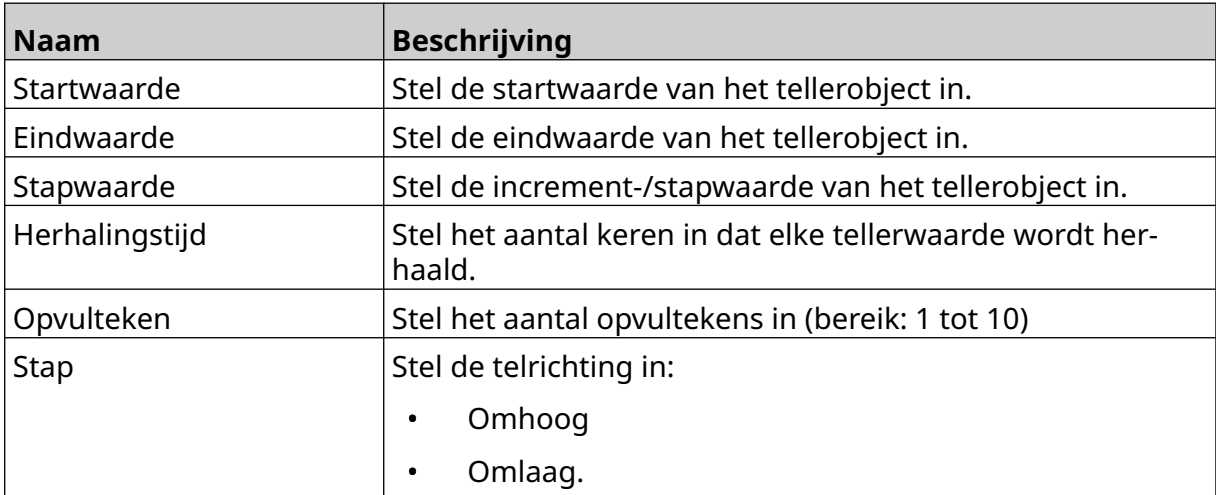

- 6. Selecteer *Teller 2*.
- 7. Wijzig de onderstaande instellingen voor *Teller 2*.

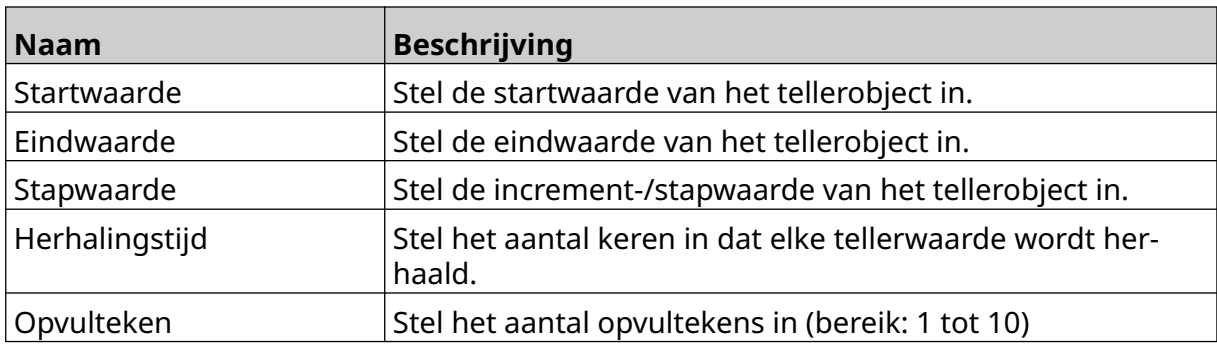

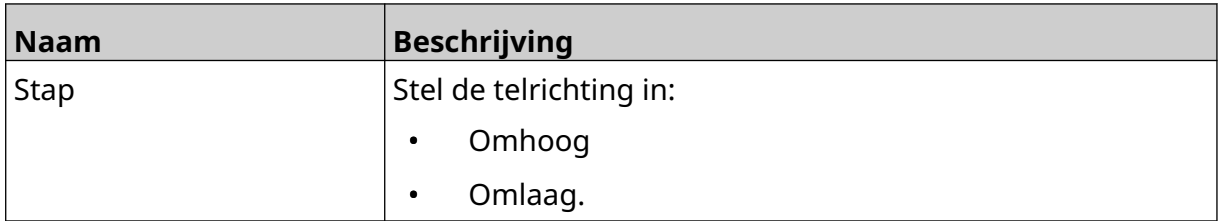

- 8. Selecteer *OK*.
- 9. Sleep het object naar een geschikte locatie in de sjabloon of gebruik de pijltjes om het object te verplaatsen:

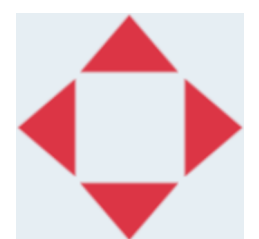

10. Om het uiterlijk van het object te wijzigen, selecteert u het eigenschappenpictogram: 丞

Opmerking Het eigenschappenpictogram wordt niet gebruikt als de webbrowserinterface in gebruik is.

11. Gebruik in het tabblad *Algemeen* de onderstaande instellingen om het algemene uiterlijk van het object te wijzigen:

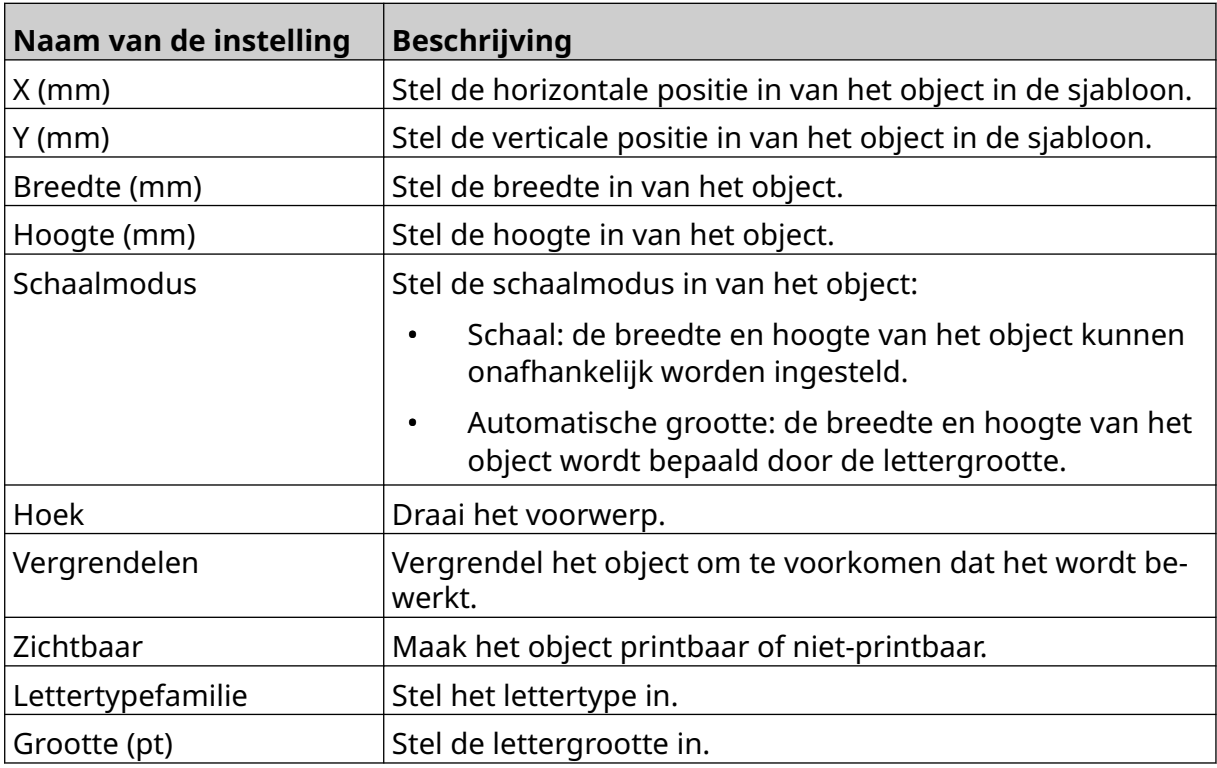

#### BEDIENING

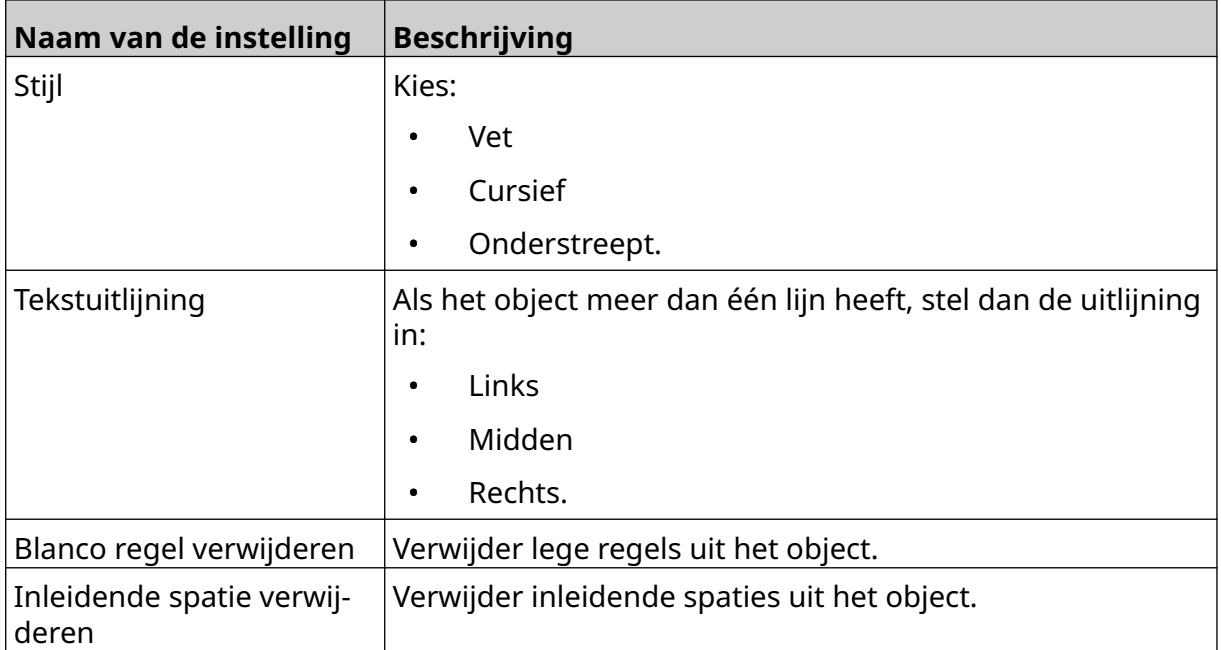

12. Gebruik op het tabblad *Boxlot* de onderstaande instellingen om de instellingen van boxlotobjecten te wijzigen:

# **LABELSJABLOON OPSLAAN**

Om de labelsjabloon op te slaan, selecteert u het pictogram *Opslaan*:

# **LABELSJABLOON MET ANDERE NAAM OPSLAAN**

De labelsjabloon onder een andere naam opslaan:

- 闯 1. Selecteer het pictogram *Opslaan als*.
- 2. Voer een andere naam in voor de labelsjabloon.
- 3. Selecteer *Opslaan*.

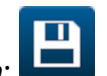

#### **OBJECTEIGENSCHAPPEN BEWERKEN**

De eigenschappen van een labelobject bewerken:

- 1. Open de labelsjabloon in de labelsjabloonontwerper.
- 2. Selecteer het object.

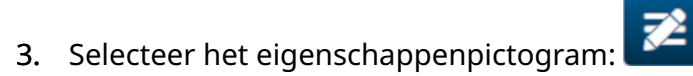

4. Er zijn verschillende tabbladen beschikbaar voor verschillende eigenschapsinstellingen, afhankelijk van het objecttype.

#### **LABELSJABLOON VERWIJDEREN**

Opmerking Een labelsjabloon kan niet worden verwijderd als hij is geladen om te printen.

Een labelsjabloon verwijderen:

- 1. Selecteer in het startscherm het pictogram *Map*:
- 2. Selecteer de sjabloon.

Opmerking Een voorbeeld van de sjabloon wordt weergegeven.

3. Selecteer het pictogram *Verwijderen*.

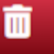

內

# **LABELSJABLOON IMPORTEREN**

Een labelsjabloon importeren vanaf een USB-stick:

- 1. Plaats het labelsjabloonbestand op een USB-stick.
- 2. Verbind de USB-stick met de printer.
- 3. Selecteer in het startscherm het pictogram *Ontwerp*:

 $\bullet\bullet\bullet$ 

- 4. Selecteer het pictogram *Meer*:
- 5. Selecteer *Sjabloon importeren*.
- $\bullet\bullet\bullet$ 6. Selecteer het pictogram *Bestand selecteren*:
- 7. Open het station D:/:
- 8. Selecteer de labelsjabloon.
- 9. Selecteer *Volgende*.
- 10. Selecteer *OK*.

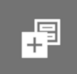

 $\bullet\bullet\bullet$ 

# **LABELSJABLOON EXPORTEREN**

Een labelsjabloon exporteren naar een USB-stick:

- 1. Verbind een USB-stick met de printer.
- 2. Selecteer in het startscherm het pictogram *Ontwerp*:

 $\bullet\bullet\bullet$ 

- 3. Selecteer het pictogram *Meer*:
- 4. Selecteer *Export sjabloon*.
- 5. Selecteer de labelsjabloon om te exporteren
- 6. Selecteer *Volgende*.
- 7. Selecteer het pictogram *Bestand selecteren*:
- 8. Selecteer het D:/-station of open een map op het D:/-station:
- 9. Selecteer *OK*.

中

# **LOG**

De G50i houdt een log bij van alle gebruikersacties. Logs ouder dan 6 maanden worden automatisch verwijderd.

Loginformatie omvat:

- Datum/tijd waarop de actie is opgenomen
- De gebruiker die was ingelogd
- Het type/de categorie van actie
- Een beschrijving van de actie.

Het log weergeven:

1. Selecteer in het *start*scherm het pictogram *Log*:

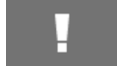

- 2. Pas de data in de rechterbovenhoek aan om het weergegeven datumbereik in te stellen.
- 3. Gebruik de onderstaande pictogrammen om het log te filteren op actietype.

Opmerking Er kan meer dan één filter tegelijk worden toegepast.

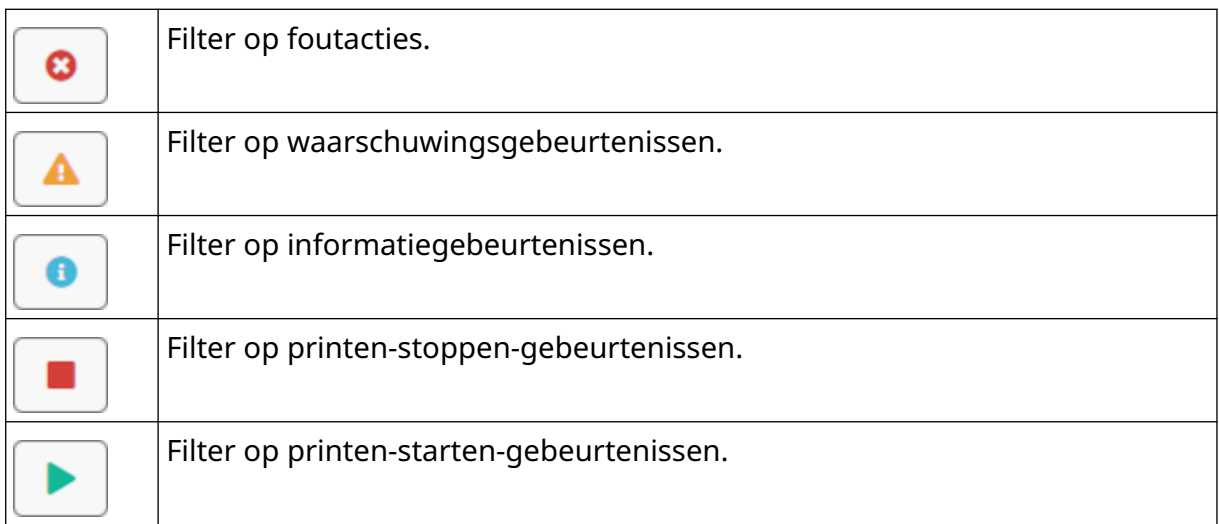

#### **Log exporteren**

Het log kan van de printer naar een USB-stick worden geëxporteerd. De export is een .zip bestand dat .txt bestanden bevat.

Het log exporteren:

- 1. Verbind de USB-stick met de printer.
- 2. Selecteer in het *start*scherm het pictogram *Log*:

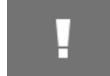

- 3. Pas de datums in de rechterbovenhoek aan om een datumbereik te kiezen om te exporteren.
- 4. Selecteer *Exporteren*.
- 5. Wijzig indien nodig de bestandsnaam van de export. De standaard bestandsnaam is: log\_00000000\_99999999.zip
- 00000000 is de eerste geselecteerde datum in het exportbereik
- 99999999 is de laatste geselecteerde datum in het exportbereik.
- 1. Kies een map op de USB-stick om de export in op te slaan.
- 2. Selecteer *OK*.

# **STATISTISCHE TELLERS**

De printer heeft twee statistische tellers die het aantal gemaakte prints registreren.

Eén teller kan op elk moment door de gebruiker worden gereset. De andere teller kan niet worden gereset.

De statistische tellers weergeven:

1. Selecteer in het *start*scherm het pictogram *Log*:

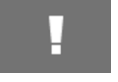

- 2. Selecteer het tabblad *Statistiek*.
- 3. Bekijk de twee tellers in het gedeelte *Parameters* van het scherm.
- 4. Om de namen van de tellers te wijzigen, selecteert u de naam van de teller en voert u een nieuwe naam in.
- 5. Om een van de tellers te resetten, kiest u *Reset*.

De geschiedenis van de tellerwaarden kan ook worden weergegeven.

De geschiedenis van de tellerwaarden weergegeven:

- 1. Selecteer in het *start*scherm het pictogram *Log*:
- 2. Selecteer het tabblad *Statistiek*.
- 3. Gebruik de *filteropties* om een datumbereik te selecteren.
- 4. Bekijk in het gedeelte *Productie totale aantal prints* van het scherm de geschiedenis van de tellerwaarden.

# **DEEL 5 ONDERHOUD EN PROBLEEMOPLOSSING**

## **FOUTBESCHRIJVING**

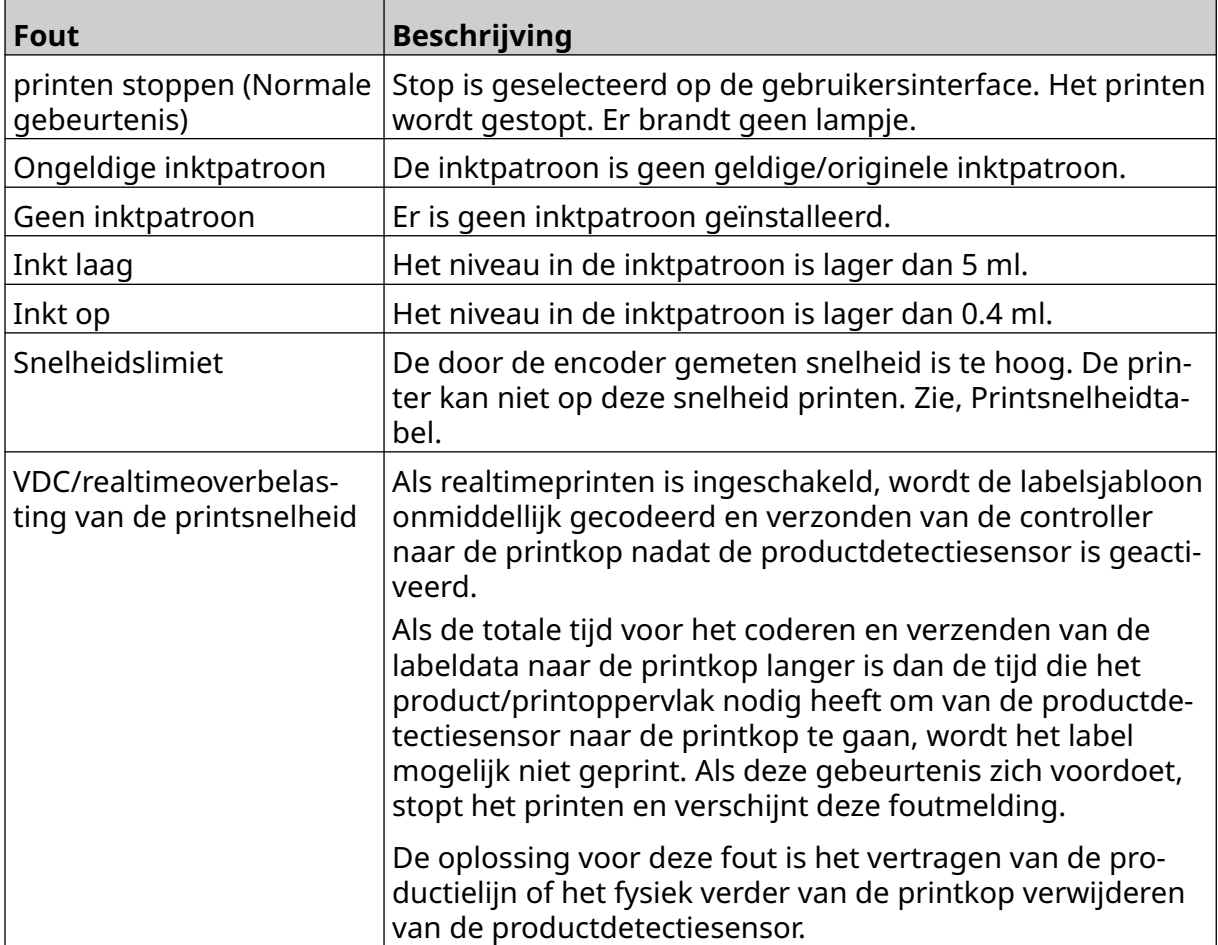

#### **PROBLEMEN MET PRINTKWALITEIT**

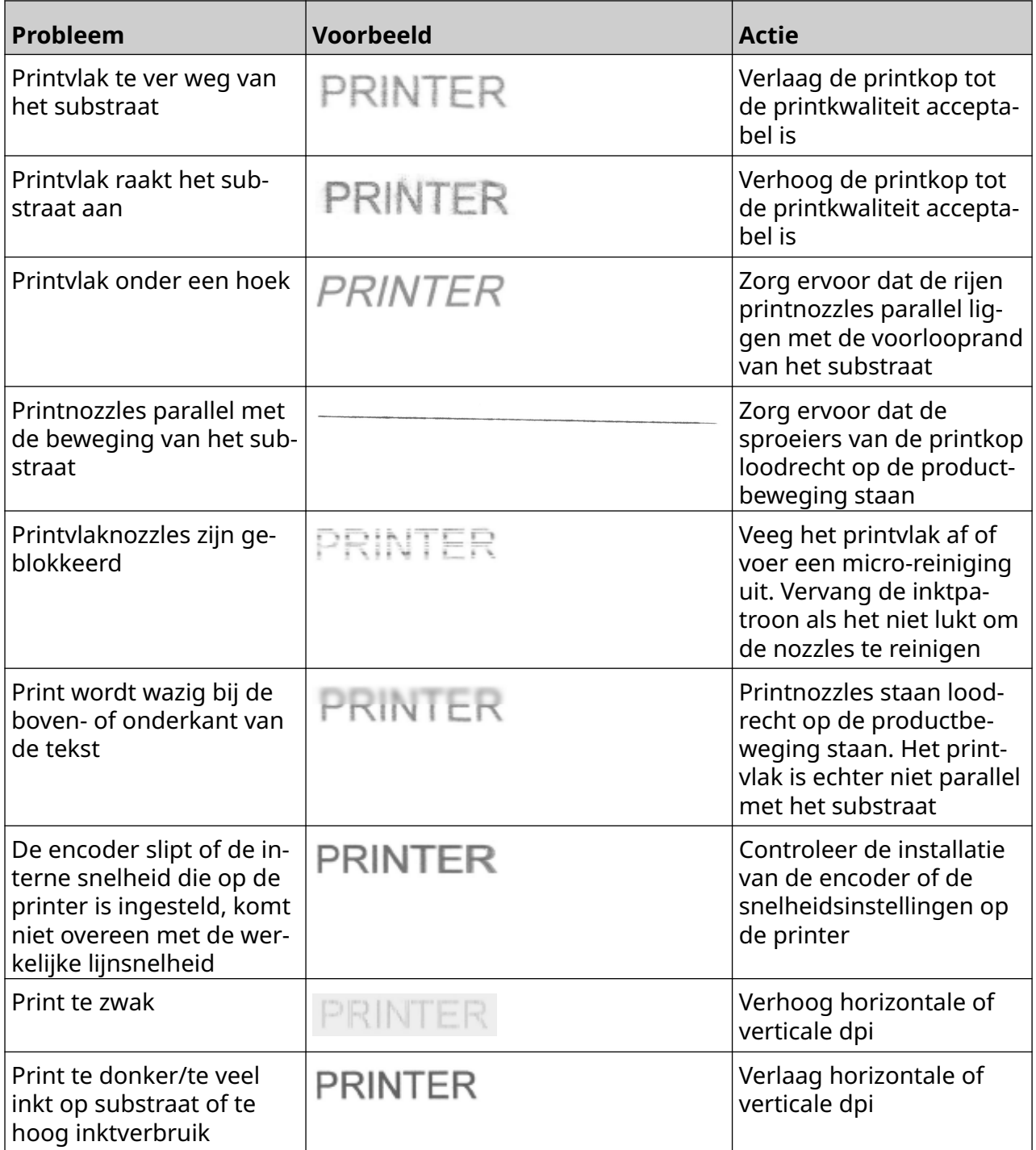

#### **SOFTWARE/FIRMWARE UPDATEN**

De software/firmware van de printer updaten:

- 1. Plaats het updatebestand op het hoogste niveau (hoofdmap) van een USB-stick.
- 2. Stop printen.
- 3. Verbind de USB-stick met de printer.
- 4. Selecteer in het *start*scherm het pictogram *Update*:
- 5. Selecteer het pictogram *Bestand selecteren*:
- 6. Open het station D:/:
- 7. Selecteer het updatebestand om Stap 1 te voltooien.

Opmerkingen 1. Updatebestanden hebben een .io extensie.

2. Als het updatebestand niet kan worden gezien, selecteert u

 $\mathbf{C}$ 

het pictogram *Vernieuwen*:

8. Selecteer *Volgende* om het bestand naar de printer te uploaden en Stap 2 te voltooien.

Opmerking Verwijder de USB-stick pas als het bestand naar de printer is geüpload.

- 9. Selecteer *Volgende* om het updatebestand te verifiëren en voltooi Stap 3.
- 10. Nadat het bestand is geverifieerd, selecteert u *Volgende* om het updatebestand te installeren en voltooit u Stap 4.

Opmerkingen 1. Zet de printer niet uit, koppel de printer niet los van de electrische voeding en verander het scherm niet voordat het updatebestand is geïnstalleerd.

- 2. Nadat het updatebestand is geïnstalleerd, wordt de printer automatisch opnieuw opgestart.
- 11. Nadat hij opnieuw is opgestart, is de printer klaar voor gebruik.

## **VERVANG INKTPATROON**

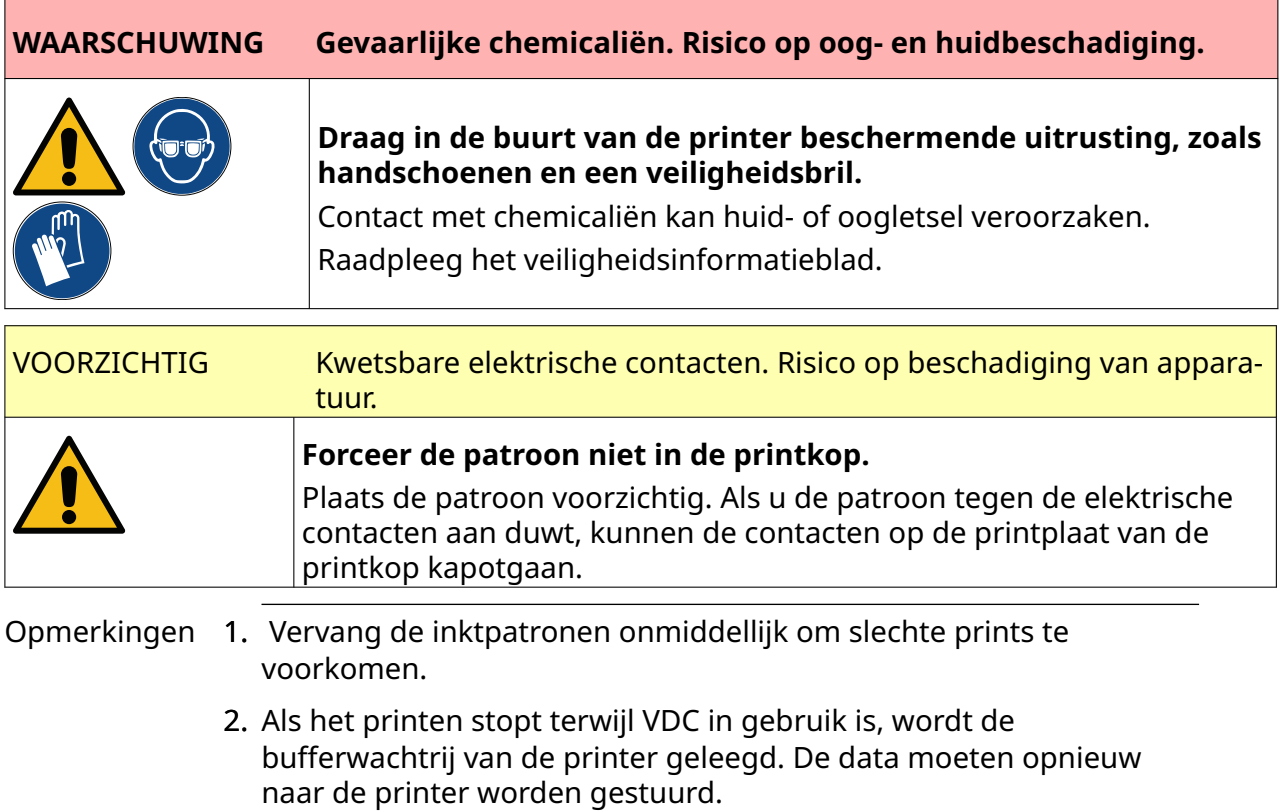

Benodigde gereedschappen en apparatuur: Reinigingsdoekjes op ethanolbasis en pluisvrije doek/tissue.

De inktpatroon vervangen:

1. Stop met printen, selecteer het pictogram *Stoppen*:

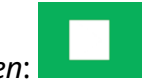

2. Open de vergrendeling en verwijder de inktpatroon.

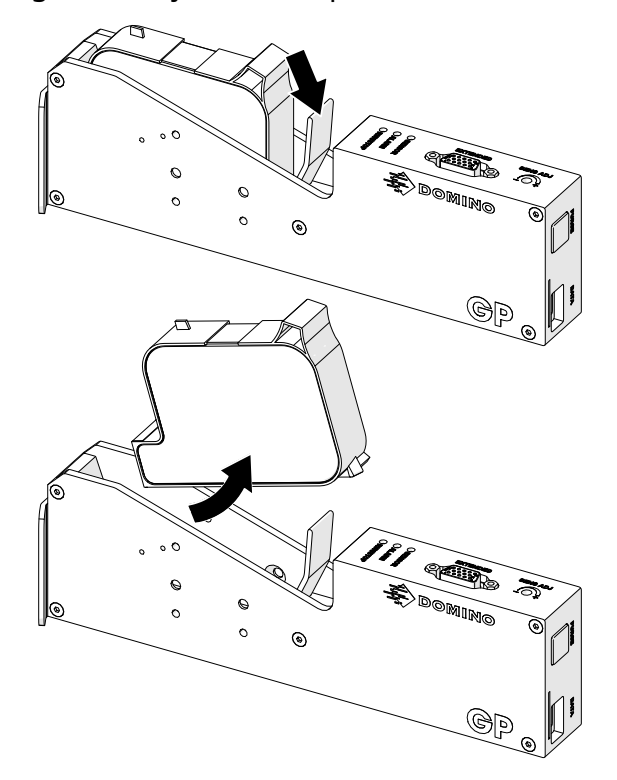

- 3. Verwijder de beschermkap van de nieuwe inktpatroon.
- 4. Als de patroon nieuw is, reinigt u de elektrische contacten met een ethanoldoekje om corrosiebescherming te verwijderen.

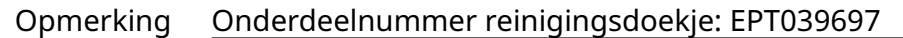

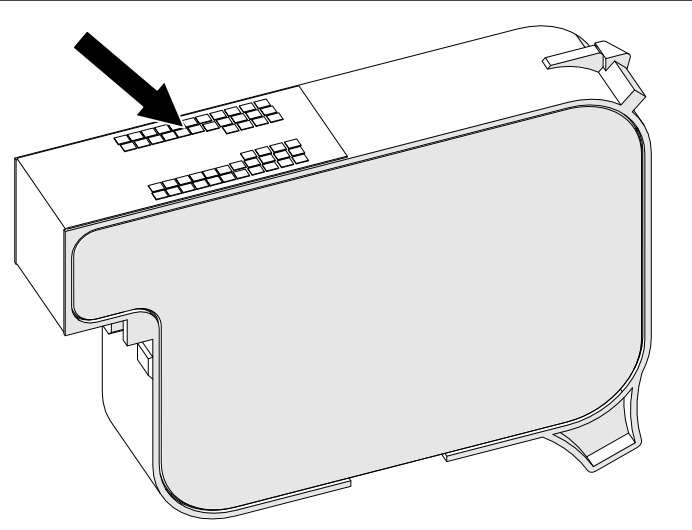

5. Gebruik een nieuwe/schone pluisvrije doek om de inkpatroonnozzles bij een hoek van 45° te reinigen.

Opmerking De hoek van 45° voorkomt dat vuil van de ene nozzle de volgende nozzle vervuilt.

VOORZICHTIG Gevoelige apparatuur. Risico op beschadiging van apparatuur.

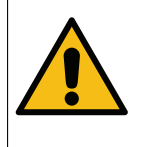

**Reinig de sproeiers van de inktpatronen niet met een ethanoldoekje of andere chemicaliën.**

Gebruik een nieuwe/schone, pluisvrije doek. Als de patroon met chemicaliën wordt gereinigd, kunnen de sproeiers beschadigd raken.

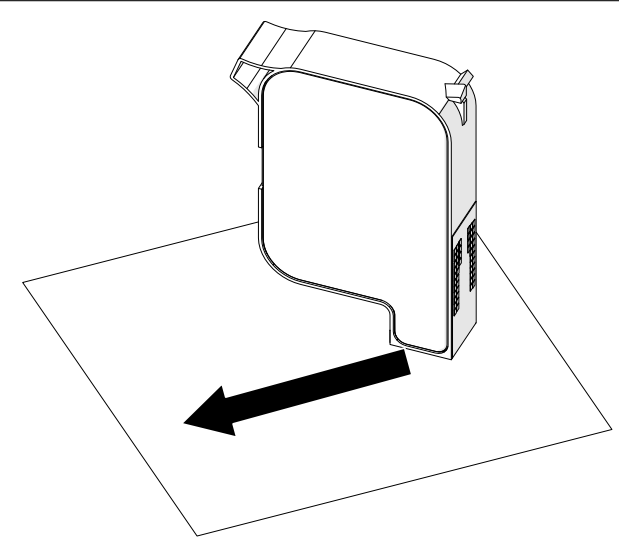

6. Plaats de inktpatroon in de printkop en sluit de printkopvergrendeling.

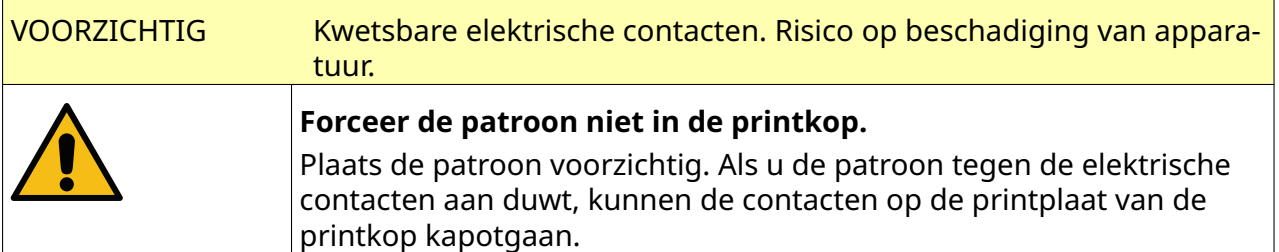

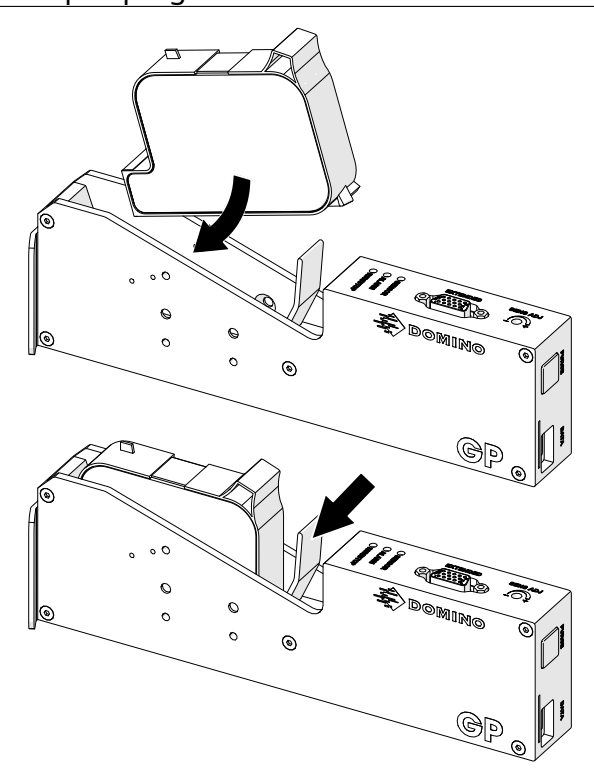

7. Houd u aan de lokale regelgeving voor afvalverwerking als u de gebruikte inktpatroon weggooit.

# **GEBLOKKEERDE INKTPATROONSPROEIERS SPOELEN**

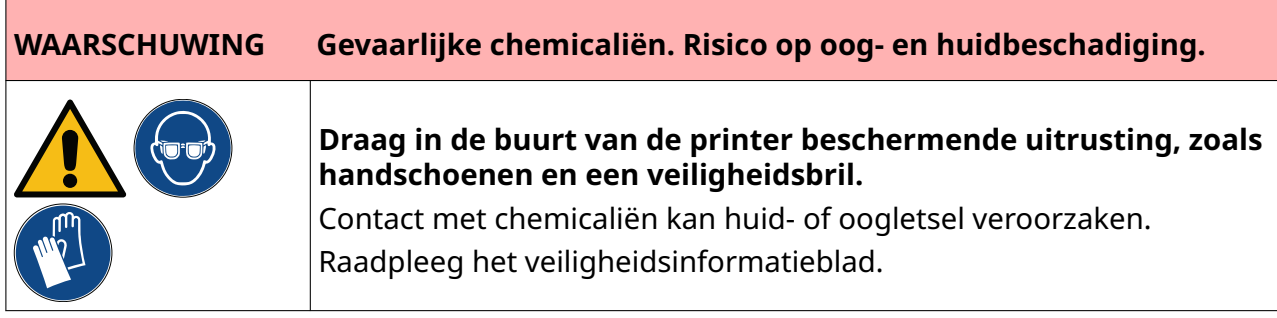

Als de sproeiers van de inktpatroon verstopt raken, kunnen tijdens een reiniging de zeer kleine hoeveelheden inkt uit de sproeiers van de inktpatroon worden gespoten. Er kan inkt op voorwerpen in de buurt van de printkop terechtkomen.

Ķ

Er zijn twee verschillende manieren om een reiniging uit te voeren:

- 1. Selecteer in het *start*scherm het pictogram *Reinigen*:
- 2. Of druk op de knop *Reinigen* op de printkop:

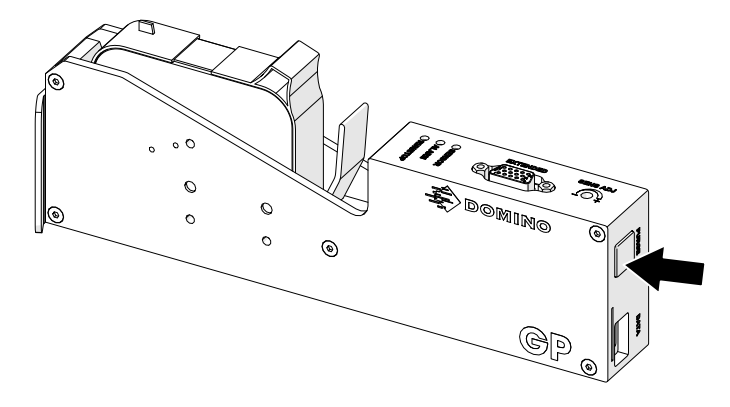

### **INKTPATROONSPROEIERS REINIGEN**

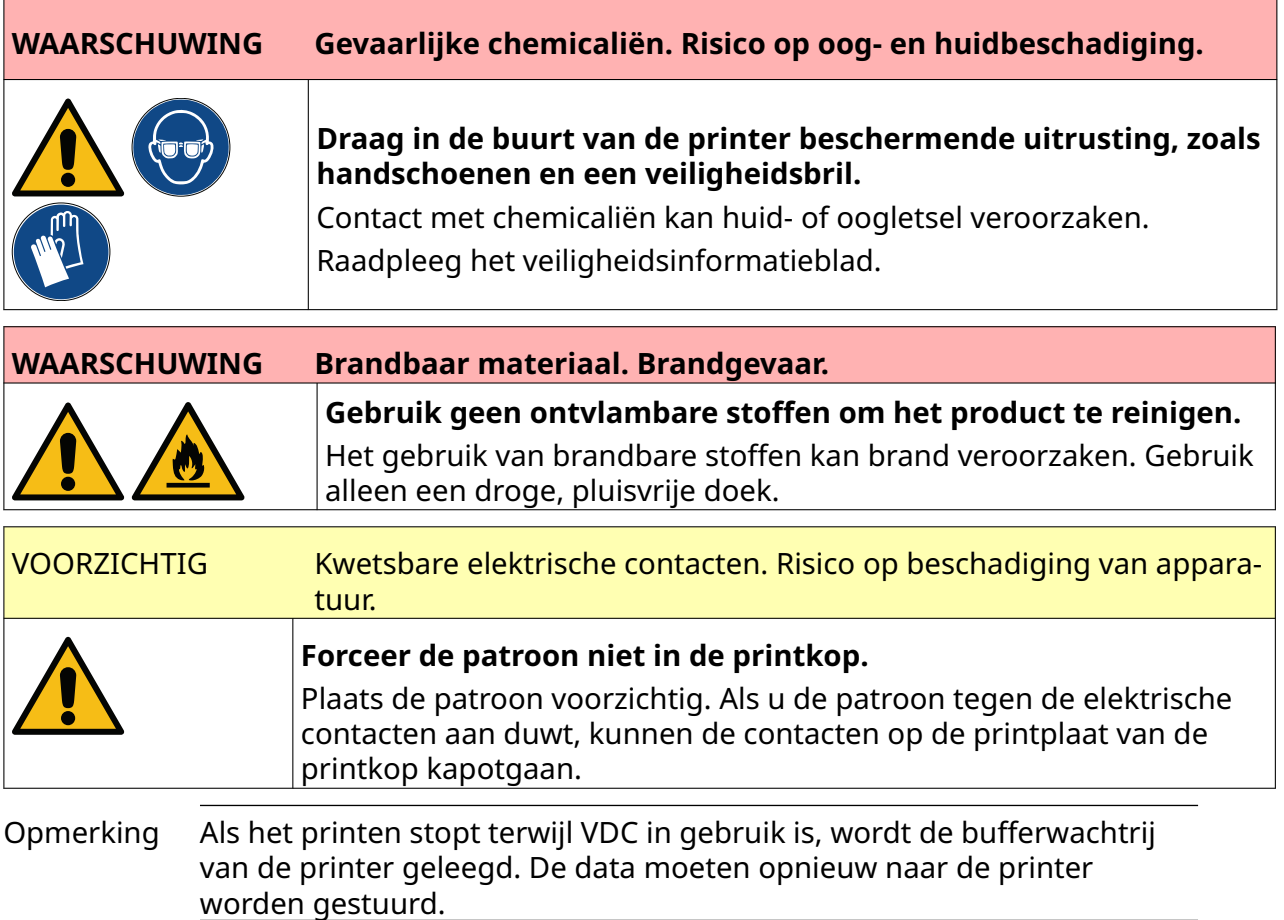

De inktpatroonsproeiers reinigen:

1. Stop met printen, selecteer het pictogram *Stoppen*:

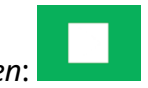

2. Open de vergrendeling en verwijder de inktpatroon.

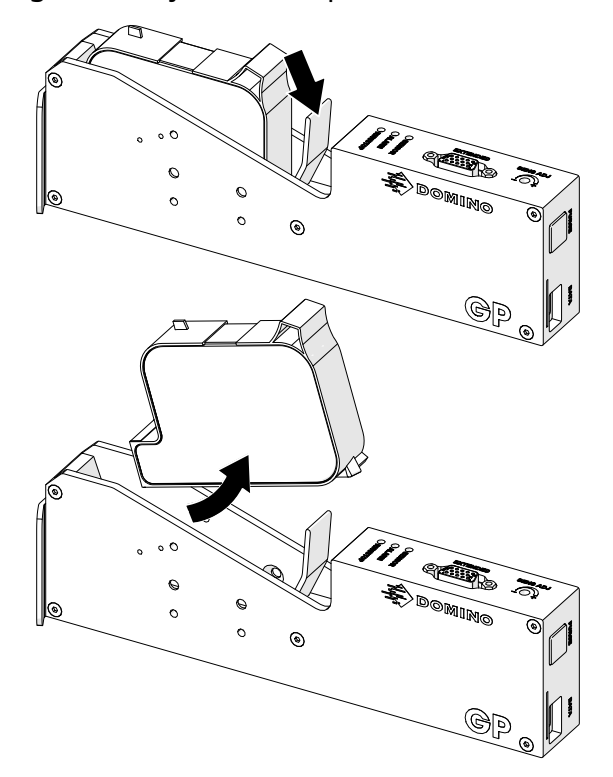

3. Gebruik een nieuwe schone, droge, pluisvrije doek om de sproeiers van de inktpatroon onder een hoek van 45° schoon te vegen.

Opmerking De hoek van 45° voorkomt dat vuil van de ene nozzle de volgende nozzle vervuilt.

VOORZICHTIG Gevoelige apparatuur. Risico op beschadiging van apparatuur. **Reinig de sproeiers van de inktpatronen niet met een ethanoldoekje of andere chemicaliën.** Gebruik een nieuwe/schone, pluisvrije doek. Als de patroon met chemicaliën wordt gereinigd, kunnen de sproeiers beschadigd raken.

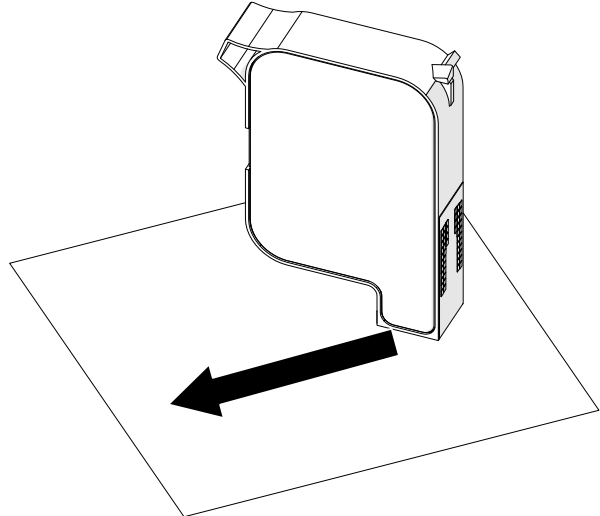

4. Plaats de inktpatroon in de printkop en sluit de printkopvergrendeling.

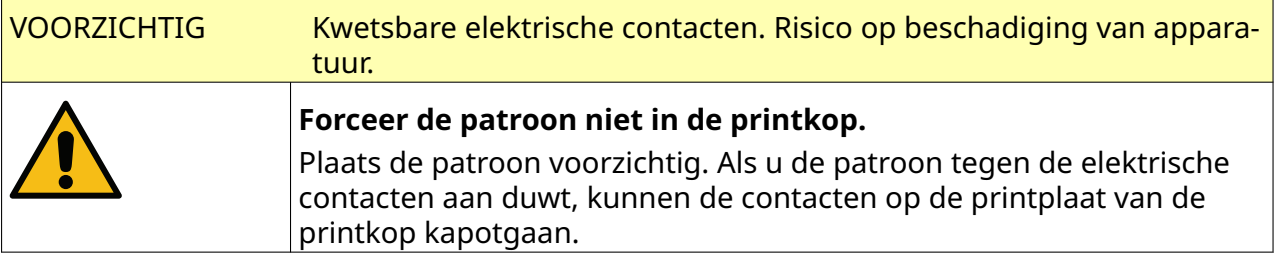

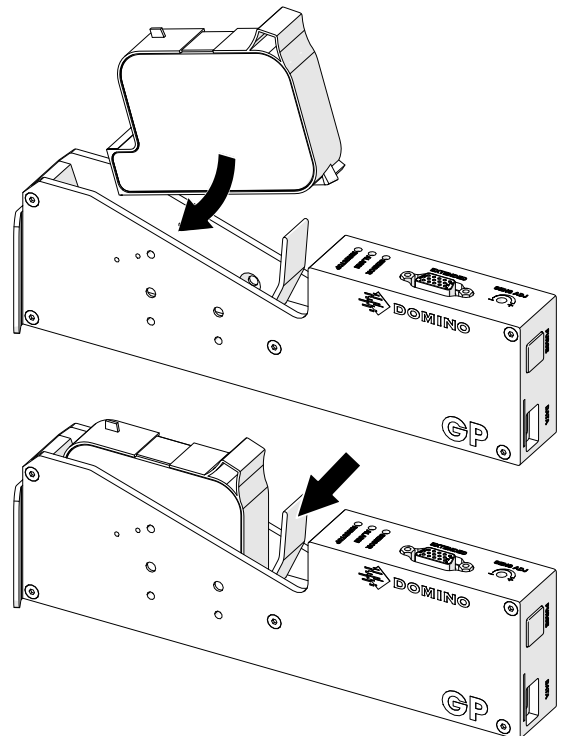

#### **REINIG DE PRINTKOP**

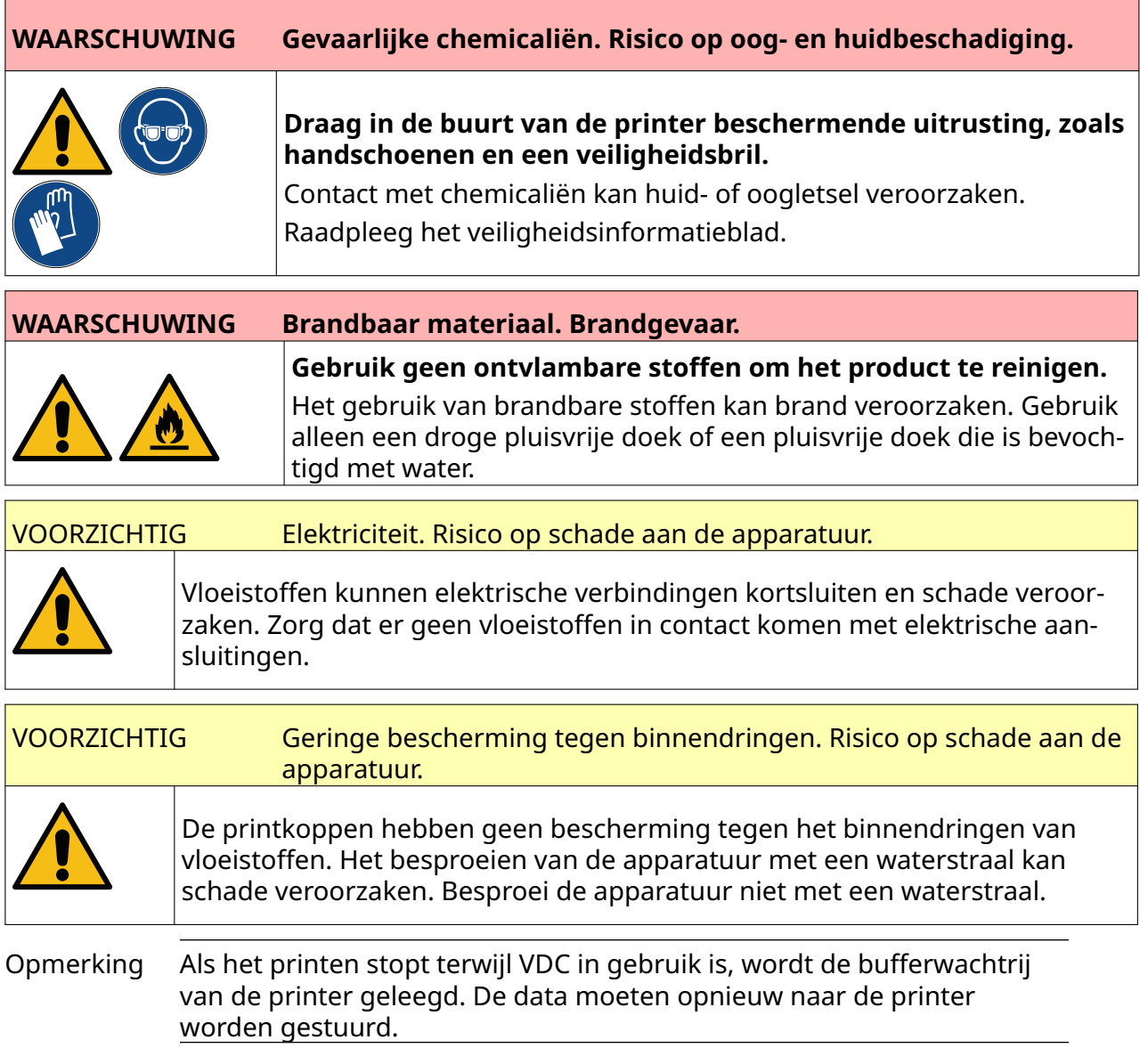

#### De printkop reinigen:

- 1. Selecteer in het startscherm het pictogram *Stand-by* en selecteer *Afsluiten.* Of houd de hieronder afgebeelde *stand-by*knop twee seconden ingedrukt.
	- Opmerking Door het pictogram *Stand-by* te selecteren of op de *stand-by*knop te drukken, wordt de printer niet losgekoppeld van de elektrische voeding.

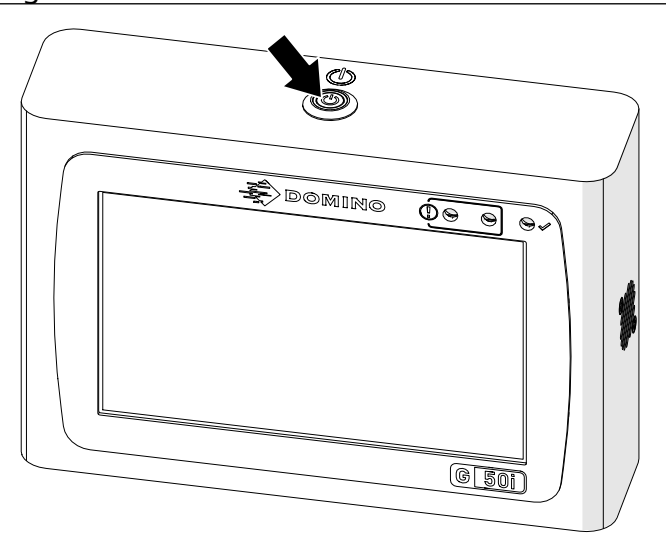

- 2. Koppel de controller los van de elektrische voeding.
- 3. Open de vergrendeling en verwijder de inktpatroon.

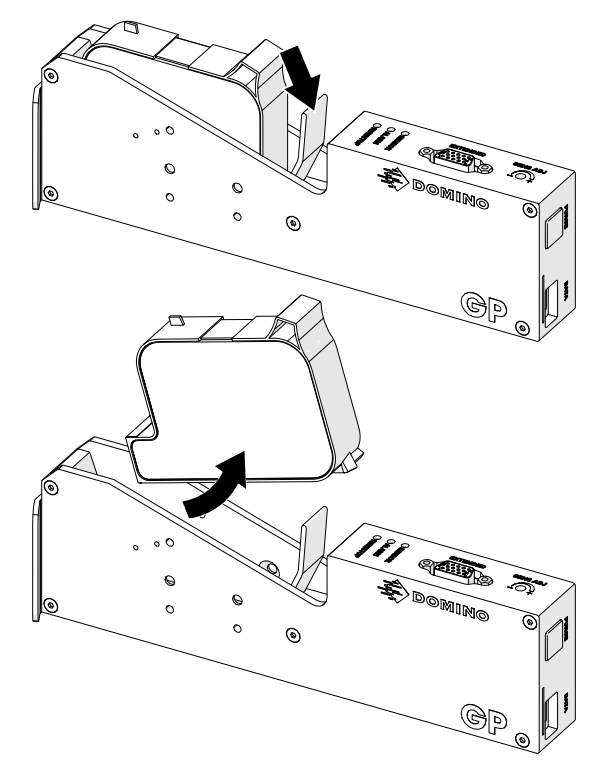

4. Gebruik een schone pluisvrije doek die is bevochtigd met water om de printkop schoon te vegen.

- 5. Zorg ervoor dat de printkop en de elektrische verbindingen droog zijn voordat u de inktpatroon opnieuw plaatst, de elektrische voeding weer aansluit en de printer weer aanzet.
- 6. Plaats de inktpatroon in de printkop en sluit de printkopvergrendeling.

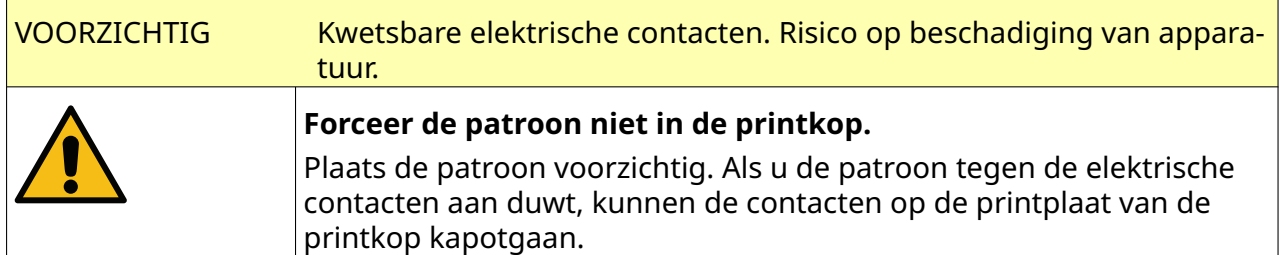

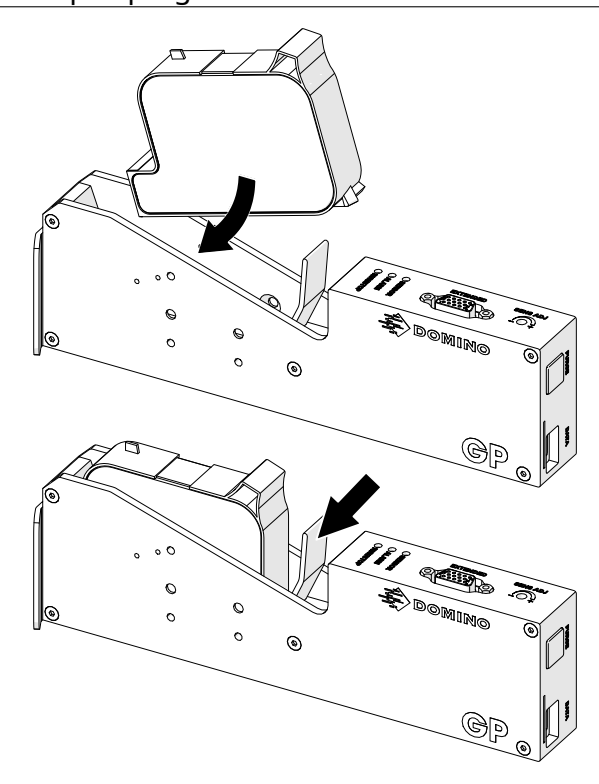

# **DE CONTROLLER REINIGEN**

ř.

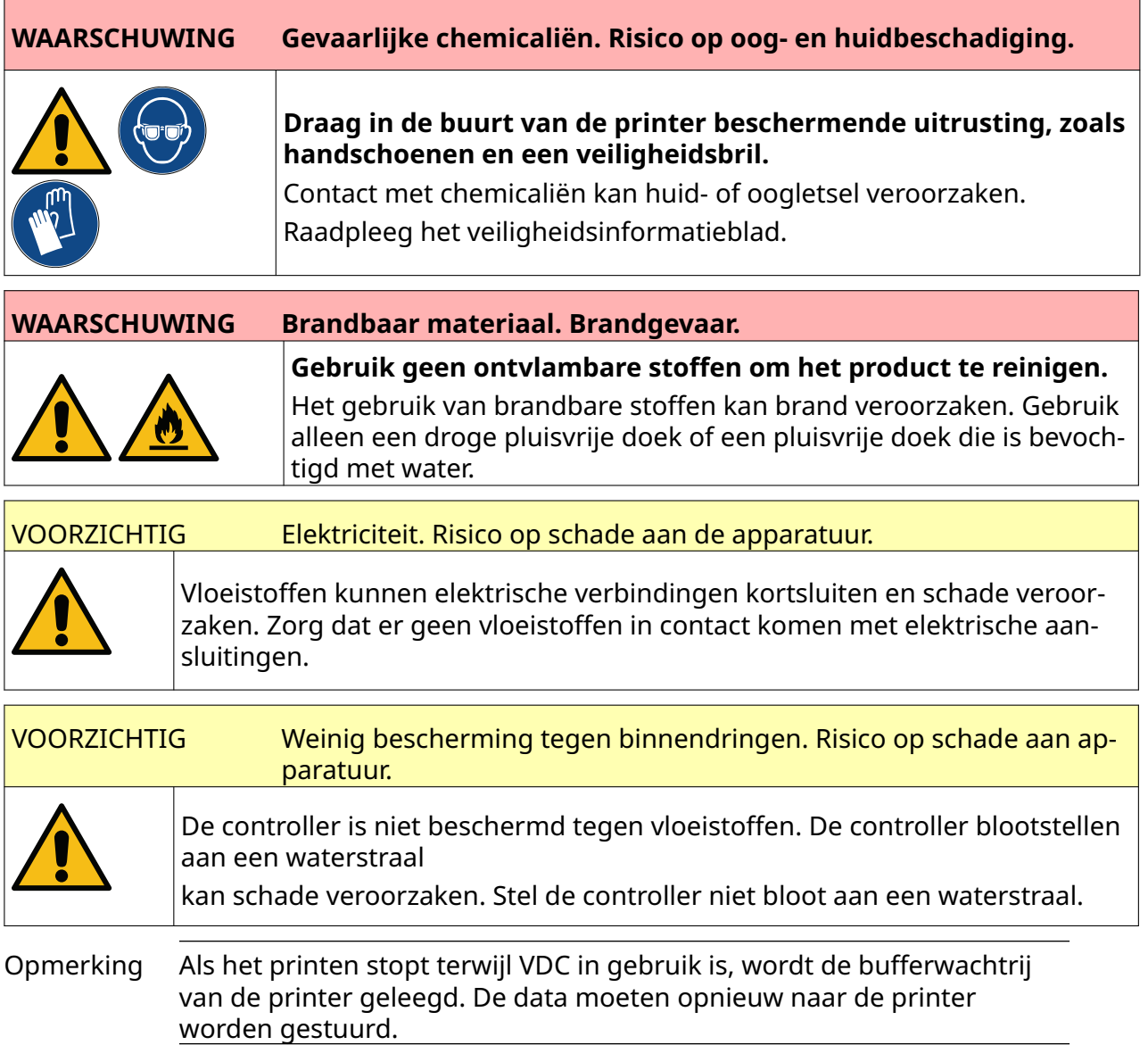

#### De controller reinigen:

- $\mathcal{O}$ 1. Selecteer in het startscherm het pictogram *Stand-by* en selecteer *Afsluiten.* Of houd de hieronder afgebeelde *stand-by*knop twee seconden ingedrukt.
	- Opmerking Door het pictogram *Stand-by* te selecteren of op de *stand-by*knop te drukken, wordt de printer niet losgekoppeld van de elektrische voeding.

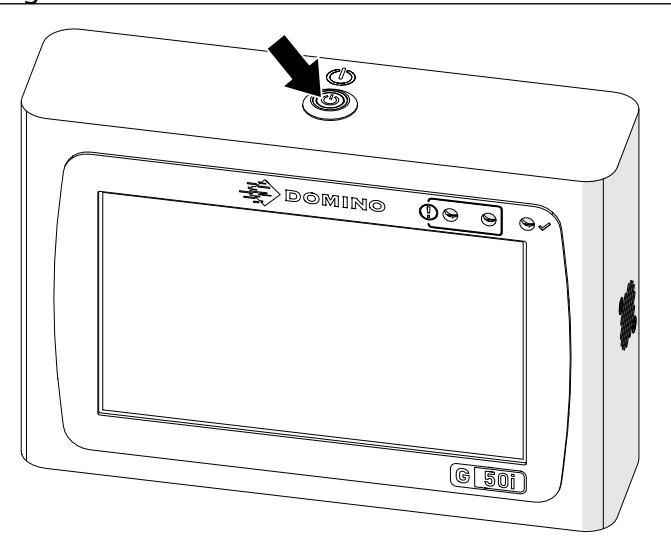

- 2. Koppel de controller los van de elektrische voeding.
- 3. Gebruik een schone pluisvrije doek die is bevochtigd met water om de controller schoon te vegen.
- 4. Zorg ervoor dat de printkop en de elektrische verbindingen droog zijn voordat u het inktpatroon opnieuw plaatst, de elektrische voeding weer aansluit en de printer weer aanzet.

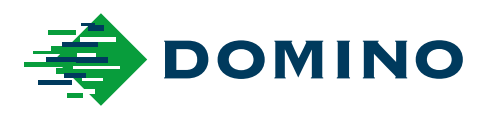

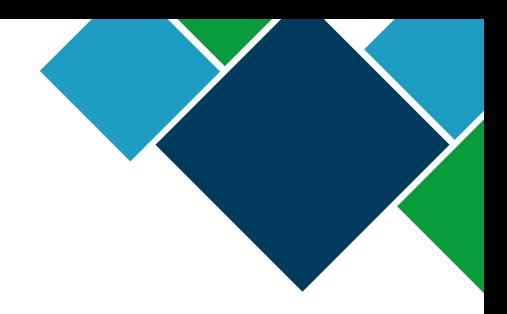

#### Domino G-Series Producthandleiding

Domino Printing Sciences plc. werkt voortdurend aan de verbetering van zijn producten. Het Bedrijf behoudt zich derhalve het recht voor om de specificaties in dit document zonder kennisgeving te wijzigen.

© Domino Printing Sciences plc 2023. Alle rechten voorbehouden.

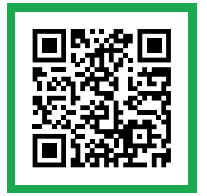

Scan voor aanvullende documentatie, inclusief andere beschikbare talen, de QR-code of ga naar https://mydomino.domino-printing.com

#### **Domino UK Limited**

Trafalgar Way Bar Hill Cambridge CB23 8TU United Kingdom

Tel: +44 (0)1954 782551 Fax: +44 (0)1954 782874 Email: enquiries@domino-uk.com **Domino Benelux** www.dominobenelux.com